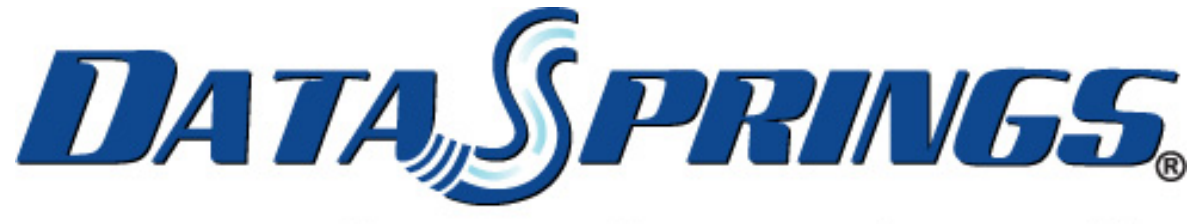

# Great Ideas. Always Flowing."

# Dynamic Registration V4.0 User Guide

**Copyright © 2010 [Data Springs Inc.](http://www.datasprings.com/) All rights reserved.** 

## Table of contents:

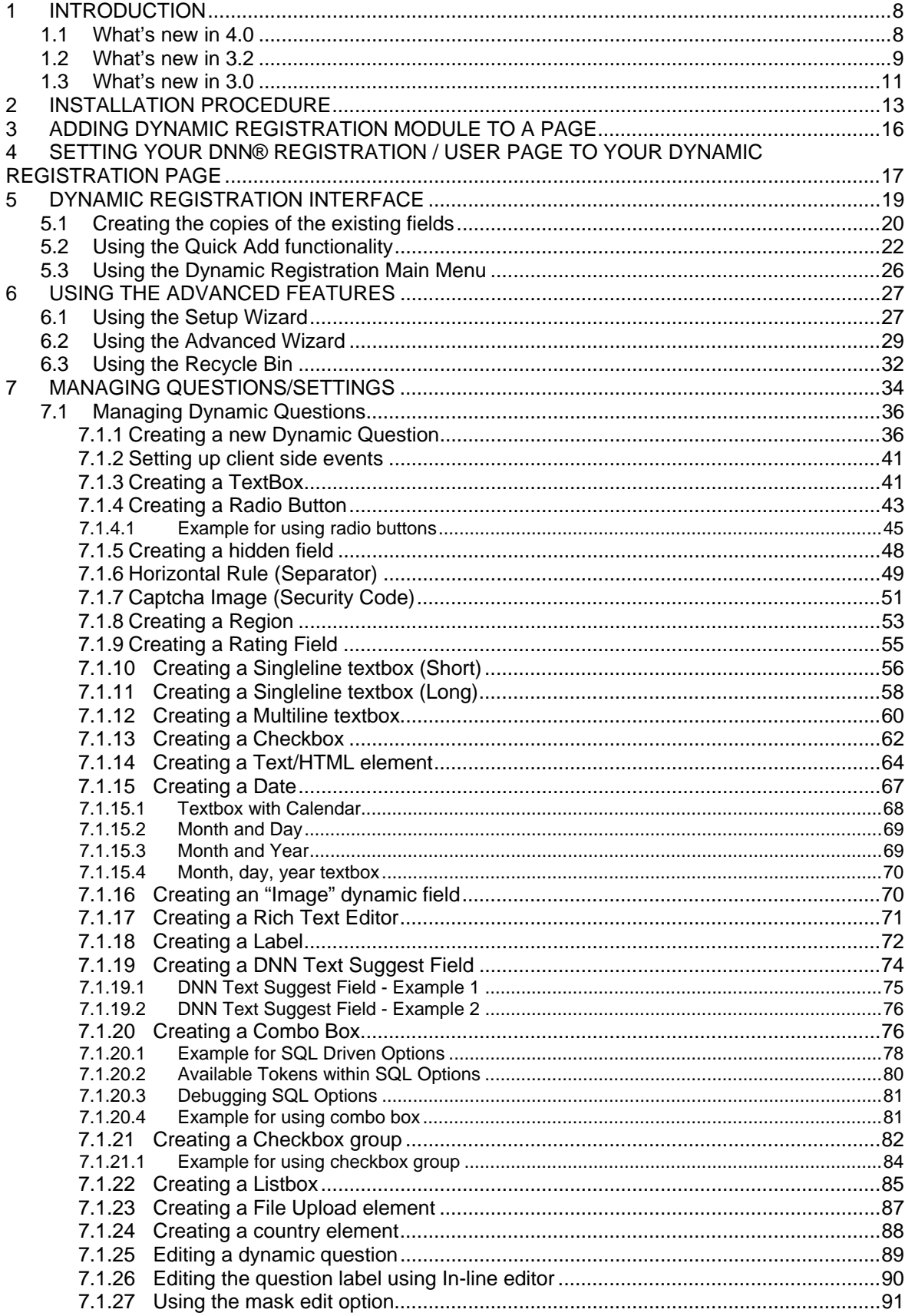

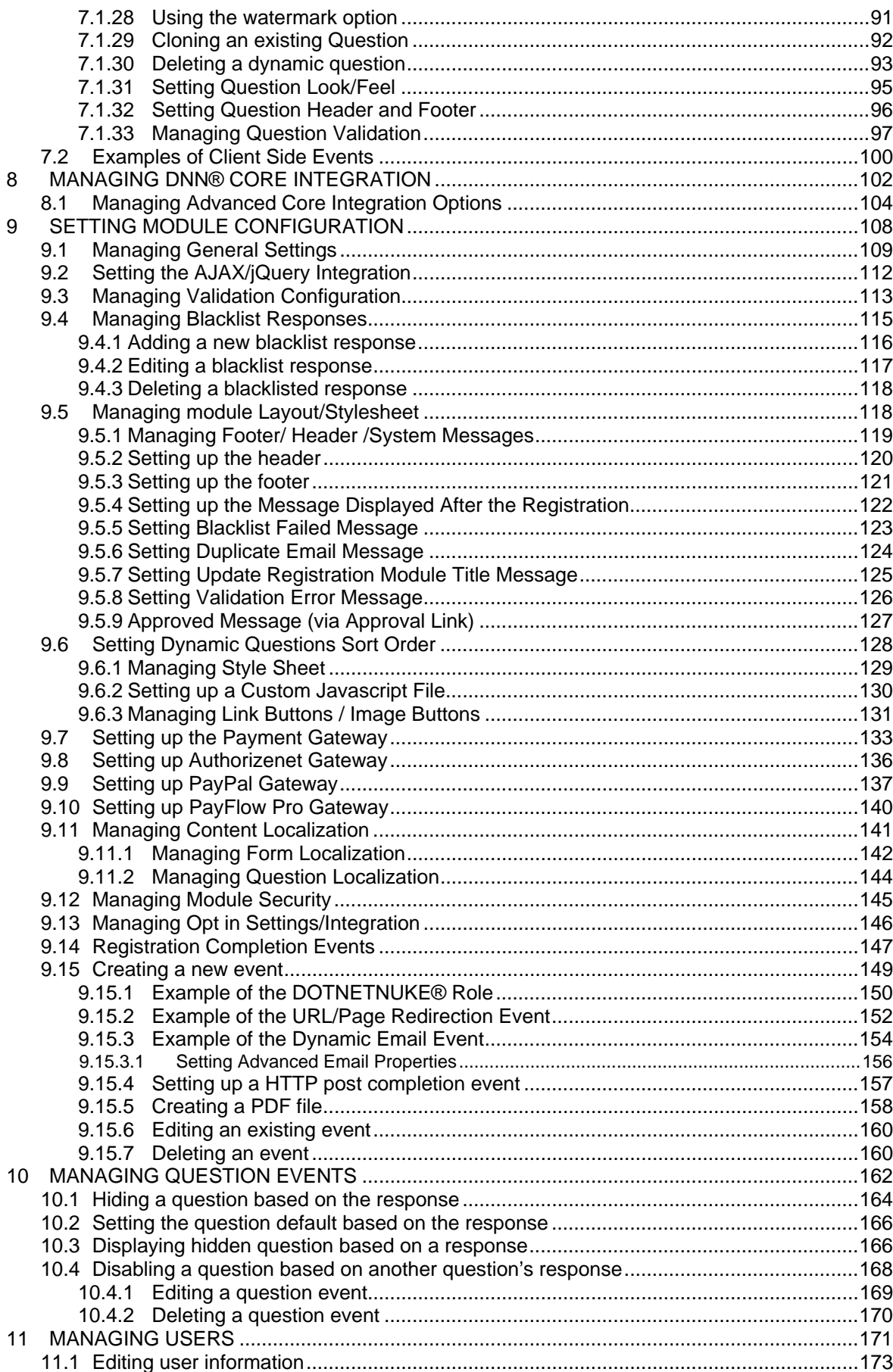

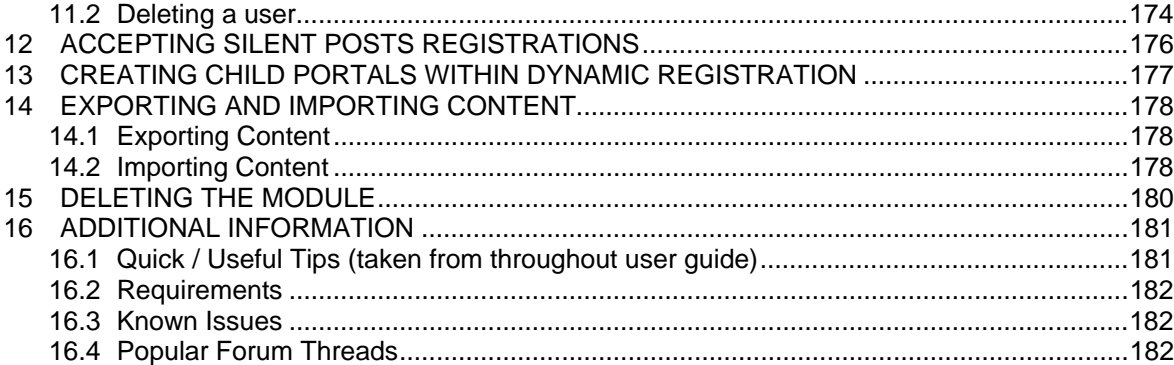

## **List of figures:**

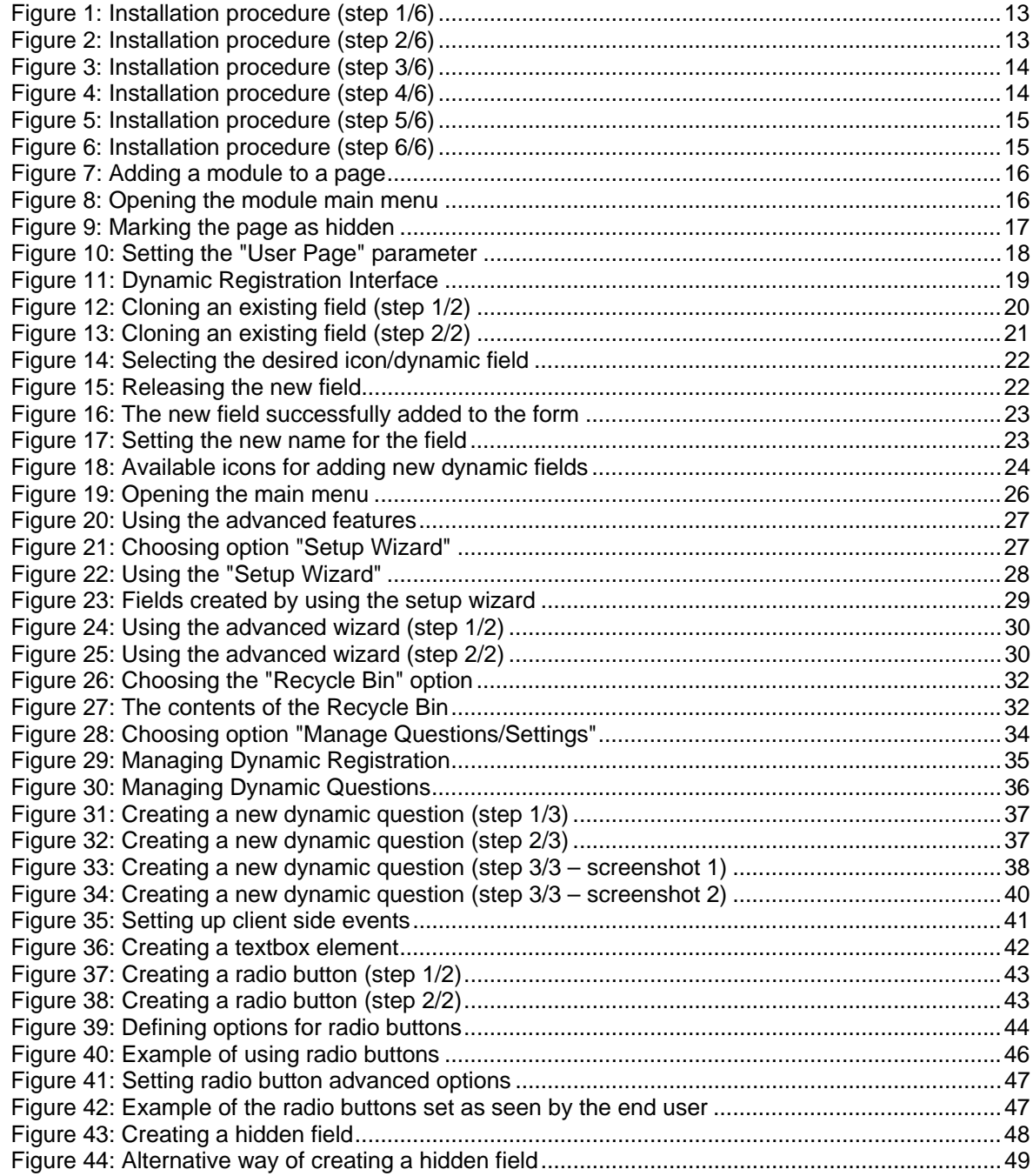

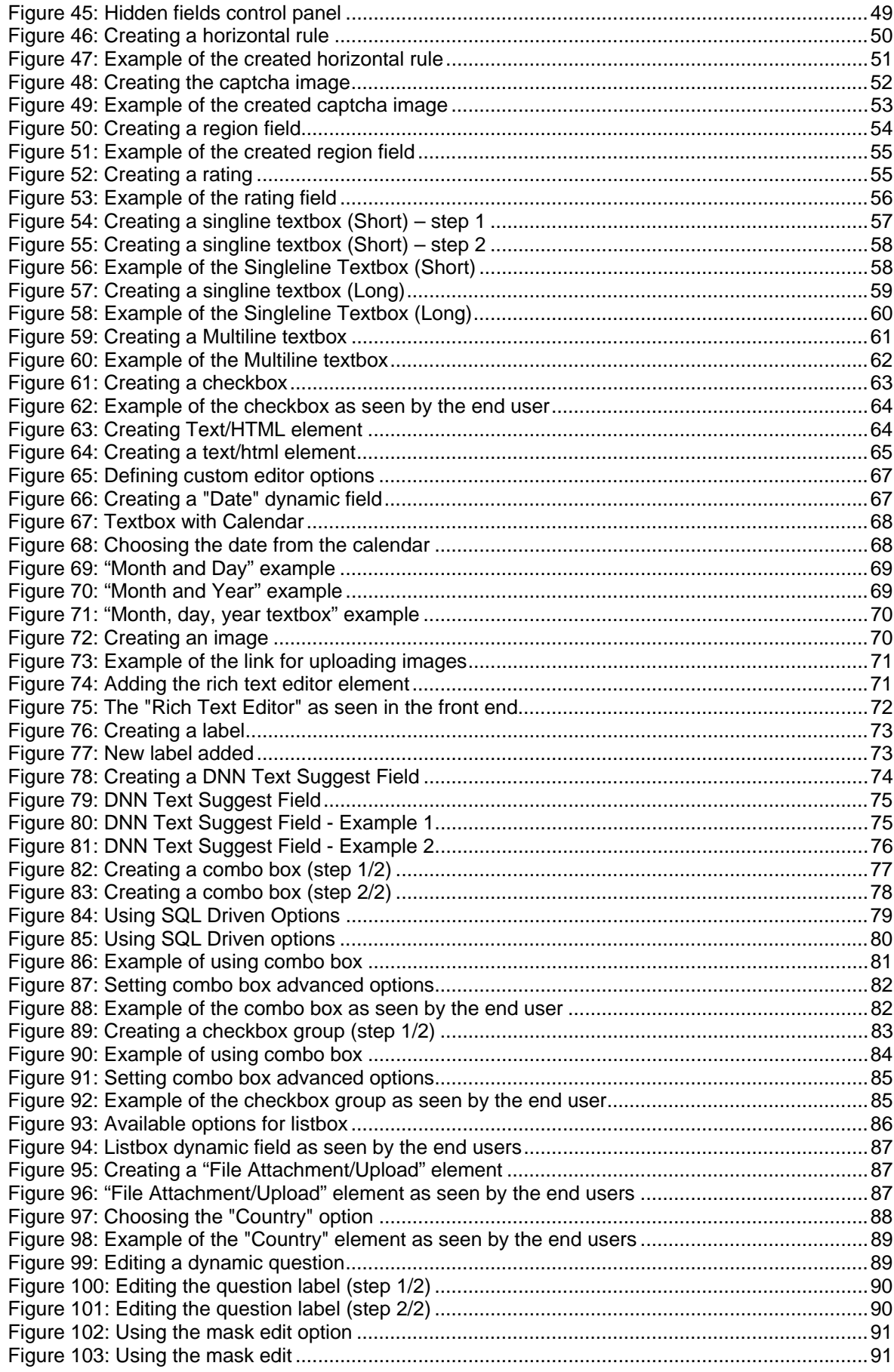

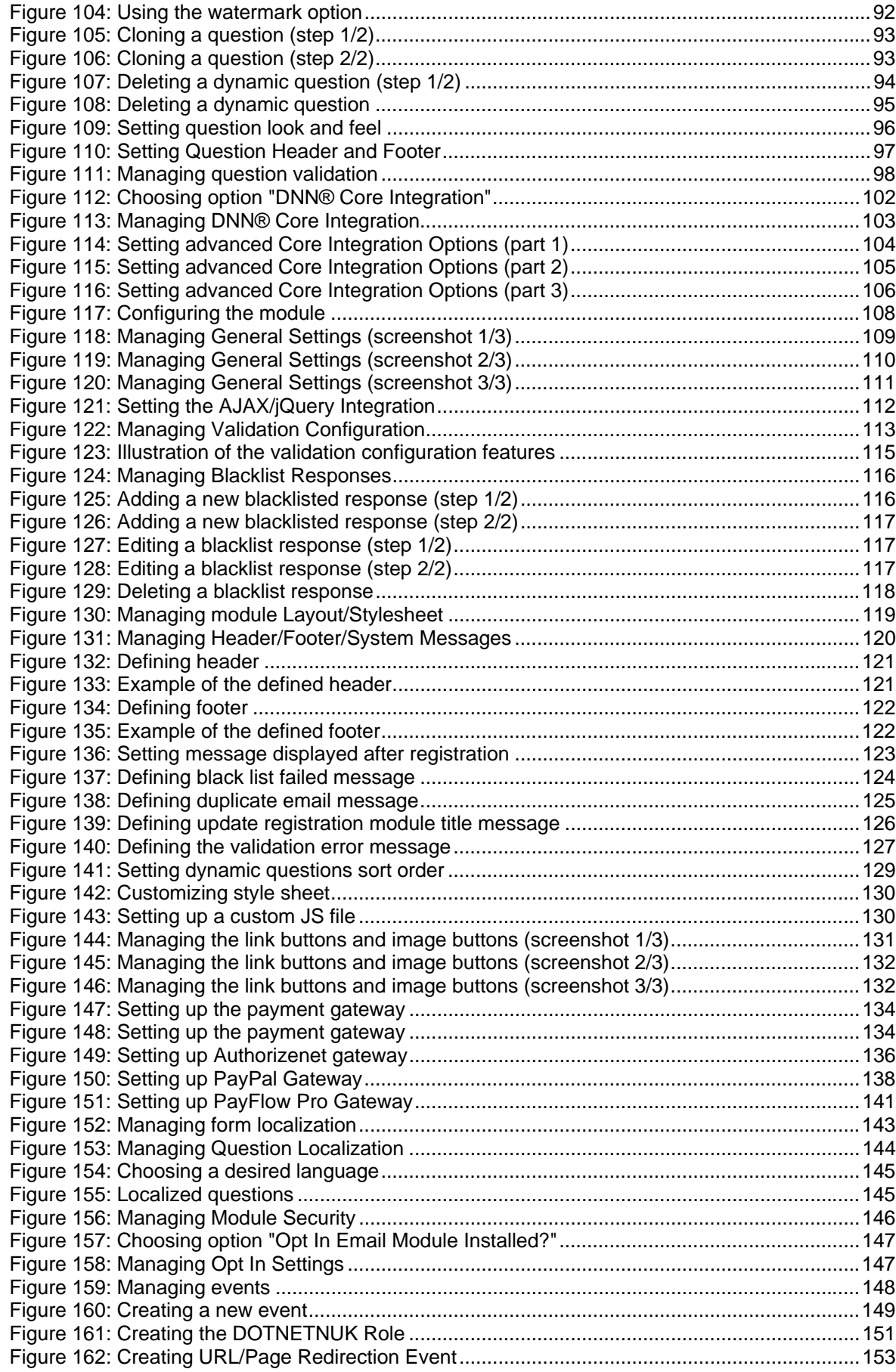

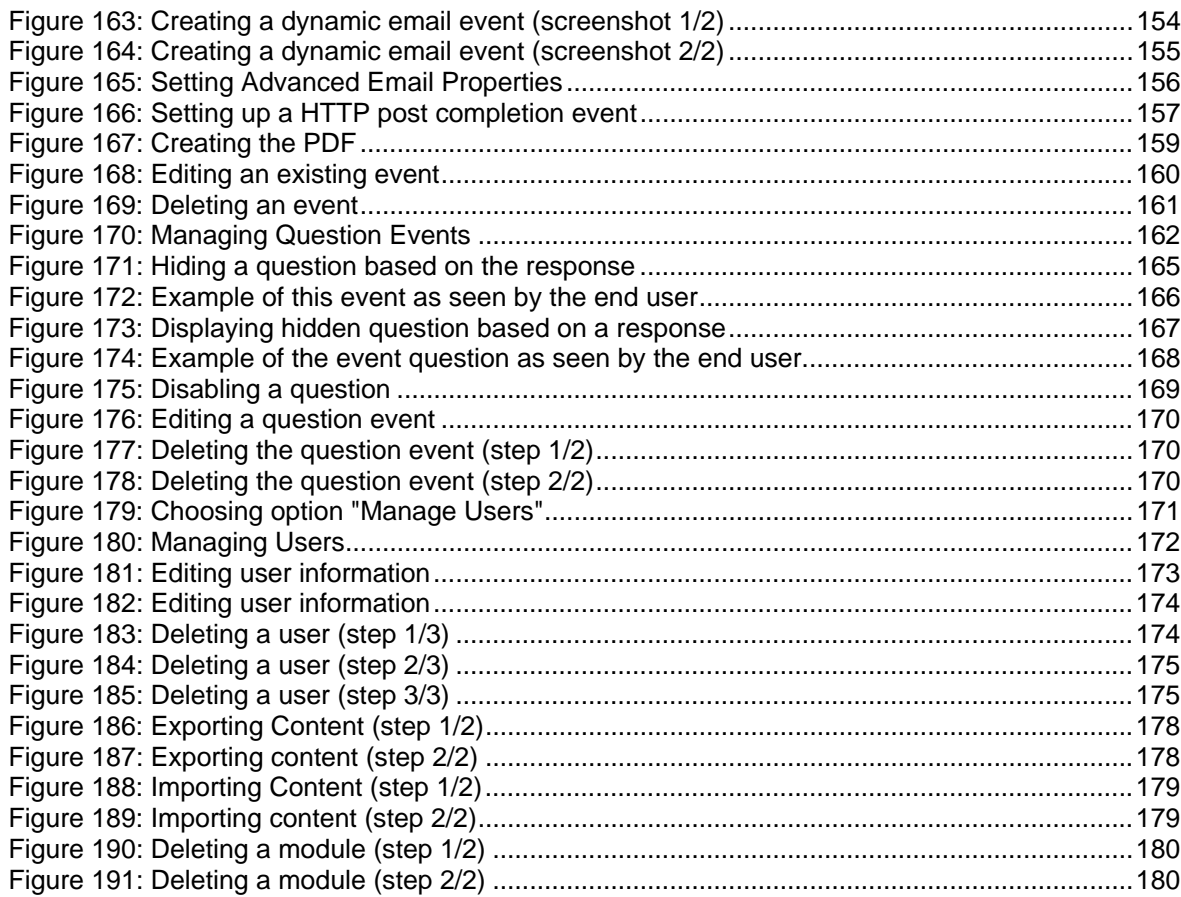

## <span id="page-7-0"></span>**1 INTRODUCTION**

The "Dynamic Registration" module allows you to setup your DNN® Portal with dynamic registration fields, layout, questions, and other core integration options.

After installing your new registration system it's easy to add or remove questions your users will be prompted for and allow the user to maintain their registration with these dynamic questions at any time.

Additionally, Dynamic Registration allows you to setup "Dynamic Events" during registration based on input from the user such as: changing user role based on input, sending an email to the user, redirecting the user to a different page based on input, executing custom SQL query, etc.

**Note:** this manual assumes prior experience with DotNetNuke® application. For further information about DotNetNuke®, please consult the DotNetNuke® manual.

For a full list of features please visit [www.datasprings.com](http://www.datasprings.com/)

## **1.1 What's new in 4.0**

- <span id="page-7-1"></span>• Awesome new control panel!
- Major improvements for admin interface including:
	- o Quick set up with Question Wizard.
		- o Use the easy Drag / Drop function for quick layout changes.
		- o New 'Quick Stats' icon allows you to review field properties without having to go into edit mode.
		- o New Hidden Fields Menu provides easy access to hidden fields at your fingertips.
		- o Advanced Field Wizard -- conveniently apply a setting to multiple fields at one time.
		- o Recycle bin now allows you to restore deleted fields and events.
	- o Add an asterisk \* to all required fields in one step!
- AJAX within control panel for faster performance
- Multiple AJAX settings to fit your needs.
- Expanded functionality for Completion Events:
	- o Now accept Silent Registration Posts in addition to the previous HTTP Post completion event to silently register users from non-DNN sites to your DNN site behind the scenes.
	- o PDF completion event now available to create PDF's with full layout control using your registrant's data.
	- o Completion events can now be fired off when a condition is NOT met. You could previously fire completion events when a field matched a specific value but now you can fire them when a field does not match a specific value.
	- $\circ$  Role completion events now offer more flexibility with role management: add only, remove only, and renew a role in addition to the standard add/delete function.
	- o Built-in role renewal functions to add days to a specific role expiration date if the user already has the role. This was added for easier integration with subscription payments and PayPal/Authorize.net
- Question Events can now be AJAX driven, allowing for faster performance and fewer postbacks.
- Option to disable a question event now available. This means that you no longer have to delete and create a question event if you want to test a different set up.
- Exciting new Field-level features include:
	- o The date field type now allows for jQuery enhancements for more interactive options.
		- o Use a mask edit or watermark on your fields.
		- o Now offer 'Select all' for checkbox groups.
		- o Let users add their own response to a dropdown list. Great alternative to the old 'other' method!
- o Hide / Show by role: Previous versions allow you to hide fields based on a role. New enhancements now offer the option to either show or hide based on the user's role.
- o New field types include the Ratings field and the Gridview field for surveys.
- New features to enhance end-user experience include:
	- o Password Strength feature: enable the jQuery password strength feature to offer users quick tips on how strong their password is.
		- o DNN Text Suggest offers ease-of-use to your users
		- o Display a 'Processing...' image or text if user has to wait as backend events take place
		- o Set auto -approve links in emails without using verification codes provides a less complicated verification process.
- Specific roles can be given rights to manage users based on matching conditions without being given full admin rights to the site.
- Create child portals upon registration.
- <span id="page-8-0"></span>• Easily define email address as the username

### **1.2 What's new in 3.2**

#### **General Enhancements**

- Quick Create Profile Property feature When setting up fields you can easily create extended profile property fields within the core based on the fields short field name
- Clear Results Feature This new feature will allow you to optionally enable a 'Reset' or 'Clear Form' link or image button to the form. The form field will be directly next to the register or update registration link/image button
- Optionally retrieve / push values of form field to a cookie variable
- Optionally setup fields to not save data to the database. This is useful for form fields that you do not want to save the data such as when you might process a credit card with the Authorizenet® payment gateway or similar implementations
- New Custom SQL Script Validation (per dynamic field) Ever wanted to parse the users information they entered for validation? Maybe confirm that they entered a valid code or check a custom database table to see if they should continue? Well now you can!
- Option to enable quick pop up help text when the user is focused on the current field
- Easier field maintenance: Short field names will now be used with HTML field types, fields labels longer than 40 characters will be truncated within the manage questions dropdownlist.
- New feature to set column span on fields (useful for multi column field rows and more)
- New feature to set row span on fields (useful for multi column field rows and more)
- New feature to check if the username is available (via AJAX without any post backs, immediately when the user enters their username)

#### **New Feature - Dynamic Payment Gateway**

- This feature will allow you to process payments using Dynamic Registration, offering the ability to use the module as an ecommerce solution and single-form payment solution without another 3rd party shopping cart or payment processing module. The module currently supports Authorizenet® and PayPal® payment providers
- Authorizenet® Payment Gateway Dynamic Registration will now support processing credit card transactions for registrations / updated registrations
- Dynamic Events will process only after payment is complete, offering ability to then process completion events such as emails, add users to DNN® Roles, process any SQL Events/HTTP Form Posts, etc…
- Processed payments can be from credit card or ECheck
- Calculation total fields can calculate a total or calculate items within a Check Box Groups and ListBox's for a total price
- Gateway can be used in **'Test Mode', or 'Developer Mode**'
- PayPal Payment Gateway Dynamic Registration will now support PayPal including PayPal's Instant Payment Notification (IPN) for all completion events within Dynamic Registration. You can now setup your completion events as you would normally (for emails, adding the user to a security role, executing a SQL script etc...) only now you can link each of the completion events to a PayPal status event within the IPN. This means you can setup completion events for the following IPN status codes (for single instance PayPal purchases or PayPal Subscriptions):
- Success Redirects / Cancel Redirects
- Completed Purchases
- Pending Purchases
- Subscription Sign Up
- Subscription Payment
- Subscription Payment Failed
- Subscription Cancellation
- Subscription End Of Terms
- Payment Failed
- Payment Denied
- Refunded

#### **Dynamic Completion Event Enhancements**

- HTTP Post Completion Event Type a new completion event type was added to handle HTTP Posts, with this new event you will be able to complete a silent HTTP Post to any URL
- Post form results or certain parts of form results to another form.
- As with other completion events, you will be able to fire the event for each registration or updated registration, and basically conditionally on the users response or for each submission
- Updated Email / SQL Event Type
- Allow emails to include attachment (previously you could upload file attachments from the file upload field type but this new feature allows you to choose a separate file that can be sent that the administrator can setup)
- Set advanced email properties such as CC, BCC, and email priority
- New 'Quick Create Template' links for Dynamic Email Events. The quick create ability will auto generate default templates with all form field labels / results
- Now just click on dynamic tokens within the list box to automatically insert them into Dynamic Email or Dynamic SQL completion events

## **New Feature - Client Events**

• A javaScript file is used for advanced settings as an option to enable any client side script you would like rendered when the registration form is rendered. A default file is included for scripts to calculate checkbox groups, create pop up help text, create pop up alerts for require fields, and other useful functions.

- Example client side events can include features to hide/show html, hide/show the form submission ability, pre-populate fields, calculate checkbox fields, etc, You can review the following demonstration for more detailed tutorial on setting up some client side events
- Build interactive form payments by utilizing client side calculation fields to create a "Total Price"

## <span id="page-10-0"></span>**1.3 What's new in 3.0**

- In-Line Editing You will now be able to maintain the registration header/footer, and the questions label and so forth with in-line editing. This means that you will be able to click on the label and change the label directly on the user-facing page without having to go into the administration area (similar without the DotNetNuke® text module works in 4.5.3)
- Question Events Enhancement You will now be able to specify multiple affected questions for question events. For example, this means that if you specified that checking a box for a checkbox field fires the event you could have it hide maybe 10 other fields (or show 10 other fields etc...). Previously you could only specify one affected field for question events
- New JavaScript/AJAX features. Now when setting up a field label if you tab off of the label it will automatically default the short field name and help text for you.
- Auto set sort order for new questions
- Ability to clone questions
- Edit button displayed next to each field on the user-facing registration page. This will allow you to edit fields faster without having as many postbacks
- Ability to over-ride label/field style sheet classes per field. This would allow you for example to have just one particular field label with was using a style class such as normal red even when all of the others were normal bold etc...
- Checkbox field types now display text to the left or right of checkbox fields.
- Optionally hide field labels per field
- Support for Check Box Groups and Radio Button fields types to now set the number per row
- Ability to change module title to a different title when the user is updating their registration. For example maybe your module title is 'Register'. You will now be able to specify a new title when the user is already signed in such as 'Update Registration' etc...
- Ability to Hide Password Fields for registration updates
- Ability to hide userID field field for registration updates. Previously all field types could be hidden but the password/userid fields. Now that these can be hidden you can setup multiple profile pages throughout your portal where the user could maintain different profile pages if you wished.
- New feature for Dynamic Role Events. Now you can specify the number of days for the role to expire.
- When managing users the module would previously redirect to the home page after updating a users registration. New enhancements have been added to redirect the user back to the manage users page
- New field types for Captcha and Rich Text Editor
- Now link all field types to DNN® Core Field types. Previously you could not link fields such as checkbox field types
- Now specify security for who has access to manage users and manage questions (for users who do not have edit permissions to module)
- New style sheet classes for all table, table rows and table cells within the module.
- Now when you are adding or updating a dynamic field and you change the sort order client side javascript code will let you know where it will fall into place within the form. This way you never have to save a field and then later go change the sort order
- Now longer field names are only added to the question dropdownlist (within manage questions) as 'Field Name...' once they are a certain number of characters
- Changed example text to allow for larger examples. In the future we will end up allow you to do all types of javascript tooltips and quick pop ups when a user tabs on/off a field etc
- New validation enhancements. Now if the user errors on a required field it can either throw them to the top of the form, the bottom, set the focus on the first field that errors, etc... Additionally (and this is great!) you can specify a stylesheet class for fields that have thrown the validation error. So you could potentially change the stylesheet class to have a red background and it would highlight the fields that the user missed with the red background.

# <span id="page-12-0"></span>**2 INSTALLATION PROCEDURE**

Included in your download are either one (If you only purchased the PA) or two (If you purchased the PA and Source Code) zip files. One zip file is the source code to the application, and the other zip file is the module which you can upload to your site.

When you extract the files, you will notice that it extracts two zip files (**note:** only one if you just purchased the PA).

- **DataSprings DynamicRegistration Module32 DNN45PLUS.zip** file for installing "Dynamic Registration" with your DNN®
- **DataSprings\_DynamicRegistration\_Module3\_Source.zip** source zip file you can use in order to make any changes to the application (**note:** meant for advanced users)

In order to install your "Dynamic Registration" module, login with an account to your site as a host or administrator account. Once logged in, Navigate to the Host menu item, and click on the "Module Definitions".

<span id="page-12-1"></span>

| Admin                                                                                                    |                                                             | contentpane                                                                                                    |
|----------------------------------------------------------------------------------------------------|-------------------------------------------------------------|----------------------------------------------------------------------------------------------------|
| Host<br>п                                                                                                    | <b>Host Settings</b><br>Portals                             | ▽<br>vides a broad range of c                                                                                       |
| leftpane1                                                                                                    | <b>Module Definitions</b><br><b>File Manager</b><br>Vendors | levelopment / programı<br>tion.                                                                                     |
| <b>leftpane</b><br><b>Announcements</b>                                                                                        | SQL<br>Schedule<br>Languages                                | anning and consulting t<br>lents.<br>design, including integra                                                      |
| <b>ØSelect View:</b> Current<br>Opt In Email v3.0 Released -<br><b>NowTrack Your Newsletters! -</b><br>Saturday, June 23, 2007 | Search Admin<br>Lists<br><b>Host Accounts</b>               | htation and evaluation c<br>Il and technical product<br>ed, bundled solutions s <sub>l</sub><br>ion's requirements. |
|                                                                                                    | Skins                                                       | kour needs                                                                                                    |

Figure 1: Installation procedure (step 1/6)

<span id="page-12-2"></span>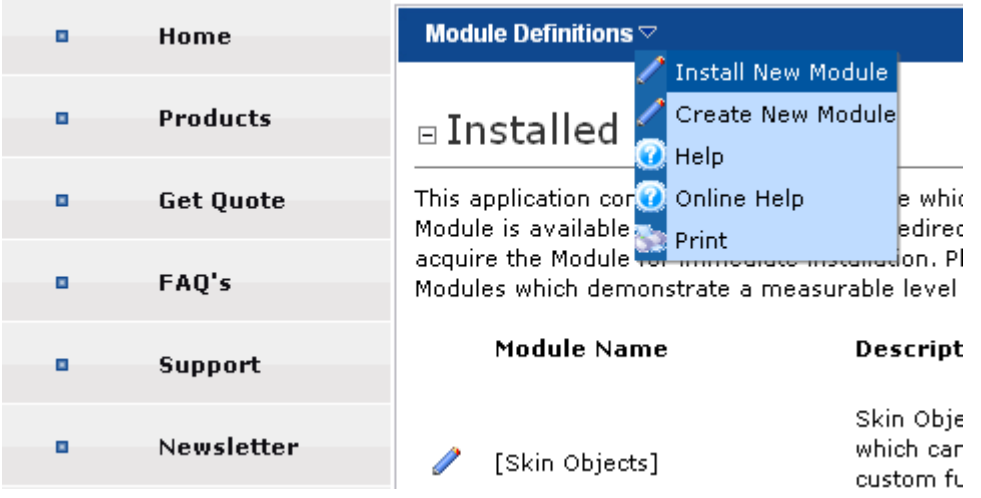

The following screen will be displayed.

Figure 2: Installation procedure (step 2/6)

Click on the "Upload New Module" to continue installing "Dynamic Registration" and the following screen will be displayed.

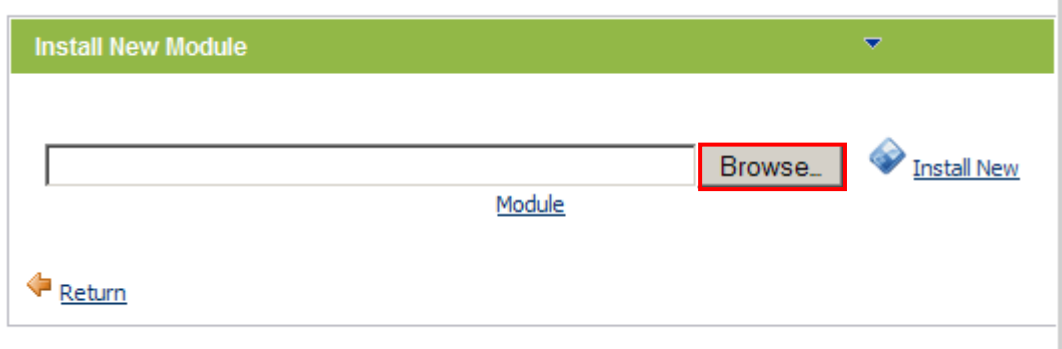

<span id="page-13-0"></span>Figure 3: Installation procedure (step 3/6)

Click on the "Browse" button and the dialog window for locating the installation file "**DataSprings\_DynamicRegistration\_Module32\_DNN®45PLUS.zip**" will be displayed.

<span id="page-13-1"></span>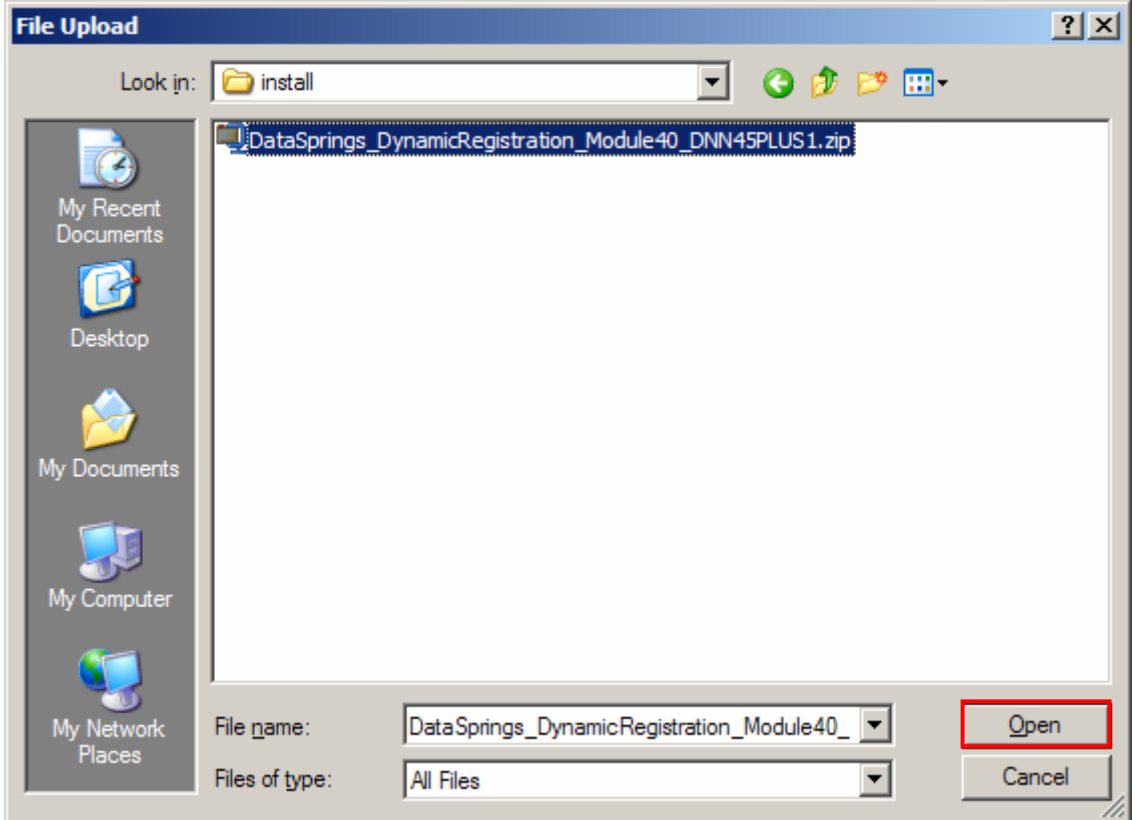

Figure 4: Installation procedure (step 4/6)

Locate the "**DataSprings\_DynamicRegistration\_Module40\_DNN®45PLUS.zip**" and click on the "Open" button. The following screen will be displayed.

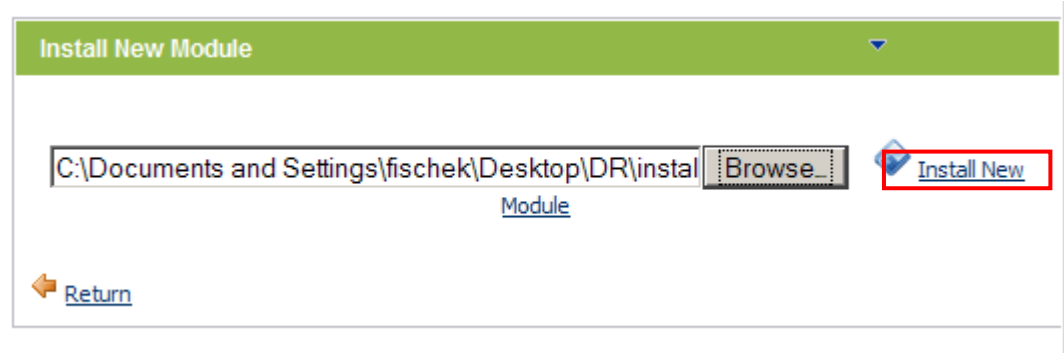

<span id="page-14-0"></span>Figure 5: Installation procedure (step 5/6)

Click on the "Install New Module" link. The installation will begin and in couple of moments the screen informing you on successful completion will be displayed.

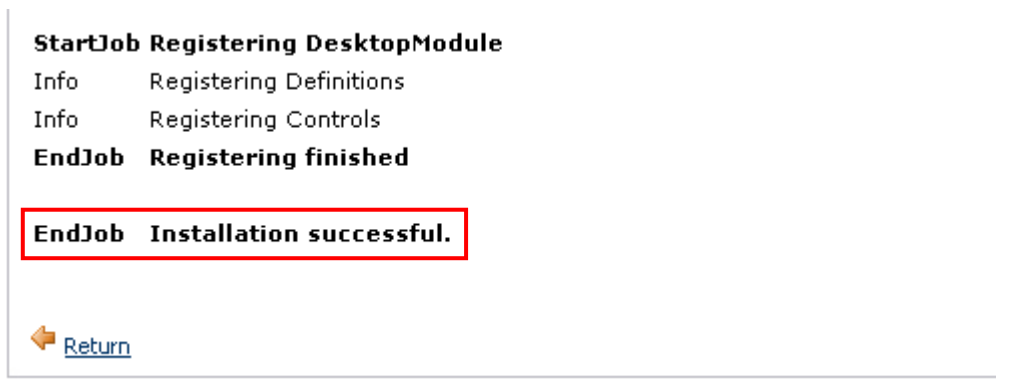

<span id="page-14-1"></span>Figure 6: Installation procedure (step 6/6)

**Note**: please keep track of any errors that appear during the installation. These errors can be helpful if your module has problems.

## <span id="page-15-0"></span>**3 ADDING DYNAMIC REGISTRATION MODULE TO A PAGE**

In order to add "Dynamic Registration" module to a desired page follow these steps:

- 1. Select the "Add New Module" radio button
- 2. Choose "Dynamic Registration" from the "Module" pull down menu
- 3. Click on the "Add" link (or the arrow icon  $\blacktriangleright$ ).

<span id="page-15-1"></span>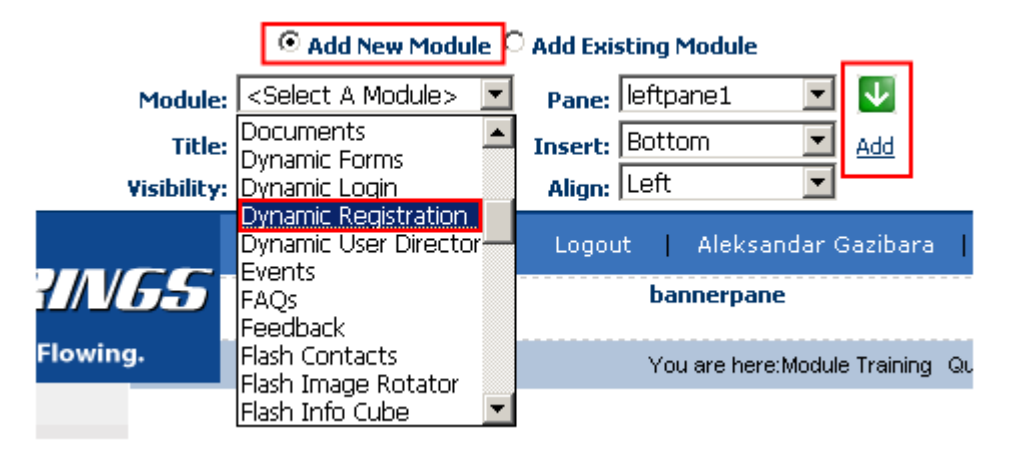

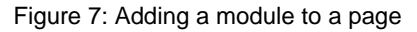

The "Dynamic Registration" module will be added to the page. Click on the "Setup Wizard" link to .

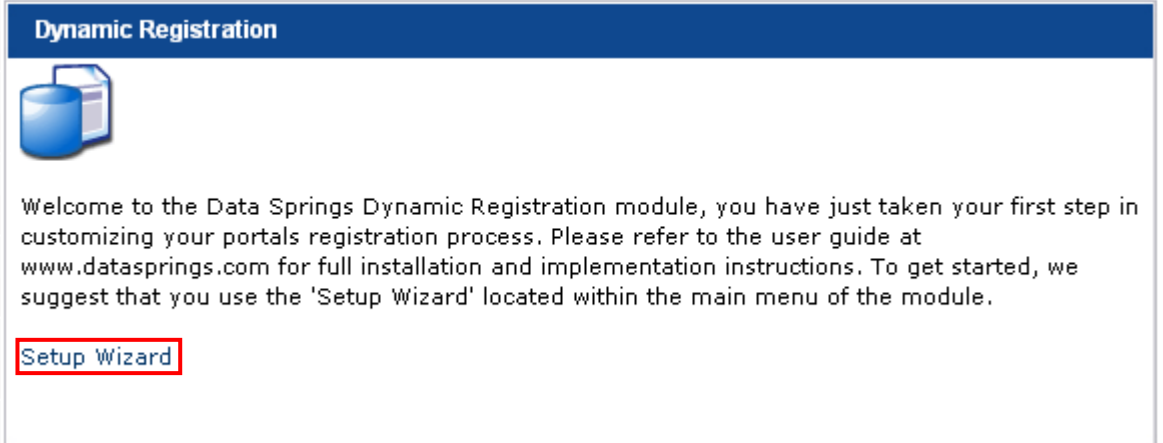

<span id="page-15-2"></span>Figure 8: Opening the module main menu

**Note**: see section [6.1](#page-26-1) for further information on main menu options.

# <span id="page-16-0"></span>**4 SETTING YOUR DNN® REGISTRATION / USER PAGE TO YOUR**

## **DYNAMIC REGISTRATION PAGE**

You will need to be logged in as the administrator to enable/forward your DNN® Registration page to the page your Dynamic Registration page is at.

**Step 1**: Hide your registration page. Navigate to your Dynamic Registration page and click 'Page Settings'. Expand the Advanced Tab and click 'Page is hidden'.

## <span id="page-16-1"></span>□ Advanced Settings

In this section, you can set up more advanced settings for this page.

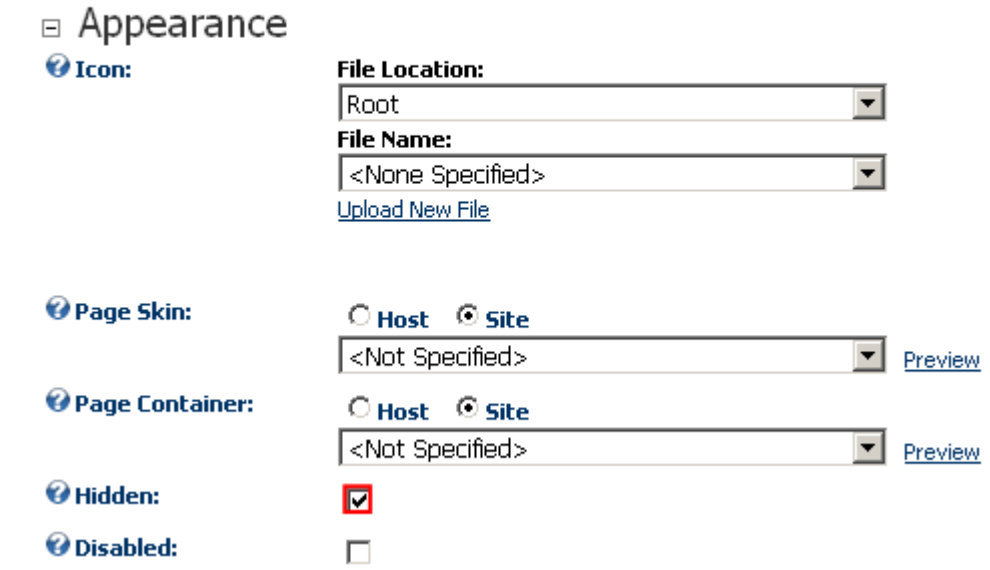

Figure 9: Marking the page as hidden

This will still allow the page to be visible but hide the page from the menu.

**Step 2**: Navigate to Admin, Site Settings. Expand the Advanced Settings area. Change the 'User Page' setting to the page that your Dynamic Registration page is located.

## <span id="page-17-0"></span>□ Advanced Settings

In this section, you can set up more advanced settings for your site.

## $\Box$  Security Settings

User Registration:

C None C Private C Public C Verified

## $\Box$  Page Management

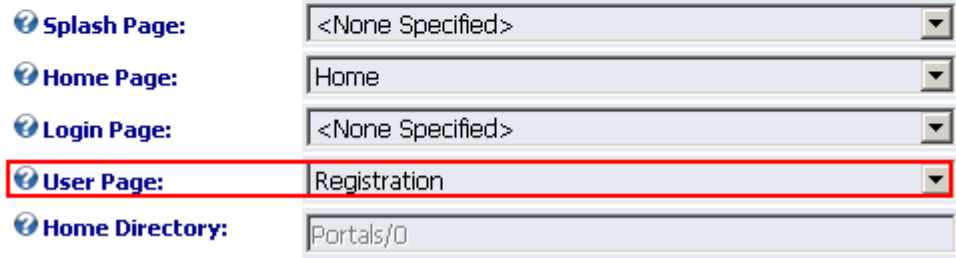

Figure 10: Setting the "User Page" parameter

This will allow the Register link located on your web site to automatically direct to your Dynamic Registration page. Since your page is hidden it will now show up in the menu.

**Note**: Once the user has signed in, the Register link is tied to the users Display Name. In order for the registration page to work once the user has signed in your must 'Link' those optional fields to the DNN® Core First/Last Name within Dynamic Registration (see section [8\)](#page-101-0).

**Tip**: **You might want to have multiple registration pages on the same page.** In some common implementations you might want to have a separate registration page for new registrations versus updated registrations (or multiple registration pages for different types of users).

One option is to simply show/hide fields within the same registration page based on the users' security roles. The other option is to show/hide separate registration modules based on the users security.

#### **Tip: Do you want to show different registration pages based on if the user is authenticated or not?**

You can add multiple registration modules to the same registration page, and then setup the security within 'module settings' of each registration page to not inherit from the parent page. You can specify modules to only be visible to 'unauthenticated users', while other instances of the module can be visible to registered users, or users within a specific security role.

# <span id="page-18-0"></span>**5 DYNAMIC REGISTRATION INTERFACE**

This section of the document will describe the elements of the "Dynamic Registration" main interface.

| <b>Dynamic Registration</b>                                 |                                                                                                    |  |  |  |  |
|-------------------------------------------------------------|----------------------------------------------------------------------------------------------------|--|--|--|--|
| <b>Control Panel</b><br>la,<br>h<br>$\Delta$                | <b>Quick Help</b><br><b>Drag Drop Menu</b><br>User Guide<br>Drag and drop fields into<br>the new fields icon to clone<br>Demonstrations / Tutorials<br>them. Drag and drop fields<br>Community Forums<br>into the recycle bin to<br>delete them.<br>Enable Debug Mode |  |  |  |  |
| Quick Add (Drag / Drop)<br><b>Field Label:</b>              |                                                                                                    |  |  |  |  |
| <b>PASS</b>                                                 | 1<br>m<br>$\overline{\bullet}$                                                                                                    |  |  |  |  |
| ℯ<br>$_{\tiny \textregistered}$<br>۸.<br><b>First Name:</b> | Host                                                                                                    |  |  |  |  |
| ℯ<br>г.<br><b>Last Name:</b>                                | <b>User</b>                                                                                                    |  |  |  |  |

<span id="page-18-1"></span>Figure 11: Dynamic Registration Interface

The following options are available inside this screen:

- **Main menu E** click on this arrow next to the "Dynamic Registration" label to access the main menu (see section [7.1\)](#page-35-0)
- **Control panel** the integral part of the "Dynamic Registration" module is the control panel which will help you quickly access the most important features of the application
	- o click on this icon to access the page for managing the **dynamic questions** (see section [7](#page-33-0)
	- o click on this icon to access the page for managing the **integration settings** (see section [8](#page-101-0)
	- o click on this icon to access the **module configuration** page (see section 9)
	- o click on this icon to start managing the **completion events** (see section [9.14\)](#page-146-0)
	- o click on this icon to start managing the **question events** (see section 10)
- **Quick Help** the part of the interface containing helpful information and instructions on how to use the Dynamic Registration module:
	- o **User Guide**  click this option to open the user guide
	- o **Demonstrations/Tutorials** click this option to view the page with the demonstrations and tutorials
	- o **Community Forums**  click this option to visit the community forums
	- o **Enable Debug Mode**  click this option to enable the debug mode which will display debug information (feedback on errors) which you can use in order to eliminate bugs potential problems
- **Drag Drop Menu** this part of the interface is used for creating copies i.e. clones of the existing fields (see section [5.1\)](#page-19-0)
- **Quick Add (Drag/Drop)** this part of the interface is used for adding new dynamic fields by choosing the desired icon for the field and using the simple drag and drop method (see section [5.2\)](#page-21-0)
- **Field Label** this field is used for setting the label of the new dynamic question i.e. the name of the field and should be used in combination with the **Quick Add** functionality
- **Recycle bin** this part of the interface is used for deleting the desired dynamic fields by simply dragging them to the recycle bin (see section [6.3\)](#page-31-0)
- **Edit Icon**  $\blacksquare$  click on this icon to start editing the desired question (see section [7.1.25\)](#page-88-0)

### <span id="page-19-0"></span>**5.1 Creating the copies of the existing fields**

In order to quickly create a copy i.e. a clone of the existing fields directly from within the interface, click on this icon  $\mathsf{A}_{\mathsf{F}}$  next to the desired field and move it over to the Drag Drop Menu icon

<span id="page-19-1"></span>

| Dynamic Registration                           |                                                                                                    |                                                                                                    |  |  |  |
|------------------------------------------------|----------------------------------------------------------------------------------------------------|----------------------------------------------------------------------------------------------------|--|--|--|
| <b>Control Panel</b><br>Œ<br>99                | <b>Quick Help</b><br>User Guide<br>Demonstrations / Tutorials<br>Community Forums<br>Enable Debug Mode | <b>Drag Drop Menu</b><br>Drag and drop fields into<br>the new fields icon to clone<br>them. Drag and drop fields<br>into the recycle bin to<br>delete them. |  |  |  |
| Quick Add (Drag / Drop)<br><b>Field Label:</b> |                                                                                                    |                                                                                                    |  |  |  |
|                                                |                                                                                                    | 8                                                                                                    |  |  |  |
| ℯ<br>$^{\circ}$<br><b>First Name:</b>          |                                                                                                    | Host                                                                                                    |  |  |  |
| ❸<br>$^\copyright$<br><b>Last Name:</b>        |                                                                                                    | User                                                                                                    |  |  |  |
| ❸<br>⊙<br><b>Userpame:</b>                     |                                                                                                    | host                                                                                                    |  |  |  |
| $^{\circ}$<br>ø<br>₫<br><u>e </u><br>Country:  |                                                                                                    | <b>United States</b>                                                                                                    |  |  |  |

Figure 12: Cloning an existing field (step 1/2)

Once you release the icon on the drag drop menu icon, the screen will be refreshed containing the newly created clone of the field.

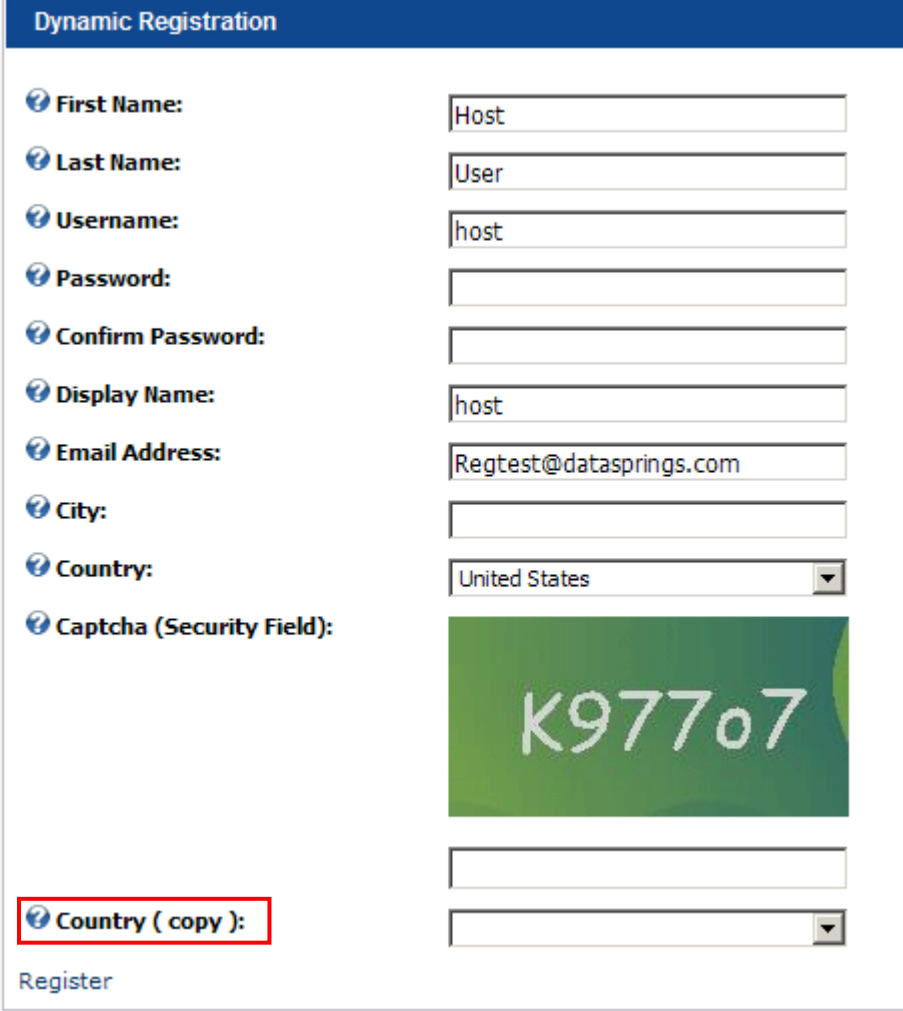

<span id="page-20-0"></span>Figure 13: Cloning an existing field (step 2/2)

Use the edit icon  $\blacksquare$  next to the field to further adjust the field if necessary.

## <span id="page-21-0"></span>**5.2 Using the Quick Add functionality**

The Quick Add functionality is a simple new way to add new dynamic fields directly from the interface.

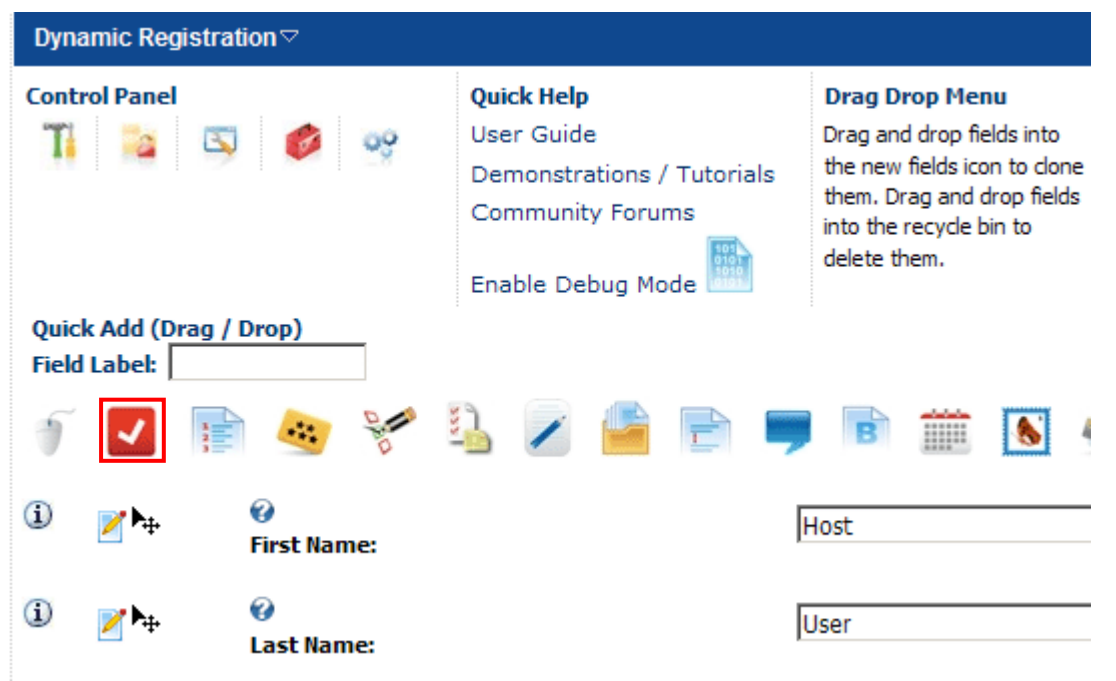

<span id="page-21-1"></span>Figure 14: Selecting the desired icon/dynamic field

In order to quickly add a new dynamic field, click on one of the shortcut icons and then drag&drop within the desired location in the form. Please note that the location where you release the icon will determine the sort order of the new dynamic field.

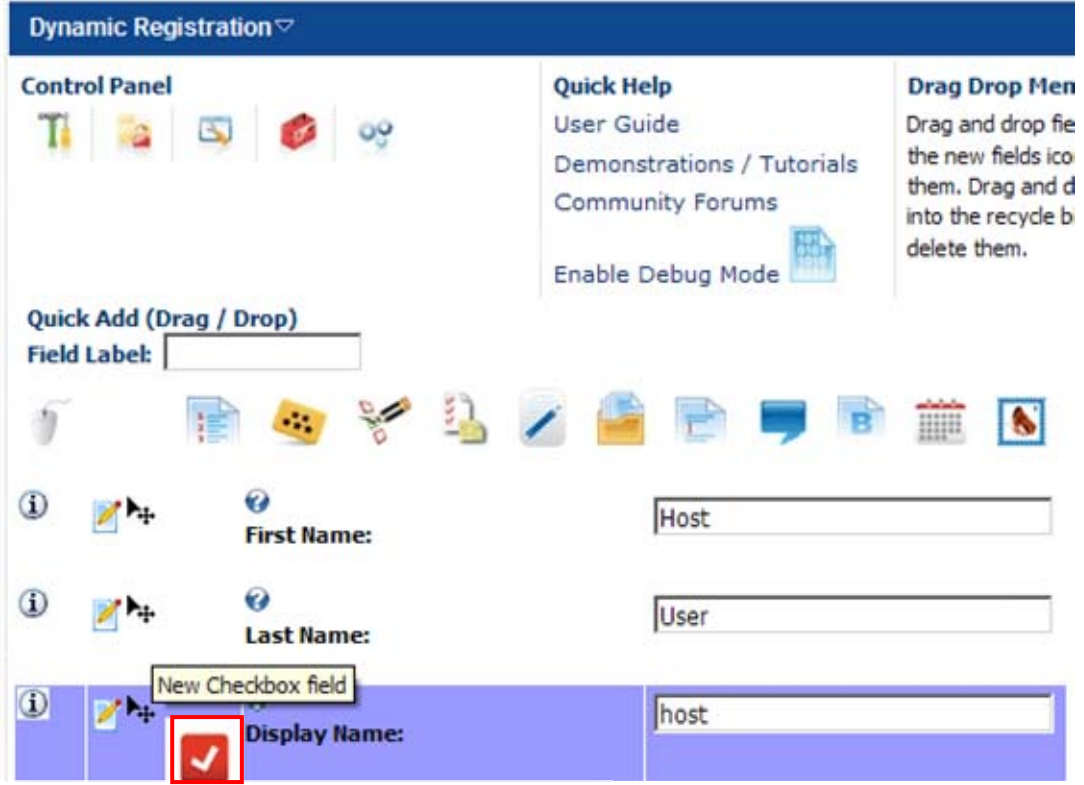

<span id="page-21-2"></span>Figure 15: Releasing the new field

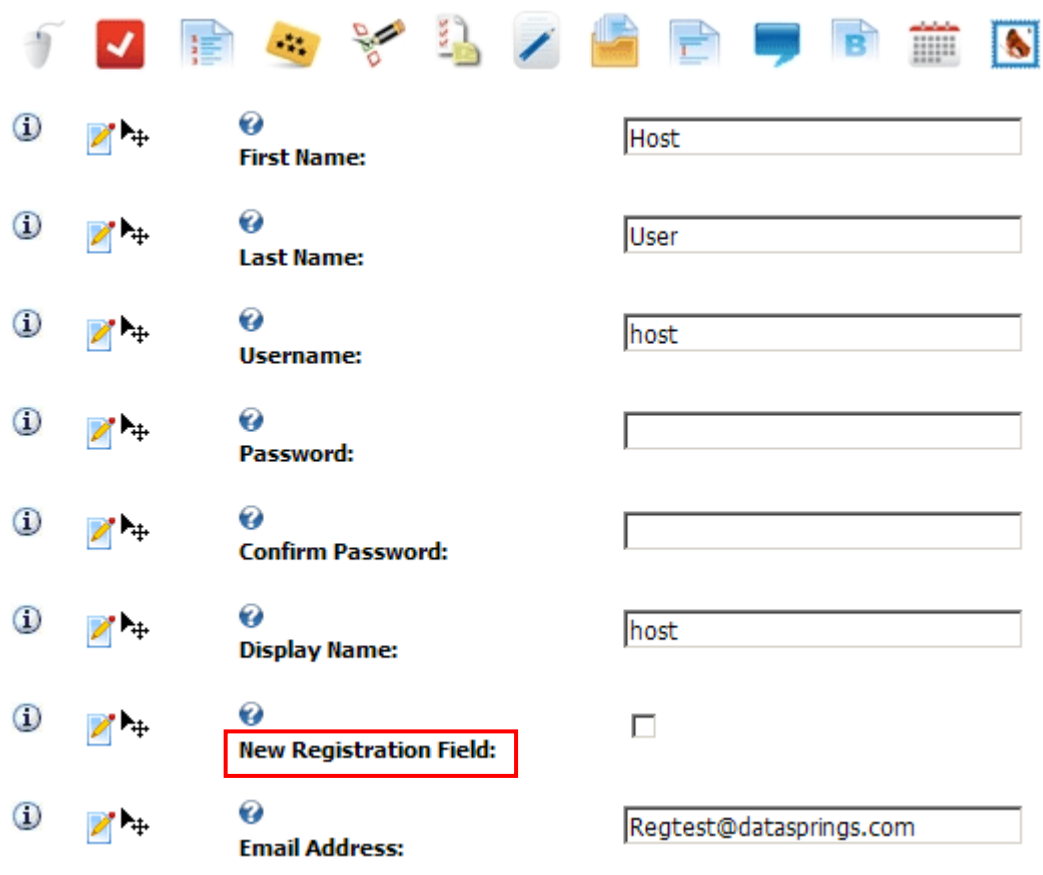

Once you release the icon, the new field will be added to the form.

<span id="page-22-0"></span>Figure 16: The new field successfully added to the form

Once the new field has been added, you can place the mouse pointer over it until you see the edit field icon  $\triangle$ . Click on this icon and you will be able to set the name of the field.

• **Note:** you can also specify the field label before you drag and drop the icon onto the form. You can specify this in the 'Field Label' area above the new field icons (top left hand side and below the quick drag drop menu)

<span id="page-22-1"></span>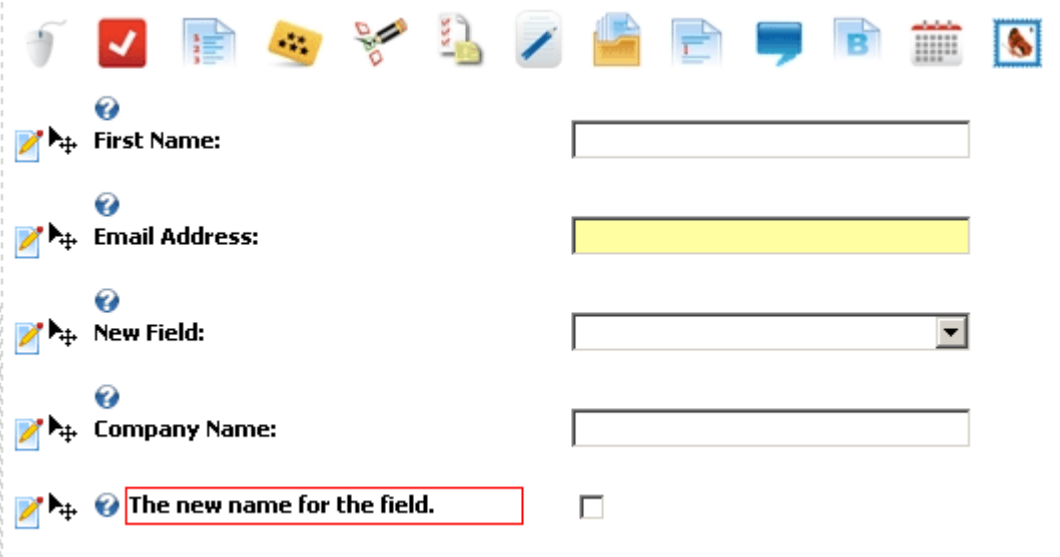

Figure 17: Setting the new name for the field

For all other adjustments of the field use this icon  $\blacktriangleright$  which will open the usual edit page with all available parameters for the field.

The following icons are available within the interface

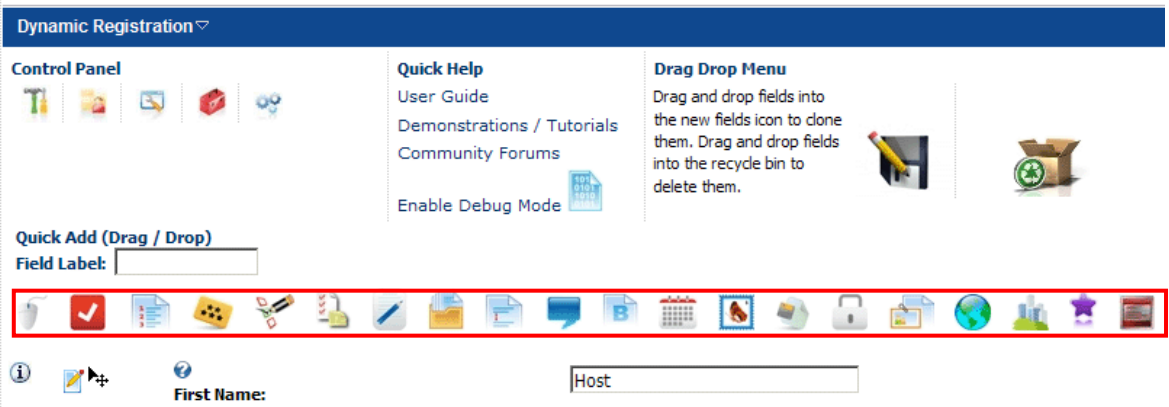

<span id="page-23-0"></span>Figure 18: Available icons for adding new dynamic fields

- - the option for adding a new **textbox**
- the option for adding a new **checkbox** field
- - the option for adding a new **combo box**
- - the option for adding a new **radio button** field
- - the option for adding a new **checkbox list** field
- - the option for adding a new **listbox** field
- - the option for adding a new **text/HTML** field
- - the option for creating a new **hidden field**
- the option for creating an **HR ruler**
- - the option for creating a new **label field**
- - the option for creating a new **HTML input button field**
- - the option for creating a new **date field**
- - the option for creating a new **image** field
- - the option for creating a new **file attachment** field
- - the option for creating a new **CAPTCHA** field
- - the option for creating a new **rich text box** field
- - the option for creating a new **DNN® country** field
- - the option for creating a new **DNN® region** field
- - the option for adding a new **Rating (AJAX)** field
- - the option for adding a new **Data Grid** field
- - the "**DNN Text Suggest"** field (this functionality suggests the text as the user types recognizing the word/field from the database and based on the SQL query to the database – see section [7.1.19\)](#page-73-0)

## <span id="page-25-0"></span>**5.3 Using the Dynamic Registration Main Menu**

In order to open the "Dynamic Registration" main menu, click on this **a** arrow next to the "Dynamic Registration label.

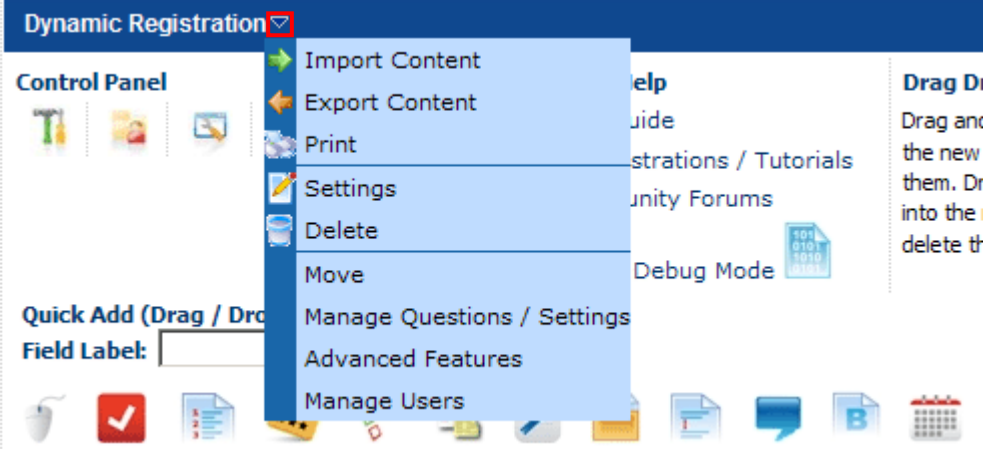

<span id="page-25-1"></span>Figure 19: Opening the main menu

The following options are available inside the menu:

- **Import Content** option for importing content of the already defined "Dynamic Registration" module into another page (see section [12\)](#page-177-5)
- **Export Content** option for exporting content i.e. settings of the "Dynamic Registration" module so the same settings could be imported into another instance of "Dynamic Registration" module on some other page (see section [12\)](#page-177-5)
- **Print** option for printing the contents of the page
- **Delete** option for deleting a module (see section [15\)](#page-179-0)
- **Move** option for placing the module in the desired part of the page:
	- o Move Down
	- o Move Bottom
	- o Move To LeftPane
	- o Move To RightPane
- **Manage Questions/Settings** option for managing question and settings (see section [7\)](#page-33-0)
- **Setup Wizard** option for setting up the module by using the wizard (see section [6.1\)](#page-26-1)
- **Manage Users** option for managing users (see section [10\)](#page-170-2)

# <span id="page-26-0"></span>**6 USING THE ADVANCED FEATURES**

In order to start using the advanced features of the Dynamic Registration module, open the main menu and choose any of the three available options from the "Advanced Features" submenu.

<span id="page-26-2"></span>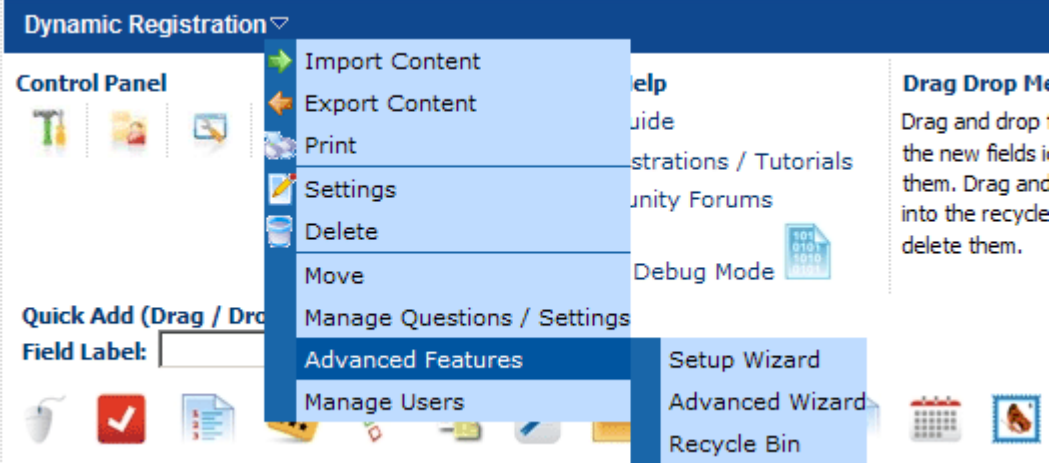

Figure 20: Using the advanced features

The following options are available:

- **Setup Wizard** the option for setting up multiple common questions fast (see section [6.1\)](#page-26-1)
- **Advanced Wizard** the option to apply a setting to multiple fields with one step (see section [6.2\)](#page-28-0)
- **Recycle Bin** the option for managing the recycle bin (see section [6.3\)](#page-31-0)

## <span id="page-26-1"></span>**6.1 Using the Setup Wizard**

This "Dynamic Registration" setup wizard will guide you through the steps of setting up some of the basic fields types for your registration page.

Please remember that this is just a wizard to get you started. Once you have added some of the initial field types with the wizard you will see need to go into the Manage Questions and Settings area to configure other areas of your registration.

In order to start working with the setup wizard, click on the "Setup Wizard" link.

<span id="page-26-3"></span>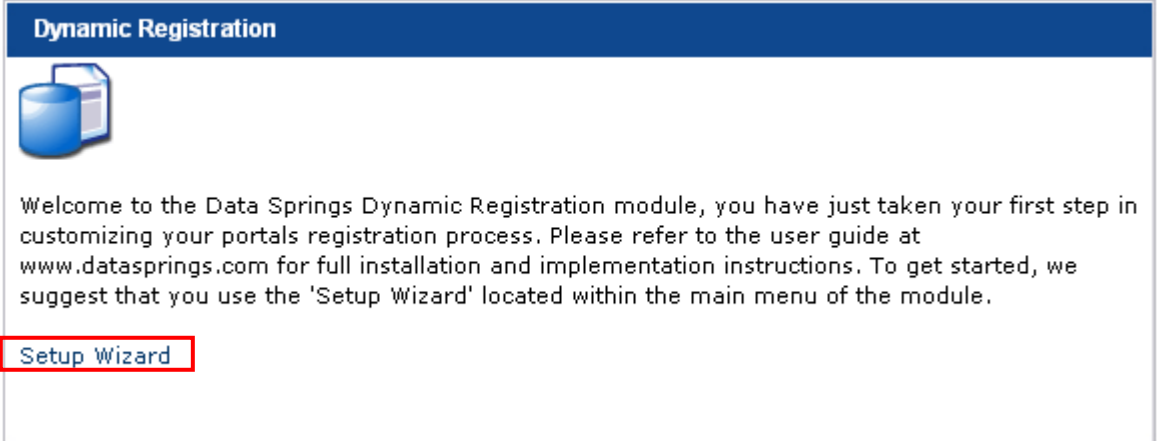

The following screen will be displayed.

<span id="page-27-0"></span>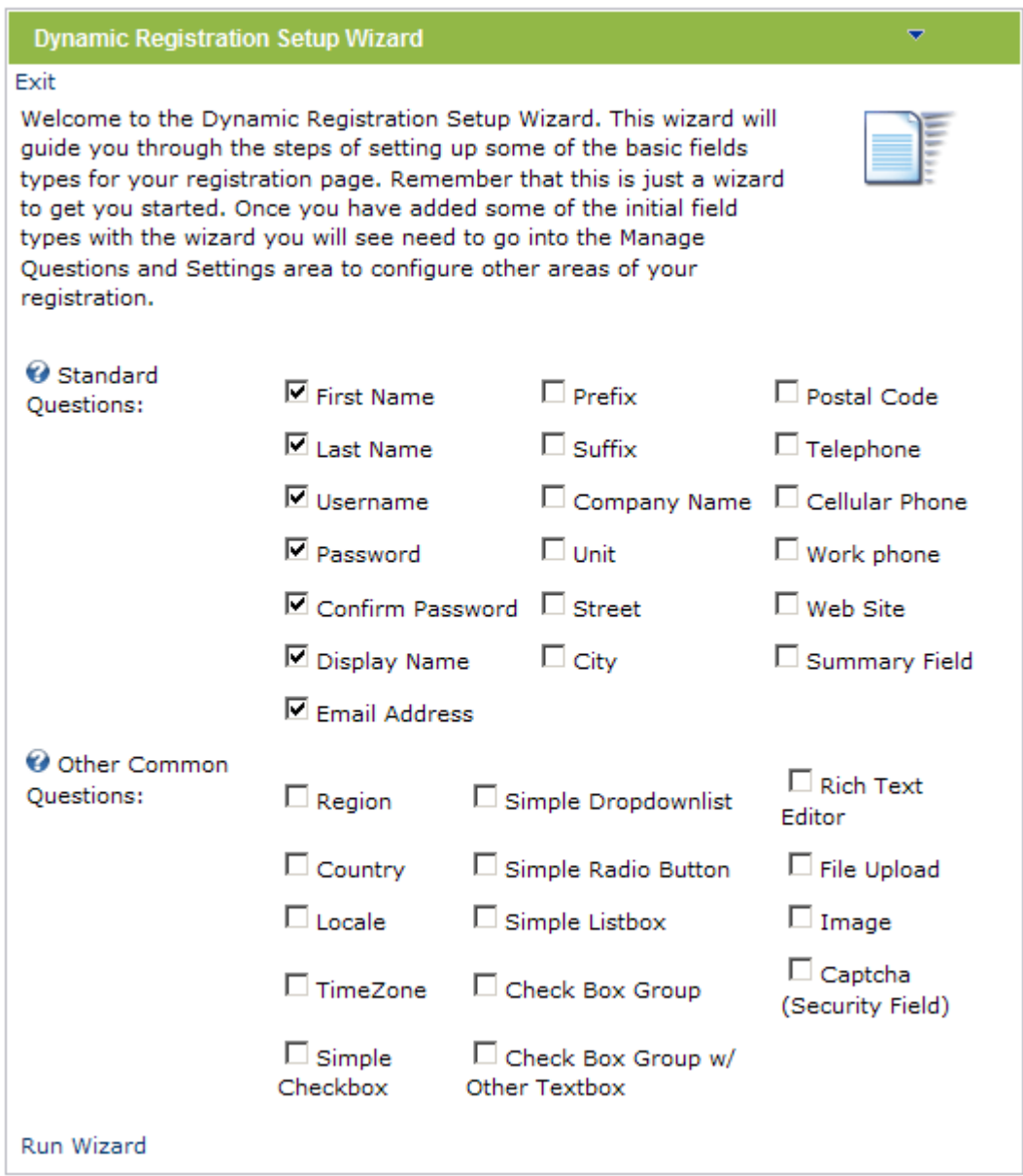

Figure 22: Using the "Setup Wizard"

The following options are available inside this screen:

- **Standard Questions** select the standard questions you wish to create
- **Other Common Questions** select other common questions you wish to include you're your registration form
- **Existing Questions** select existing questions to clone existing questions or fields that are already on the form. (this only appears if you have existing fields on your form)

After setting the desired parameters, click on the **Run Wizard** link and the selected fields will be created.

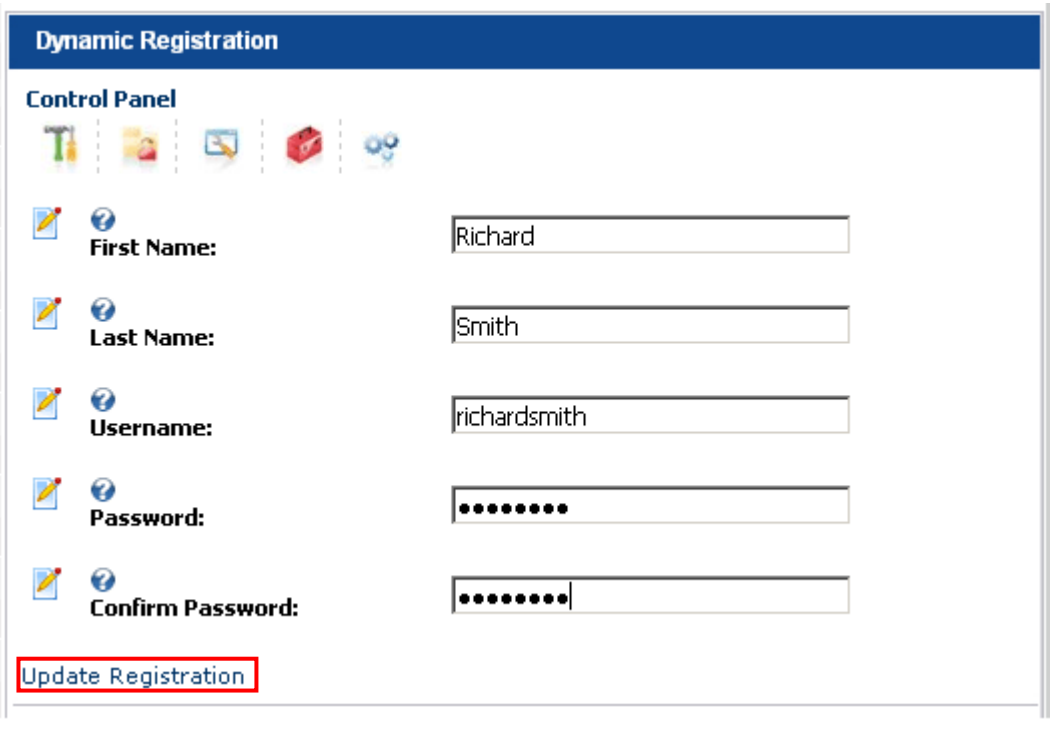

<span id="page-28-1"></span>Figure 23: Fields created by using the setup wizard

Click on the "Update Registration" link to save the settings.

**Note:** the "Setup Wizard" is designed as a tool to help you create a basic form containing most common fields as soon as possible. To further customize the form, use the "Manage Questions/Settings" option inside the main menu.

## <span id="page-28-0"></span>**6.2 Using the Advanced Wizard**

The "Advanced Wizard" is a feature which can help you manipulate and maintain properties for multiple fields easily.

For example, you could select all of the fields you want required and specify that the group of fields should be required. Then use the wizard again to specify the required field text, required field error message, or any of the other actions from within the dropdownlist below.

**Note**: You can use the parameter \$(FieldLabel) within the options as a parameter that will be replaced when the wizard executes. For example you could set the required field text for each property and include the field label such as: \* The field \$(FieldLabel) is a required field.

In order to start using the advanced wizard, choose the "Advanced Wizard" option from the "Advanced Features" submenu.

<span id="page-29-0"></span>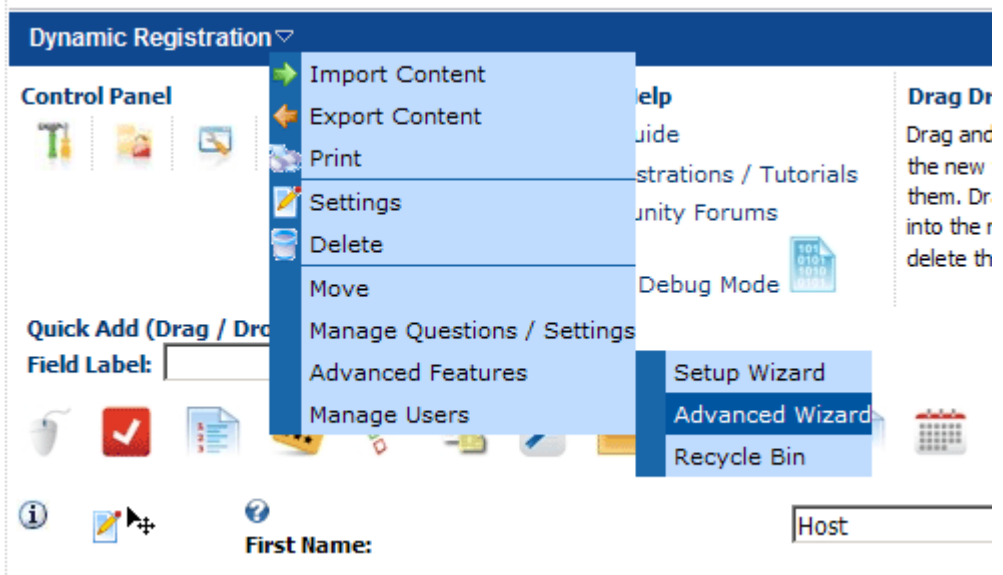

Figure 24: Using the advanced wizard (step 1/2)

The following page will be displayed.

<span id="page-29-1"></span>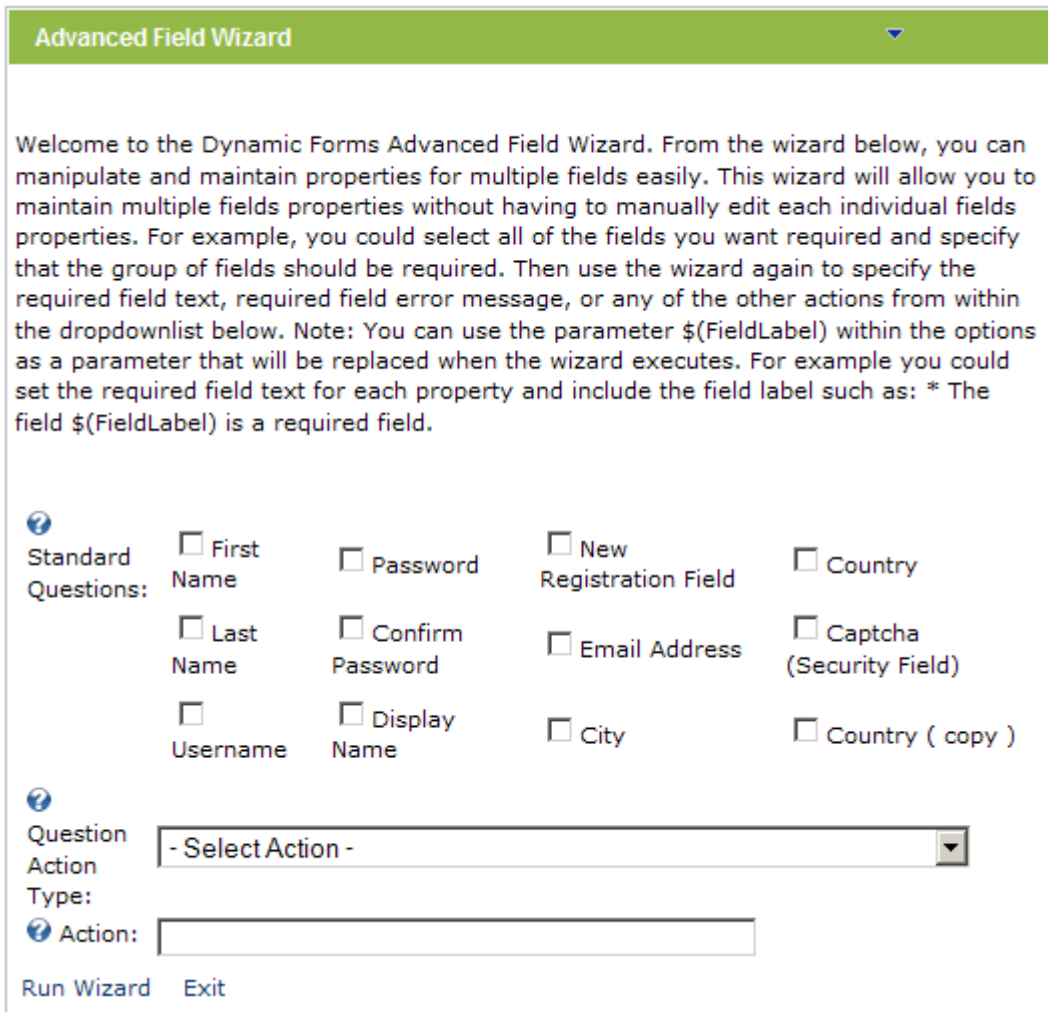

Figure 25: Using the advanced wizard (step 2/2)

The following options and parameters are available:

- **Standard Questions** this is the list of common questions for the form which have been previously created; use the checkboxes to select the questions you want to apply the wizard to
- **Question Action Type** choose the desired action you wish to apply to the selected questions; the following actions are available:
	- o Help text
	- o Default value
	- o Example text
	- o Client side event
	- o Hide question from these roles
	- o Hide from anonymous users
	- o Hide until forced visible by question event
	- o Pass values of this question to querystring variable
	- o Retrieve values from querystring variable for this question
	- o Pass values of this question to session variable
	- o Retrieve values from session variable for this question
	- o Pass values of this question to cookie variable
	- o Retrieve values from cookie variable for this question
	- o Do not display field results within the view results module
	- o Do not save field results to the database
	- o Label class
	- o Field class
	- o Column span
	- o Row span
	- o Field width
	- o Add field to same row as previous question
	- o Display label and field in same column (Override general setting)
	- o Show help text as popup text
	- o Popup text width
	- o Textbox max length
	- o Required field
	- o Requried field error text
	- o Required field error message
	- o Enable regular expression
	- o Regular expression
	- o Regular expression error message
	- o Use SQL options for field
	- o SQL query for field options
	- o Delete field
- **Action** the action field will allows you to define the action based on the chosen action type; the field will be refreshed to allow you to specify the desired action

o **For example:** f you want to set your selected fields as required, you will need to mark Action with a checkmark. Conversely, if you want to remove the required field setting from your selected fields, make sure the checkbox is blank before you hit "Run Wizard."

### <span id="page-31-0"></span>**6.3 Using the Recycle Bin**

The "Recycle Bin" option functionality is used the same way as your Windows recycle bin. It is a storage for unwanted files which you can decide to restore or permanently delete at any time.

In order to start managing the recycle bin, choose option "Recycle Bin" from the "Advanced Features" menu.

<span id="page-31-1"></span>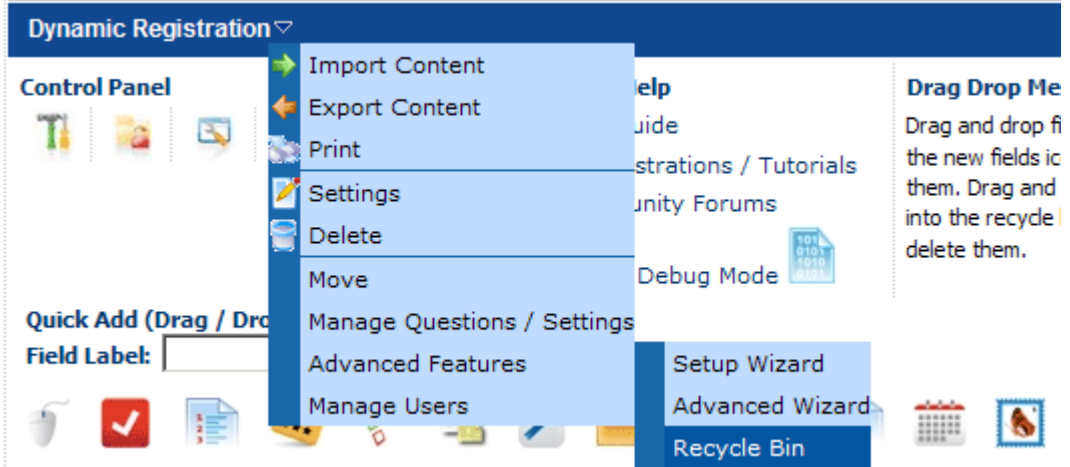

Figure 26: Choosing the "Recycle Bin" option

The following screen will be displayed.

<span id="page-31-2"></span>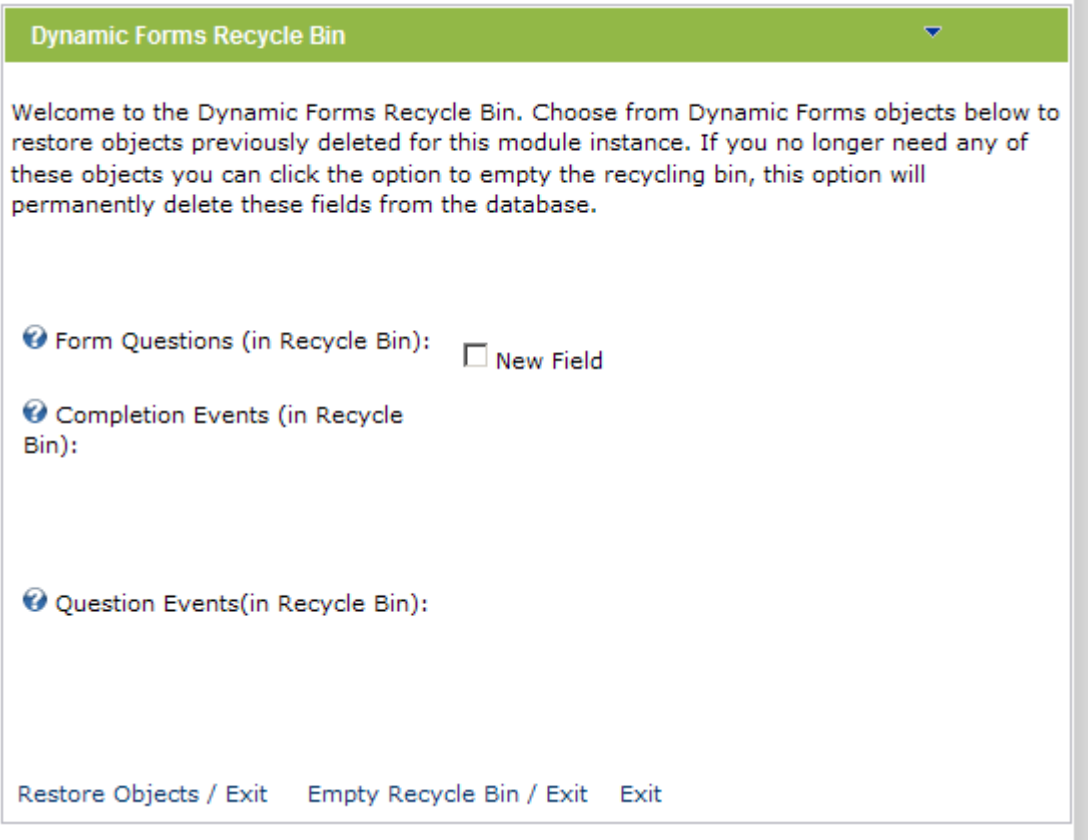

The items inside the Recycle bin are organized in the following categories:

- Form Questions
- Completion Events
- Question Events

The following options are available:

- **Restore Objects/Exit** select the items you wish to restore and click on this link to restore them and leave the recycle bin
- **Empty Recycle Bin/Exit** click on this link to permanently delete all items inside the recycle bin
- **Exit** click on this link to exit the recycle bin

# <span id="page-33-0"></span>**7 MANAGING QUESTIONS/SETTINGS**

In order to start managing questions and settings, choose option "Manage Questions/Settings" from the main menu (**note:** you can also access this through the Control Panel at the upper left hand corner of the module).

<span id="page-33-1"></span>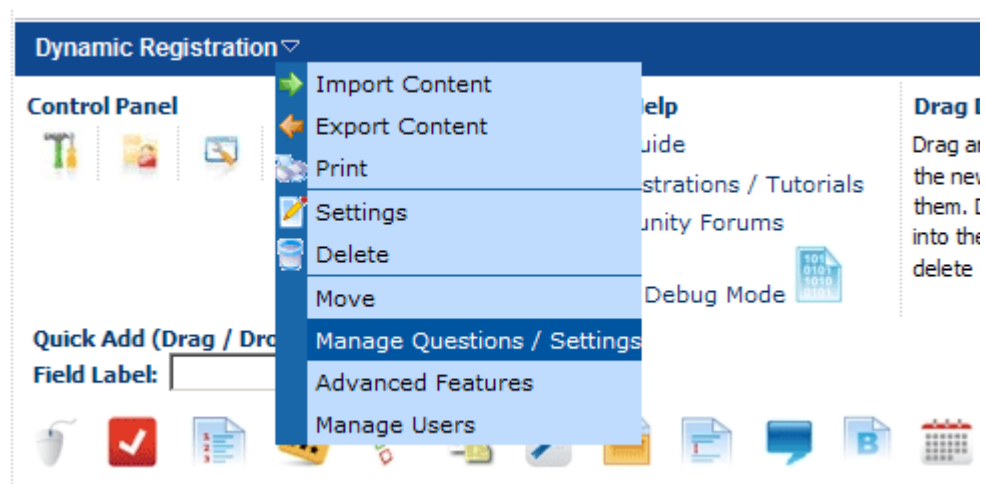

Figure 28: Choosing option "Manage Questions/Settings"

The following screen will be displayed.

<span id="page-34-0"></span>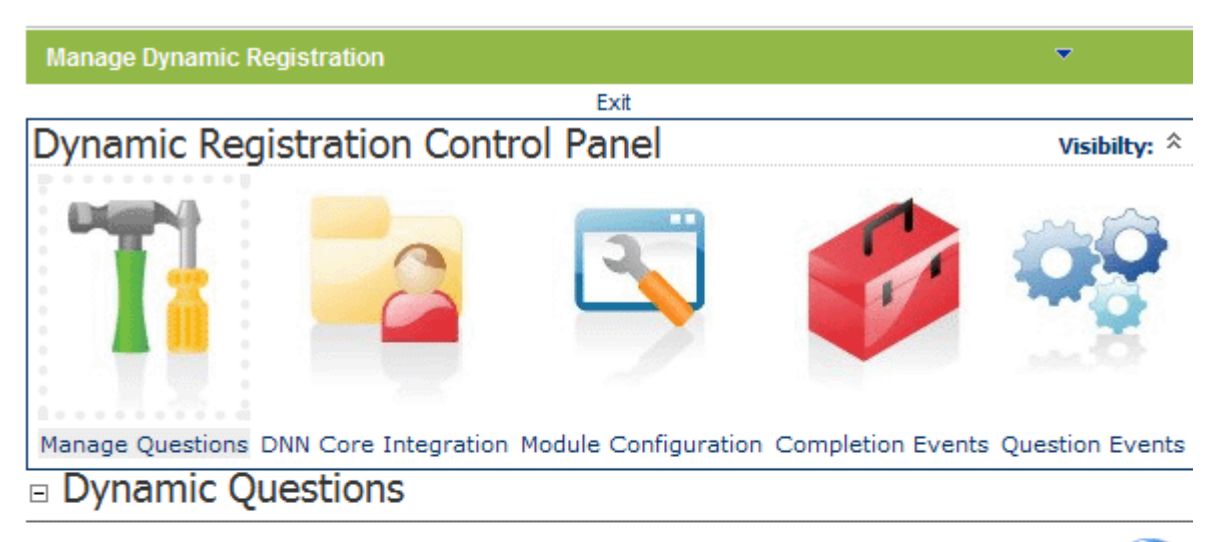

Add or update your dynamic registration settings below. Dynamic Registration fields can be either HTML or a form field such as textbox, dropdownlist, radio buttons, or a checkbox. Additional options allow you to mark some fields as required and others as optional, add javascript validation to a field, choose to take advantage of querystring and session variables, and much more. For a full list of available options and help please refer to the Dynamic Registration User Guide located at datasprings.com.

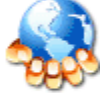

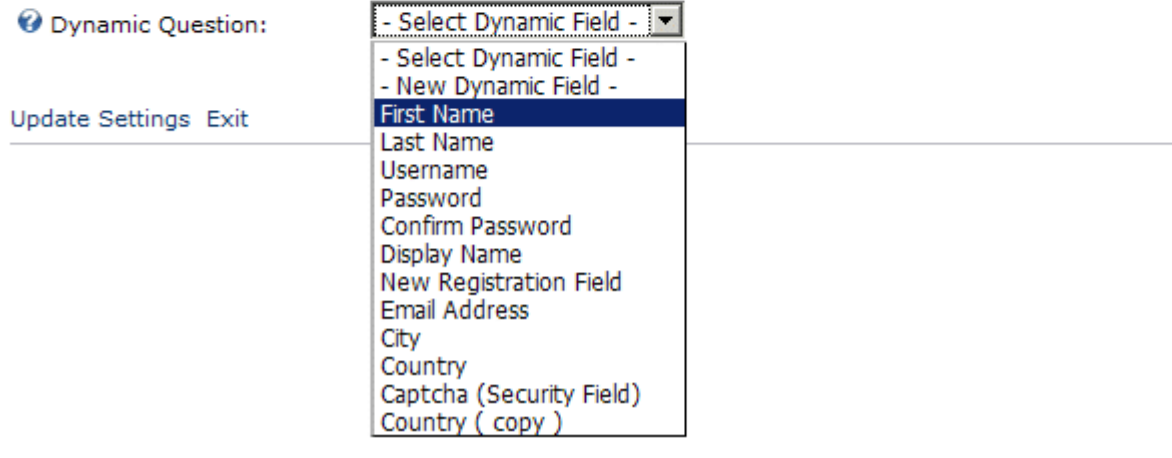

Figure 29: Managing Dynamic Registration

The following options are available inside this screen:

- **Manage Questions** see section 7.1
- • **DNN® Core Integration** see section 8
- • **Module Configuration** see section 9
- • **Completion Events**  see section 9.14
- • **Question Events** see section 9.15
- **Dynamic Question pull down menu** pull down menu for managing the dynamic questions

## <span id="page-35-0"></span>**7.1 Managing Dynamic Questions**

**Important:** This section of the document contains detailed instructions about managing dynamic questions. It is important to note that **at least 3 dynamic questions must be created** in order for your registration form to function correctly and those are **username**, **password** and **password confirm**.

**Tip:** You can optionally then hide these fields under DNN® Core Integration, Advanced Integration Settings, and then 'Hide username field for updates' or 'Hide password fields for updates', however they must initially exist.

After creating these three dynamic questions, use the "DNN® Core Integration" part of the screen to tell the "Dynamic Registration Module" what those three questions are. You will have the possibility to connect the three questions you have created from the pull down menu (see section [8](#page-101-0)  for further information).

In order to start managing dynamic questions, choose option "Manage Questions/Settings" from the main menu.

In the screen which is displayed next, click on the "+" symbol next to "Dynamic Questions" label in order to expand it and access the available options.

# <span id="page-35-2"></span>□ Dynamic Questions

Add or update your dynamic registration settings below. Dynamic Registration fields cform field such as textbox, dropdownlist, radio buttons, or a checkbox. Additional optic some fields as required and others as optional, add javascript validation to a field, chc. querystring and session variables, and much more. For a full list of avaliable options a Dynamic Registration User Guide located at datasprings.com.

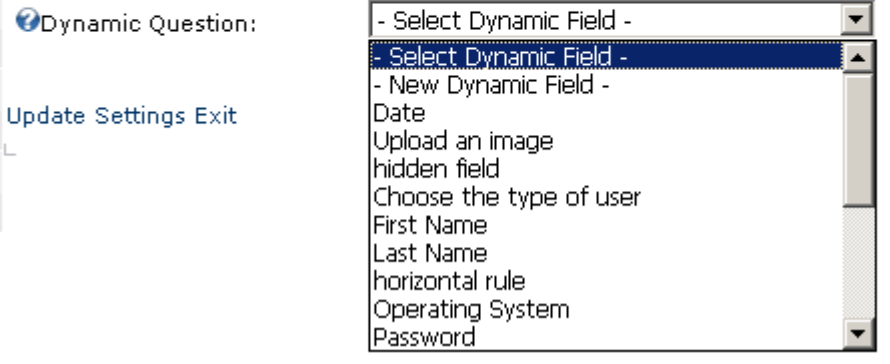

Figure 30: Managing Dynamic Questions

The following options are available inside this screen:

- **Creating a new Dynamic Question** see section [7.1.1](#page-35-1)
- **Editing a Dynamic Question** see section [7.1.25](#page-88-0)
- **Cloning an existing Question** see section [7.1.29](#page-91-0)
- <span id="page-35-1"></span>**Deleting a Dynamic Question** – see section [7.1.30](#page-92-0)

#### 7.1.1 Creating a new Dynamic Question

In order to start creating a new dynamic question, choose option "New Dynamic Field" from the "Dynamic Question" pull down menu.
# □ Dynamic Questions

Add or update your dynamic registration settings below. Dynamic Registration fields form field such as textbox, dropdownlist, radio buttons, or a checkbox. Additional of some fields as required and others as optional, add javascript validation to a field, o querystring and session variables, and much more. For a full list of avaliable option-Dynamic Registration User Guide located at datasprings.com.

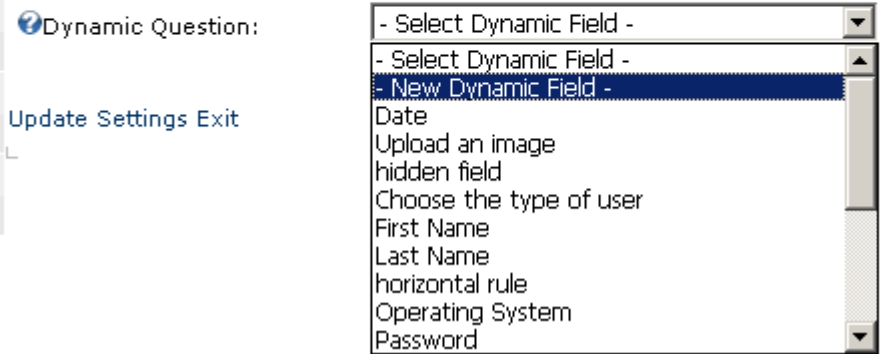

Figure 31: Creating a new dynamic question (step 1/3)

The following screen will be displayed.

Figure 32: Creating a new dynamic question (step 2/3)

The following parameters are available inside this screen:

- **Question** field for entering the question, i.e. label for the input field that will be requested from user when registering (**e.g.** "Username")
- **Clone Question** this is a very useful and time saving feature which you can use in order to quickly create a new question which is similar to the one already created (see section [7.1.29\)](#page-91-0)
- **Short Name** these are used for each dynamic question within Dynamic Events (both for SQL and Email Events)
- **Help Text** field for entering additional help text for the user; this will be displayed once the user places his mouse over the question mark icon next to the question (**e.g.** Enter your user name")
- **Sort Order** field for setting the desired sort order for the questions inside the registration form (**note:** once you set the desired sort order for the question, the information about the position of the new one in relation to the existing order will be displayed)
- **Question Type** use this part of the screen to set the type of element for the question; the following options are available
	- o **TextBox** see section [7.1.3](#page-40-0)
	- o **Radio Buttons**  see section [7.1.4](#page-42-0)
	- o **Hidden Field** see section [7.1.5](#page-47-0)
	- o **Horizontal Rule (Separator)** see section [7.1.6](#page-48-0)
	- o **Captcha Image (Security Code)** see section [7.1.7](#page-50-0)
	- o **Region** see section [7.1.8](#page-52-0)
	- o **Rating** see section [7.1.9](#page-54-0)
	- o **Singleline textbox (Long)** see section [7.1.10](#page-55-0)
- o **Singleline textbox (short)** see section [7.1.11](#page-57-0)
- o **Multiline textbox** see section [7.1.12](#page-59-0)
- o **Checkbox** see section [7.1.13](#page-61-0)
- o **Text/HTML** see section [7.1.14](#page-63-0)
- o **Date** see section [7.1.15](#page-66-0)
- o **Image** see section [7.1.16](#page-69-0)
- o **Rich Text Editor** see section [7.1.17](#page-70-0)
- o **Label**  see section [7.1.18](#page-71-0)
- o **DNN Text Suggest** see section [7.1.19](#page-73-0)
- o **Combo Box** see section [7.1.20](#page-75-0)
- o **Checkbox group** see section [7.1.21](#page-81-0)
- o **Listbox** see section [7.1.22](#page-84-0)
- o **File Upload**  see section [7.1.23](#page-86-0)
- o **Country** see section [7.1.24](#page-87-0)

# **E** Advanced Field Options

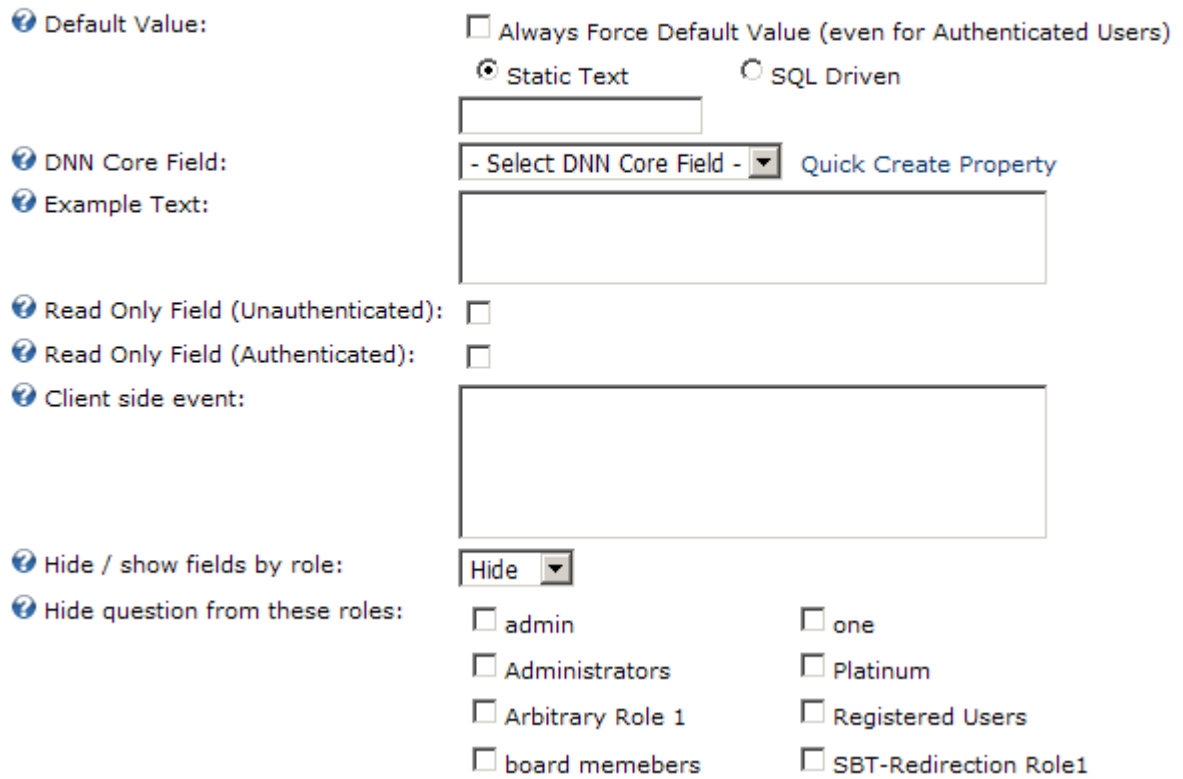

Figure 33: Creating a new dynamic question (step 3/3 – screenshot 1)

Click on the "+" symbol next to the "Advanced Field Options" label to expand further options for the question:

- **Default Value** this is the value that will be defaulted for new registrations. (**i.e.** do you want a particular option within a dropdownlist automatically selected? Do you want a checkbox automatically selected as the default when the user is registering?)
	- o **Note:** For textbox and hidden field types you can use SQL queries for the default value if you wish. Choose SQL instead of static for the default value and make sure to pull in one column from the SQL query. The column name must be Default

Value. For example: Select GetDate() As DefaultValue or Select Count(\*) from Users as DefaultValue

- **DNN® Core Field** use this pull down menu to select the DNN® Core field which you would to link to this dynamic field
	- Note: it is recommended that you link each dynamic field you create within Dynamic Registration, to a core field within DotNetNuke® portal. This is suggested so that you can use the core fields as a central repository for your data (linking will automatically update the core extended field and pull from the core extended field). This is recommended so that you can utilize more  $3<sup>rd</sup>$  party components and other modules which can rely on a central repository of information
- **Quick Create Property** this setting will automatically create a DNN® core extended profile property within your DotNetNuke® portal. The name will be the same as the question short field name and the profile property will be created within the category 'DynamicReg'. This quick create property feature is useful so that you do not have to go and create an extended profile property within the core for each dynamic field you create. To manage or review or extended profile properties you can go within your DNN® portal to Admin, User Accounts, Manage Profile Properties.
	- o **Note:** after using the Quick Create Property feature, the new extended profile field will automatically be selected within the DNN© core field selection.
- **Example Text -** this is the text you can use as an example of what the field should contain (**e.g.** "jsmith" for username field) and it appears to the right of the Dynamic Question
	- o **Note:** keep in mind that example text can include HTML. Although an HTML editor is not present you can include HTML within the example text. This might include a hyperlink / link, an image (such as a required field icon), or any other HTML you might wish to include. An easy way to generate the example text HTML is to go into any Rich Text Editor (such as the standard Text/HTML module and create the link/image/content you would like to be included within your example text. Then click the 'View Source' button from within the editor and copy /paste that entire content into the Dynamic Registration example text property.
- **Read Only Field (Unauthenticated)** select this option if this field should be a read only field
- **Read Only Field (Authenticated)** select this option if the textbox field should be a read only field for authenticated users
- **Client Side Event** enter the text for the client side event (see section [7.2 f](#page-99-0)or examples)
- **Hide question from these roles** select the roles you wish to hide the question from
	- o **Note:** enabling this feature will not render the field to the page, and will then not save any results for this property. If you want to save the data for the field but do not want specific roles to see the field, please use the field type 'hidden' instead of hiding from roles

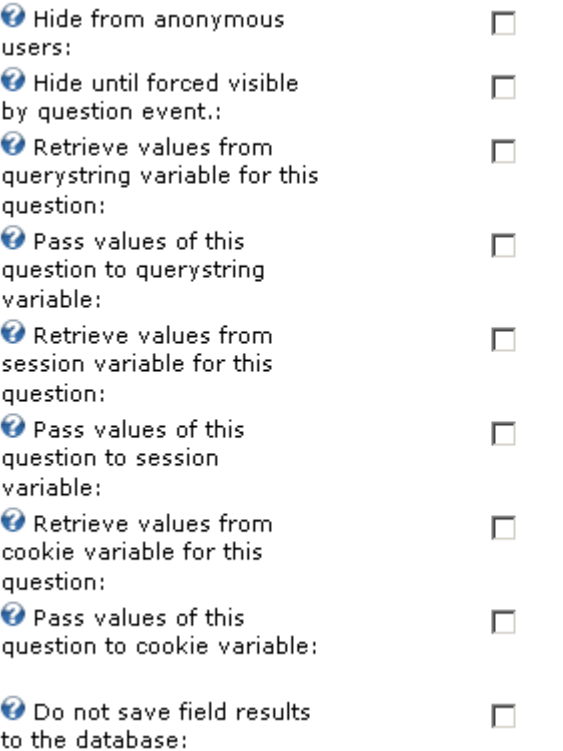

Figure 34: Creating a new dynamic question (step 3/3 – screenshot 2)

- **Hide from anonymous users** select this option if you wish to hide the question from anonymous users
	- o **Note:** enabling this feature will not render the field to the page, and will then not save any results for this property. If you want to save the data for the field but do not want anonymous users to see the field, please use the field type hidden' instead of hiding from anonymous users
- **Hide until forced visible by question event** select this option if you wish to hide the question until it has been forced to become visible by a question event
- **Retrieve values from querystring variable for this question –** this option allows you to retrieve values from the querystring in order to fill in the field. The value is pulled based on the short field name. **Example** <http://www.mysite.com/default.aspx?TabID=15&MyShortFieldNAme=DataSprings>

If the short field name is MyShortFieldName and you have selected to retrieve values from the querystring then the value of that field will be DataSprings. Note: This feature overrides the original default value of the field.

- **Pass values of this question to querystring variable** -- this feature is really useful for integrating Dynamic Registration with other modules or when creating multi-page registration forms.
	- o**Example**: Let's say after one registers, you want them redirected to a Data Springs Tailored Text / HTML module. You can pass the user's Dynamic Registration responses by passing querystring variables such as the first name. The querystring would look like

this: <http://www.yoursite.com/default.aspx?TabID=25&MyFirstNameField=John> The Tailored Text/HTML module can then retrieve the custom querystring variable passed along in order to auto-populate its fields/tokens.

- **Retrieve values from session variable for this question Similar to the querystring** example except with Session variables instead of Querystring variables.
- **Pass values of this question to session variable** similar to the querystring but with ASP.NET session variables. Session variables are hidden variables within the system and

not displayed on the querystring that may take different values, one at a time during a session.

- **Retrieve values from cookie variable for this question** select this checkbox in case you wish to retrieve values from the cookie variable
- **Pass values of this question to cookie variable** optionally select to pass values to a cookie variable after saving or updating the field. Cookie values passed will represent the question shortfieldname.
- **Do not save field results to the database** select this checkbox if you do not want to save the field results to the database
	- o **Note:** this property can be useful if you wish to process credit cards or other sensitive data and do not want that data to be stored to the database.

After setting the desired parameters, click on the "Update Field" link and the new question will be created.

#### 7.1.2 Setting up client side events

The section for client side event can be found under "Advanced Field Options".

# □ Advanced Field Options

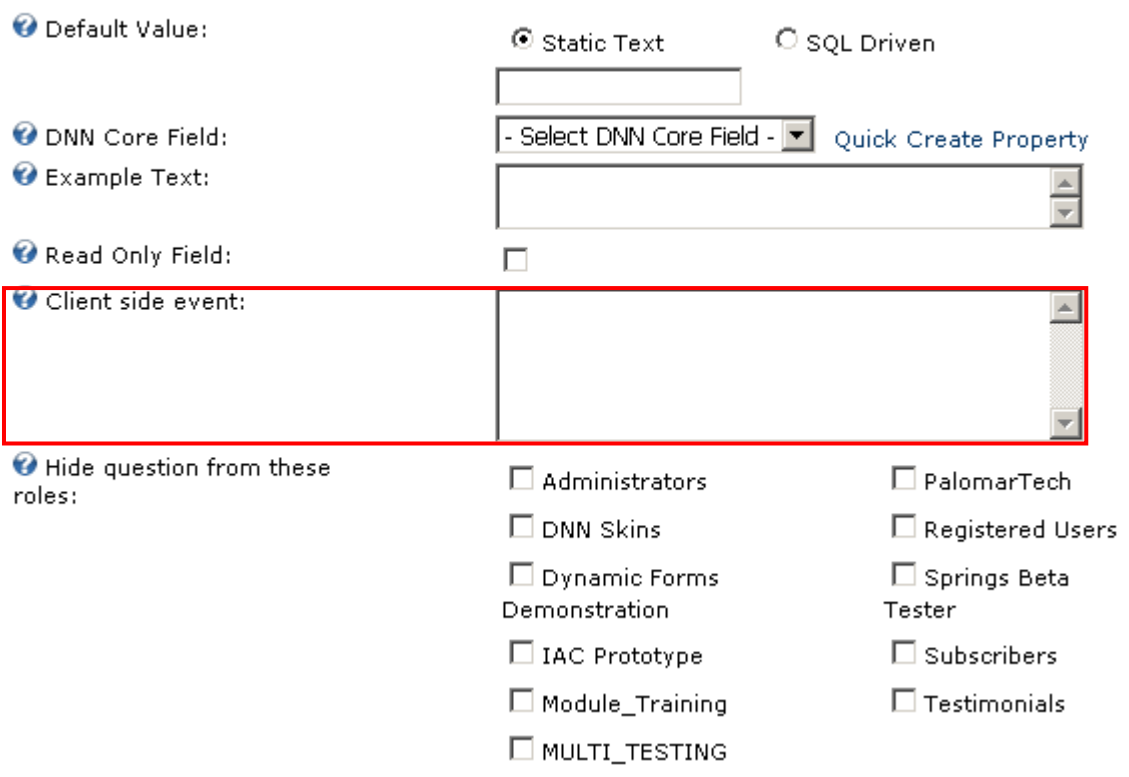

Figure 35: Setting up client side events

Enter the desired AJAX or JS code which will be applied to this dynamic question inside the "Client side event" text area.

**Note:** for further information and examples, see section **[7.2](#page-99-0)**.

#### <span id="page-40-0"></span>7.1.3 Creating a TextBox

The purpose of the textbox element is to allow the user to input text information to be used by the program. In order to start creating the textbox element, choose option "TextBox" once inside the screen for creating a dynamic question.

# **EDynamic Questions**

Add or update your dynamic registration settings below. Dynamic Registration fields can be eitl field such as textbox, dropdownlist, radio buttons, or a checkbox. Additional options allow you t as required and others as optional, add javascript validation to a field, choose to take advanta; and session variables, and much more. For a full list of avaliable options and help please refer Registration User Guide located at datasprings.com.

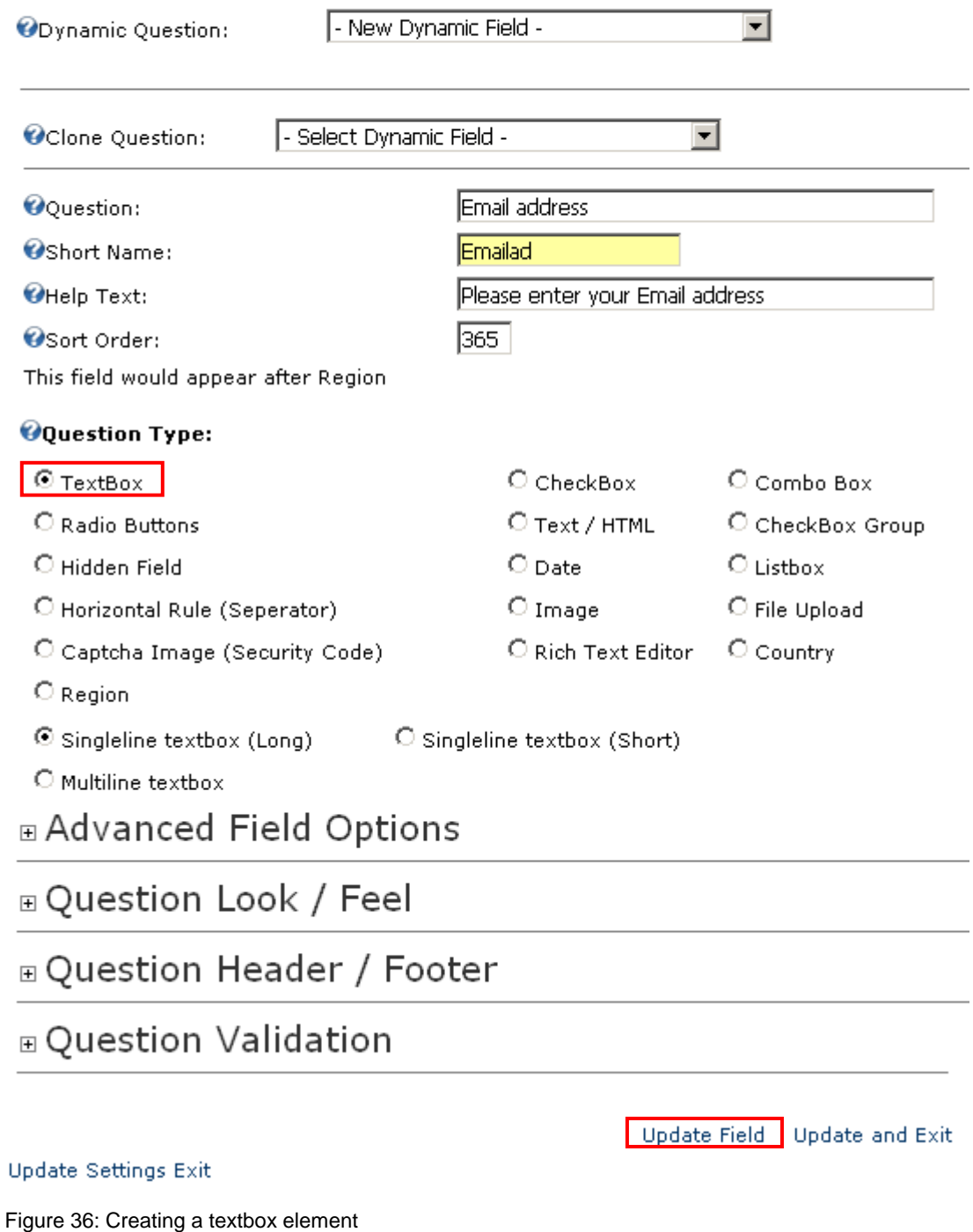

The following parameters are available inside this screen:

- **Question** input field for setting the question that will be displayed in front of the textbox (**e.g.** "First Name")
- **Short Name**
- **Question Type** choose option "TextBox" and then you have the following subtypes
	- o **Singleline textbox (Short)** see section [7.1.10](#page-55-0)
	- o **Singleline textbox (Long)** see section [7.1.11](#page-57-0)
	- o **Multiline textbox** see section [7.1.12](#page-59-0)
- **Advanced Field Options** options for further adjusting the behavior of the textbox, i.e. if it should contain default value filled in or an example text next to the textbox suggesting the user what to type

## <span id="page-42-0"></span>7.1.4 Creating a Radio Button

Radio button element is used if you want to have a fixed set of choices where only one of the options in the set can be selected at a time.

In order to start creating radio buttons, choose option "Radio Button" once inside the screen for creating a dynamic question.

### **Q** Question Type:

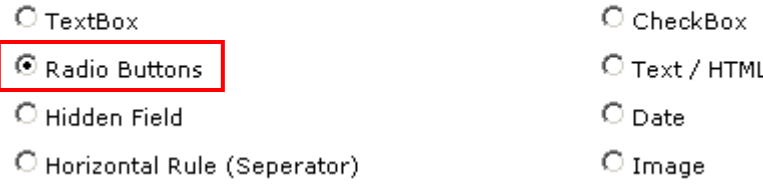

Figure 37: Creating a radio button (step 1/2)

The screen will be refreshed containing options for setting the desired orientation.

#### **OQuestion Type:**

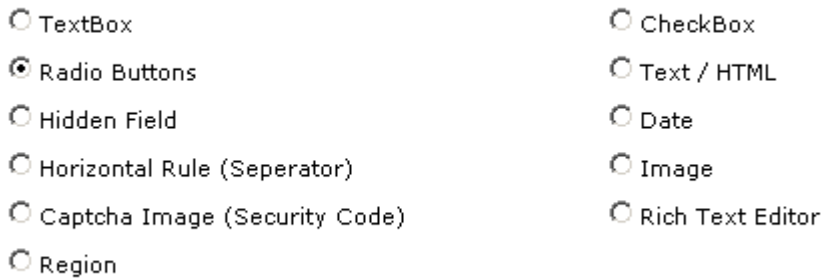

© Options are vertical C Options are horizontal

Figure 38: Creating a radio button (step 2/2)

Choose the desired orientation and the screen will be refreshed containing options for defining the radio buttons.

## OQuestion Options:

C Enter Options C SQL Driven Options

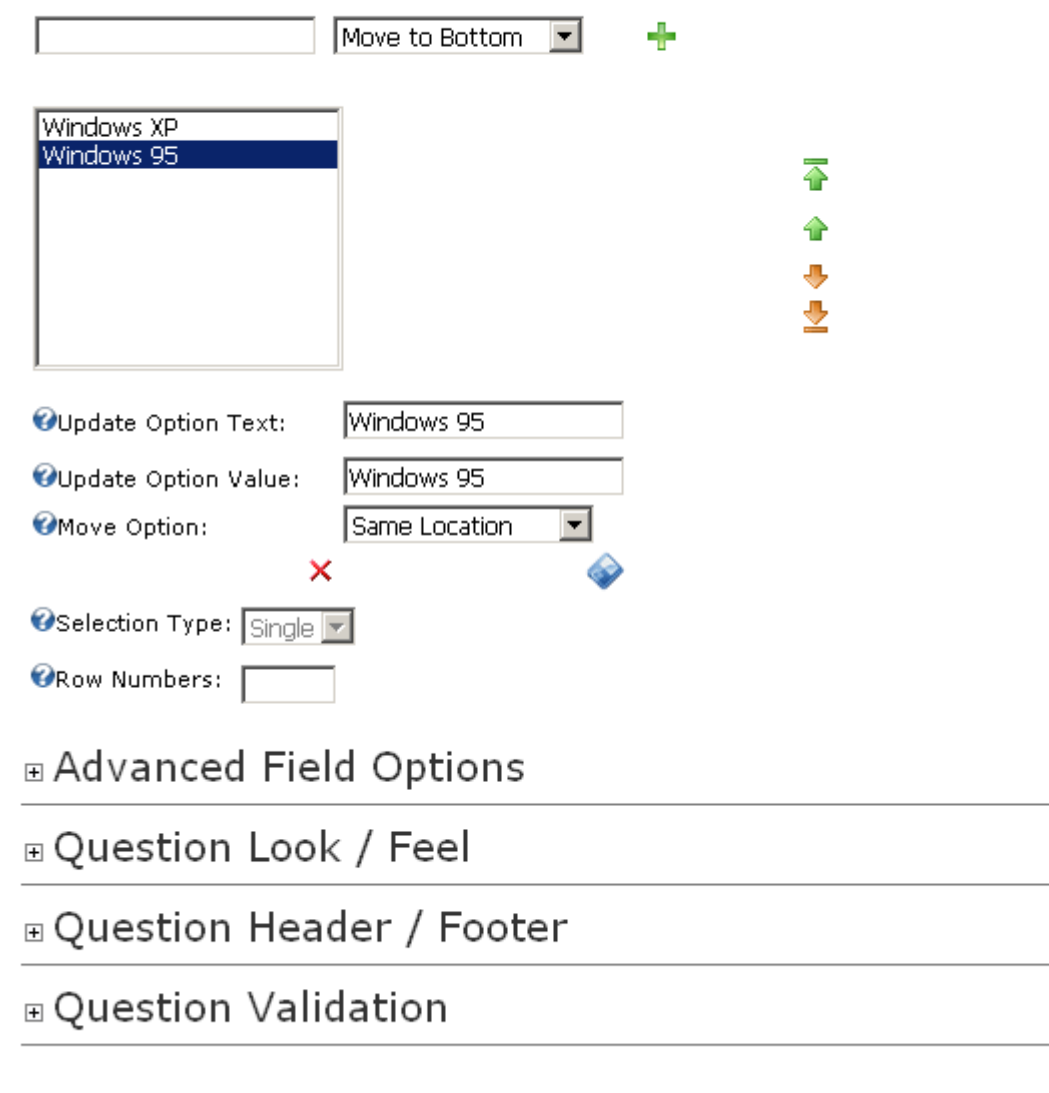

Delete Update Field Update and Exit

Figure 39: Defining options for radio buttons

The following parameters are available inside this screen:

- **Options are vertical/horizontal** choose the desired position for the radio buttons i.e. whether radio buttons will be positioned vertically or horizontally
	- o **Note:** If you choose horizontal, make sure you enter a number greater than 1 in the field called "Row Numbers"
- **Enter Options** choose this option if you want to enter the options manually
- **SQL Driven Options** use this option in order to automatically insert options from the database, if you already have them defined so that you wouldn't have to do it manually (see section [7.1.20.1\)](#page-77-0)
- $\blacksquare$  button for adding the option once you've entered the option name in the input field
- $\mathsf{\times}$  button for deleting the option; choose the desired option in the list of options and click on this button in order to delete it

## ≏

• buttons for setting the desired sort order for the options; select the desired option and click on the up or down arrow to set the sort order (**note:** one click on the arrow moves the selected option one place up or down at the time

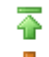

- button for setting the desired sort order so that you move them to the first or last position by clicking on the **up** or **down** arrow
- **Selection Type**  choose if the users will be able to make single or multiple selections
- **Row Numbers** set the desired number of rows for the radio buttons.
	- **Note:** Row numbers can also be used and referenced when attempting to create horizontal or vertical radio buttons. You must select a higher number. For example, do you want 2 across until the next row? If so, set this value to 2. If you wanted 4 across with only one row you would still need to set this to 4.

#### 7.1.4.1 Example for using radio buttons

One example of using the radio buttons for registration form can be asking the user to provide information about his operating system.

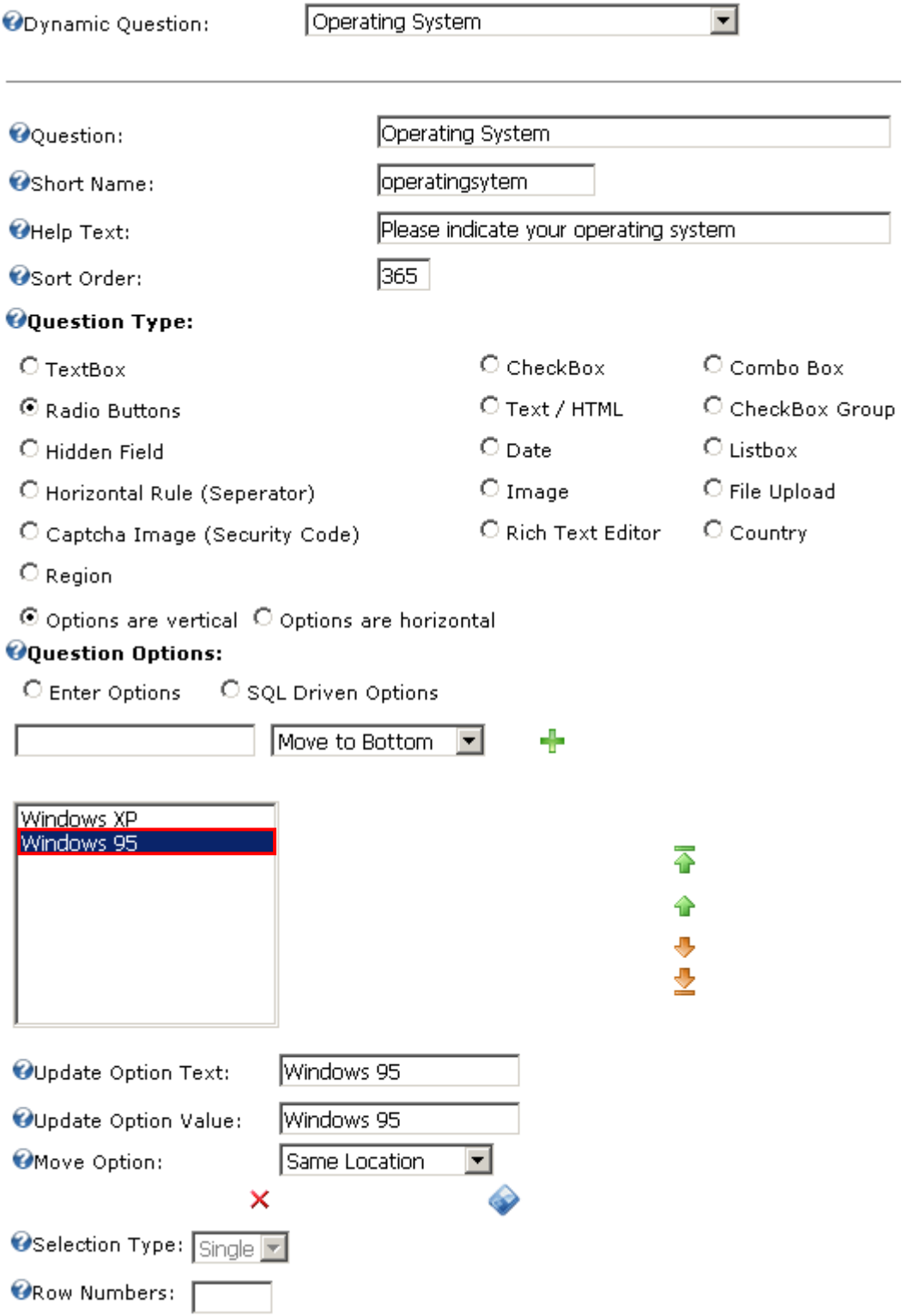

Figure 40: Example of using radio buttons

The parameters would be defined like this:

- **Question** enter the "Operating System" as a label for the radio buttons set, i.e. informing the user of the requested information
- **Question type** choose "Radio button"
- **Question Options** choose "Enter Options"

After setting these parameters, enter the name of the first option inside the input field **e.g.**  "Windows XP" and click on this icon  $\mathbb{T}$ . The option will be added to the list of options. You can repeat this procedure for as many options as you like:

- Windows 2000
- Windows 98, etc

**Note:** use the up and down arrows to set the desired sort order and the  $\boldsymbol{\times}$  icon to delete the option.

After setting the desired options and radio buttons, you can click on the "+" symbol next to the "Advanced Field Options" in order to set the default value i.e. the radio button that will be selected by default in your registration form.

# **BAdvanced Field Options**

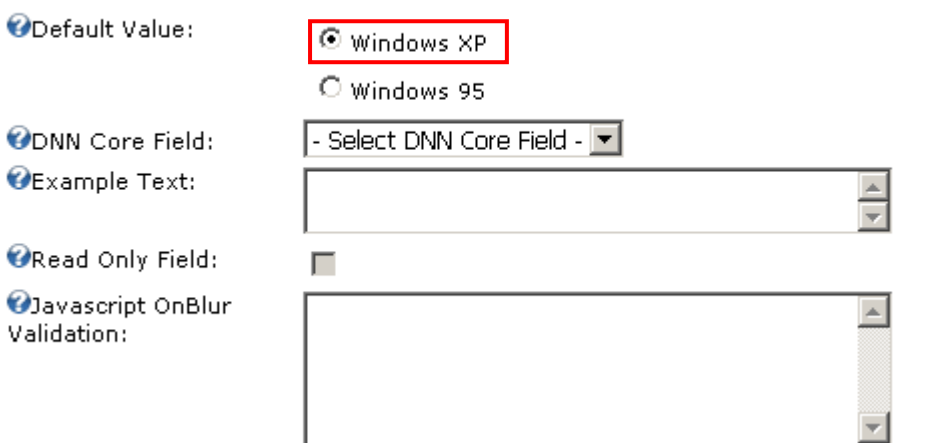

Figure 41: Setting radio button advanced options

Select the radio button you want your users to see as selected by default and click on the "Update Field' in order to complete the procedure of creating a set of radio buttons.

The following screenshot demonstrates the created radio buttons set as seen by the user on your website.

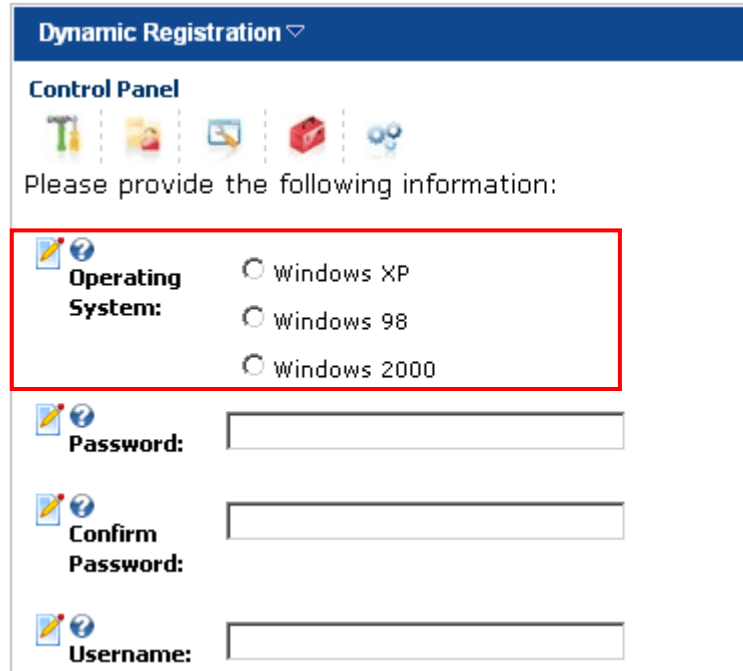

Figure 42: Example of the radio buttons set as seen by the end user

### <span id="page-47-0"></span>7.1.5 Creating a hidden field

The purpose of the hidden field is to hold value which the user cannot see. The field is also hidden.

**Example**: let's say the admin has selected for the field to retrieve values from querystring for the field based on the fields short field name. So one person might hit the url [http://www.yoursite.com/default.aspx?tabid=15&myhiddenfield=google.](http://www.yoursite.com/default.aspx?tabid=15&myhiddenfield=google) In this case the hidden field would save the value "google", if a user hit another URL with a different value then that would be saved. The information is then stored to the database and could be referenced later.

In order to create a hidden field, choose option "New Dynamic Field" and select option "Hidden Field".

### **O**Question Type:

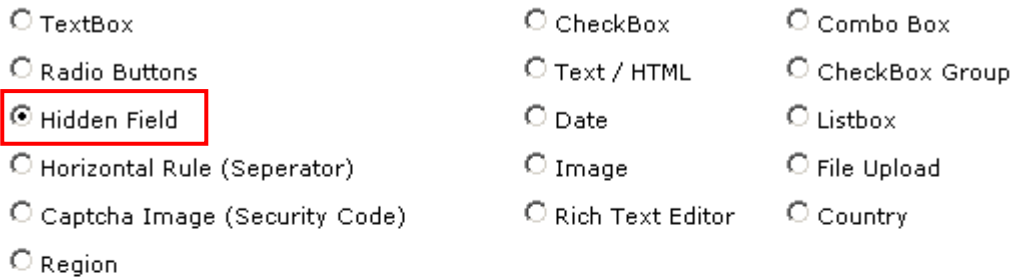

# **EAdvanced Field Options**

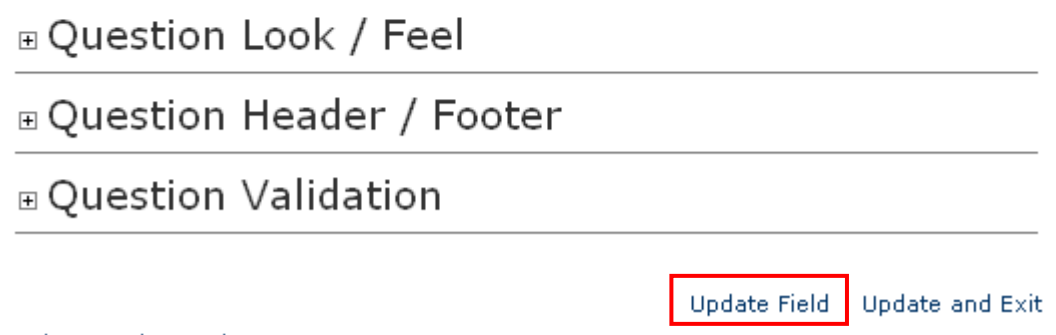

### **Update Settings Exit**

Figure 43: Creating a hidden field

Click on the "Update Field" to complete the procedure of creating a hidden field.

You can also create a hidden field directly from the form control panel by clicking the "New Hidden field" icon.

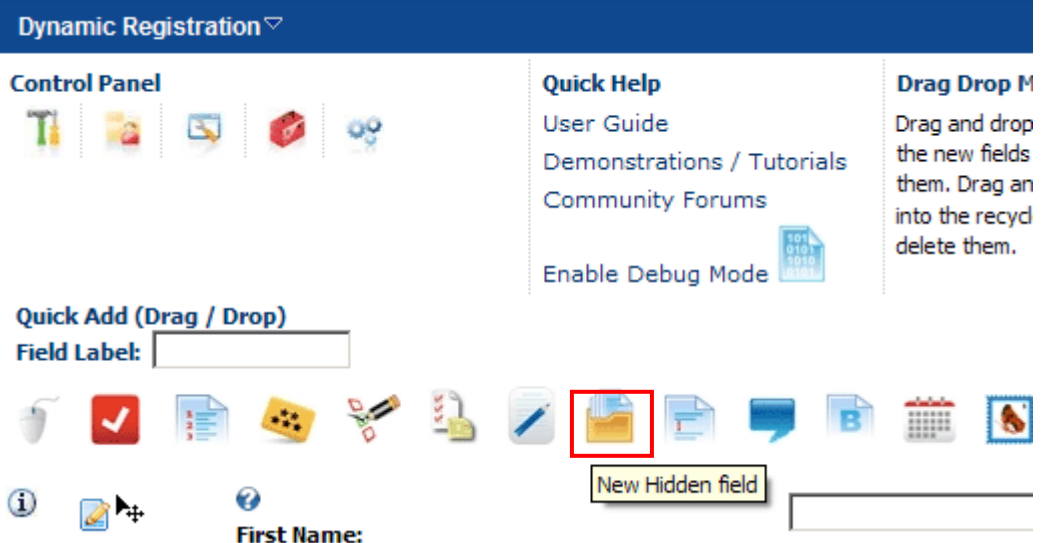

Figure 44: Alternative way of creating a hidden field

Finally, at the bottom of the form, providing that the hidden fields have been previously created, you will find the Control Panel for managing the hidden fields.

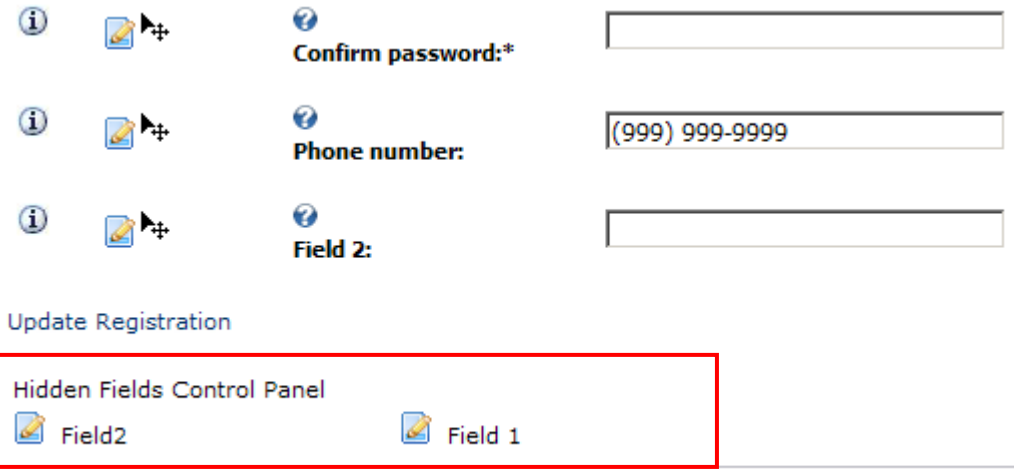

Figure 45: Hidden fields control panel

Click the edit icon  $\blacksquare$  to edit the desired hidden field.

## <span id="page-48-0"></span>7.1.6 Horizontal Rule (Separator)

The "Horizontal Rule (Separator)" is used when you wish to divide logical sections within your form. For example if you want to divide personal information (first name, last name, etc.) from information related to user account (username, password, etc.). In order to create a horizontal rule, choose option "New Dynamic Field" and select option "Horizontal Rule (Separator)".

### **OQuestion Type:**

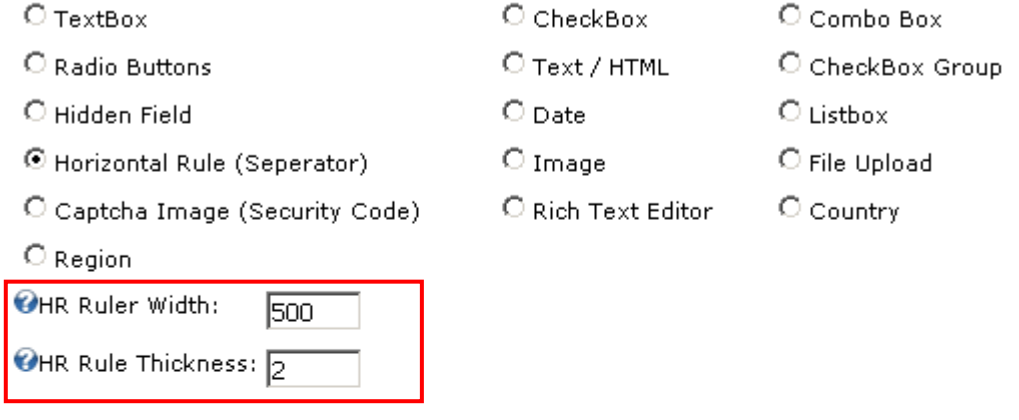

# **EAdvanced Field Options**

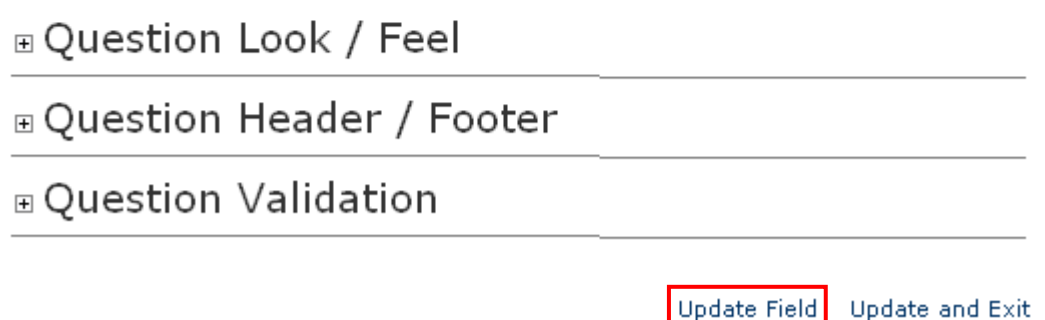

#### **Update Settings Exit**

Figure 46: Creating a horizontal rule

The screen will be refreshed and the following horizontal rule parameters will be available:

- **HR Ruler Width**  field for setting the HR ruler width in pixels (**e.g.** 500)
- **HR Rule Thickness** field for setting the HR ruler thickness in pixels (e.g. 2)

After setting the desired values, click on the "Update Field" link and the horizontal rule will be created.

**Note:** the sort order can be set either by entering the desired value inside the sort order field or by using the "Manage Dynamic Questions Sort Order" option (see section [\)](#page-127-0).

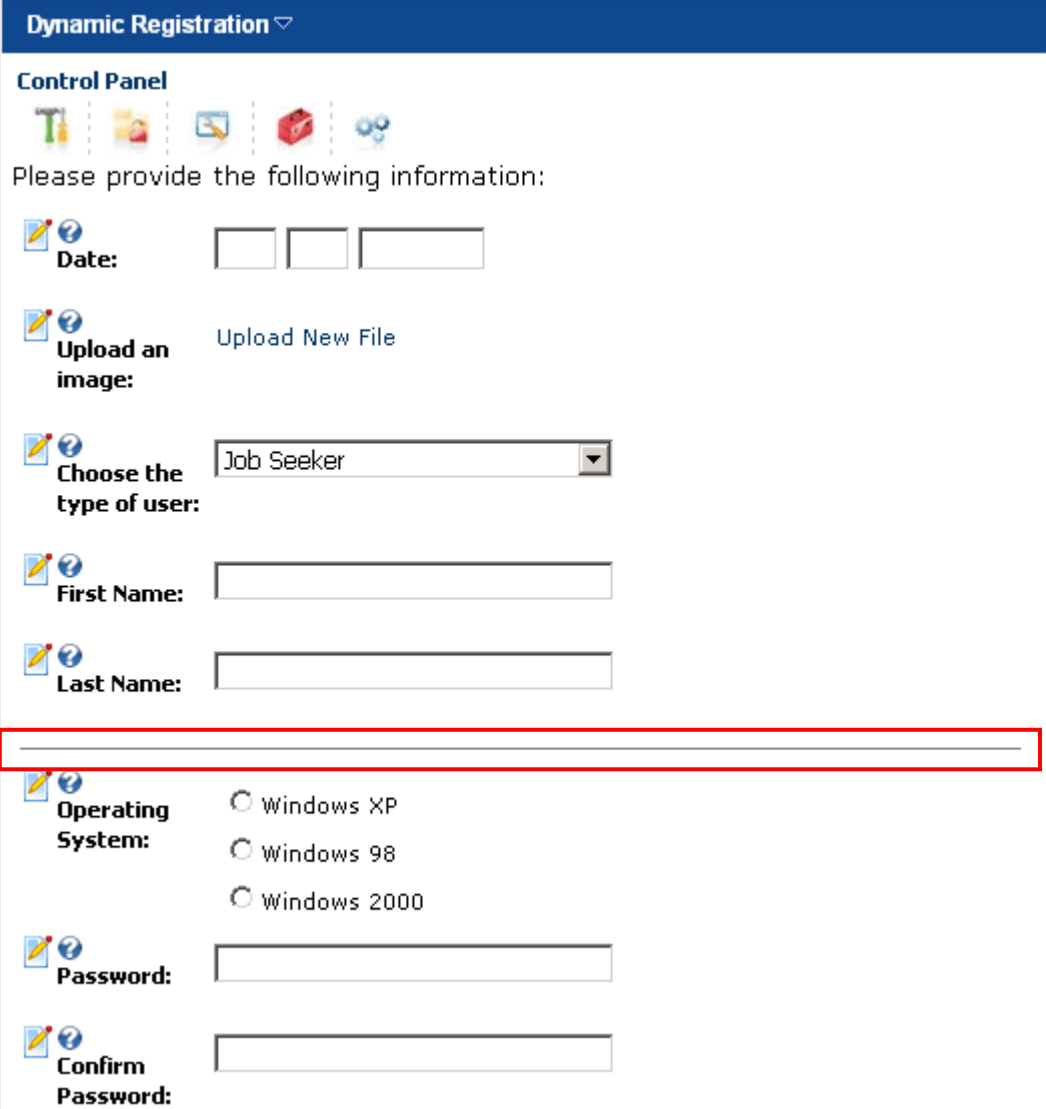

Figure 47: Example of the created horizontal rule

#### <span id="page-50-0"></span>7.1.7 Captcha Image (Security Code)

The "Captcha Image" element is used as an additional measure of security when making sure the person replying to the questions in the form is human.

This is done by forcing the users to repeat the characters displayed in the automatically created random set of characters (**note**: see<http://en.wikipedia.org/wiki/Captcha>for further information).

In order to create a "Captcha Image" element, choose the "Captcha Image (Security Code)" option and click on the "Update Field" link to save the changes.

# **EDynamic Questions**

Add or update your dynamic registration settings below. Dynamic Registration fields can be either HTI field such as textbox, dropdownlist, radio buttons, or a checkbox. Additional options allow you to marl as required and others as optional, add javascript validation to a field, choose to take advantage of q and session variables, and much more. For a full list of avaliable options and help please refer to the Registration User Guide located at datasprings.com.

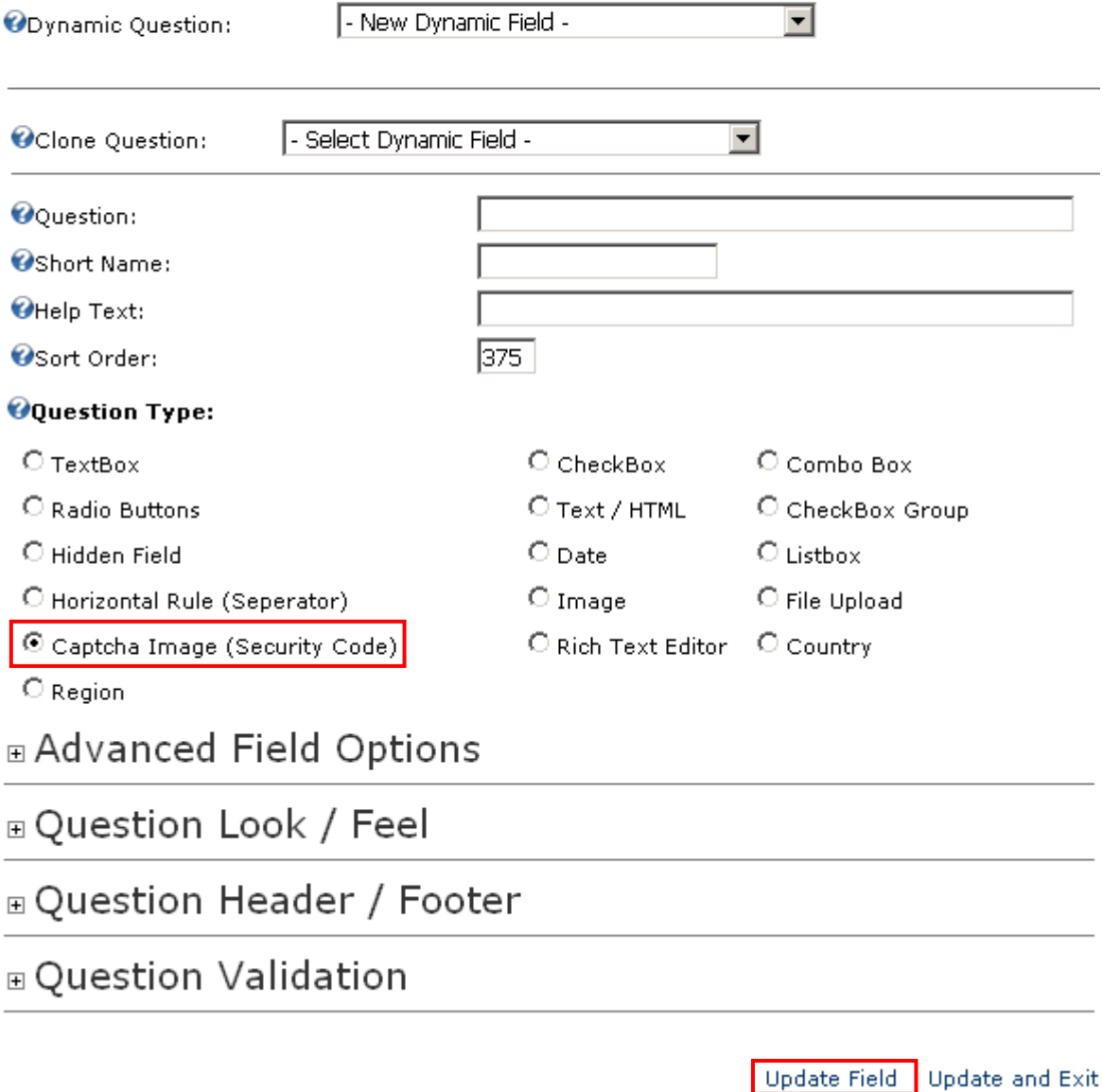

Figure 48: Creating the captcha image

The screenshot below demonstrates the captcha image element as seen by your users.

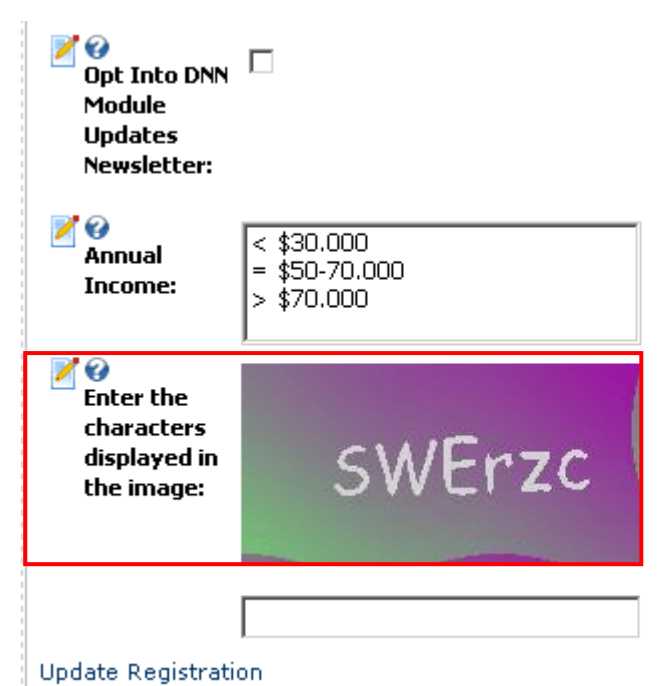

Click on the "Update Registration" link to complete the registration.

Figure 49: Example of the created captcha image

**Tip:** The must still set the Captcha field to be required for the proper validation check to occur

#### <span id="page-52-0"></span>7.1.8 Creating a Region

In order to start creating a region question, choose option "Region" inside the screen for creating a new dynamic question.

# **E** Dynamic Questions

Add or update your dynamic registration settings below. Dynamic Registration fields can be either field such as textbox, dropdownlist, radio buttons, or a checkbox. Additional options allow you to r as required and others as optional, add javascript validation to a field, choose to take advantage ( and session variables, and much more. For a full list of avaliable options and help please refer to t Registration User Guide located at datasprings.com.

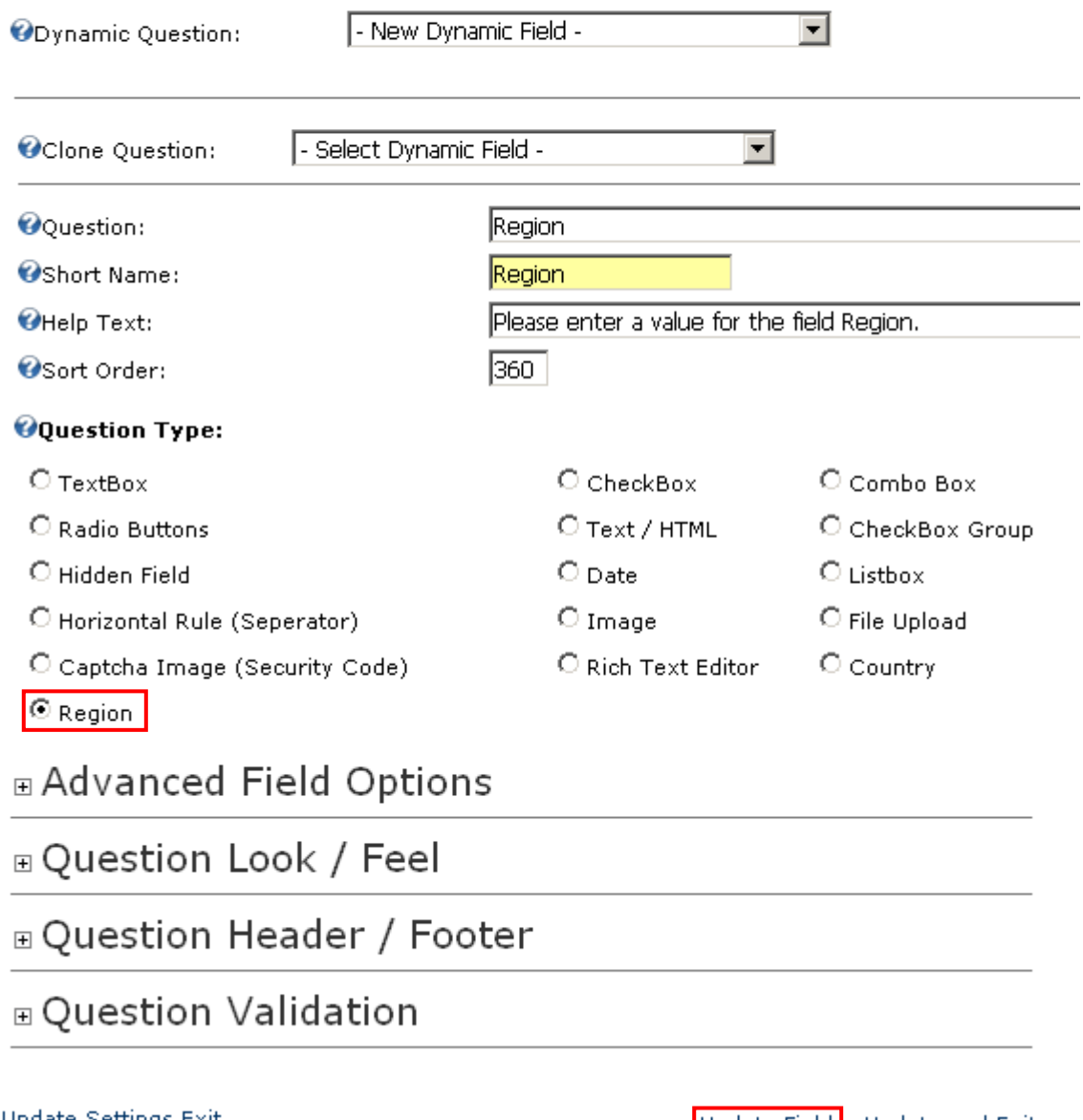

Update Settings Exit

Update Field Update and Exit

Figure 50: Creating a region field

After selecting the "region" radio button, click on the "Update Field" and the region field will be created.

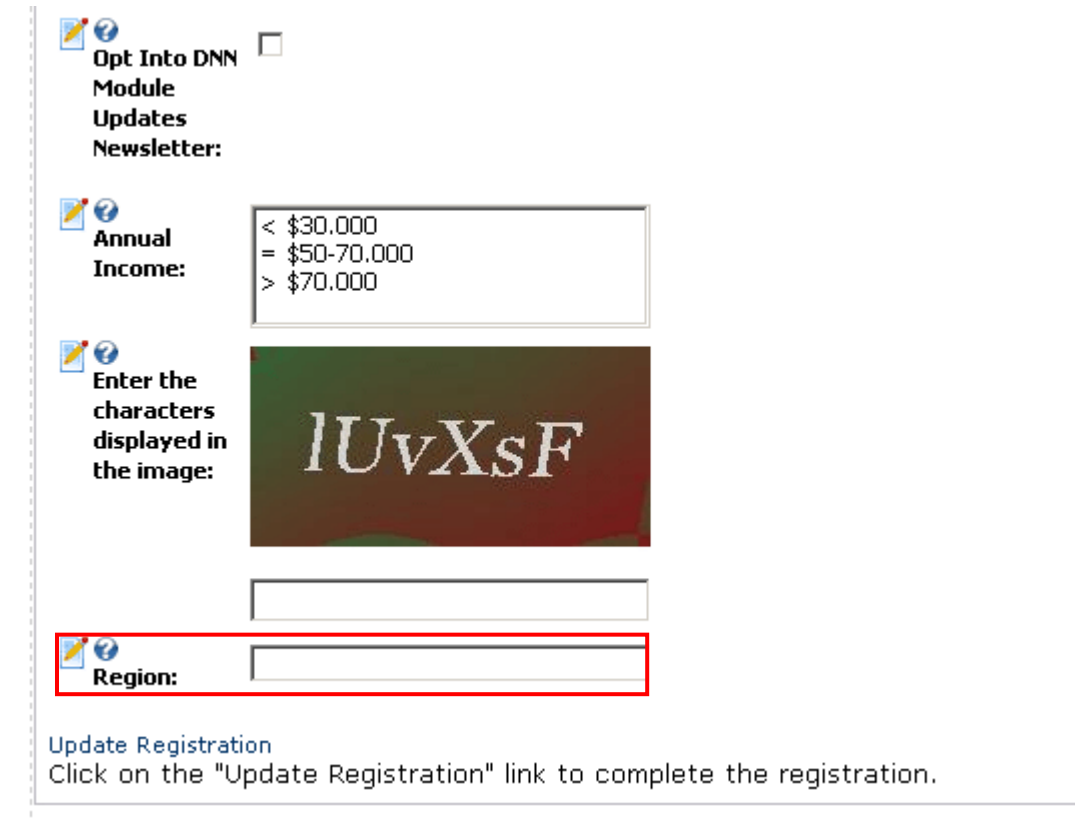

Figure 51: Example of the created region field

**Note:** the region field is related to any 'Country' field you setup as well. If you specify specification countries such as 'United State' or 'Canada' the region field will switch to a dropdownlist of available regions for that country.

### <span id="page-54-0"></span>7.1.9 Creating a Rating Field

The purpose of this field is to allow you to create a rating field which will allow your visitors to give a rating on the desired subject by choosing the desired amount of stars. In order to create a label field, choose that option from the "Question type" part of the screen while creating a new field.

### <sup>©</sup> Question Type:

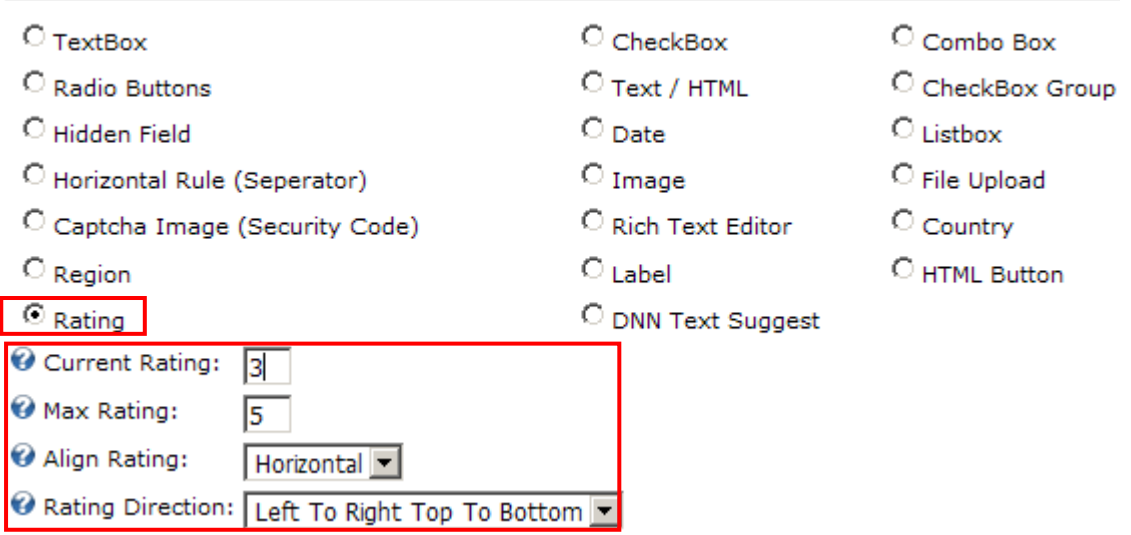

Figure 52: Creating a rating

The following options and parameters are available:

- **Max Rating** select the maximum rating that the module should allow for the field
- **Current Rating** select the rating that the module should initially display for the field
- **Align rating** choose the desired alignment for the rating; this setting can either be horizontal or vertical
- **Rating Direction** select the desired direction for the rating control; this setting can either be left to right top to bottom, or right to left bottom to top

The screenshot below demonstrates a rating field.

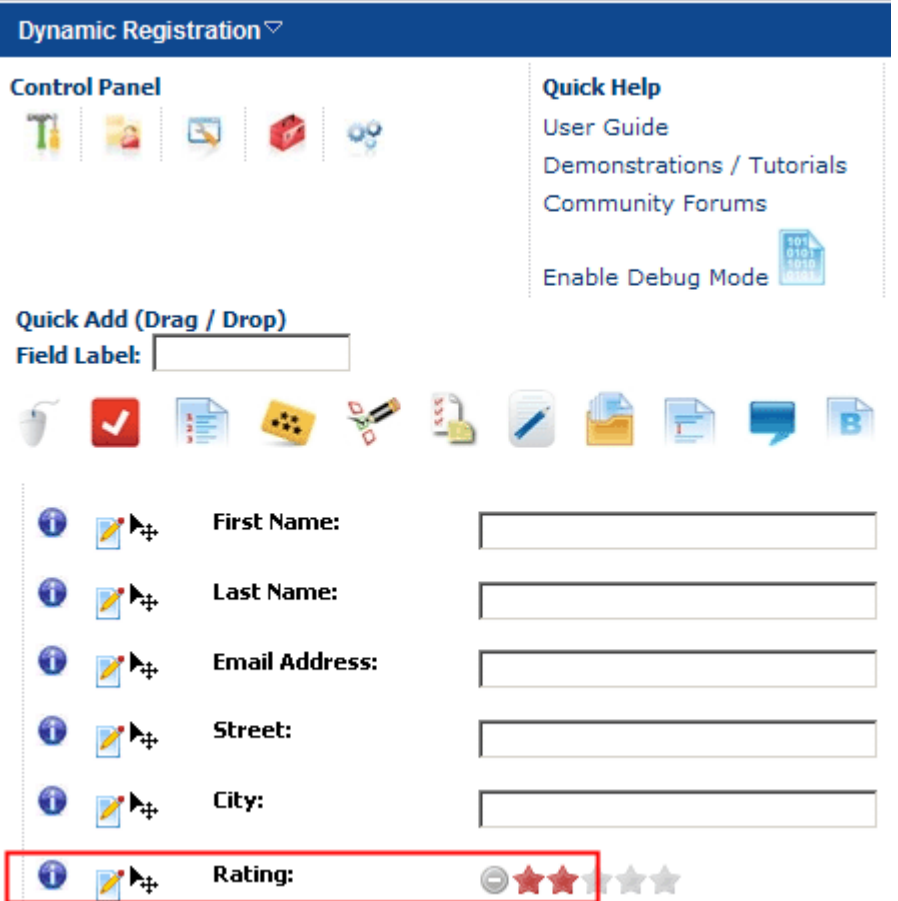

Figure 53: Example of the rating field

## <span id="page-55-0"></span>7.1.10 Creating a Singleline textbox (Short)

The "Singleline textbox (Short)" is a shorter textbox that can be used for user's first name, last name, username, etc. In order to create a short singleline textbox, define the question, choose option "TextBox" and click on the "Update Field" link.

# **EDynamic Questions**

Add or update your dynamic registration settings below. Dynamic Registration fields can be eith field such as textbox, dropdownlist, radio buttons, or a checkbox. Additional options allow you to as required and others as optional, add javascript validation to a field, choose to take advantage and session variables, and much more. For a full list of avaliable options and help please refer to Registration User Guide located at datasprings.com.

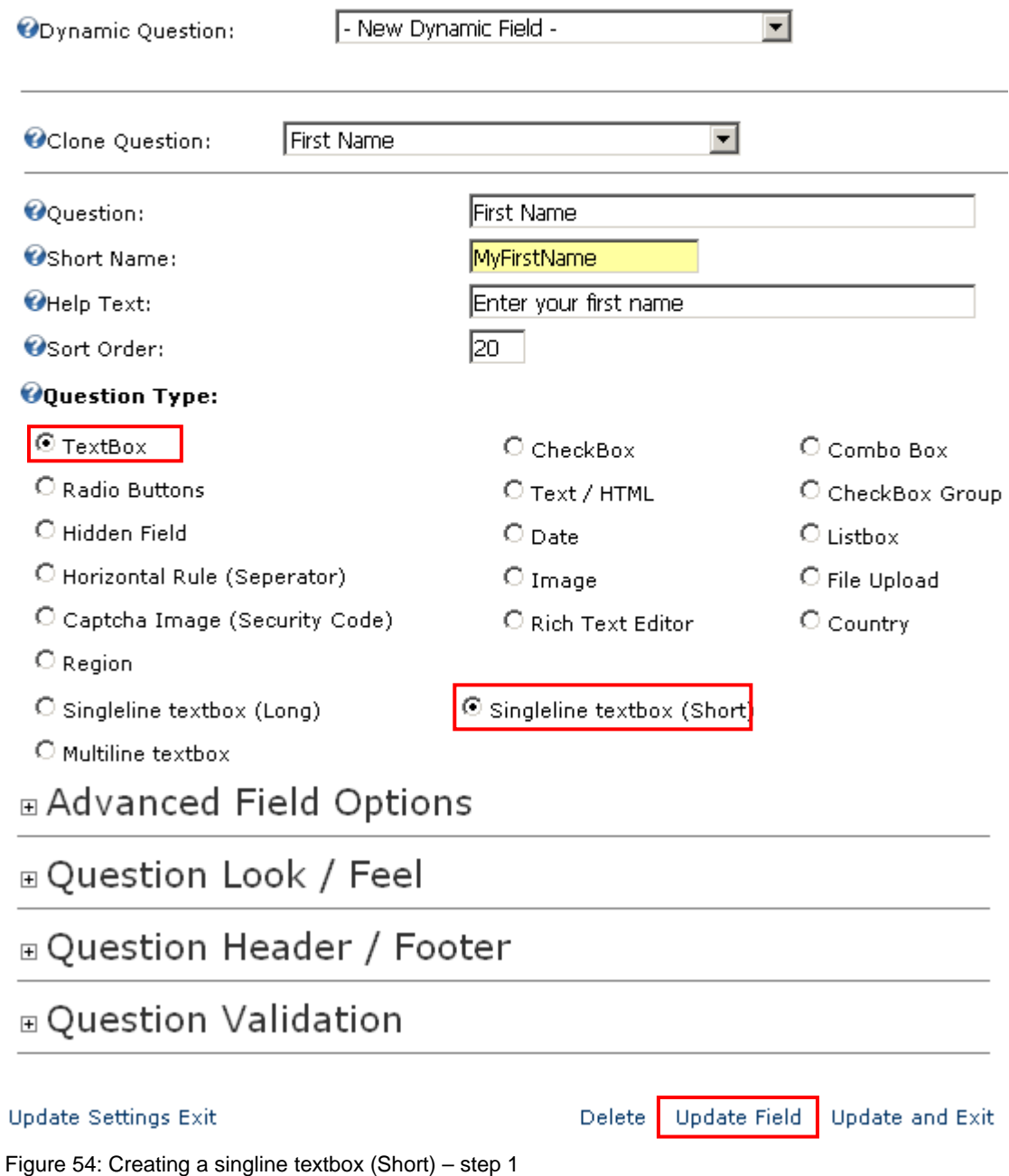

The page will be refreshed and you should choose the created question from the pull down menu. The screen with further options will be displayed where you should select "Singleline textbox (Short)" and click on the "Update Field".

## **Q** Question Type:

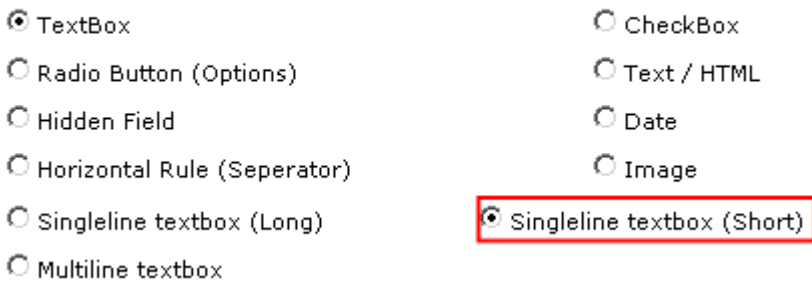

Figure 55: Creating a singline textbox (Short) – step 2

**Note:** further information about the parameters for creating a dynamic question can be found in section [7.1.1](#page-35-0) 

The following screenshot demonstrates the shorter singleline textbox as seen by the end user.

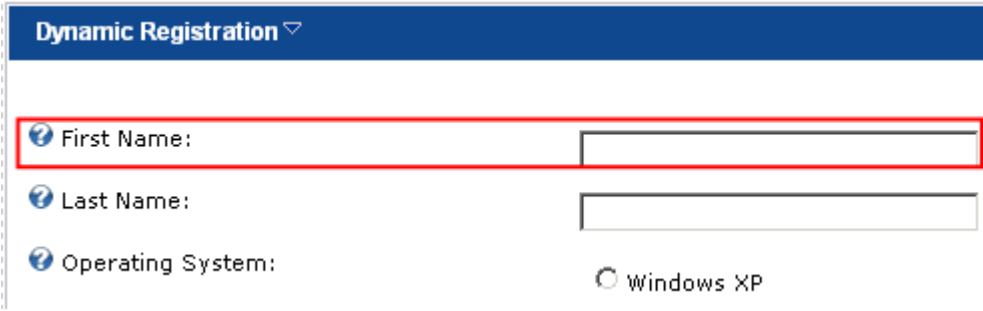

Figure 56: Example of the Singleline Textbox (Short)

## <span id="page-57-0"></span>7.1.11 Creating a Singleline textbox (Long)

The "Singleline textbox (Long)" is a longer textbox that can be used for acquiring longer text from the user, such as address. In order to create a short singleline textbox, define the question, choose option "TextBox" and click on the "Update Field" link.

# **EDynamic Questions**

Add or update your dynamic registration settings below. Dynamic Registration fields can be eitl field such as textbox, dropdownlist, radio buttons, or a checkbox. Additional options allow you t as required and others as optional, add javascript validation to a field, choose to take advanta; and session variables, and much more. For a full list of avaliable options and help please refer Registration User Guide located at datasprings.com.

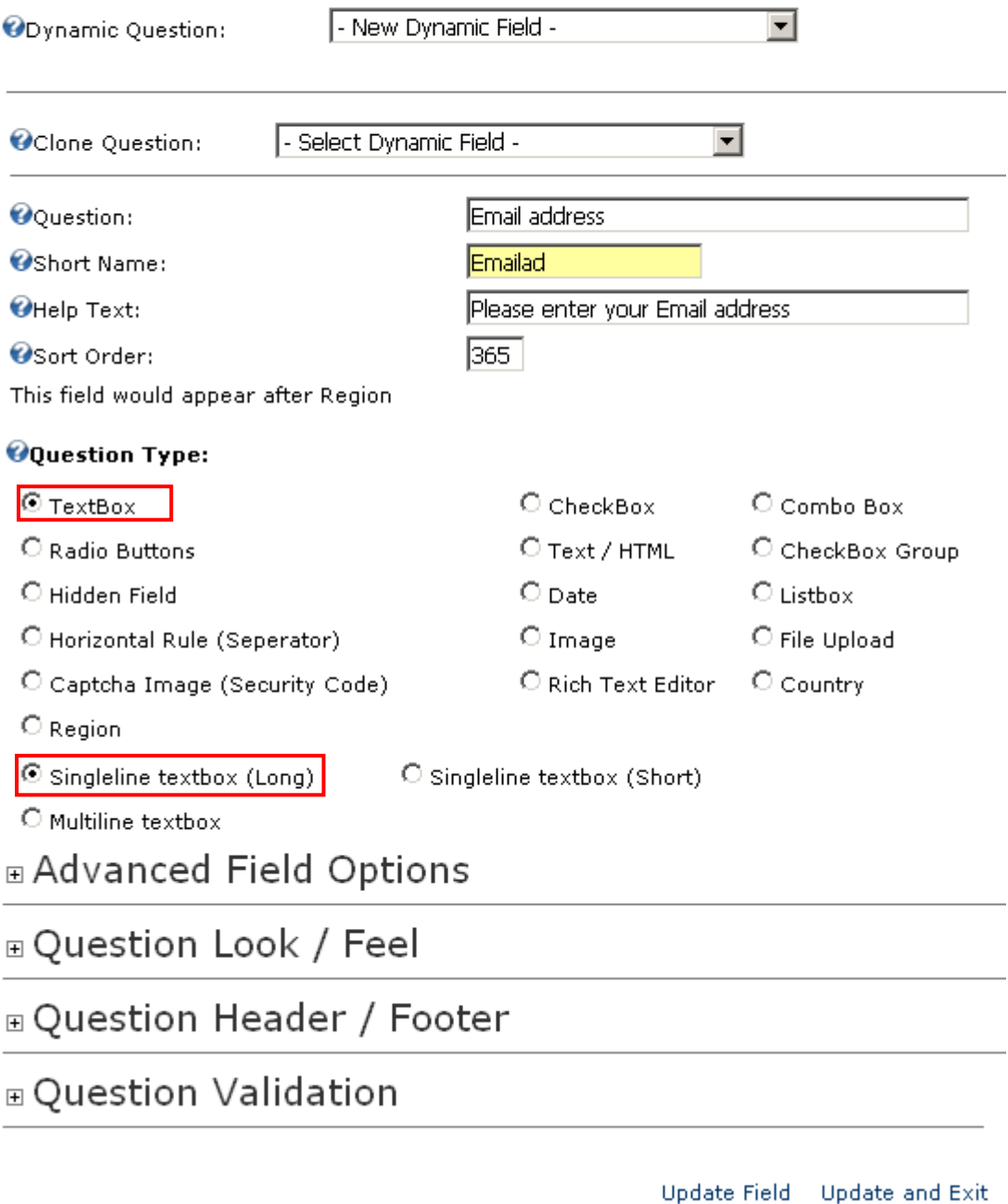

#### **Update Settings Exit**

Figure 57: Creating a singline textbox (Long)

The following screenshot demonstrates the longer singleline textbox as seen by the end user.

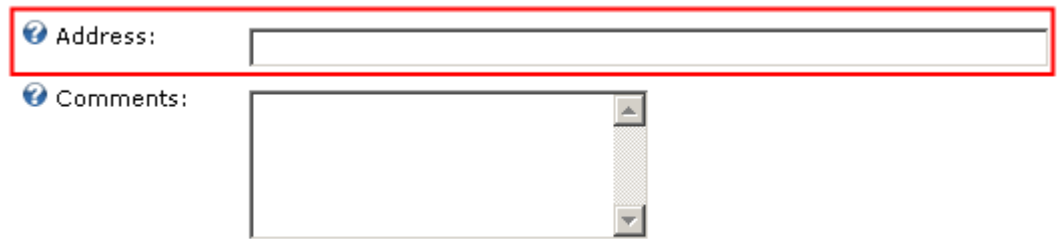

Figure 58: Example of the Singleline Textbox (Long)

**Note:** further information about the parameters for creating a dynamic question can be found in section [7.1.1.](#page-35-0)

## <span id="page-59-0"></span>7.1.12 Creating a Multiline textbox

This element should be used in case you want a longer feedback from users, for example give them the opportunity to post any additional comments. In order to create a multiline textbox, define the question, choose option "Textbox" and click on the "Update Field" link.

# □ Dynamic Questions

Add or update your dynamic registration settings below. Dynamic Registration fields can be either field such as textbox, dropdownlist, radio buttons, or a checkbox. Additional options allow you to i as required and others as optional, add javascript validation to a field, choose to take advantage and session variables, and much more. For a full list of avaliable options and help please refer to Registration User Guide located at datasprings.com.

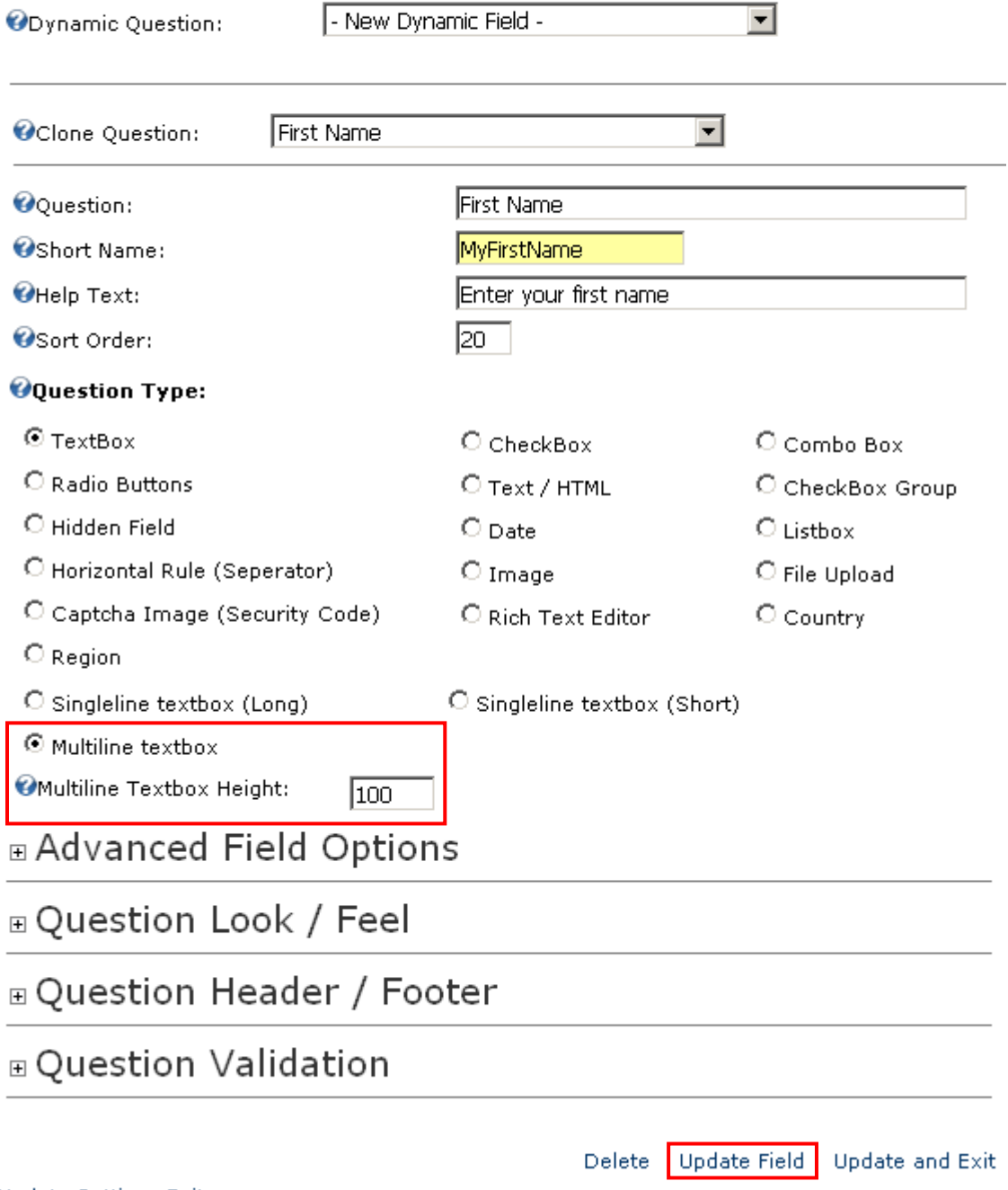

**Update Settings Exit** 

Figure 59: Creating a Multiline textbox

The page will be refreshed containing the "Multiline Textbox Height" option which you can use to define the desired height for this field in pixels. Enter the desired height and ciclck on the "Update Field" link.

**Note:** further information about the parameters for creating a dynamic question can be found in section [7.1.1](#page-35-0) 

The following screenshot demonstrates the multiline textbox as seen by the end user.

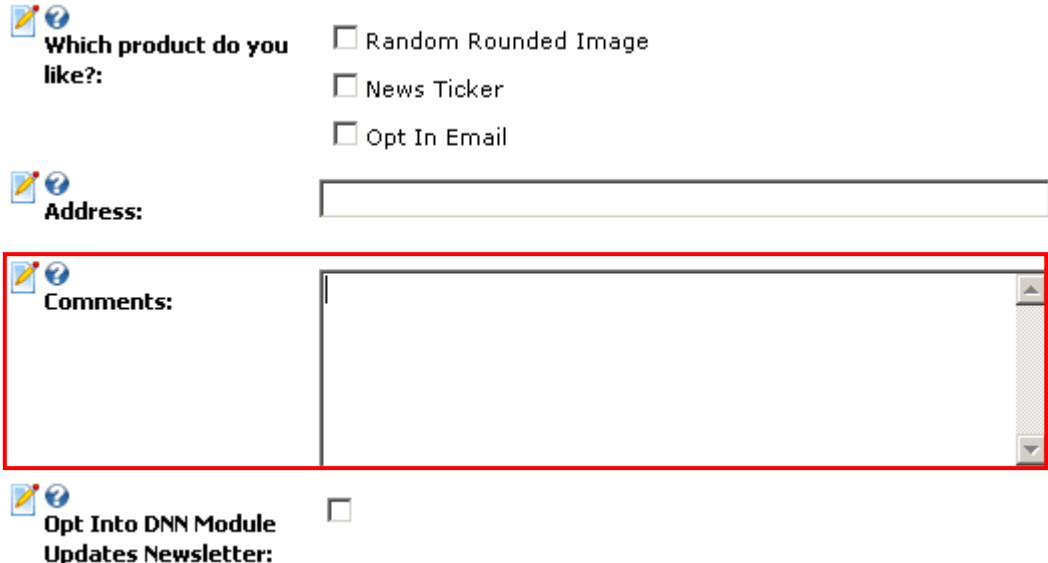

Figure 60: Example of the Multiline textbox

## <span id="page-61-0"></span>7.1.13 Creating a Checkbox

In order to start creating a checkbox element, choose option "Checkbox" inside the screen for creating a new dynamic question.

# □ Dynamic Questions

Add or update your dynamic registration settings below. Dynamic Registration fields can be eithe field such as textbox, dropdownlist, radio buttons, or a checkbox. Additional options allow you to as required and others as optional, add javascript validation to a field, choose to take advantage and session variables, and much more. For a full list of avaliable options and help please refer to Registration User Guide located at datasprings.com.

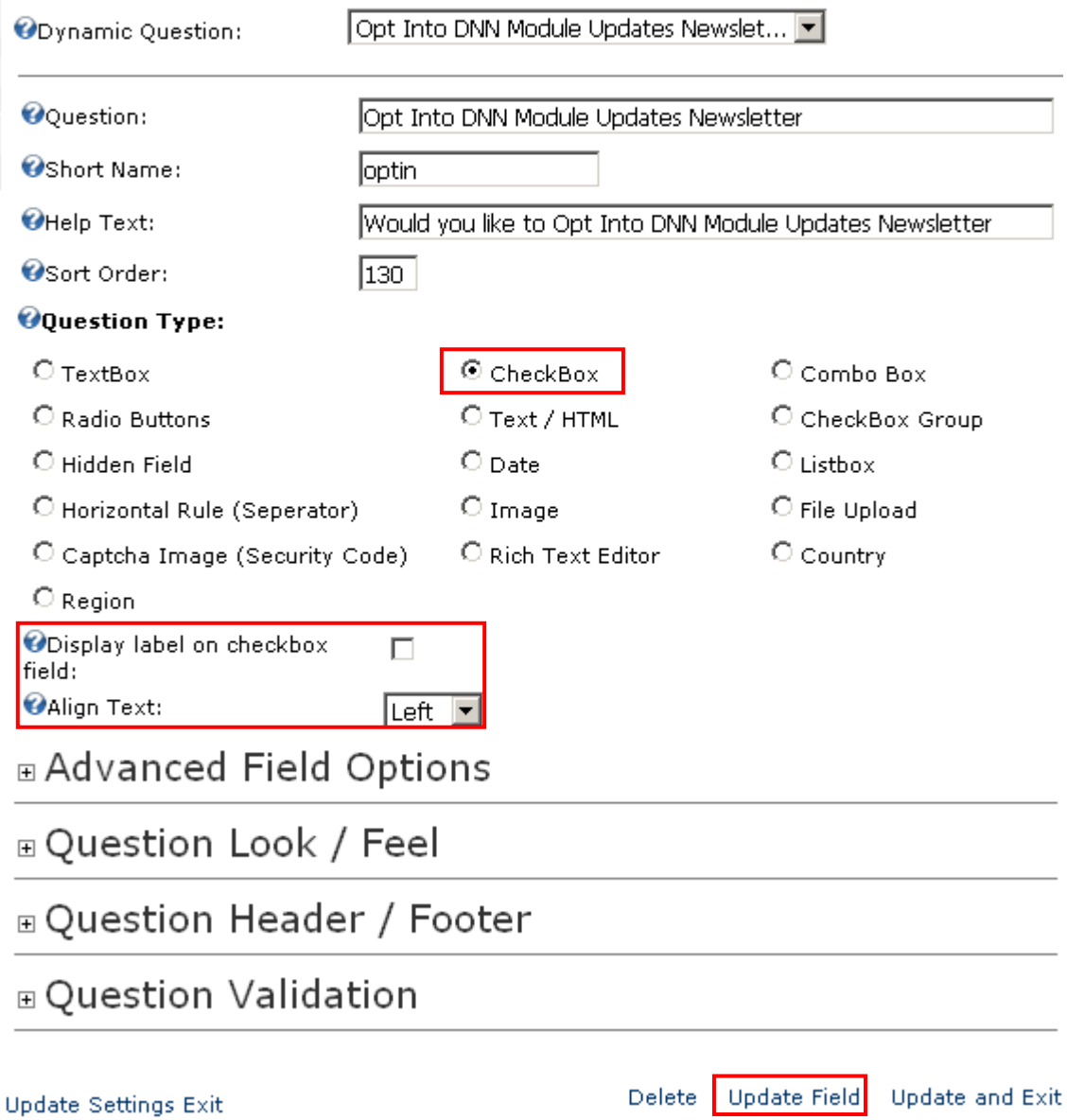

Figure 61: Creating a checkbox

The page will be refreshed containing the following parameters:

- **Display label on checkbox** select this checkbox to display the label for the checkbox directly next to the checkbox. This is often used in conjunction with hiding the current field label and placing the field label/field in the same column.
- **Align Text** choose the desired option for the text orientation

After setting the desired values for the parameters, click on the "Update Field" in order to complete the procedure of creating a Checkbox.

#### **Notes:**

- use the "Default Value" in order to determine if the checkbox will be selected by default or not
- further information about the parameters for creating a dynamic question can be found in section [7.1.1](#page-35-0)

The following screenshot demonstrates the checkbox element as seen by the end user.

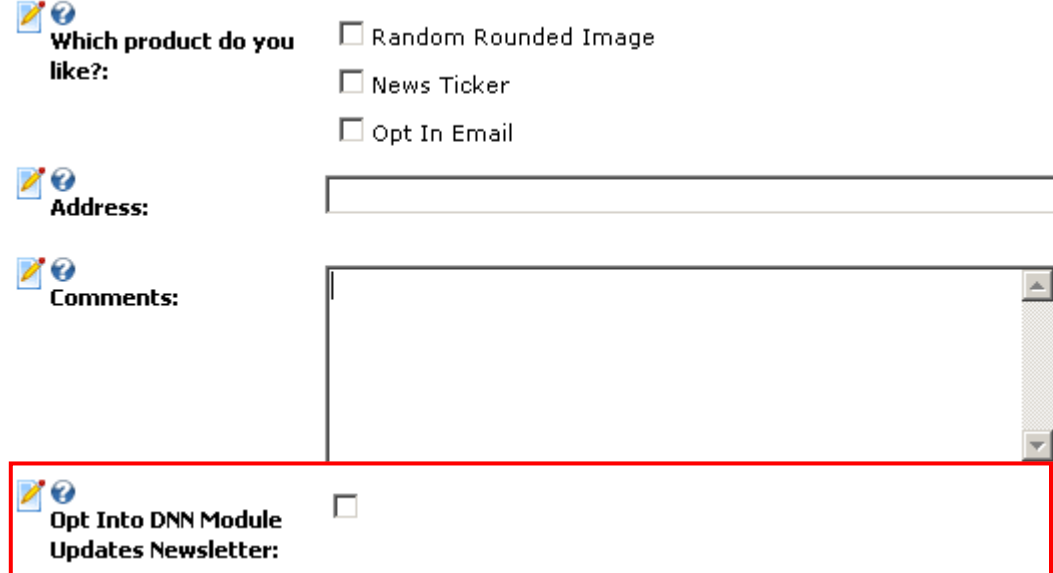

Figure 62: Example of the checkbox as seen by the end user

#### <span id="page-63-0"></span>7.1.14 Creating a Text/HTML element

The purpose of the "Text/HTML" field is to allow creating additional elements in your registration form, i.e. divide the form in sections by using various HTML elements or add additional text explaining the users what the specific part of the registration form is asking from them.

In order to start creating "Text/HTML" field, choose that option once inside the screen for creating a new dynamic field.

#### **OQuestion Type:**

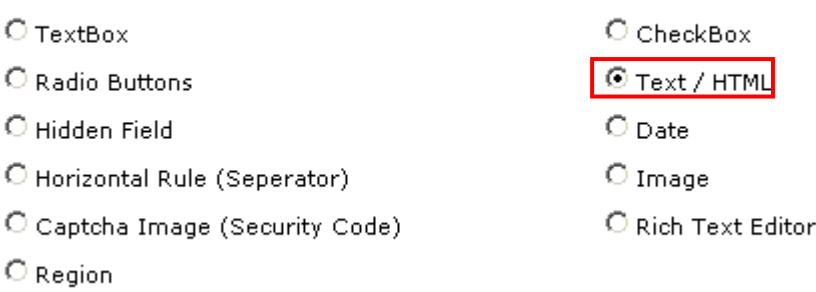

Figure 63: Creating Text/HTML element

The page will be refreshed displaying further options for this element.

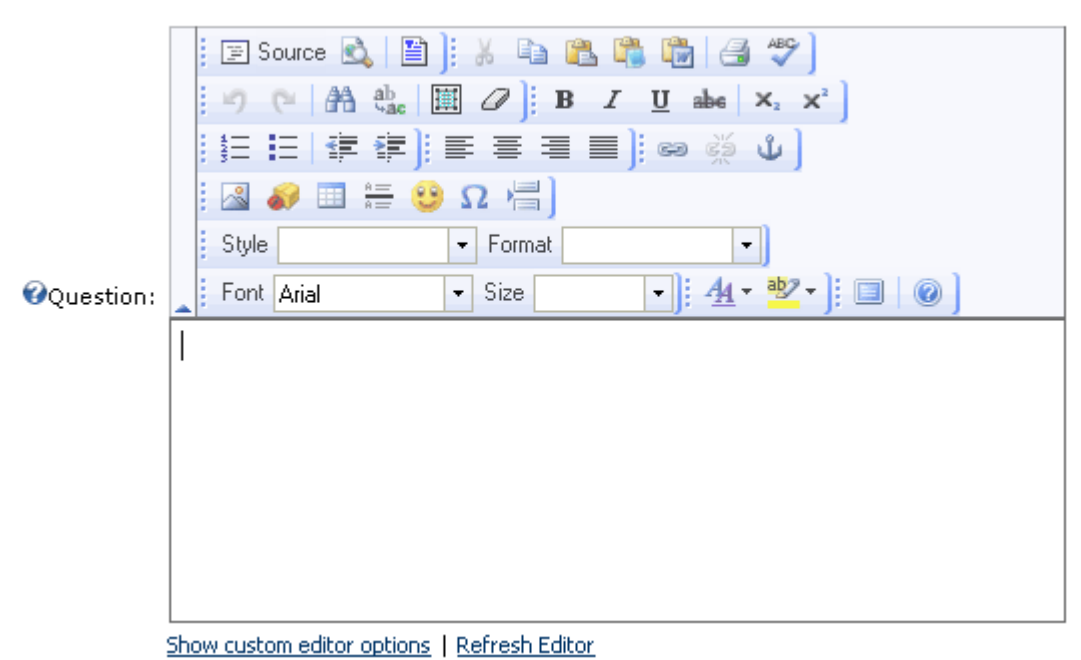

 $\overline{\text{C}}$  Basic Text Box  $\text{C}$  Rich Text Editor

Figure 64: Creating a text/html element

The following parameters are available inside this screen:

- **Basic Text Box** use this option if you want to define the news as text only
- **Rich Text Editor** use this option if you want to be able to use rich formatting options (HTML, images, text formatting, etc.)
- **Paragraph** use this pull down menu to apply the desired style (heading) to the selected text
- **Font** pull down menu for choosing the desired font
- **Size** pull down menu for choosing the font size
- **Color** pull down menu for choosing the font color
- $\mathbf{B}$  bold
- $I$  italic
- **underline**
- <sup>abe</sup> strikethrough
- $\mathbf{x}^*$  superscript
- $\mathbf{x}_{\cdot}$  subscript
- $\mathscr{P}$  remove all formatting
- $\equiv$  justify left
- $\equiv$  justify center
- $\equiv$  justify right
- $\equiv$  justify full
- $\mathbf{E}$  bulleted list
- $\equiv$  numbered list
- $\equiv$  indent
- $\blacksquare$  outdent
- $\frac{M}{2}$  cut
- $\Box$  copy
- $\blacksquare$  paste
- $\mathsf{\times}$  delete
- $\bullet$  undo
- $\bullet$  redo
- **Symbols** pull down menu for inserting special characters
- $\frac{\pi}{\pi}$  insert horizontal line
- **FF** insert date
- $\bullet$  insert time
- $\bullet$  create link
- emove link
- **11** insert image from gallery
- $\blacksquare$  insert table
- $\Box$  preview
- **■** select all
- use this option if you are pasting the text from Word so that all unnecessary Word formatting would be removed
- **Show custom editor options** click on this link to open the window for setting the custom editor options (see [Figure 65\)](#page-66-1)
- **Refresh Editor** click on this link to refresh the editor

<span id="page-66-1"></span>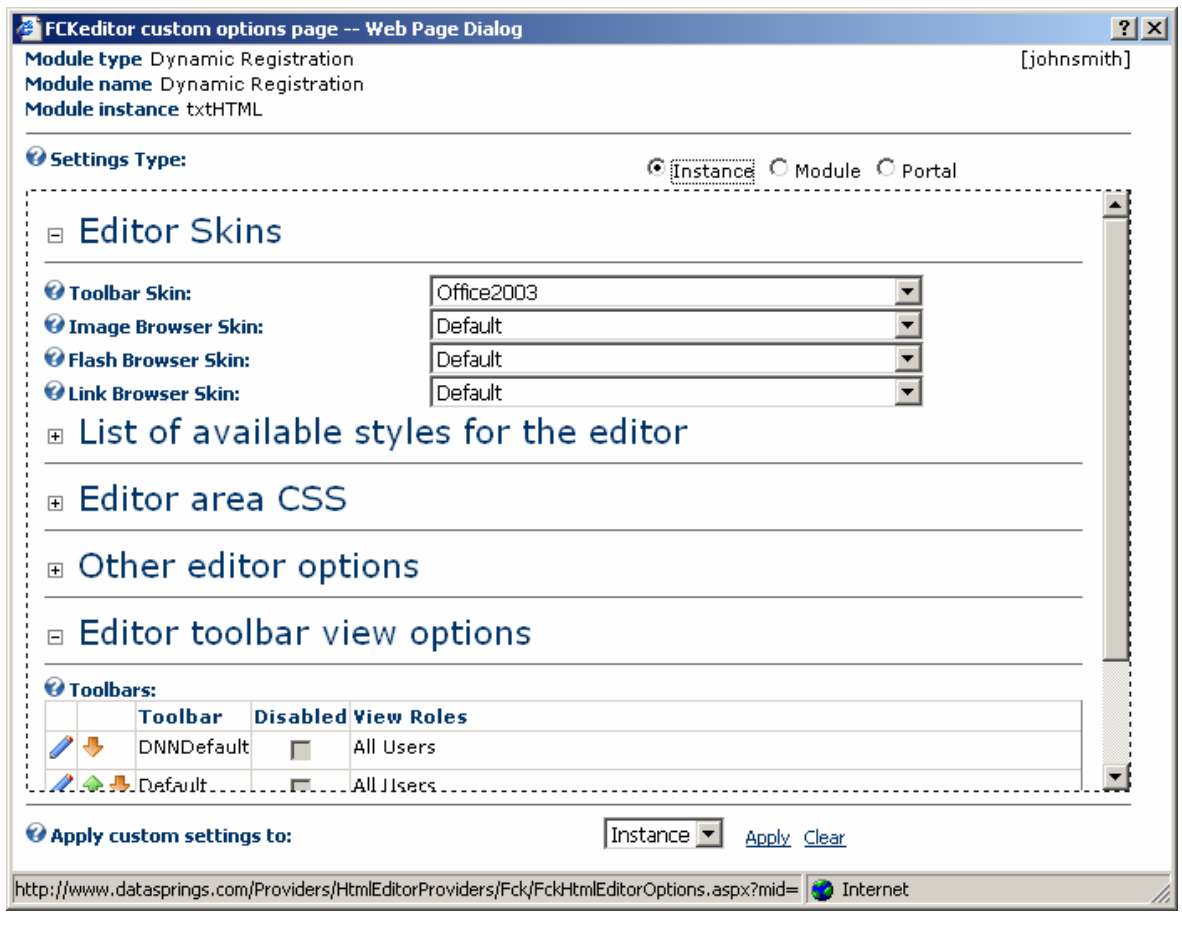

Figure 65: Defining custom editor options

## <span id="page-66-0"></span>7.1.15 Creating a Date

The "Date" dynamic field is used for acquiring a date from the user, either by asking them to select one from the pull down menus or by entering it manually (**note**: depending on the selected type of date – further discussed below). In order to start creating a date, choose option "Date" while creating a new dynamic field.

### **OQuestion Type:**

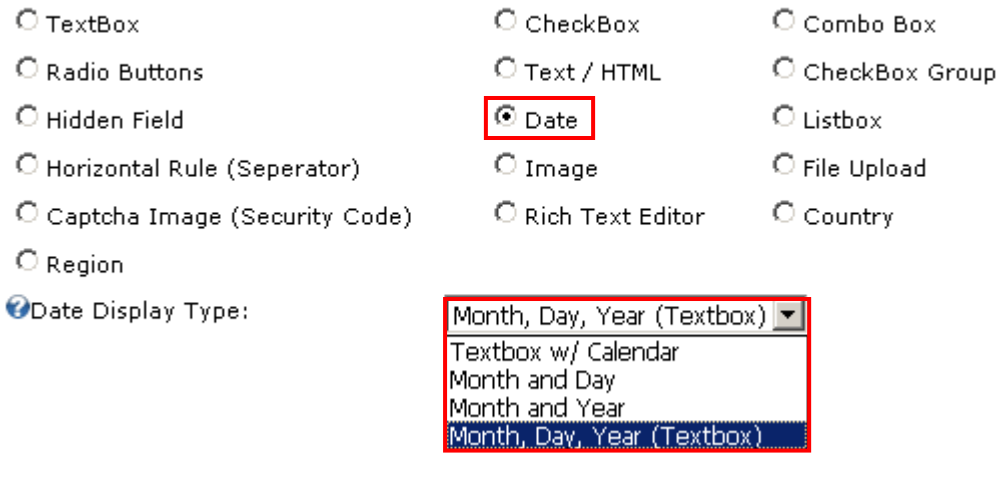

Figure 66: Creating a "Date" dynamic field

The page will be refreshed with further options for selecting the date type (format).

The following options are available inside the "Date Display Type" pull down menu:

- **Textbox w/Calendar**  see section [7.1.15.1](#page-67-0)
- Month and Day see section [7.1.15.2](#page-68-0)
- Month and Year see section [7.1.15.3](#page-68-1)
- Month, Day, Year (Textbox) see section [7.1.15.4](#page-69-1)

After choosing the desired date type click on the "Update field" link in order to complete the procedure of creating a "Date" dynamic field.

#### <span id="page-67-0"></span>7.1.15.1 Textbox with Calendar

The following screenshots demonstrates the "Textbox and Calendar" date type as seen by the end users. The user will be able to either enter the date manually or choose one from the calendar by clicking on the "Select Date" link.

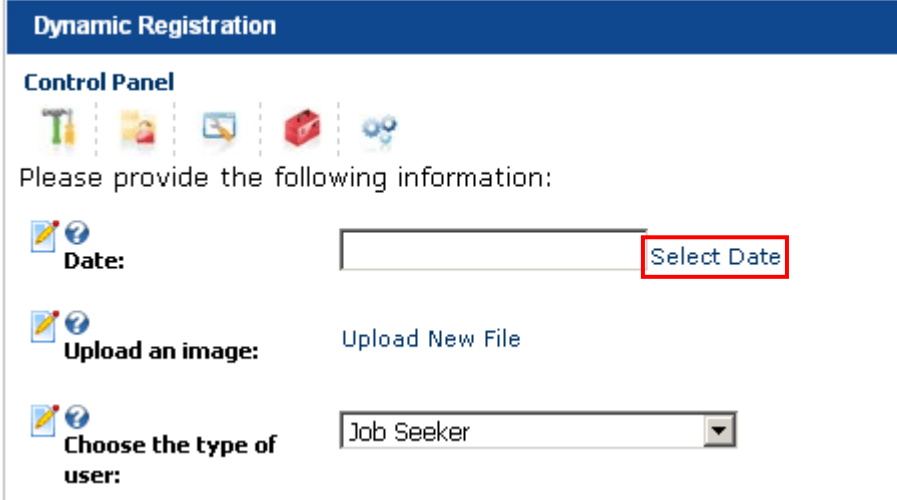

Figure 67: Textbox with Calendar

| http://www.datasprings.com - Cal IIII X |    |              |                     |    |           |     |
|-----------------------------------------|----|--------------|---------------------|----|-----------|-----|
| 2005<br>Today<br>2007                   |    |              |                     |    |           |     |
| July                                    |    | August, 2006 |                     |    | September |     |
|                                         |    |              | Sun Mon Tue Wed Thu |    | Fri       | Sat |
|                                         |    | 1            | 2                   | 3  | 4         | 5   |
| 6                                       | 7  | 8            | 9                   | 10 | 11        | 12  |
| 13                                      | 14 | 15           | 16                  | 17 | 18        | 19  |
| 20                                      | 21 | 22           | 23                  | 24 | -25       | 26  |
| 27                                      | 28 | 29           | 30                  | 31 |           |     |
|                                         |    |              |                     |    |           |     |
| Close:                                  |    |              |                     |    |           |     |
|                                         |    |              |                     |    |           |     |
|                                         |    |              |                     |    |           |     |
| Internet                                |    |              |                     |    |           |     |

Figure 68: Choosing the date from the calendar

## <span id="page-68-0"></span>7.1.15.2 Month and Day

The following screenshots demonstrates the "Month and Day" date type as seen by the end users. The user will be able to enter the date by using the month and day pull down menus.

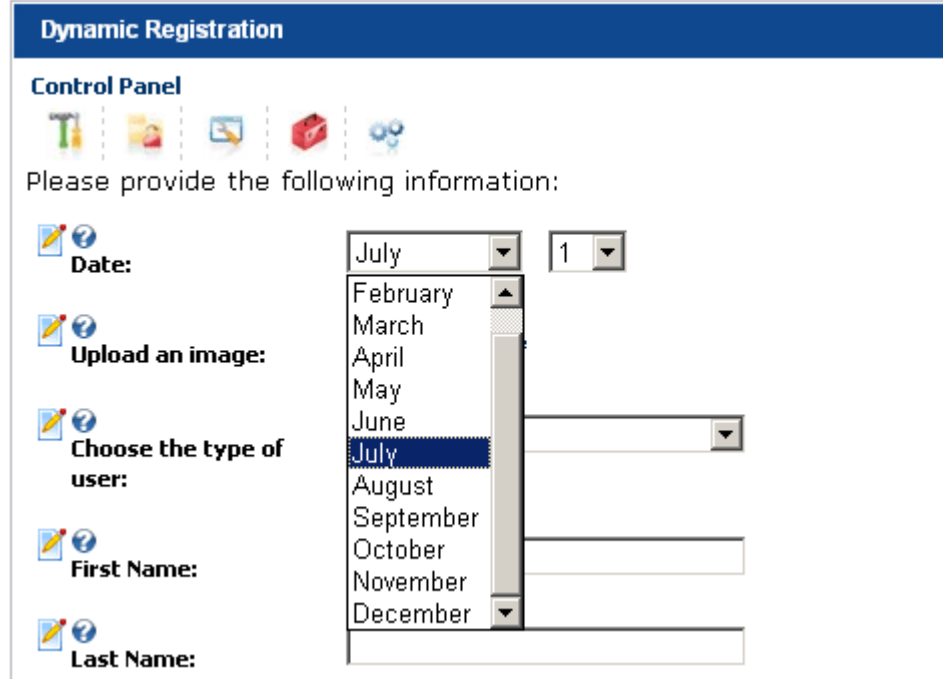

Figure 69: "Month and Day" example

## <span id="page-68-1"></span>7.1.15.3 Month and Year

The following screenshots demonstrates the "Month and Year" date type as seen by the end users. The user will be able to enter the date by using the month and year pull down menus.

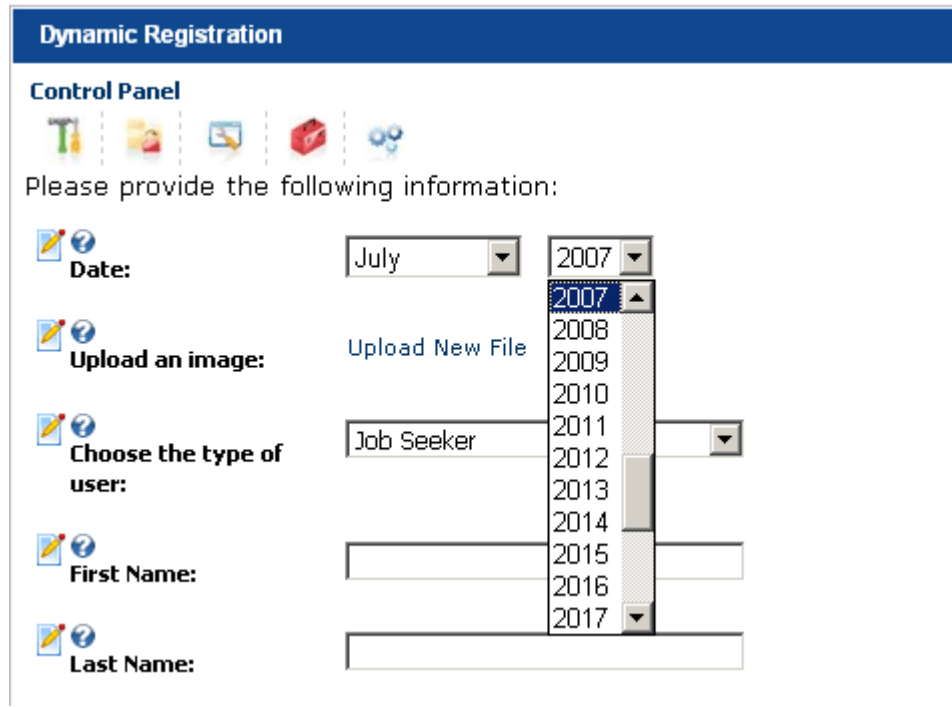

Figure 70: "Month and Year" example

#### <span id="page-69-1"></span>7.1.15.4 Month, day, year textbox

The following screenshots demonstrates the "Month, day, year" date type as seen by the end users. With this date type the user enters the date manually.

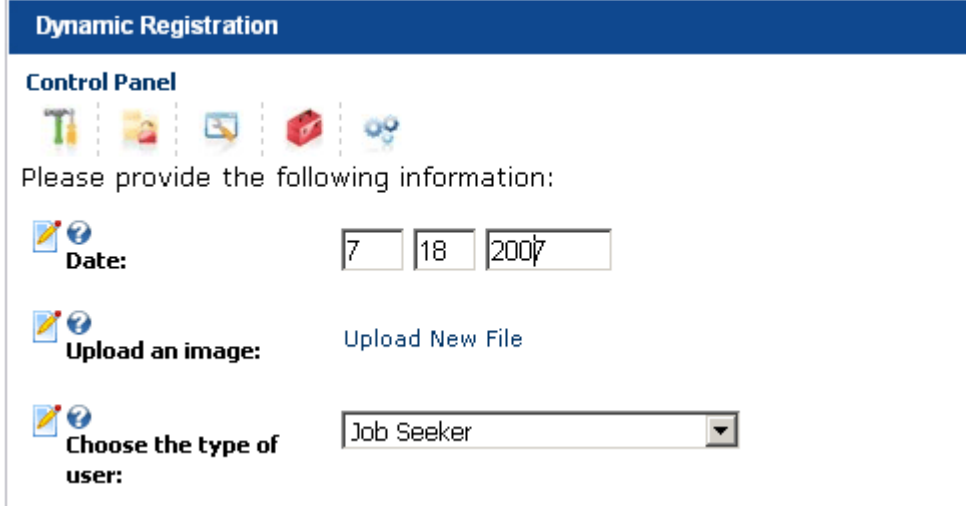

Figure 71: "Month, day, year textbox" example

#### <span id="page-69-0"></span>7.1.16 Creating an "Image" dynamic field

The purpose of the "Image" dynamic field is to allow users to upload images. In order to start creating an image dynamic field, choose option "Image" while creating a new dynamic field. The page will be refreshed with further options for choosing the image type.

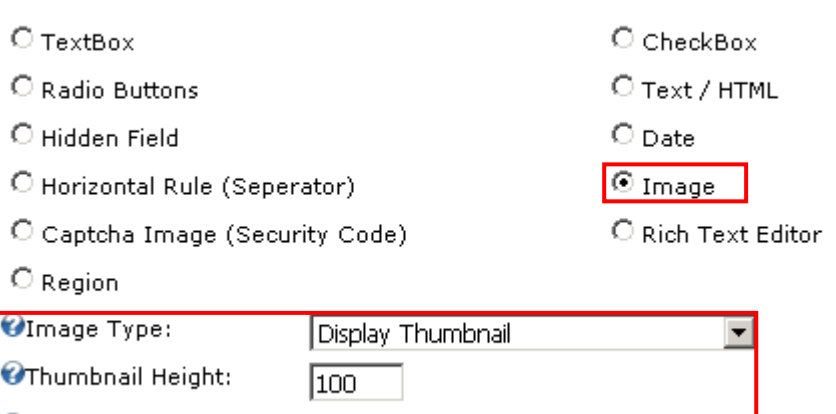

#### Figure 72: Creating an image

**O**Thumbnail Width:

**OQuestion Type:** 

The following image parameters are available:

 $\sqrt{100}$ 

- **Image Type** choose the desired image type from this pull down menu:
	- o **Display Full Image**  select this option if you want to display the full image uploaded by the user
	- o **Display Thumbnail**  select this option if you want to display a thumbnail image of the image uploaded by the user
	- o **Display Thumbnail w/ Full Image Link**  select this option if you want to display a thumbnail of the image uploaded by the user with a link for opening a full image
- **Thumbnail Height** set the desired **height** for the thumbnail image (**note:** the value is entered in pixels)
- **Thumbnail Width** set the desired **width** for the thumbnail image (**note:** the value is entered in pixels)

After setting the desired parameters, click on the "Update Field" button in order to complete the procedure of creating an image.

End users will have an "Upload New File" option which they will use for uploading images from their computers.

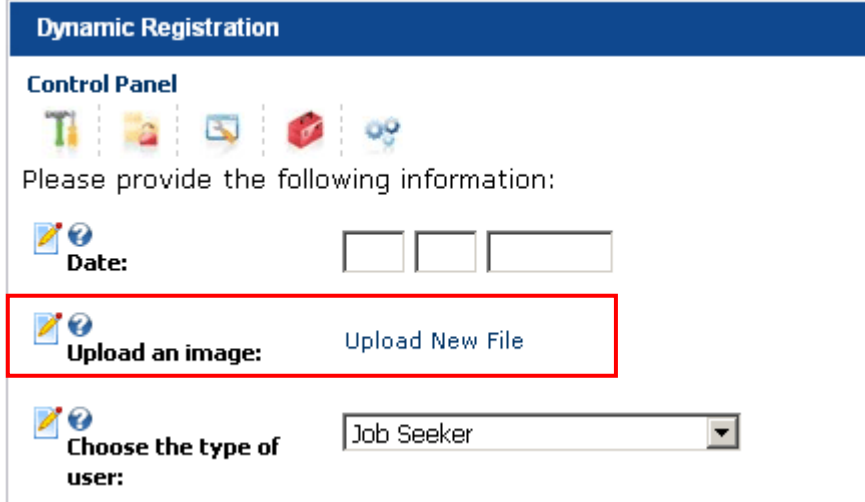

Figure 73: Example of the link for uploading images

#### <span id="page-70-0"></span>7.1.17 Creating a Rich Text Editor

The purpose of the "Rich Text Editor" option is to allow your users to use the text editor in the front end. In order to start creating the rich text editor element, choose option "Rich Text Editor" inside the screen for creating a new dynamic question.

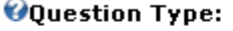

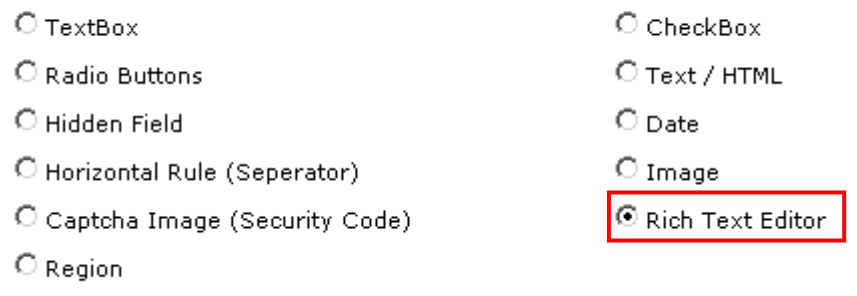

Figure 74: Adding the rich text editor element

After selecting the "Rich Text Editor" radio button, click on the "Update Field" link in order to save the changes and complete the procedure of adding the "Rich Text Editor". The screenshot below demonstrates the added rich text editor as seen by the end users.

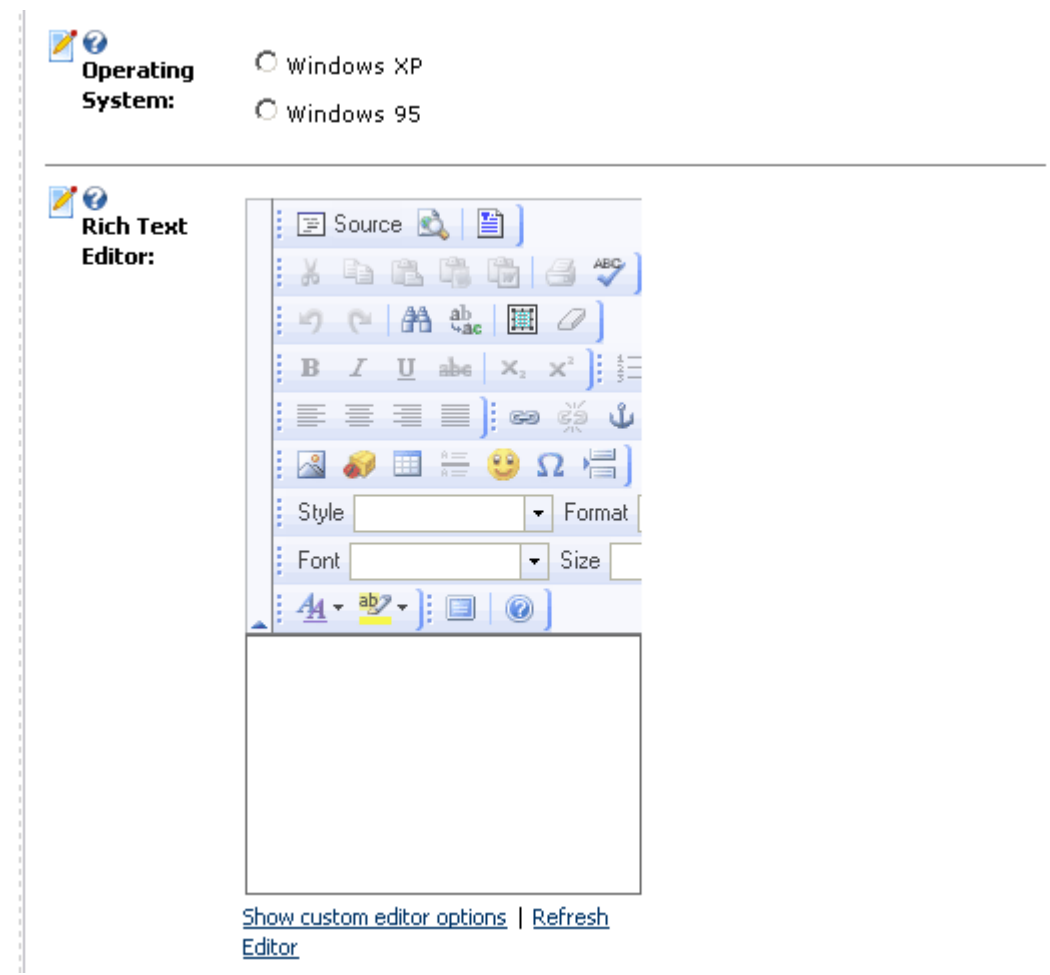

Figure 75: The "Rich Text Editor" as seen in the front end

## <span id="page-71-0"></span>7.1.18 Creating a Label

In order to create a label element, choose option "Label" inside the screen for creating a new dynamic question.
## □ Dynamic Questions

Add or update your dynamic registration settings below. Dynamic Registration fields ca field such as textbox, dropdownlist, radio buttons, or a checkbox. Additional options all as required and others as optional, add javascript validation to a field, choose to take a and session variables, and much more. For a full list of available options and help pleas Registration User Guide located at datasprings.com.

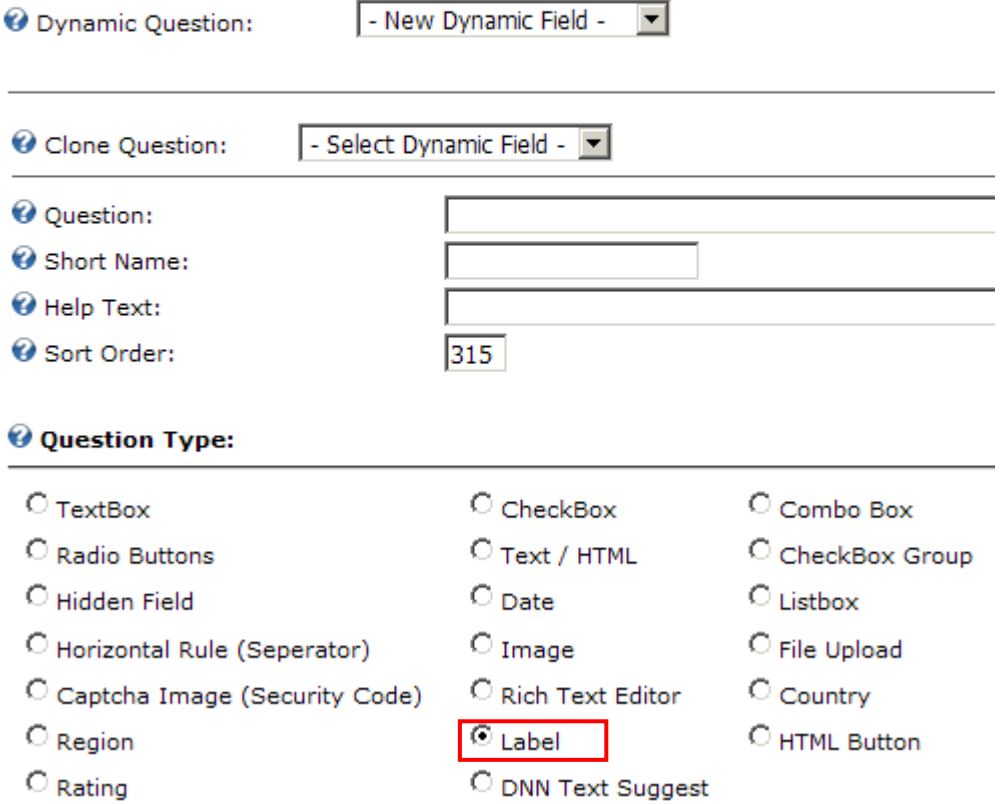

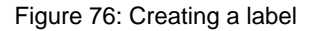

After selecting the "Label" click the "Update Field" link and the new label will be added to the form.

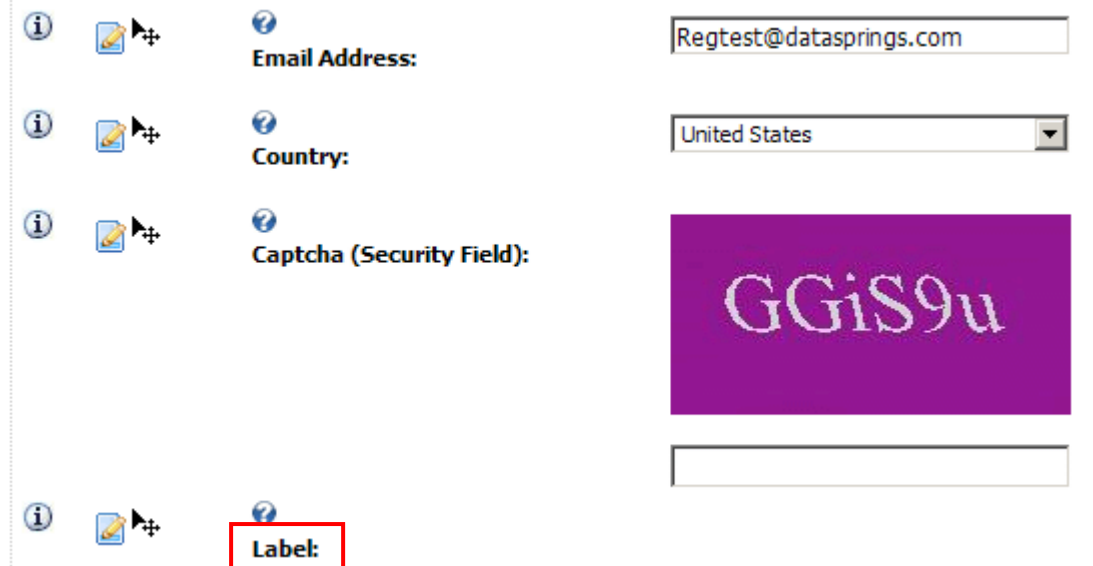

Figure 77: New label added

### 7.1.19 Creating a DNN Text Suggest Field

This new field type allows offering suggestions based on the initial characters entered by the user.

This is done by linking a SQL query to a list of items to help the user pick an option. For example, typing "Micr" could produce suggestions such as Microbiotics, Micromanagement, Microscope, etc. This is a great alternative to offering options in a combo box.

In order to create a DNN text suggest field, choose option "DNN Text Suggest Field" inside the screen for creating a new dynamic question.

### Ouestion Type:

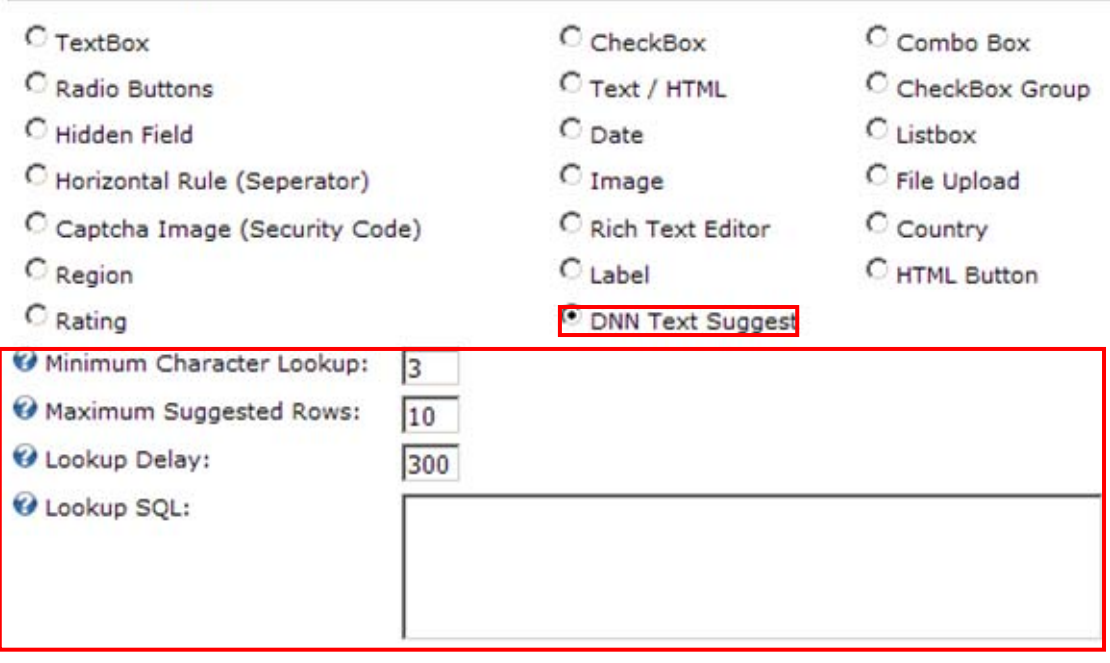

### **E Advanced Field Options**

- Duestion Look / Feel
- □ Question Header / Footer
- **E Question Validation**

#### Delete Update Field Update

Figure 78: Creating a DNN Text Suggest Field

The following parameters are available:

- **Minimum Character Lookup** select the minimum characters the user should type before the DNN Text Suggest starts checking the content against the lookup query
- **Maximum Suggested Rows** specify the maximum number of rows that should be returned at a time
- **Lookup Delay** specify the delay (in milliseconds) the user should wait while typing before the lookup occurs (**e.g.:** 300 would be for 3 seconds)
- **Lookup SQL** enter the Lookup SQL or stored procedure SQL to return the selected list of items for the query. The query should return two columns, one called ID and another column called Name. The ID column should be unique and typically would be an integer. The Name column should return the text option.

After setting the desired parameters, click "Update Field" to save the changes and complete the procedure of creating the DNN text suggest field.

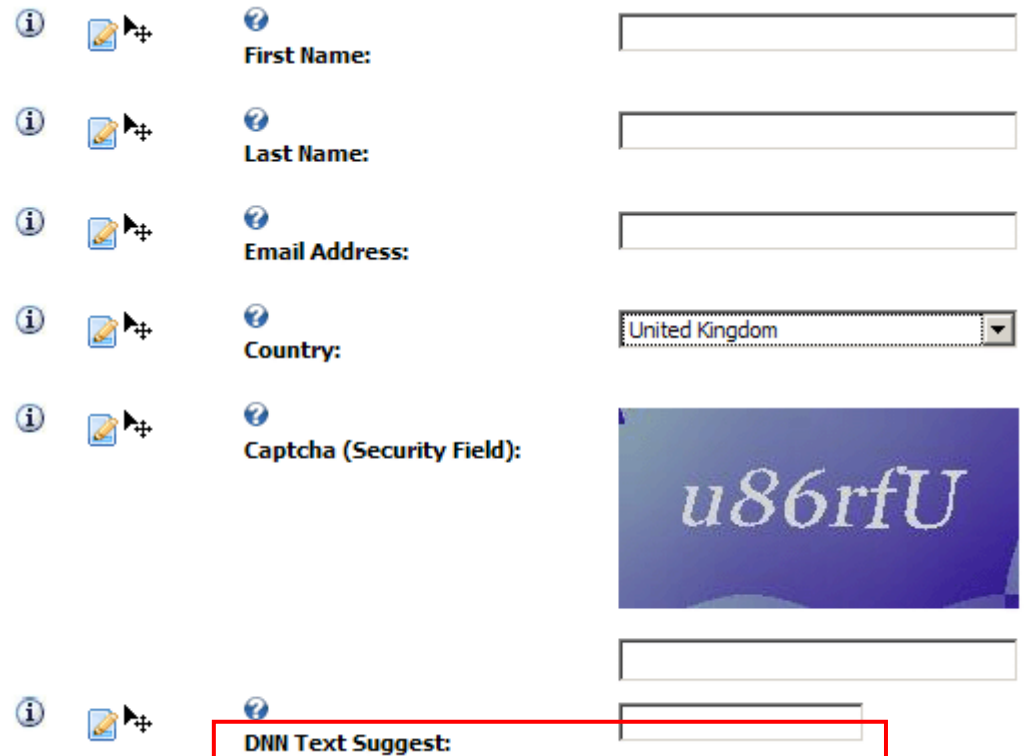

Figure 79: DNN Text Suggest Field

### 7.1.19.1 DNN Text Suggest Field - Example 1

This example will explain how you can use the DNN Text Suggest field to help the user by displaying all usernames from the database which begin by letters the user is typing inside the field as they type.

To create such field you will need to use the following SQL lookup:

select userid as ID, username as Name from users order by username

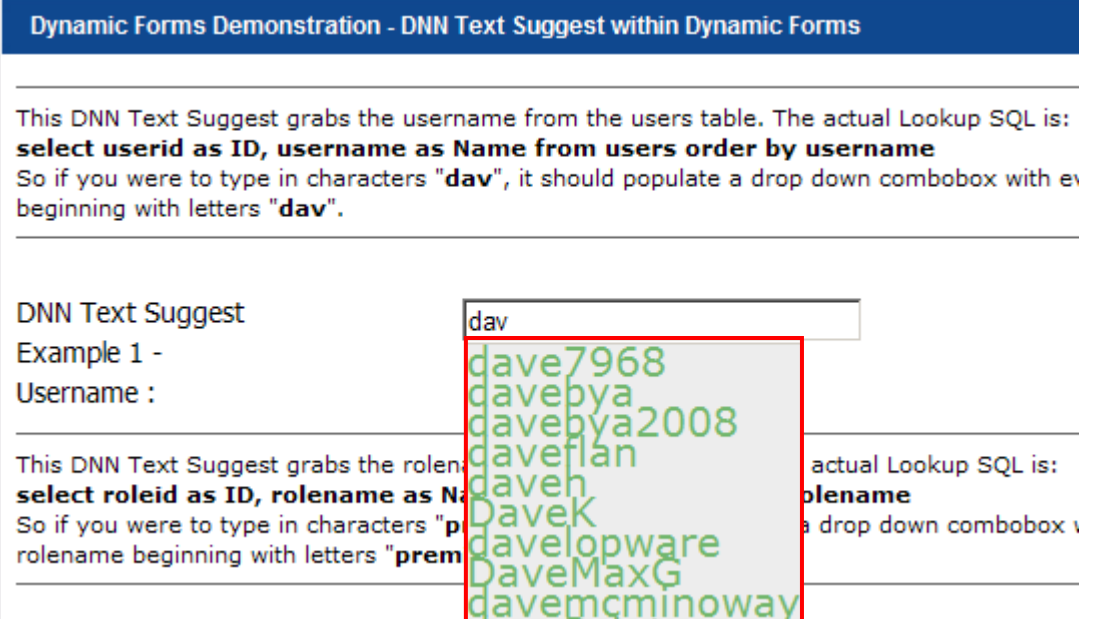

Figure 80: DNN Text Suggest Field - Example 1

As demonstrated in the screenshot, if the user types "**dav**", it should populate a drop down combobox with every username beginning with letters "**dav**".

7.1.19.2 DNN Text Suggest Field - Example 2

This example will explain how you can use the DNN Text Suggest field to help the user by displaying the user roles from database which begin by letters the user is typing inside the field as they type.

To create such field you will need to use the following SQL lookup:

**select roleid as ID, rolename as Name from roles order by rolename** 

**Dynamic Forms Demonstration - DNN Text Suggest within Dynamic Forms** 

This DNN Text Suggest grabs the username from the users table. The actual Lookup SQL select userid as ID, username as Name from users order by username So if you were to type in characters "dav", it should populate a drop down combobox with beginning with letters "day".

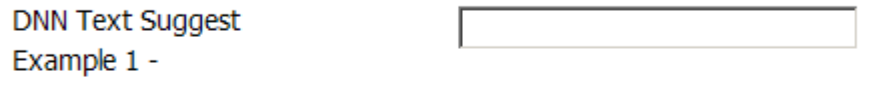

Username:

This DNN Text Suggest grabs the rolename from the roles table. The actual Lookup SQL is select roleid as ID, rolename as Name from roles order by rolename So if you were to type in characters "premium", it should populate a drop down combobo rolename beginning with letters "premium".

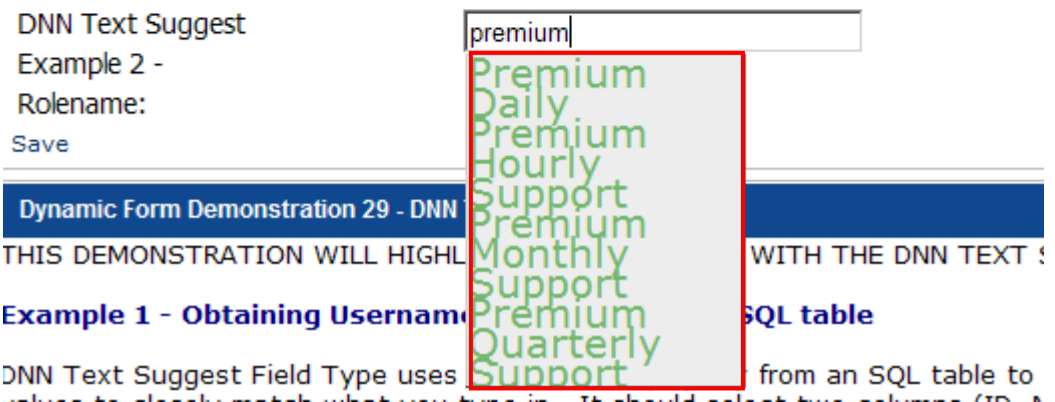

Figure 81: DNN Text Suggest Field - Example 2

As demonstrated in the screenshot, if the user types "**premium**", it should populate a drop down combobox with every role name beginning with "**premium**".

### 7.1.20 Creating a Combo Box

In order to create a combo box element, choose option "Combo Box" inside the screen for creating a new dynamic question.

# **E** Dynamic Questions

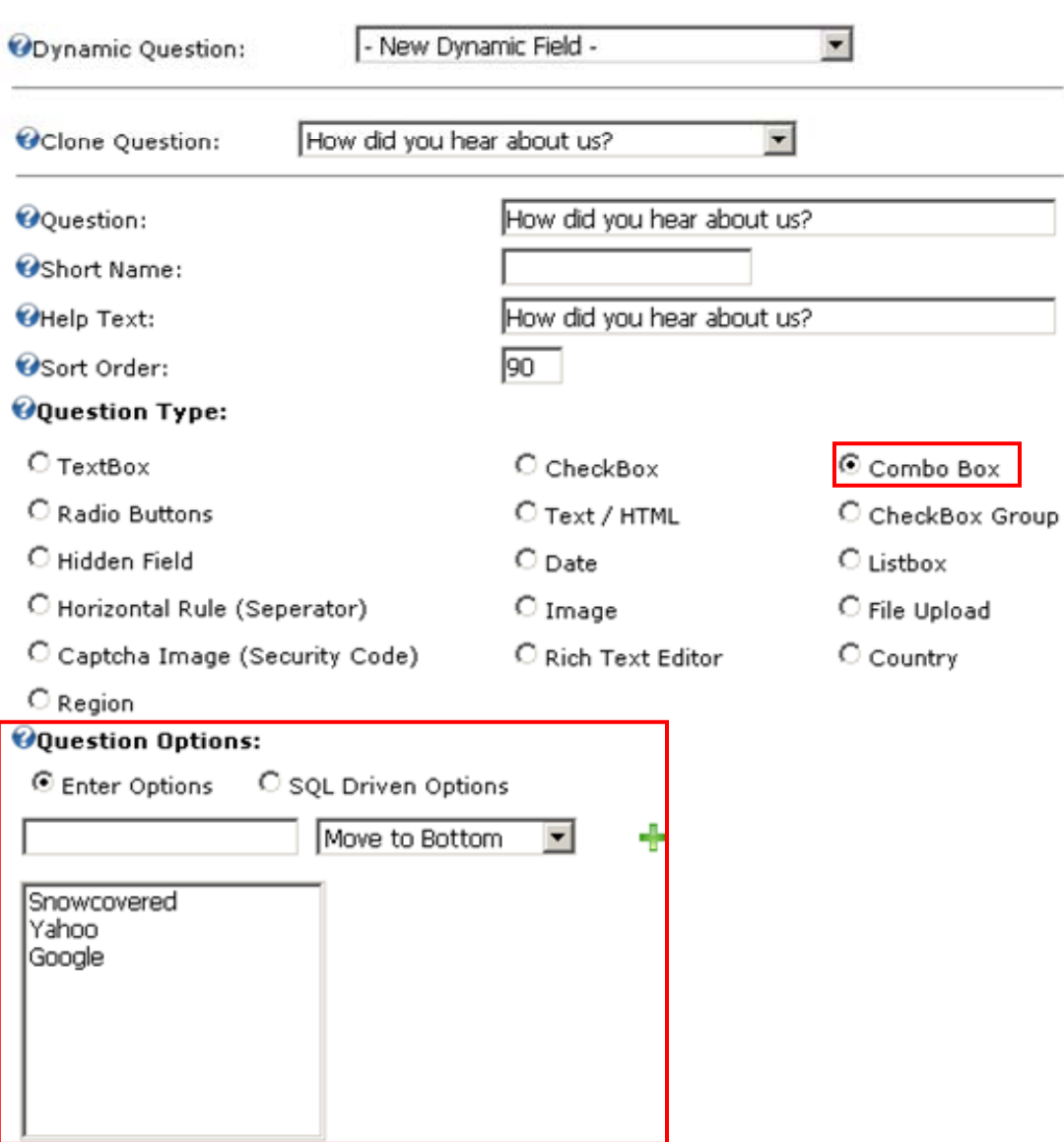

Figure 82: Creating a combo box (step 1/2)

The page will be refreshed containing further options for setting up a combo box.

좋 ♠ U ÷

### **OQuestion Options:**

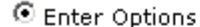

C SQL Driven Options

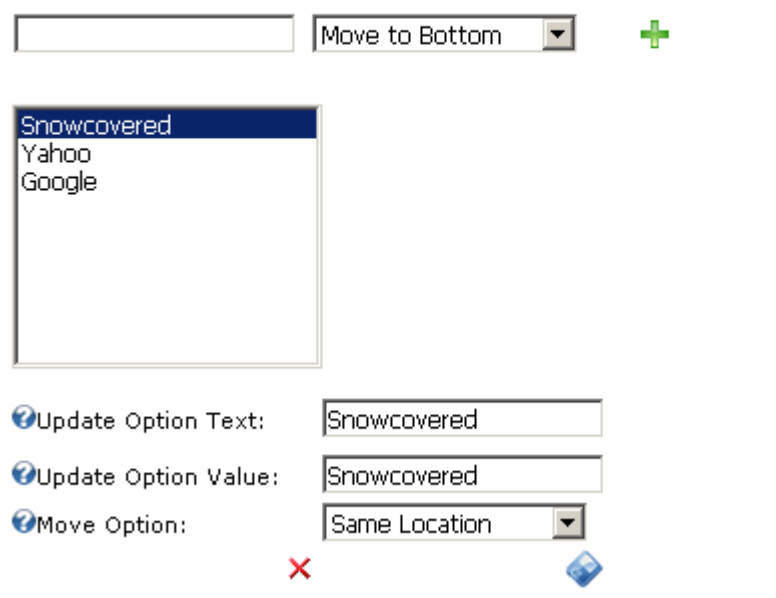

Figure 83: Creating a combo box (step 2/2)

♠

春

The following parameters are available inside this screen:

- **Enter Options** choose this option if you want to enter the options manually
- **SQL Driven Options** option for automating process of acquiring options by extracting them from the database (see section [7.1.20.1\)](#page-77-0)
- $\blacksquare$  button for adding the option once you've entered the option name in the input field
- $\mathsf{\times}$  button for deleting the option; choose the desired option in the list of options and click on this button in order to delete it
- - buttons for setting the desired sort order for the options by moving **up** and **down**; select the desired option and click on the up or down arrow to set the sort order
- - buttons for moving the options to the **bottom** or to the **top**
- <span id="page-77-0"></span>• - option for updating the values

7.1.20.1 Example for SQL Driven Options

**Note:** this option is meant for advanced users.

The "SQL Driven Options" can be used in order to simplify the process of creating options if you already have that information inside the database (**e.g.** list of states).

In order to use this functionality, choose "SQL Driven Options" and enter the query inside the text area.

C Enter Options

SQL Driven Options

You can query the database directly for question options. You MUST select TWO columns for the query and thost columns must be QuestionOption and QuestionOptionValue. (I.E. select Text as QuestionOption, Text as QuestionOptionValue from Lists where ListName= 'Region')

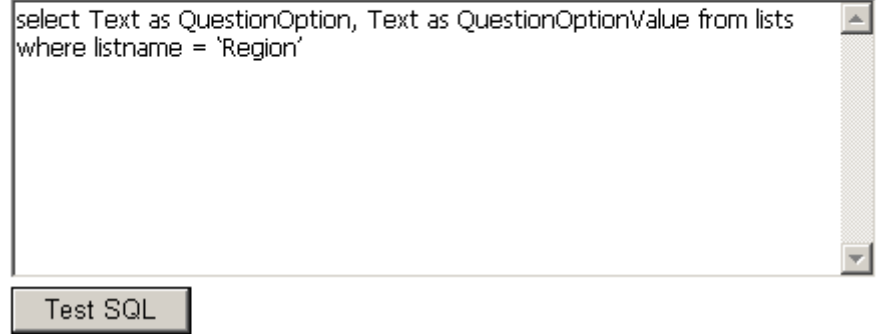

Figure 84: Using SQL Driven Options

\*

**Note:** SQL driven options has now changed in V2.2. You now have an option for the text of the option and the value.

**Example:** select Text as QuestionOption, Text as QuestionOptionValue from lists where listname = 'Region'.

If you wanted the text within the dropdownlist to show California but the value saved to the database or email to be CA.

Delete

**Update Field** 

### **O** Question Options:

SQL Driven Options C Enter Options

You can query the database directly for question options. You MUST select TWO columns for the query and thost columns must be QuestionOption and QuestionOptionValue. (I.E. select Text as QuestionOption, Text as QuestionOptionValue from Lists where ListName= 'Region')

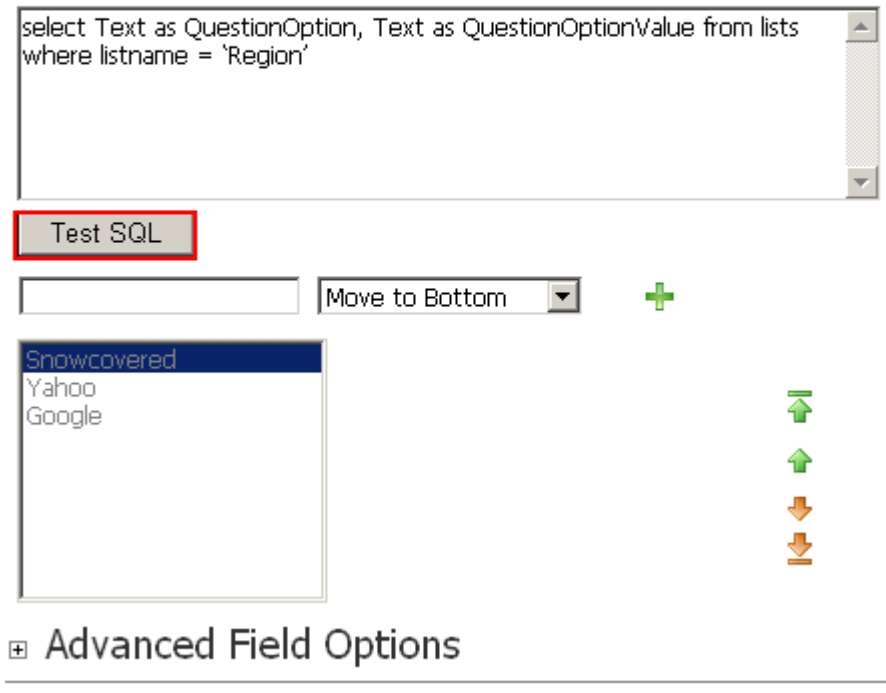

Figure 85: Using SQL Driven options

After entering the query, click on the "Test SQL" option in order to see the results of the query, i.e. whether it is obtaining desired results. The page will be refreshed and the options will be filled in.

The last step is setting the desired default value for the pull down menu inside the part of the screen with "Advanced Field Options".

After setting the desired parameters, click on the "Update Field" button and the procedure of creating combo box by using "SQL Driven Options" will be completed.

**Note:** this was one example for using "SQL Driven Options". Advanced users can use this feature to retrieve and link fields which have options to a query instead of having to enter those values manually.

### 7.1.20.2 Available Tokens within SQL Options

The following query tokens can be available within SQL Options:

- 1. The following querystring parameters are available within the SQL query (Warning: use with caution, best when used with stored procedure to avoid possible SQL injection). Querystring parameters are parameters passed along the URL. For example &DSParam1=100 etc…
	- \$(DSParam1)
	- \$(DSParam2)
	- \$(DSParam3)
- 2. The following session variable parameters are available within the SQL query. Session variables can either be passes from other modules  $(3<sup>rd</sup>$  party or other Data Springs® modules such as Dynamic Forms)
	- \$(DSSession1)
	- \$(DSSession2)
	- \$(DSSession3)
- 3. The short field name of form fields can be used within the SQL options. For example, if you have a dropdownlist field or a radio button field with the short field name of JobType you can reference the token within the SQL as \$(JobType). The form must initiate a postback, so will need to create a question event to cause a postback. Please refer to the **[Managing Question Events](#page-161-0)**
- 4. The following other tokens are available
	- \$(PortalID) current portal ID
	- \$(ModuleID) current module ID
	- \$(TabID) current Tab ID
	- \$(CurrentURL) current URL the user is on
	- \$(URLReferrer) represents referring URL the user navigated from
	- {objectQualifier} this token will be replaced with the object qualifier for the site
	- $\{databaseOwner\}$  this token will be replace with the database owner setup for this site
	- $$(UserID) represents the current useful, or 0 if the user is not$ authenticated
	- \$(IPAddress) represents the users IP Address
	- \$(CurrentLanguage) represents the users current language, utilizing this feature can assist in creating content localization for fields using option

values such as radio buttons, combo box, checkboxs, etc… Please refer to the [product forums for examples of content localization](http://www.datasprings.com/Products/ProductForums/tabid/727/view/topic/postid/2454/language/en-US/Default.aspx) using this token.

### 7.1.20.3 Debugging SQL Options

If you are signed in as the Administrator or user with edit privileges to the module you can add &Debug=True to the querystring to review the exact SQL that is being executed/rendered at run time.

This can be used for debugging purposes. For example, if your URL is <http://www.yoursite.com/default.aspx?TabId=500>then you would change the URL to be [http://www.yoursite.com/default.aspx?TabId=500&Debug=True.](http://www.yoursite.com/default.aspx?TabId=500&Debug=True) The registration form will NOT PROCESS when this flag is set.

### 7.1.20.4 Example for using combo box

One example of using the combo box for registration form can be asking users to provide information about how they heard about your website, where you can have multiple predefined answers the user will choose from (**e.g.** "From a friend" or "Other").

### **O** Question Options:

C Enter Options

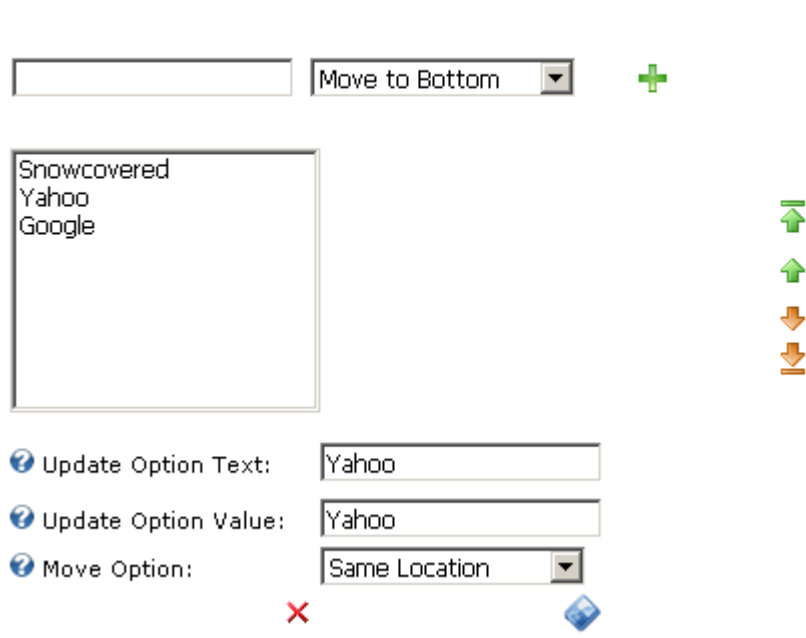

C SQL Driven Options

Figure 86: Example of using combo box

The parameters would be defined like this:

- **Question** enter "How did you hear about us?" as a label for combo box, i.e. informing the user of the requested information
- **Question type** choose "Combo Box"
- **Question Options** choose "Enter Options"

After setting these parameters, enter the name of the first option inside the input field **e.g.** "Google" and click on this icon  $\mathbb{T}$ . The option will be added to the list of options. You can repeat this procedure for as many options as you like:

- Yahoo
- Snowcovered, etc.

Note: use the up and down arrows to set the desired sort order and the **X** icon to delete the option.

After setting the desired options for the combo box, you can click on the "+" symbol next to the "Advanced Field Options" in order to set the default value i.e. the option inside combo box that will be selected by default in your registration form.

### □ Advanced Field Options

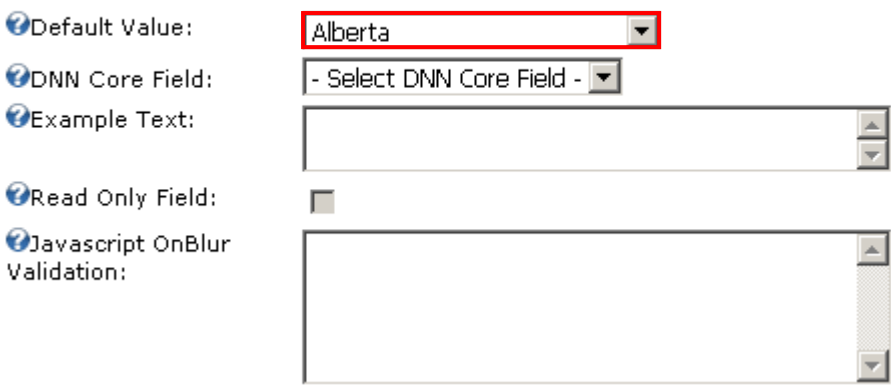

Figure 87: Setting combo box advanced options

Select the option you want your users to see as selected by default and click on the "Update Field' in order to complete the procedure of creating a combo box.

The following screenshot demonstrates the created combo box as seen by the user on your website.

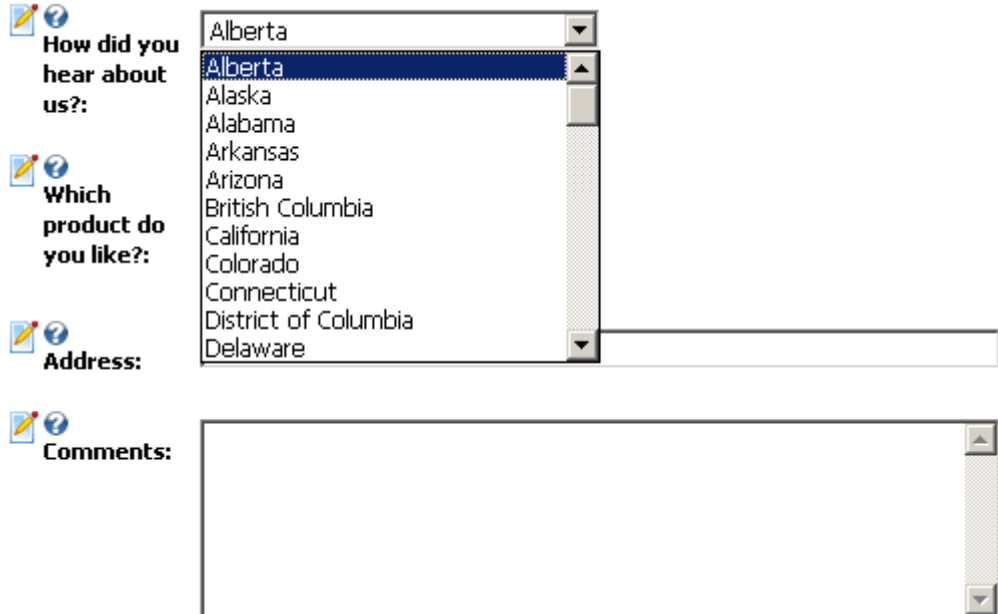

Figure 88: Example of the combo box as seen by the end user

### 7.1.21 Creating a Checkbox group

Checkbox group can be used when you want to acquire several answers from users by letting them select from the checkboxes. The user can select none, one or several checkboxes simultaneously.

In order to start creating a checkbox group element, choose option "Checkbox group" inside the screen for creating a new dynamic question.

### <sup>©</sup> Question Type:

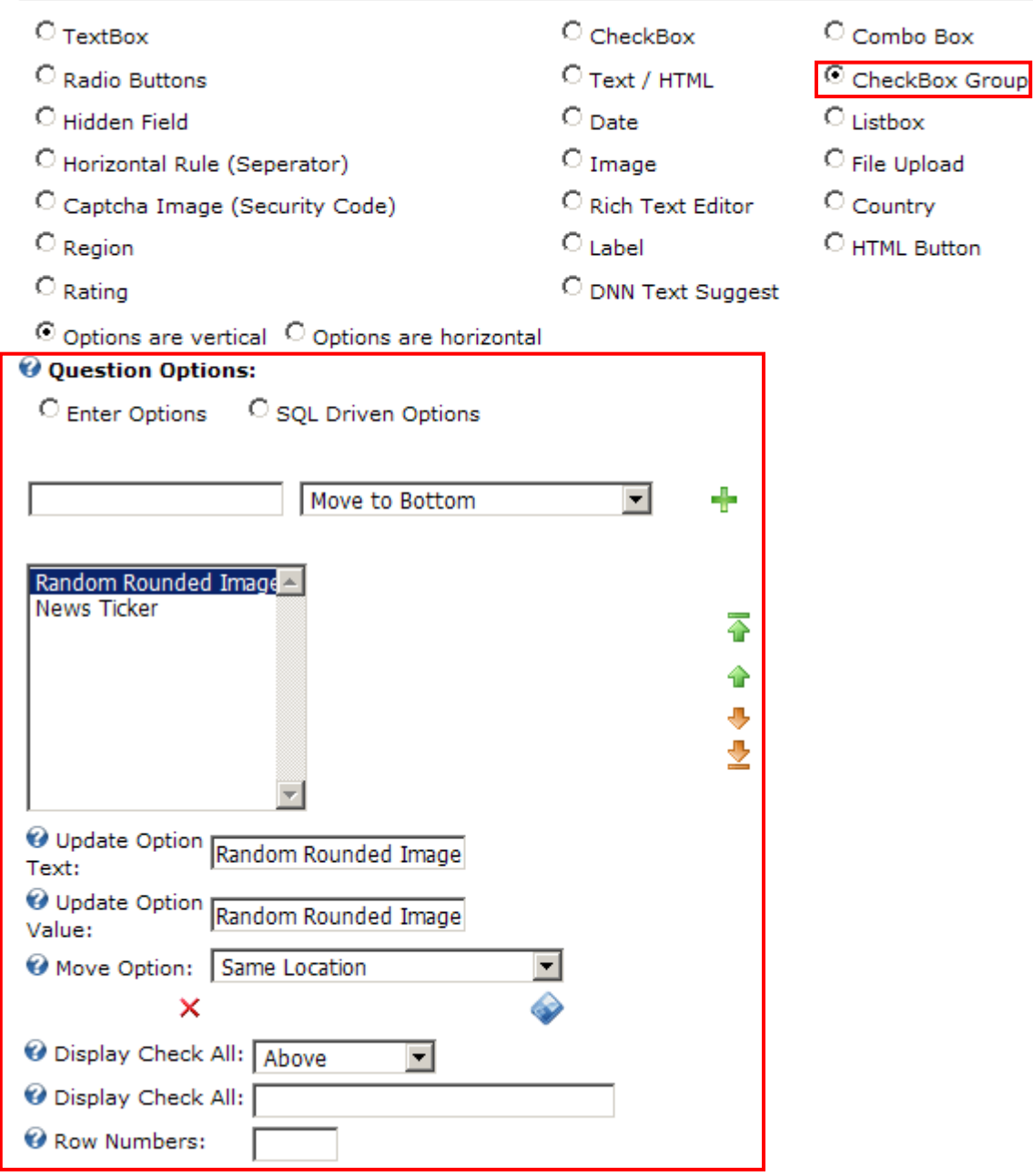

Figure 89: Creating a checkbox group (step 1/2)

The page will be refreshed containing further options for this element.

The following parameters are available inside this screen:

- **Enter Options** choose this option if you want to enter the options manually
- **SQL Driven Options** use this option in order to automatically insert options from the database, if you already have them defined so that you wouldn't have to do it manually (see section [7.1.20.1\)](#page-77-0)
- $\bullet$   $\bullet$   $\bullet$  button for adding the option once you've entered the option name in the input field
- $\bullet$   $\times$  button for deleting the option; choose the desired option in the list of options and click on this button in order to delete it

≏

• - buttons for setting the desired sort order for the options by moving **up** and **down**; select the desired option and click on the up or down arrow to set the sort order

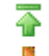

- - buttons for moving the options to the **bottom** or to the **top**
- - option for updating the values
- **Display Check All** use this pull down menu to determine the location of the "Check All" option (above or below the check box list).
- **Display Check All Text** specify the text which will be displayed for the "Check All" option.
	- **Note**: If no text is specifie\d then the module will render a localized variable for this setting.

⊼

J,

• **Row Numbers** - enter the Row Numbers for this field

7.1.21.1 Example for using checkbox group

One example of using the checkbox group for registration form can be asking the user to provide information about your products, where you can have multiple predefined answers as checkboxes (**e.g.** "Which products do you like?", and then you can list of all your products as checkboxes/answers).

### **ODuestion Options:**

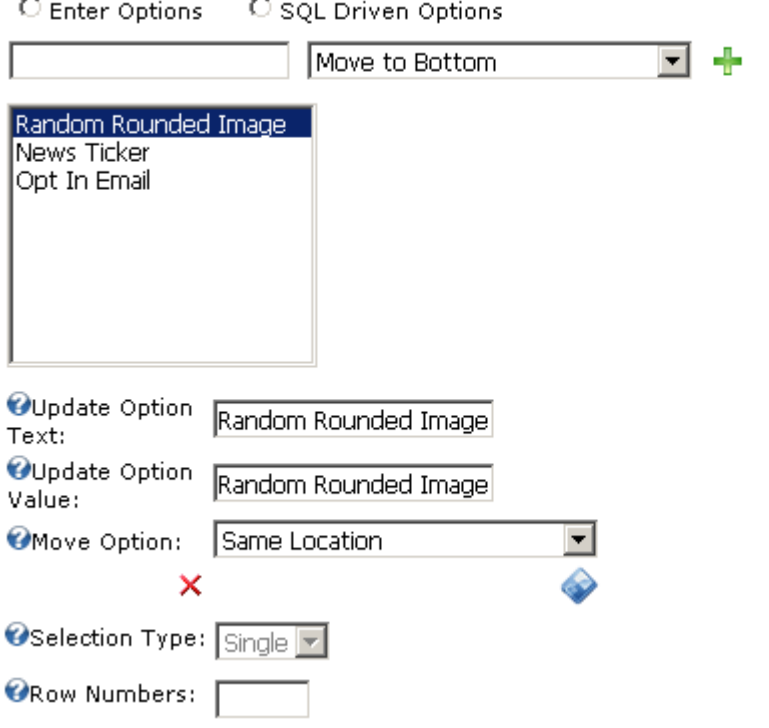

Figure 90: Example of using combo box

The parameters would be defined like this:

- **Question** enter "Which products do you like?" as a label for checkbox group, i.e. informing the user of the requested information
- **Question type** choose "Checkbox group"
- **Question Options** choose "Enter Options"

After setting these parameters, enter the name of the first option inside the input field **e.g.** "Image Flash Rotator" and click on this icon  $\mathbb{T}$ . The option will be added to the list of options. You can repeat this procedure for as many options as you like:

- **News Ticker**
- Quick Poll, etc

**Note:** use the up and down arrows to set the desired sort order and the  $\boldsymbol{\times}$  icon to delete the option.

After setting the desired options for the checkbox group, you can click on the "+" symbol next to the "Advanced Field Options" in order to set the default value i.e. checkbox which will be selected by default in your registration form. Note that you can select more than one checkbox to be checked by default.

### □ Advanced Field Options

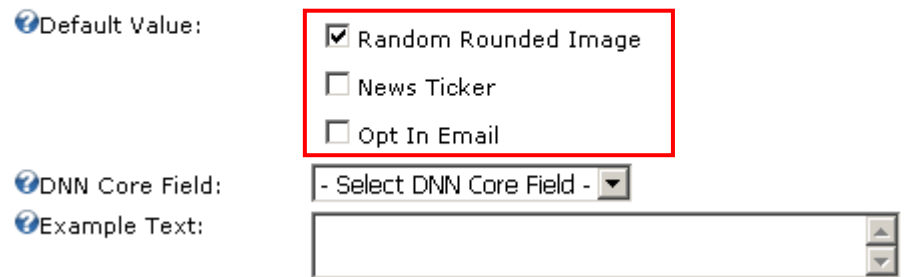

Figure 91: Setting combo box advanced options

Select the option or options you want your users to see as selected by default and click on the "Update Field' in order to complete the procedure of creating a checkbox group.

The following screenshot demonstrates the created checkbox group as seen by the user on your website.

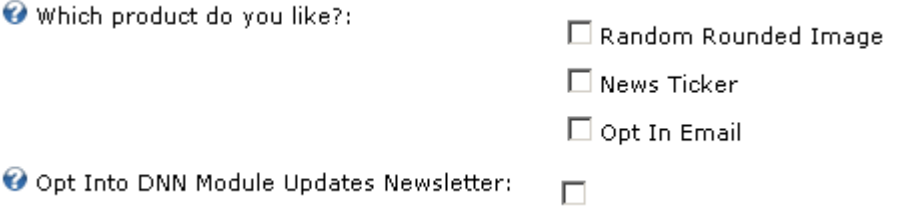

Figure 92: Example of the checkbox group as seen by the end user

### 7.1.22 Creating a Listbox

In order to create a "Listbox" dynamic field, choose option "New Dynamic Field", set the desired name for the field and select "Listbox" option under "Question Type".

## **EDynamic Questions**

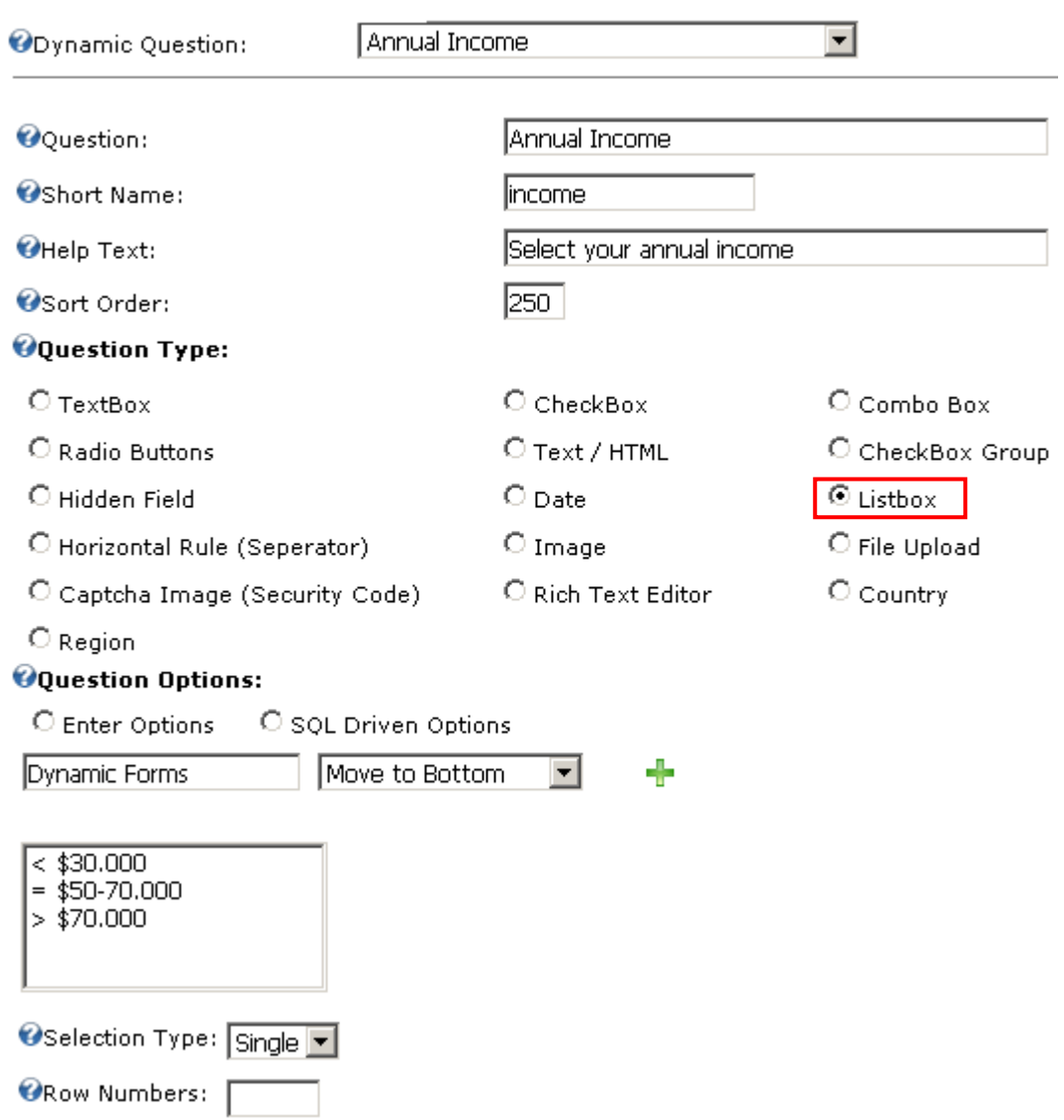

Figure 93: Available options for listbox

♠

The screen will be refreshed containing further options:

- **Enter Options** choose this option if you want to enter the options manually
- **SQL Driven Options** use this option in order to automatically insert options from the database, if you already have them defined so that you wouldn't have to do it manually (see section [7.1.20.1\)](#page-77-0)
- $\mathbf{F}$  button for adding the option once you've entered the option name in the input field
- $\bullet$   $\mathsf{X}$  button for deleting the option; choose the desired option in the list of options and click on this button in order to delete it
- $\blacklozenge$  buttons for setting the desired sort order for the options; select the desired option and click on the up or down arrow to set the sort order
- $\blacktriangleright$  button for updating the text and values
- **Selection type**  choose whether listbox will be single or multiple select

• **Row numbers** – field for setting the number of the rows

After setting the desired parameters, click on the "Update Field" link to complete the procedure of creating a listbox dynamic field.

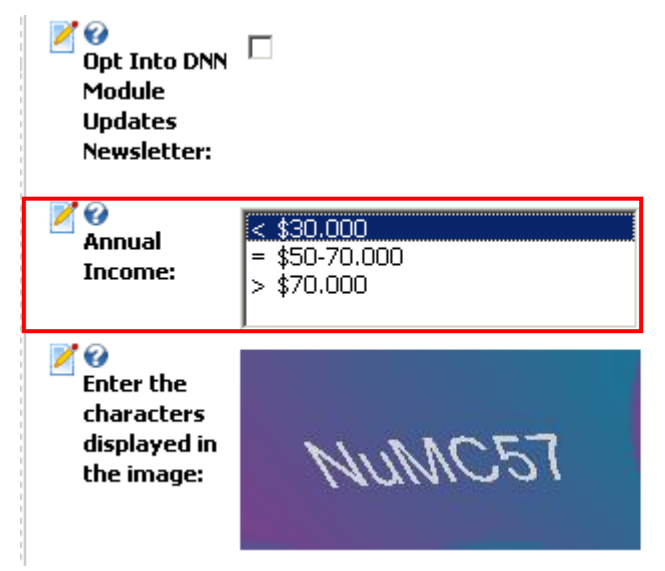

Figure 94: Listbox dynamic field as seen by the end users

### 7.1.23 Creating a File Upload element

The purpose of the "File Upload" element is to allow your users to upload files via form. In order to start creating a file attachment element, choose option "File Upload" inside the screen for creating a new dynamic question.

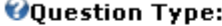

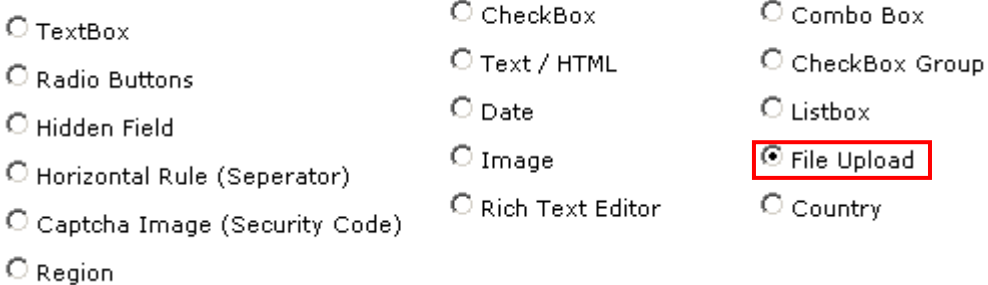

Figure 95: Creating a "File Attachment/Upload" element

This screenshot demonstrates the "File Attachment/Upload" element as seen by the end users.

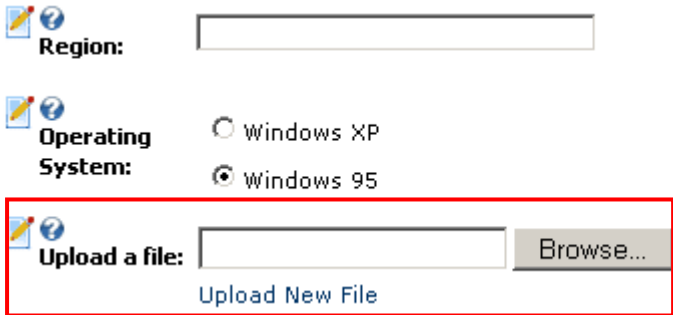

Figure 96: "File Attachment/Upload" element as seen by the end users

### 7.1.24 Creating a country element

Since the pull down menu for choosing the country the user resides in has become a standard element of every form, the "Dynamic Registration" module allows you to easily add already populated form to your form. In order to add the country element, choose option "Country" from the "Question Type" menu.

# B Dynamic Questions

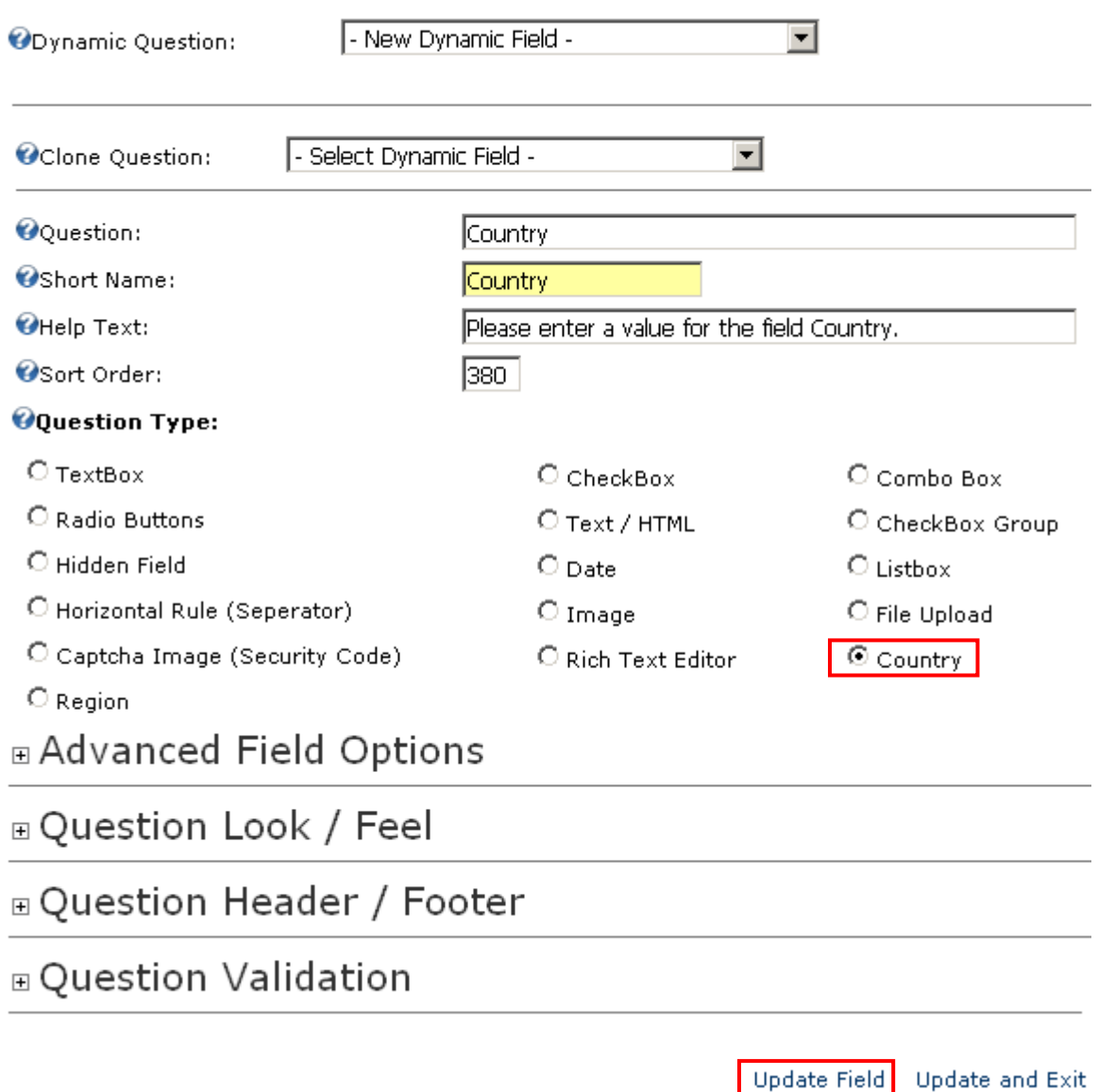

Figure 97: Choosing the "Country" option

After choosing the "Country" option, click on the "Update Field" link and the new country pull down menu will be added to the form. The screenshot below demonstrates the "Country" element as seen by the end users.

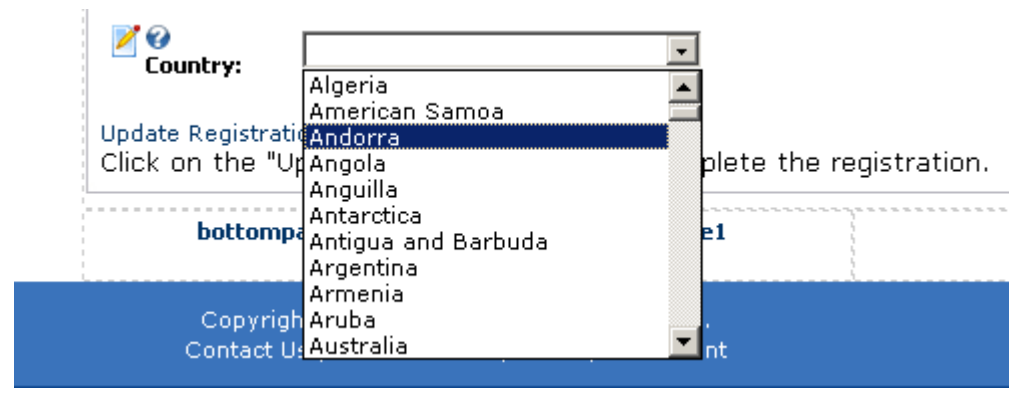

Figure 98: Example of the "Country" element as seen by the end users

### **Tips:**

- You can default the country by entering the country name into the textbox for the default value textbox under advanced field settings
- If you are enabling a region field you should place the region field after the country field if you are using a country default ([reference forum thread\)](http://www.datasprings.com/Products/ProductForums/tabid/727/forumid/3/tpage/1/view/topic/postid/2374/language/en-US/Default.aspx#2503)
- You can create more specific country/region fields by using SQL Options. [\(reference forum thread\)](http://dnn4.datasprings.com/Products/ProductForums/tabid/727/forumid/3/tpage/1/view/topic/postid/487/language/en-US/Default.aspx#490)

### 7.1.25 Editing a dynamic question

In order to edit a dynamic question, choose option "Manage Questions/Settings" from the main menu. In the screen with the settings, click on the "+" symbol next to the "Dynamic Questions" label and choose the desired dynamic question from the pull down menu.

### **B** Dynamic Questions

Add or update your dynamic registration settings below. Dynamic Registration fields form field such as textbox, dropdownlist, radio buttons, or a checkbox. Additional op: some fields as required and others as optional, add javascript validation to a field, cl querystring and session variables, and much more. For a full list of avaliable options Dynamic Registration User Guide located at datasprings.com.

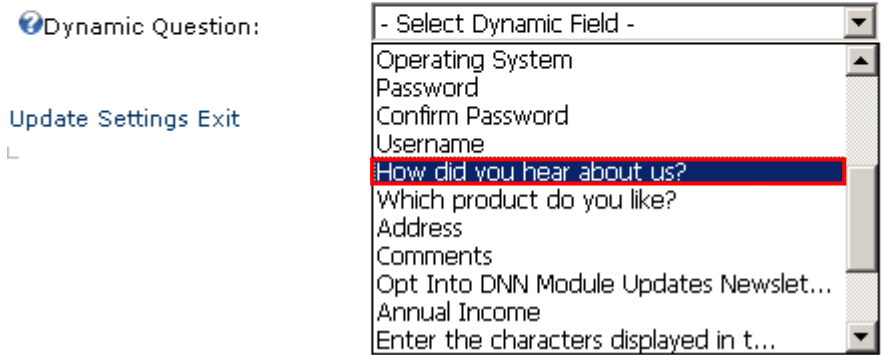

Figure 99: Editing a dynamic question

The screen with the settings for the chosen question will be displayed where you can make the desired changes.

**Note:** for further information about the parameters for setting the dynamic question, see section [7.1.1.](#page-35-0)

### 7.1.26 Editing the question label using In-line editor

In order to start editing the question label, place your mouse over the question label.

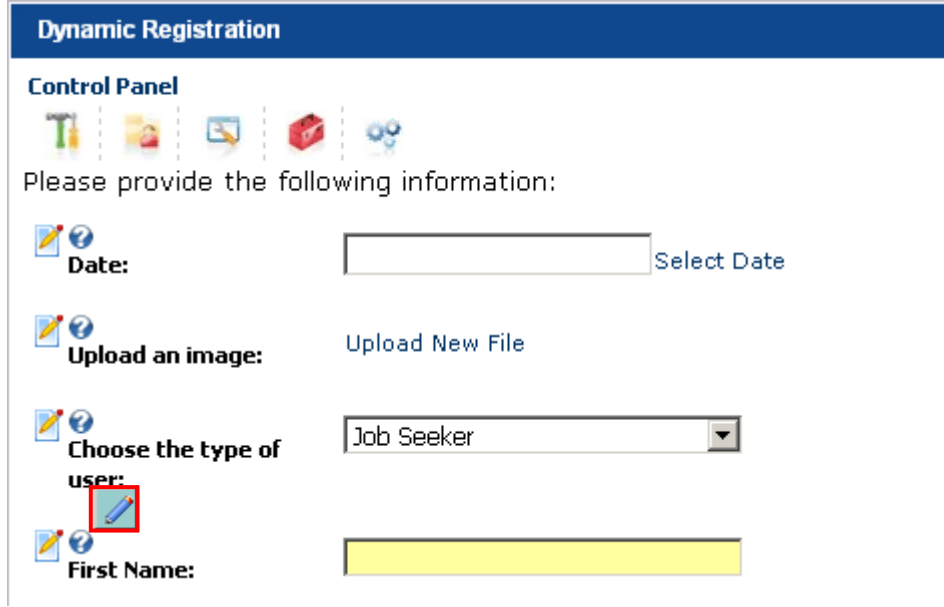

Figure 100: Editing the question label (step 1/2)

The edit icon  $\mathbb Z$  will be displayed above the field. Click on this icon and the field will be refreshed allowing you to modify the label.

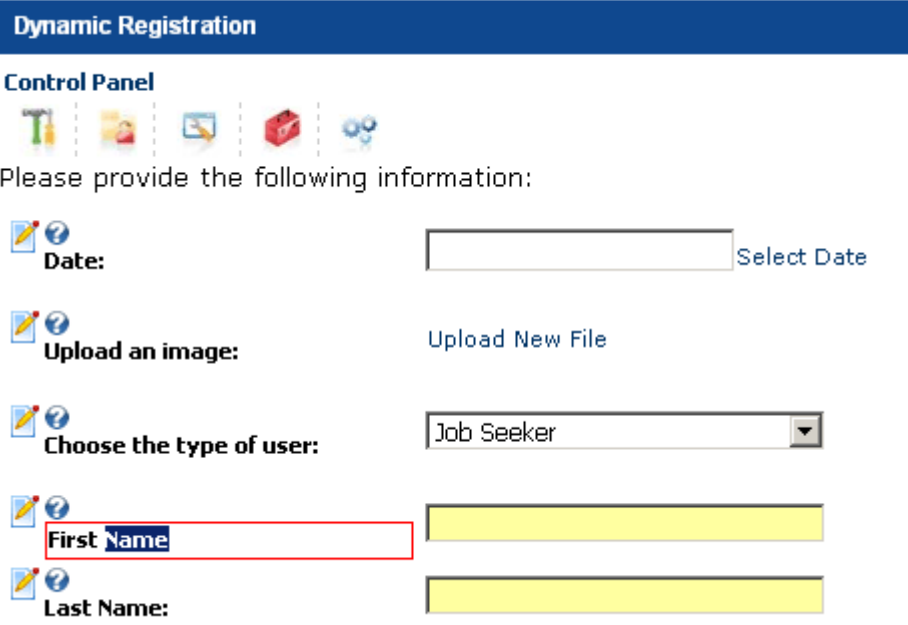

Figure 101: Editing the question label (step 2/2)

Change the question label and click anywhere out of the field to save the changes.

**Note:** the in-line editor is enabled by default. It can be enabled or disabled by using the option within the "General Settings" page (see section [9.1\)](#page-108-0).

### 7.1.27 Using the mask edit option

For each of the questions you can use the mask edit option which is available during the procedure of creating or editing a question.

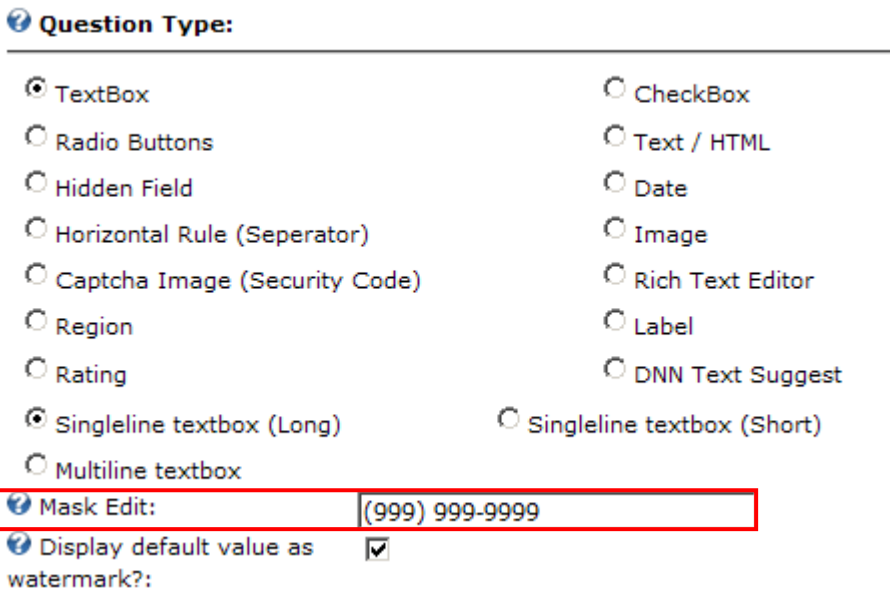

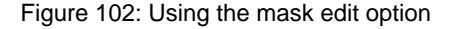

You can use the mask edit to suggest the format of the field i.e. for the phone number format as displayed in the screenshot above.

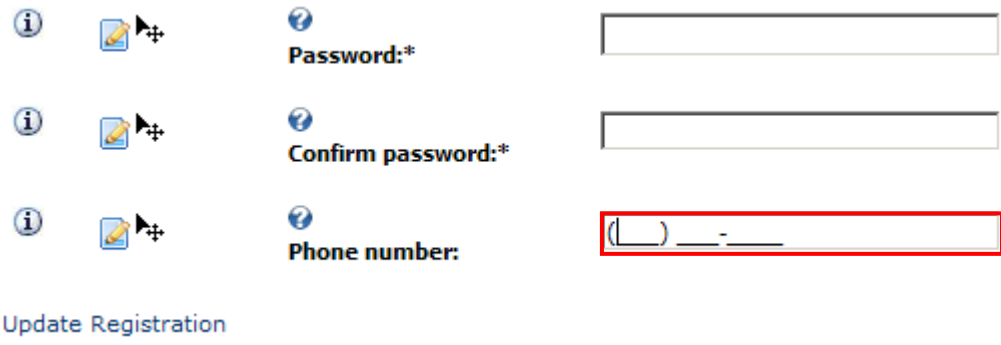

Figure 103: Using the mask edit

### **Note:**

- **"a"** letter represents an alpha character
- **9** represents a numeric character,
- **\*** represents an alphanumeric character.

if you want to disallow numbers, you should use letter "a" to create a mask, while if you wanted to disallow characters, you would put number "9". To allow alphanumeric masks you would use an "\*".

**Example:** Lets say you wanted 555-ABC the masked editor would be 999-aaa. For alphanumeric , the following mask **999-aaa-\*\*\*\*** could produce 555-ABC-1C4B.

### 7.1.28 Using the watermark option

You can use the watermark option to suggest the use of field by displaying the grayed out text until the user clicks the field. The default value is used for this purpose.

### <sup>©</sup> Question Type:

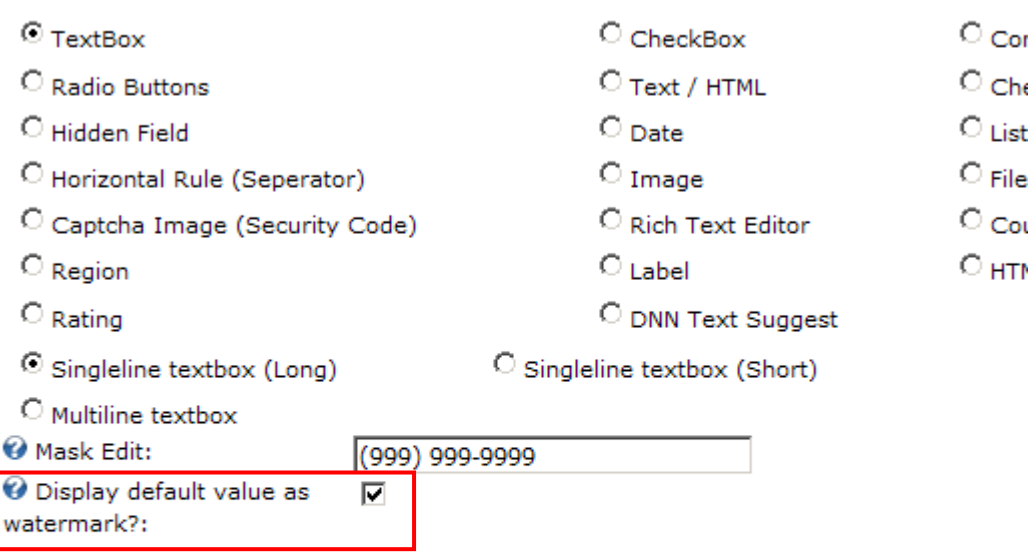

### Advanced Field Options

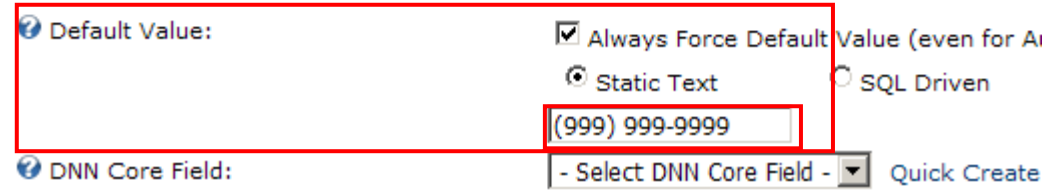

Figure 104: Using the watermark option

The field default value is setup under "Advanced Field Options".

### 7.1.29 Cloning an existing Question

The "Clone Question" is a very useful feature when you are creating a new question which is similar to one previously created.

In order to clone a question, choose the "Clone Question" pull down menu to select the question which you want to clone and the fields for the new question will be populated. You can then make the desired changes in order to modify the existing one and create a new one.

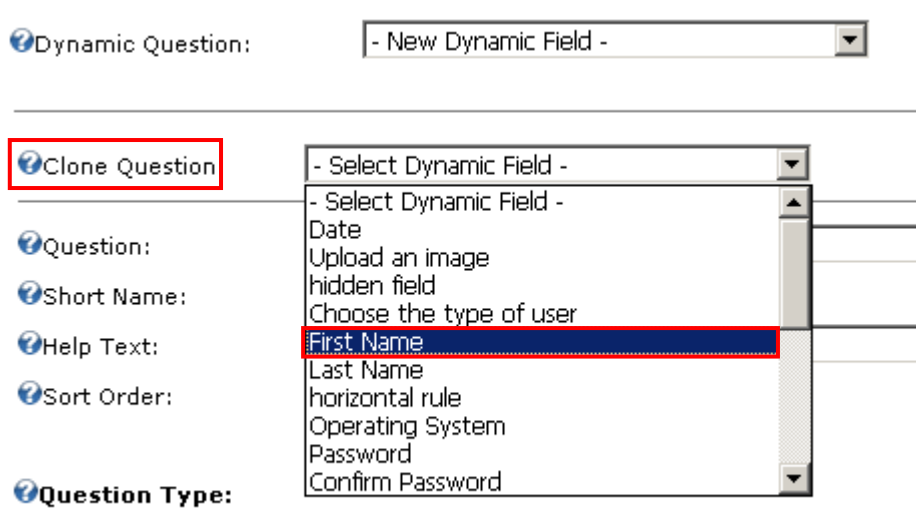

 $\odot$  TextBox

C CheckBox

Figure 105: Cloning a question (step 1/2)

In this example we will demonstrate cloning of the "First name" question during the procedure of creating a "Last name" question since fields "First name" and "Last name" are very similar (the same type of question, etc.).

Once you choose the "First name" from the "Clone Question", the fields for the new question will be populated with the parameters of the "First name" question.

### □ Dynamic Questions

Add or update your dynamic registration settings below. Dynamic Registration fields field such as textbox, dropdownlist, radio buttons, or a checkbox. Additional options as required and others as optional, add javascript validation to a field, choose to tak and session variables, and much more. For a full list of avaliable options and help ple Registration User Guide located at datasprings.com.

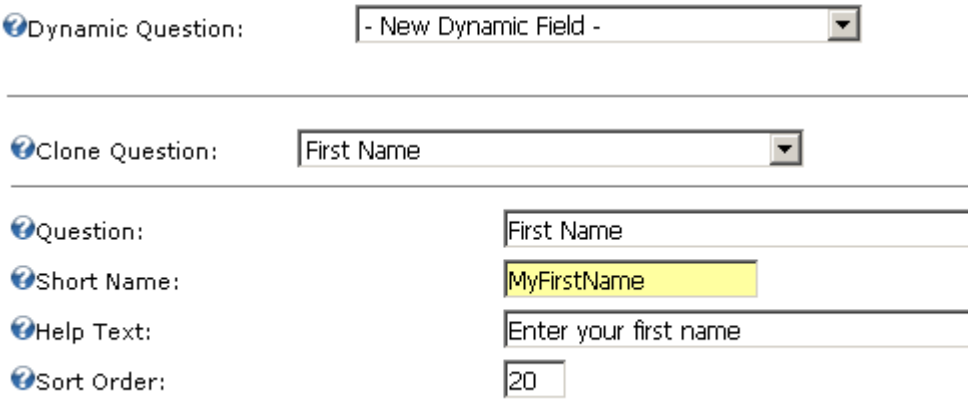

Figure 106: Cloning a question (step 2/2)

Change these parameters to the ones you need for the "Last name" question and click on the "Update" field to complete the procedure of cloning a question.

### 7.1.30 Deleting a dynamic question

In order to delete a dynamic question, choose option "Manage Questions/Settings" from the main menu.

In the screen with the settings, click on the "+" symbol next to the "Dynamic Questions" label and choose the desired dynamic question from the pull down menu.

## □ Dynamic Questions

Add or update your dynamic registration settings below. Dynamic Registration fields can I field such as textbox, dropdownlist, radio buttons, or a checkbox. Additional options allow as required and others as optional, add javascript validation to a field, choose to take adv and session variables, and much more. For a full list of avaliable options and help please Registration User Guide located at datasprings.com.

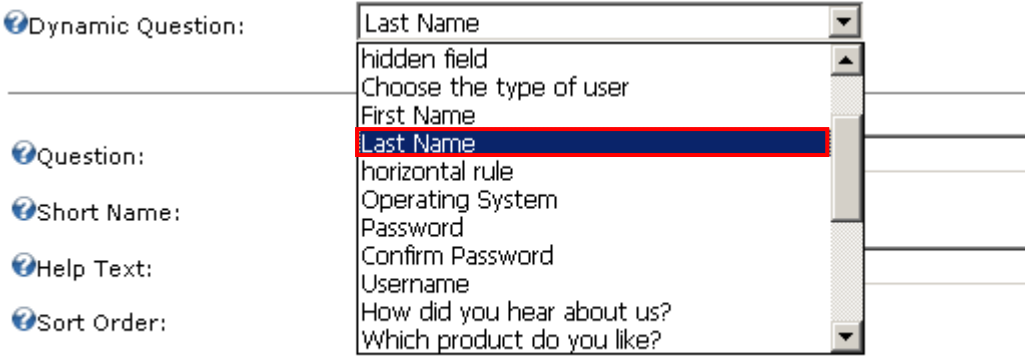

Figure 107: Deleting a dynamic question (step 1/2)

The screen with the settings for the chosen question will be displayed.

## **EDynamic Questions**

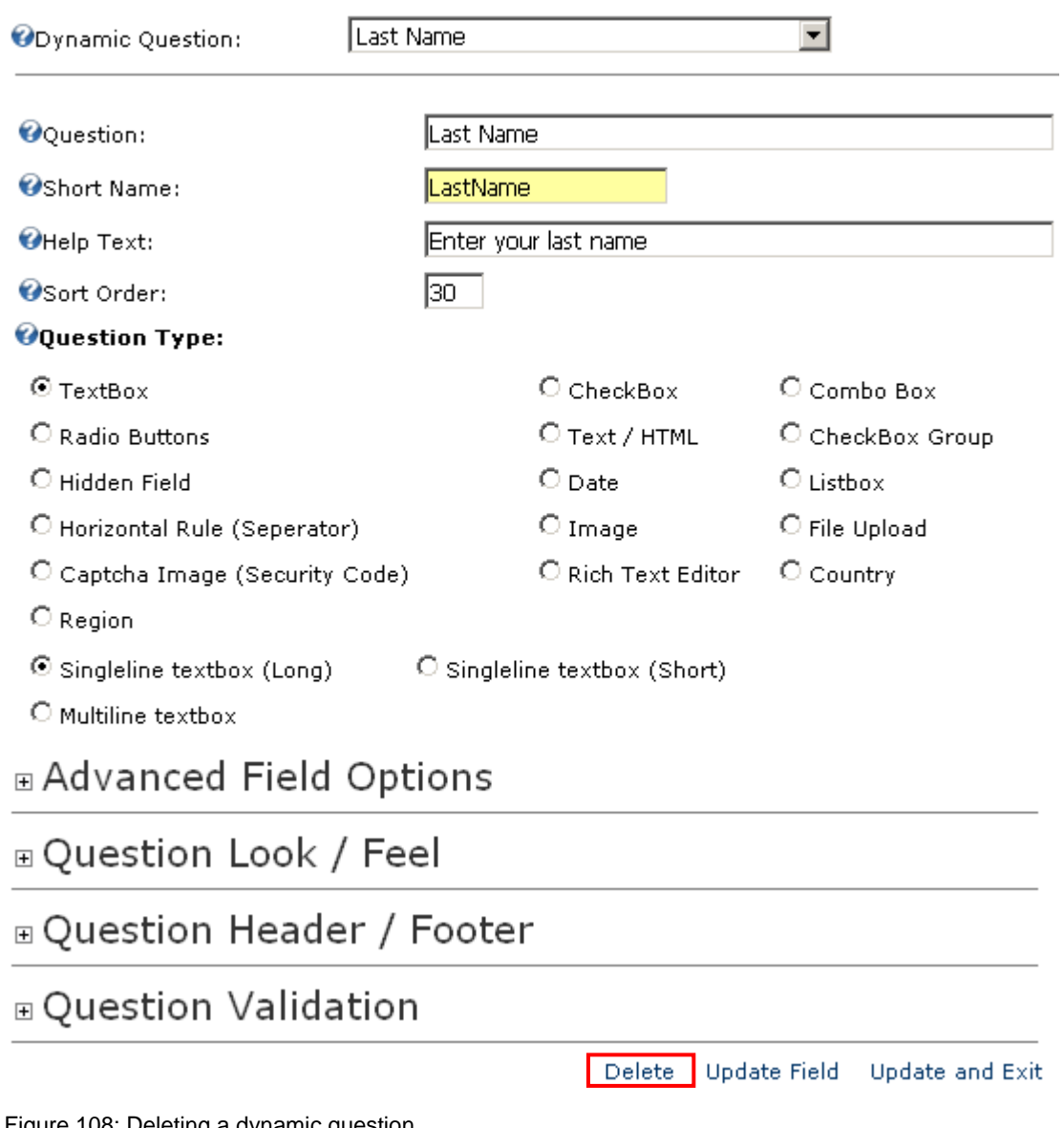

Figure 108: Deleting a dynamic question

Click on the "Delete" link in the bottom of the page and the question will be deleted.

### 7.1.31 Setting Question Look/Feel

In order to start setting the layout of the question, click on the "+" symbol next to the "Question Look/Feel" label. The following screen will be displayed.

### □ Question Look / Feel

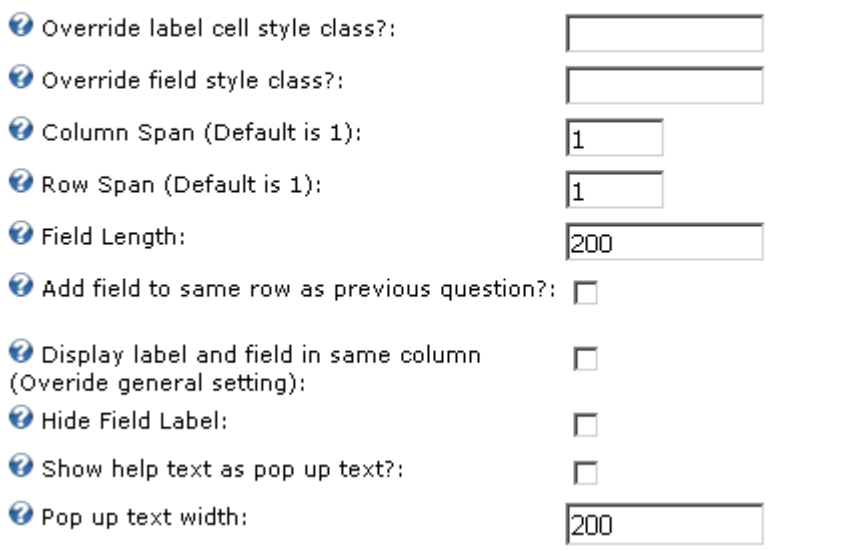

Figure 109: Setting question look and feel

The following parameters are available inside this screen:

- **Override label cell style class?** enter the name of the style class you would like to use in order to override the standard label cell style class
- **Override field style class?** enter the name of the style class you would like to use in order to override the standard field style class
- **Column Span (Default is 1)** enter the column span for the question; this feature is useful when you want to design forms with multiple columns.
- **Raw Span (Default is 1)** enter the row span for the question; this feature is useful when you want to design forms with multiple columns.
- **Field Length** use this field to define the maximum length for the field
- **Add field to same row as previous question?** select this checkbox in case you would like to add fields to the same row as the previous question
- **Display label and field in same column (Override general setting)** select if you would like to override the default setting and force the field to be on the same column as the question label
- **Hide Field Label** select this option if you wish to hide the field label
- **Show help text as pop up text** select this checkbox if you wish the help text to be displayed to the user in a form of a pop up window
- **Pop up text width** use this input field to specify the width of the pop up text

After setting the desired parameters, click on the "Update Field" to save the settings.

### 7.1.32 Setting Question Header and Footer

In order to start setting the header or the footer for the desired question, click on the "+" symbol next to the "Question Header/Footer" label (during the procedure of creating a new question). The following screen will be displayed.

## aQuestion Header / Footer

| Question Header:                                                                                                    |
|----------------------------------------------------------------------------------------------------|
| ○ Basic Text Box ⊙ Rich Text Editor                                                                                                    |
| $\exists$ Source $\bigcirc$ $\bigcirc$ $\bigcirc$ $\vdash$ $\land$ $\bigcirc$ $\bigcirc$ $\bigcirc$ $\bigcirc$ $\bigcirc$ $\bigcirc$ $\bigcirc$ |
| $ \mathbf{A} \cdot \mathbf{A}_n  \mathbf{B}$ $\mathbf{A}$ : $\mathbf{B}$ $I \mathbf{U}$ also $X_1 \times Y$<br>E<br>10 R                        |
|                                                                                                    |
| $\mathbb{R}$ $\mathbb{R}$ $\mathbb{H}$ $\mathbb{H}$ $\mathbb{C}$ $\Omega$ $\mathbb{H}$<br>B                                                     |
| E<br>Style<br>Format<br>▾┆                                                                                                    |
| $ 4 - 2 - 1$ $ -$<br>$\frac{1}{2}$ Font<br>Size<br>۰                                                                                            |
|                                                                                                    |
|                                                                                                    |
|                                                                                                    |
|                                                                                                    |
| Show custom editor options   Refresh Editor                                                                                                    |
| Question Footer:<br>○ Basic Text Box ⊙ Rich Text Editor                                                                                         |
| $\exists$ Source Q B $\parallel$ ). Let $\Box$ C $\parallel$ $\parallel$ $\parallel$ 45 $\parallel$                                             |
| $\Box$ $\Box$ $\Box$ $\Box$ $\Box$ $\Box$ $\Box$ $\Box$ abe $X_2$ $X^2$<br>E                                                                    |
| 日日   ま ま     目   目   目    ∞ ※ ↓                                                                                                    |
|                                                                                                    |
| 30 B = 9 Ω H<br>B                                                                                                    |
| ŀ<br>Style<br>Format<br>▼                                                                                                    |
| $\lceil 4 \cdot 2 \cdot \rceil = \lceil 0 \rceil$<br>ŀ<br>Font<br>Size<br>۰                                                                     |
|                                                                                                    |
|                                                                                                    |
|                                                                                                    |

Show custom editor options | Refresh Editor

Figure 110: Setting Question Header and Footer

This screen contains two text areas with the WYSIWYG editors for defining the question header and footer. Enter the desired content and click on the "Update Field" link in order to save the changes.

### 7.1.33 Managing Question Validation

In order to start managing the question validation options click on the "+" symbol next to the "Question Validation" label, inside the screen for creating a new question.

## **B** Question Validation

Select if you would like this field to be required and any other custom validation for the field such as a regular expression validator. You will still need to verify within the general setting area to turn on either client validation, server side validation, or both. Client side validation before the user hits submit and server side validation is after the user hits submit. Server validation is required for some field types. Note: If you select that a combo box or checkbo: field is required you must enable server side validation. If a combo box is set to required th user will now be allowed to select the very first list item within the dropdownlist (i.e. - Selec Field -).

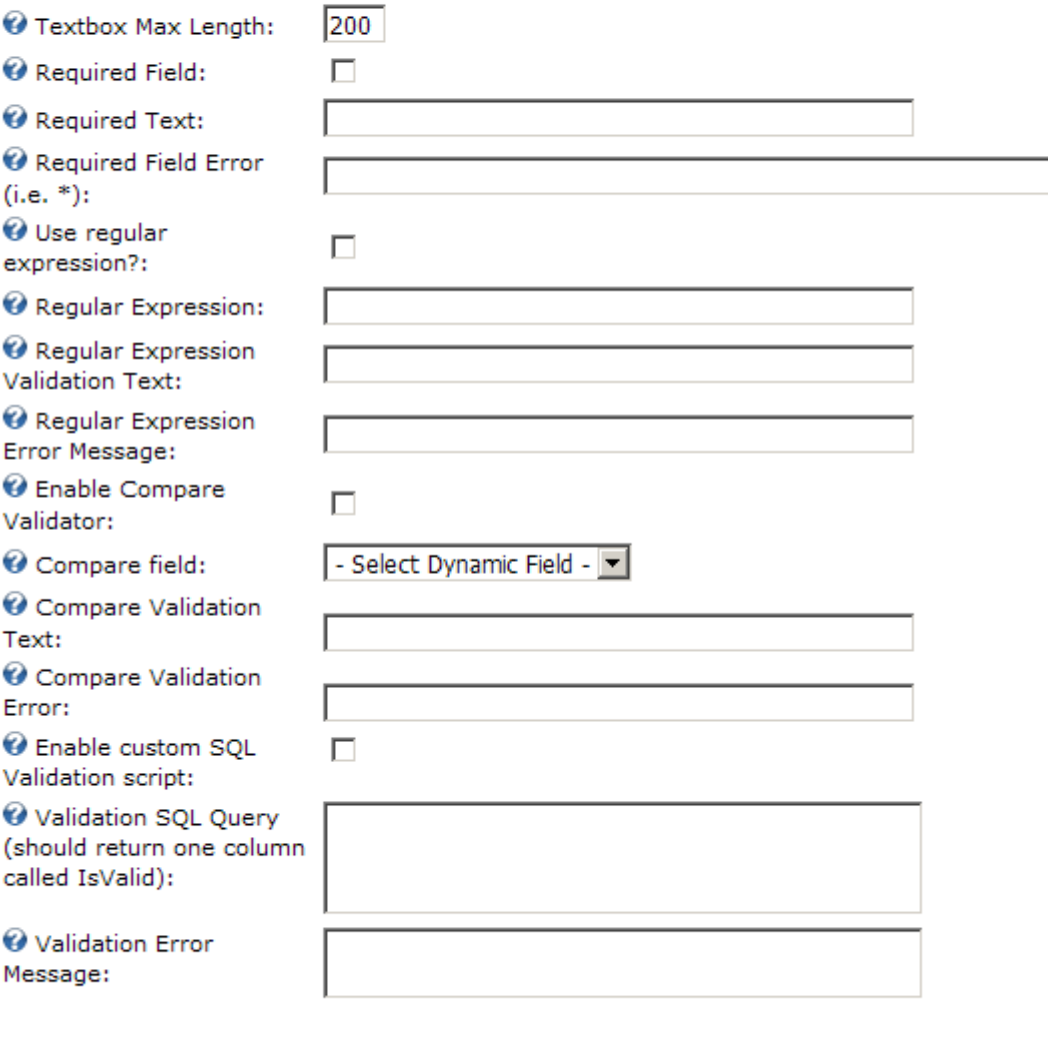

#### Delete Update Field

#### Update Settings Exit

Figure 111: Managing question validation

The following parameters are available inside this screen:

- **Textbox Max Length** set the maximum number of characters for the field
- **Required Field** select this checkbox if the question is supposed to be a required field
- **Required Text**  this is the text that the user will be presented with if they do not fill in the required field. This text will either be displayed immediately if client side validation is turned on under general settings, or after the submit button is clicked (if server side validation is turned on under general settings)
- **Required Field Error (i.e. \*)**  field for entering the text which will be displayed in case the user forgot to supply information for this field because it is required
- **Use Regular Expression**  select if you would like to use regular expression validation for this field. Regular expression validations can be found on various web sites (try any search on the web for example regular expression validators). Regular expressions can force the user to enter data into a correct format. For example, maybe you want to force the user to enter in 5 numbers exactly, or maybe xxx-xxx-xxx etc... There are literally hundreds of regular expressions you can select from, if you need help finding a specific expression please post a thread to the Data Springs Product Forum and a support representative will be happy to respond.
- **Regular Expression** enter in the expression for this validation, there are a few examples below:
	- o Find the whole word 'yes' within the textbox. You could force the user to type in yes within the textbox as a validation constraint before they submit the form.
		- Expression: "\yes\b"
	- o Validate phone number is entered as ###-###-####
		- Expression: "\(?\d{3}[-.]\)? ?\d{3}[-.]\d{4}"
	- o Social Security Number
		- Expression: "\d{3}-\d{2}-\d{4}"
	- o Email Address Validation
		- Expression: "^[\_a-zA-Z0-9-]+(\.[\_a-zA-Z0-9-]+)\*@[a-zA-Z0-9-]+(\.[a-zA-Z0- 9-]+)\*\.(([0-9]{1,3})|([a-zA-Z]{2,3})|(aero|coop|info|museum|name))\$"
- **Regular Expression Validation Text** enter the regular expression validation text for this field. This is not the regular expression itself, but the error text that the user will receive when the validation is false.
- **Regular Expression Error Message** this is the message the user will receive if they do not enter the correct formatted expression into the field. For example ('You must enter a valid U.S. phone number').
- **Enable Compare Validator**  select this checkbox in order to enable the compare validator option
- **Compare Field** use this pull down menu to choose the field which will be used for comparison
- **Compare Validation Text** field for entering the compare validation text
- **Compare Validation Error**  field for entering the compare validation error text
- **Enable custom SQL Validation script** select this checkbox if you would like to enable a custom SQL Validation Script
	- **Note:** Validation via SQL should *always* use stored procedures to prevent SQL Injection when referencing fields.
- **Validation SQL Query (should return one column called IsValid)** enter an SQL query into this field to perform custom validation for this field. The SQL query should return one column called IsValid. If the column returns 0 or 'False' then the validation error message will be thrown, anything else and the user can continue. Validation via SQL should *always* use stored procedures to prevent SQL Injection when referencing fields. Please review the product forums for more information on creating proper SQL Validation
- **Validation Error Message** enter a message the user will receive if the validation is thrown for the custom SQL Validation

After setting the desired parameters, click on the "Update Field" link to save the changes.

### **7.2 Examples of Client Side Events**

The JavaScript file is used for advanced settings as an option to enable any client side script you would like rendered when the registration form is rendered. A default file is included for scripts to calculate checkbox groups, create pop up help text, create pop up alerts for require fields, and other useful functions.

You can add/change any of the client side scripting code here so that you can enable additional client side code for your registration form. Please visit the Data Springs Product Forums for additional tips and tricks for client side code.

**Note**: The custom JavaScript file can be used along with the 'Client Side Event' feature for each form feature.

Example client side events can include features to hide/show html, hide/show the form submission ability, pre-populate fields, calcualte checkbox fields, etc, You can review the following demonstration for more detailed tutorial on setting up some client side events:

### **Examples:**

• **To fill the text of a field based on the text of another field**. This is assuming the short field names for the fields were DisplayName, FirstName, and LastName

 $$(DisplayName) = $(FirstName) + ' ' + $(LastName)$ 

• **To calculate check box group**. This is assuming the client event is placed on a checkbox group field with a short field name of 'Products' and that you are wanting to display the total in an HTML DIV tag called 'Total'.

```
Total.innerHTML = <math>\leq</math> <math>\leq</math> <math>\leq</mathCalculateCheckBoxListValues($(Products FieldID), $(Products ValueFieldID)) +
'</b>'
```
• **Hide form submission button unless the user types in 'YES' within a textbox**. This is assuming that the short field name for this field is Termsonkeyup and that you have enabled the feature within the link / submit buttons to 'Initially hide form submission button'.

```
if ( $(Termsonkeyup).toUpperCase() == 'YES') 
{ 
showhtml('SaveForm') 
} 
else 
{ 
hidehtml('SaveForm') 
}
```
• **Hide form submission button unless the user checks a checkbox** (i.e. terms and conditions). This is assuming the client side event is applied to a checkbox field that has a short field name of 'chkShowHide'.

> if ( \$(chkShowHide)) showhtml('SaveForm')

else

hidehtml('SaveForm')

Client Side Events are processed based on fields onblur events (except where noted below). For textbox fields, you might want to process client side events in situations besides onblur. For these, you can use the following keywords within the fields short field name.

- **onclick** Adds the client side event to the textbox onclick event
- **onfocus** Adds the client side event to the textbox onfocus event
- **onkeypress** Adds the client side event to the textbox onkeypress event
- **onkeydown** Adds the client side event to the textbox onkeydown event
- **onkeyup** Adds the client side event to the textbox onkeyup event

## **8 MANAGING DNN® CORE INTEGRATION**

In order to start managing DNN® Core Integration, choose option "Manage Questions/Settings" from the main menu. The following screen will be displayed.

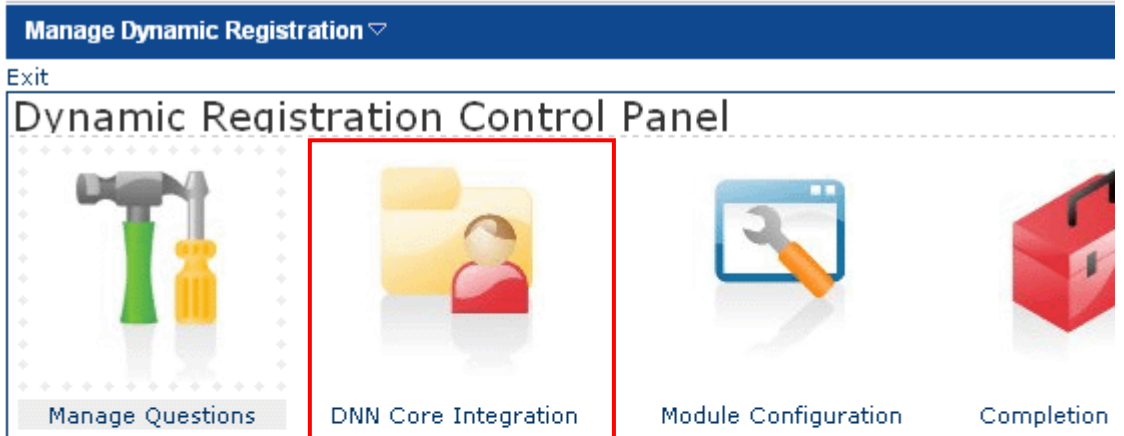

## □ Dynamic Questions

Add or update your dynamic registration settings below. Dynamic Registration fields can be eithe field such as textbox, dropdownlist, radio buttons, or a checkbox. Additional options allow you to as required and others as optional, add javascript validation to a field, choose to take advantage and session variables, and much more. For a full list of avaliable options and help please refer to Registration User Guide located at datasprings.com.

ODynamic Question:

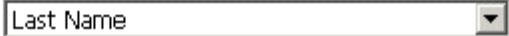

Figure 112: Choosing option "DNN® Core Integration"

Click either on the icon or o the text "DNN® Core Integration" and the following screen will be displayed.

## $\equiv$  DNN Core Integration

There are a few Dynamic Fields THAT MUST be linked to the main DNN Core Registration field for your registration module to work correctly. These fields are UserName, Password, and Confirm Password. Select the Dynamic Fields which correspond to these DNN Core fields below. Note: You can optionally link additional fields to the main DNN Users module as well, these fields are now linked under the advanced field settings ofr each field.

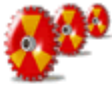

### **Required Fields**

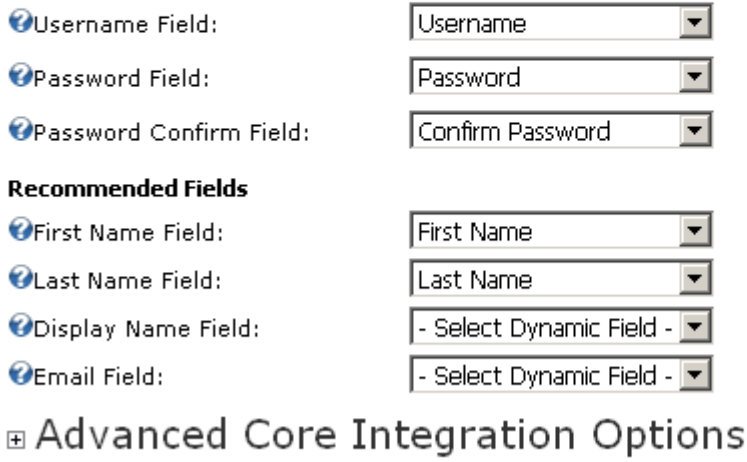

**Update Settings Exit** 

 $\mathbb{R}^n$ 

Figure 113: Managing DNN® Core Integration

Use the fields inside this screen to connect to the appropriate dynamic fields you have already created (see section [6.1](#page-33-0) for further information)

- **Required Fields** these fields are required in order for the DNN® core integration to function properly
	- o **Username Field** choose this pull down menu to choose the dynamic field you have created for the username (**e.g.** "username")
	- o **Password Field** choose this pull down menu to choose the dynamic field you have created for the password (**e.g.** "password")
	- o **Password Confirm Field** choose this pull down menu to choose the dynamic field you have created for the password confirmation (**e.g.** "confirm password")
- **Recommended Fields** the use of these fields is recommended
	- o First Name
	- o Last Name
	- o Display Name Field
	- o Email Field

**Note:** Linking Dynamic Registration fields to DNN® Core Fields has two advantages:

- **Advantage one:** if you have several hundred users now within your DNN® Portal when they navigate to their Dynamic Registration module it will pre-fill their registration information with the DNN® Core information if they have never saved their Dynamic Registration information
- **Advantage two**: each field that you have 'linked' to the DNN® Core integration will automatically be updated in both the Dynamic Registration and DNN® Core registration ( **for example:** if you link the DNN® Core Field 'Email Address' with the

Dynamic Field 'Email', when the user updates their information it will be saved in both places)

**Tip:** linking for all profile properties other than Username, Password, Password Confirm First Name, Last Name, Display Name, and Email is now handled within each field label under Advanced Field Settings, DNN® Core Field.

### **8.1 Managing Advanced Core Integration Options**

In order to start managing the advanced core integration options, click on the "+" symbol next to this label.

## **E** Advanced Core Integration Options

### **Auto Create UserID**

Would you like Dynamic Registration to automatically generate the UserID for the user? 'Auto Create UserID' the users UserID and password will automatically be created upon registration. You will still need to create Dynamic userID/password fields for Dynamic Re when the user needs to update their information, however initially these fields will be hid option is enabled.

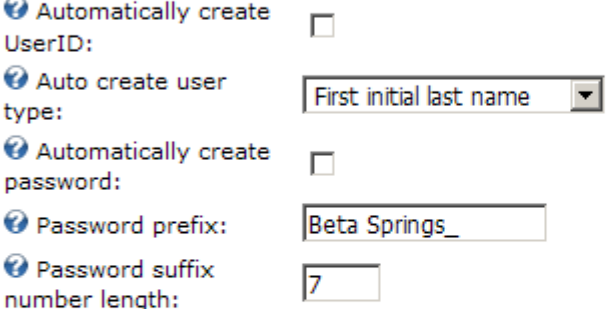

#### **Hide Fields**

From the options below you can hide the userID or password fields for registration updat feature will be implemented for this module instance only and can be used to implement profile pages or maybe allow the user to update their password in a different page or tal could also be implemented as a second registration page, the first registration page can some basic information such as userID, password, name and then after they register yo this additional information without forcing them to re-enter their userid/password.

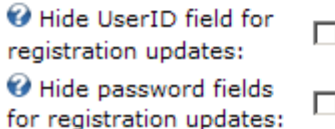

Figure 114: Setting advanced Core Integration Options (part 1)

The following parameters are available inside the first part of the screen:

- **Automatically Create User ID** use these options if you would like Dynamic Registration to automatically generate the UserID for the user; By enabling 'Auto Create UserID' the users UserID and password will automatically be created upon initial registration (**note**:. you will still need to create Dynamic userID/password fields for Dynamic Registration for when the user needs to update their information, however initially these fields will be hidden if this option is enabled)
- **Auto create user type** use this pull down menu to determine the method for creating the users with the following options:
	- First initial last name
	- o First/Last Name
- o First Name/Last Initial
- o Email Address

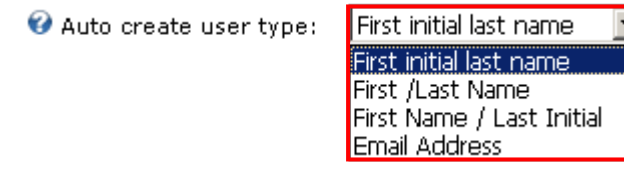

- **Automatically create password** choose this option to create the password automatically
- **Password Prefix** –enter the password prefix that will be used when creating the UserID automatically
- **Password suffix number length** enter the number of random numbers which will be used when creating the password for the user, this number will be used on conjunction with the password prefix
- **Hide Fields** use the options below to hide the userID or password fields for registration updates; this feature will be implemented for this module instance only and can be used to implement other user profile pages or maybe allow the user to update their password in a different page or tab; this feature could also be implemented as a second registration page, the first registration page can just collect some basic information such as userID, password, name and then after they register you can request this additional information without forcing them to re-enter their userid/password.
	- o **Hide UserID field for registration updates** select this checkbox to hide the User ID field during the registration updates
	- o **Hide password fields for registration updates** select this checkbox to hide the User ID field during the registration updates

#### **Password Ouestion / Answer**

The ability for DotNetNuke to support password question/answer feature for forgot passwo implementation must be enabled in the web config file. Dynamic Registration can allow the update their question/answer by specifying which dynamic fields represent these question fields below.

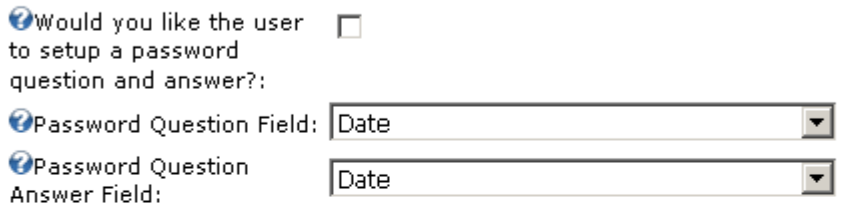

#### **DNN User Authorization**

Dynamic Registration allows you to enable a field to be used to authorize/unauthorize the Similar to the standard authorization field for DotNetNuke User Management, you can spe dynamic field to represent authorization. This dynamic field must be a checkbox. This field hidden by hiding the field by roles or anonymous users when setting up the question/field

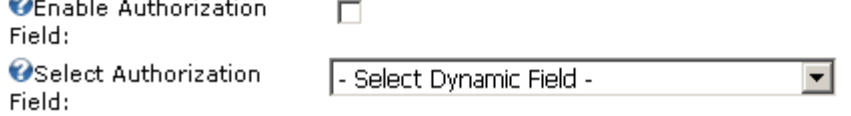

Figure 115: Setting advanced Core Integration Options (part 2)

The following parameters are available inside the second part of the screen:

- **Password Question /Answer** the ability for DotNetNuke® to support password question/answer feature for forgot password implementation must be enabled in the web.config file; dynamic registration can allow the user to update their question/answer by specifying which dynamic fields represent these question/answer fields below
	- o **Would you like the user to setup a password question and answer** select this checkbox if you wish to allow this option to the users
	- o **Password Question Field** select the password question field from the pull down menu
	- o **Password Question Answer Field** select the password question answer field from the pull down menu
- **DNN® User Authorization** Dynamic Registration allows you to enable a field which will be used to authorize/unauthorize the user; similar to the standard authorization field for DotNetNuke® User Management, you can specify a dynamic field to represent authorization. This dynamic field must be a checkbox. This field can be hidden by hiding the field by roles or anonymous users when setting up the question/field.
	- **Enable Authorization Field** select this checkbox if you would like to enable the authorization field which will be used by the administrators to authorize users
	- o **Select Authorization Field** select the dynamic checkbox field to represent authorization.

#### **DNN Time Zone**

**Contractor** 

 $\sim$ 

If you would like to include a Time Zone field within your registration form create a Dynar Registration Dropdownlist Field and enable/set that field to be the Time Zone field below.

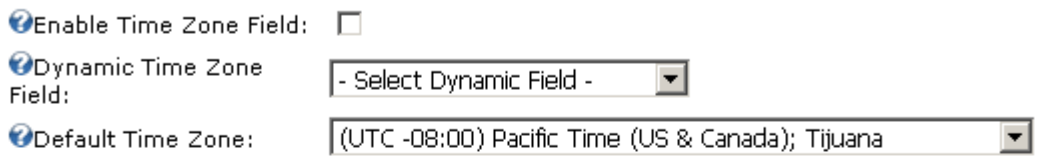

#### User Location / Language

If you would like to include a Location / Language field within your registration form create Registration Dropdownlist Field and enable/set that field to be the Location / Language fiel

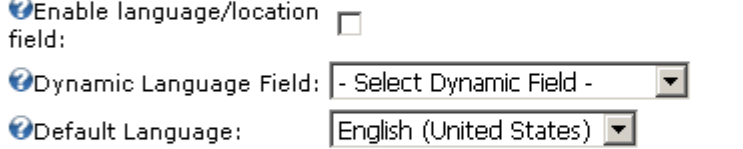

### **Persistent Cookie Authentication**

DotNetNuke supports persistant cookies within the framework. The persistant cookie work 'Remember Me' me feature within the DotNetNuke Login module. This feature will automat a cookie on the users computer to automatically log the user into the portal. The timefram cookie is setup within the web.config file.

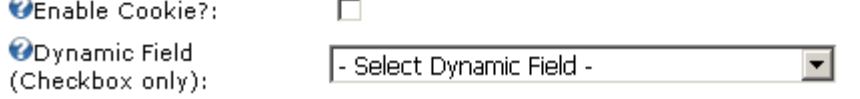

### **Update Settings Exit**

Figure 116: Setting advanced Core Integration Options (part 3)

The following parameters are available inside the third part of the screen:

• **DNN® Time Zone** - If you would like to include a Time Zone field within your registration form create a Dynamic Registration Dropdownlist Field and enable/set that field to be the Time Zone field below.

- o **Enable Time Zone Field** select this checkbox to enable a time zone field and link it to a dynamic registration field
- o **Dynamic Time Zone Field** select the dynamic field which will represent the time zone.
- o **Default Time Zone** select the default timezone for this portal
- **User Location / Language** if you would like to include a Location / Language field within your registration form create a Dynamic Registration Dropdownlist Field and enable/set that field to be the Location / Language field below.
	- o **Enable language/location field** select this checkbox to enable a localization/language field and link it to a dynamic registration field
	- o **Dynamic Language Field** select the dynamic field you would like to represent the language/location.
	- o **Default Language** select the default language for this portal
- **Persistent Cookie Authentication** DotNetNuke® supports persistent cookies within the framework. The persistent cookie works as the 'Remember Me' me feature within the DotNetNuke® Login module; this feature will automatically store a cookie on the user's computer to automatically log the user into the portal. The timeframe for the cookie is setup within the web.config file.
	- o **Enable Cookie** select this checkbox if you would like to enable the remember me cookie
	- o **Dynamic Field (Checkbox only)** select the checkbox field which represents the remember me cookie

## **9 SETTING MODULE CONFIGURATION**

In order to start setting the module configuration, click on the "Module Configuration" icon or text.

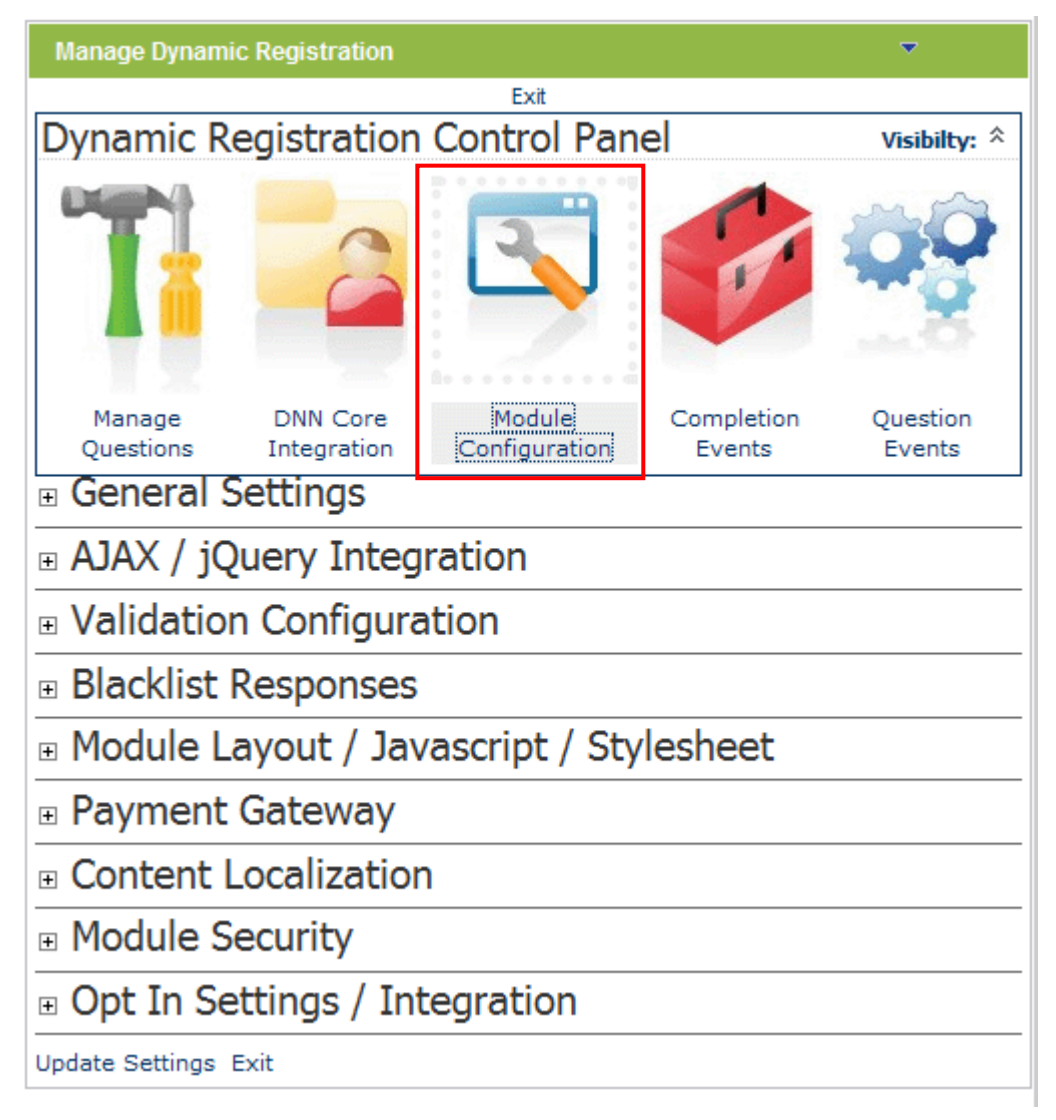

Figure 117: Configuring the module

The following options are available inside this screen:

- **General Settings** see section [9.1](#page-108-0)
- **AJAX/jQuery Integration** see section [9.2](#page-111-0)
- **Validation Configuration** see section [9.3](#page-112-0)
- **Blacklist Responses** see section [9.4](#page-114-0)
- **Module Layout/Stylesheet** see section [9.5](#page-117-0)
- **Payment Gateway** see section [9.9](#page-136-0)
- **Content Localization** see section [9.11](#page-140-0)
- **Module Security** see section [9.12](#page-144-0)
- **Opt in Settings/Integration** see section [9.13](#page-145-0)
### <span id="page-108-0"></span>**9.1 Managing General Settings**

In order to start managing general settings, choose option "Manage Questions/Settings" from the main menu. In the screen that is displayed next, click on "Module Configuration" icon and then on the "+" symbol next to "General Settings" label in order to expand it and access the available options.

### 日 General Settings

Optimize your Dynamic Registration by updating the settings below.

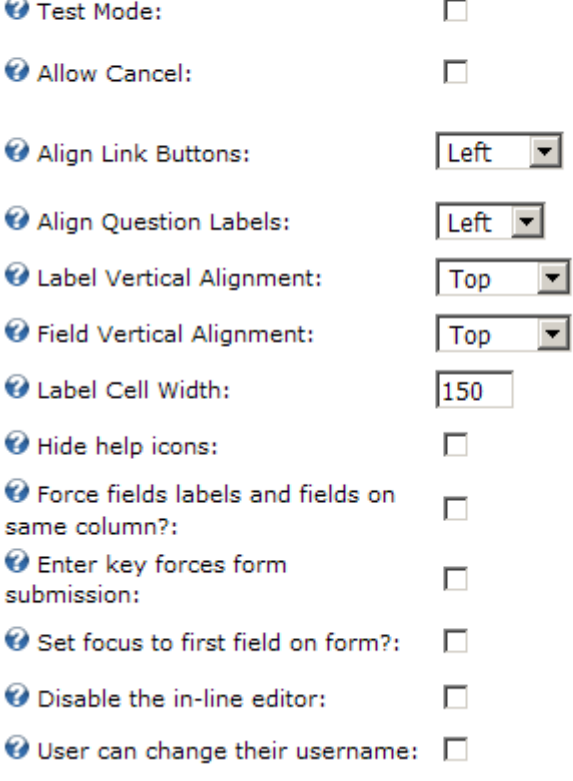

Figure 118: Managing General Settings (screenshot 1/3)

The following parameters are available inside the first part of the screen:

- **Test Mode** use the test mode to try the module settings as while in the test mode "Dynamic Registration" module will not actually add/update user information
- **Allow Cancel** check this checkbox if you want to allow the users to cancel the registration
- **Align Link Buttons**  this option allows the administrator to set the "Register", "Update", and "Cancel" link buttons to be placed either on the left or on the right of the module.
- **Align Question Labels** select this option if you wish to align question labels
- **Label Vertical Alignment** select how you would like the label to be displayed vertically within the table cell
- **Field Vertical Alignment** select how you would like the field to be displayed vertically within the table cell
- **Label Cell Width** field for entering the desired width of the label cell in pixels
- **Hide Help Icons** select this checkbox if you want to hide the Help icons
- **Force fields labels and fields on same column** select this checkbox if you want to force the fields labels and fields to appear on same column
- **Enter key forces from submission** select this option if you would like the enter key to force form submission / save
- **Set focus to first field on form** select this option if you would like the form to set the focus to the first field upon loading
- **Disable the in-line editor** select if you would like to disable the in-line editor for administrators. The in-line editor is the ability to change field labels, question headers, footers, and other options from within the user-facing page.
- **User can change their username** check this checkbox if you want to allow the users to change their usernames

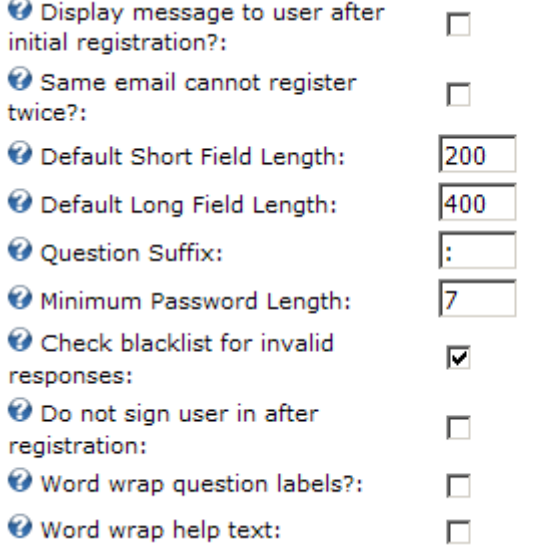

Figure 119: Managing General Settings (screenshot 2/3)

- **Display message to user after initial registration –** checking this box will display a message to the user after they initially register. The message you setup can include parameters such as "**Dear \$(MyShortFieldName), we are happy you registered with us"**. The message is setup under the Message / Layout area as Display After message. The message includes a link at the bottom to 'Continue' (see section [9.5.4\)](#page-121-0)
- **Same email cannot register twice** If this feature is enabled then the user cannot register the same email if that email already exists on the system. A message (which can be defined under message / layout) notifies them that another user already has that email and if its them would they like to receive a forgot my password notification.
- **Default Short Field Length this is the default value for fields that are Short textbox** length (you can define the length in each dynamic textbox question but this sets the default)
- **Default Long Field Length** this is the default value for fields that are Long textbox length (you can define the length in each dynamic textbox question but this sets the default)
- **Question Suffix** use this to add a suffix to each field label, i.e. a suffix of ":" would add a semi colon after each label (**e.g.** First Name**:**, Last Name**:**"). Other possible suffix's might be a "**?**".
- **Minimum Password Length** input field for setting the minimum password length in characters (**e.g.** "8")
- **Check blacklist for invalid responses** Blacklist is a new feature that allows you to not allow users to register if they enter in keywords that are on the blacklist.
	- o **For example** if you did not want users to enter in a bad word you could blacklist that word and display a message to the user notifying them that their registration did not go through. The blacklist message is setup under Message/Layout area.
- **Do not sign user in after registration** select this optional setting to disable automatic sign in/authentication of the user once they register. This feature affects public registrations only.
- **Word wrap question labels** select this option if you would like to turn on word wrap for the dynamic question labels
- **Word wrap help text** select this option if you would like to turn on word wrap for dynamic question labels help text

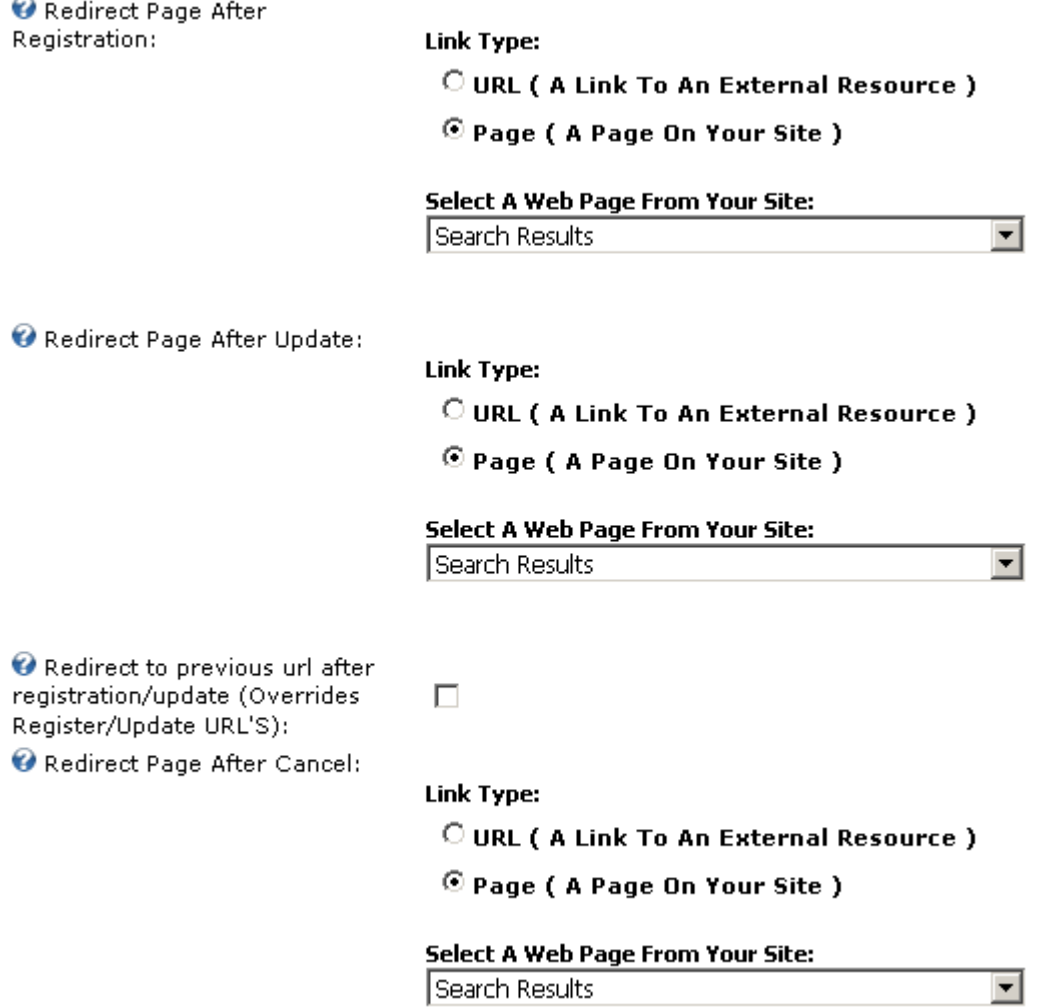

Figure 120: Managing General Settings (screenshot 3/3)

The following parameters are available inside the second part of the screen:

- **Redirect Page After Registration** pull down menu for choosing the page user will be redirected to after registration (**e.g.** "Successfully registered" or "Thank you!")
- **Redirect Page After Update** pull down menu for choosing the page user will be redirected to after updating his data (**e.g.** "Successfully updated" or "Thank you!")
- **Redirect to previous URL after registration/update** check this checkbox to redirect the user to the previous URL they visited (note: using this option will override anything you set in the previous two fields)
- **Redirect Page After Cancel** pull down menu for choosing the page user will be redirected to after canceling the registration (**e.g.** "Registration canceled" or "Homepage"

**Note**: you should always use these setting to redirect the user to a page after registration or registration updates. You should only need to setup 'URL Redirection Completion Events' if you need to redirect the user conditionally based on a users response (such as redirect them to Page B if they check a checkbox but otherwise redirect them Page A etc…)

After setting the desired parameters, click on the "Update Settings" button in order to save the changes.

### **9.2 Setting the AJAX/jQuery Integration**

In order to start managing the Ajax/jQuery Integration click the "+" symbol next to that label.

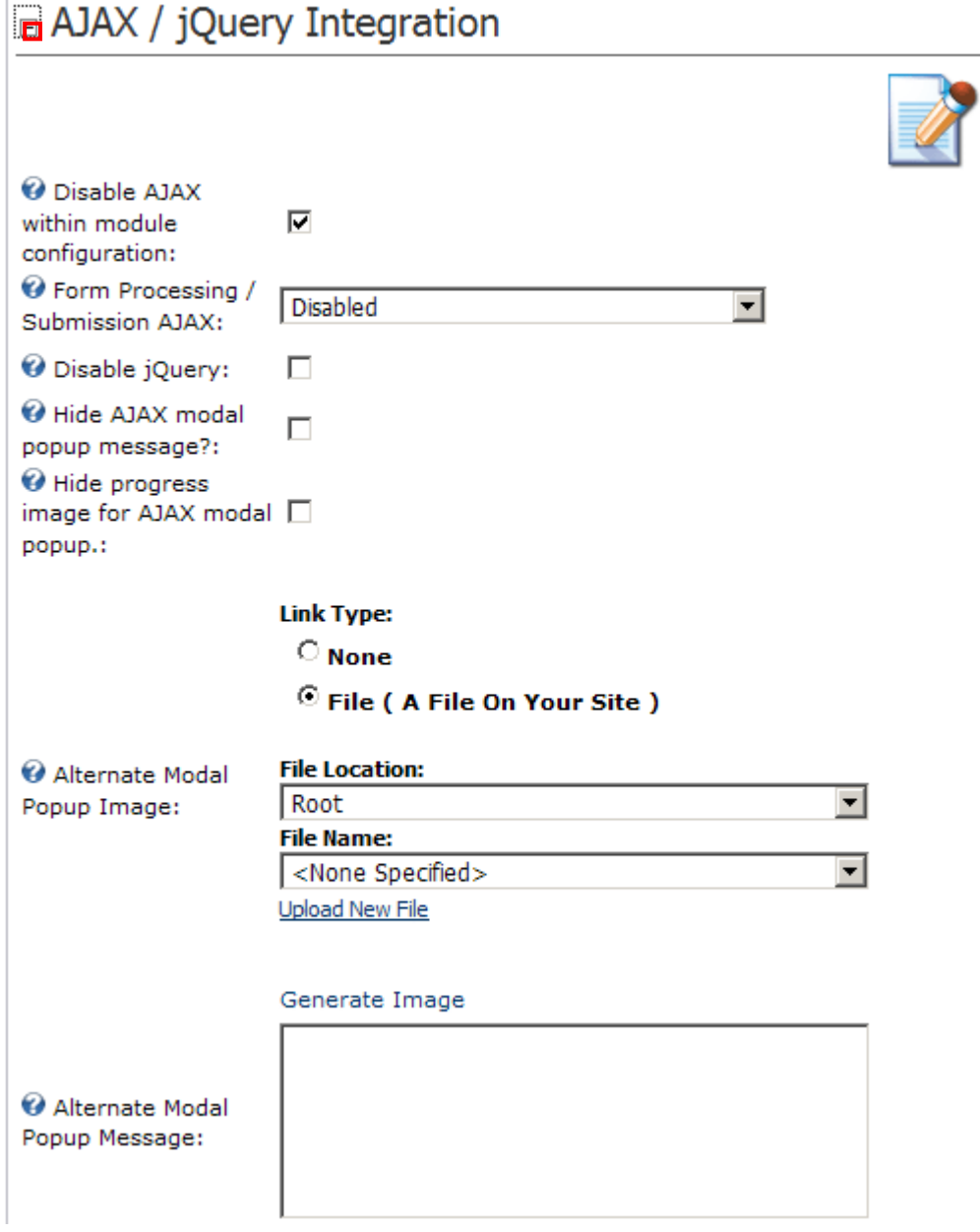

Figure 121: Setting the AJAX/jQuery Integration

The following options and parameters are available:

• **Disable AJAX within module configuration** – use this option to disable AJAX features within the module configuration and control panel administration area

- **Form Processing/Submission AJAX** use this pull down menu to disable AJAX for certain areas i.e.for fields and question events (**note:** sometimes some field types will not render properly or save properly if AJAX is enabled with a combination of some fields.
- **Disable jQuery** select this option if you would like to disable the jQuery from rendering for use within the form; some field types require jQuery such as the ratings control.
	- o **Note:** if jQuery is enabled you can also utilize it for client side events.
- **Hide AJAX modal popup** select this option if you would like to hide the AJAX modal popup message which is displayed for the AJAX interaction. This message will only be displayed if jQuery is enabled and AJAX is enabled.
- **Alternate Modal Popup Message** select this option if you would like to hide the progress image displayed within the modal popup message

### **9.3 Managing Validation Configuration**

In order to start managing validation configuration, choose option "Manage Questions/Settings" from the main menu. In the screen which is displayed next, click on the "+" symbol next to "Validation Configuration" label in order to expand it and access the available options.

# de Validation Configuration

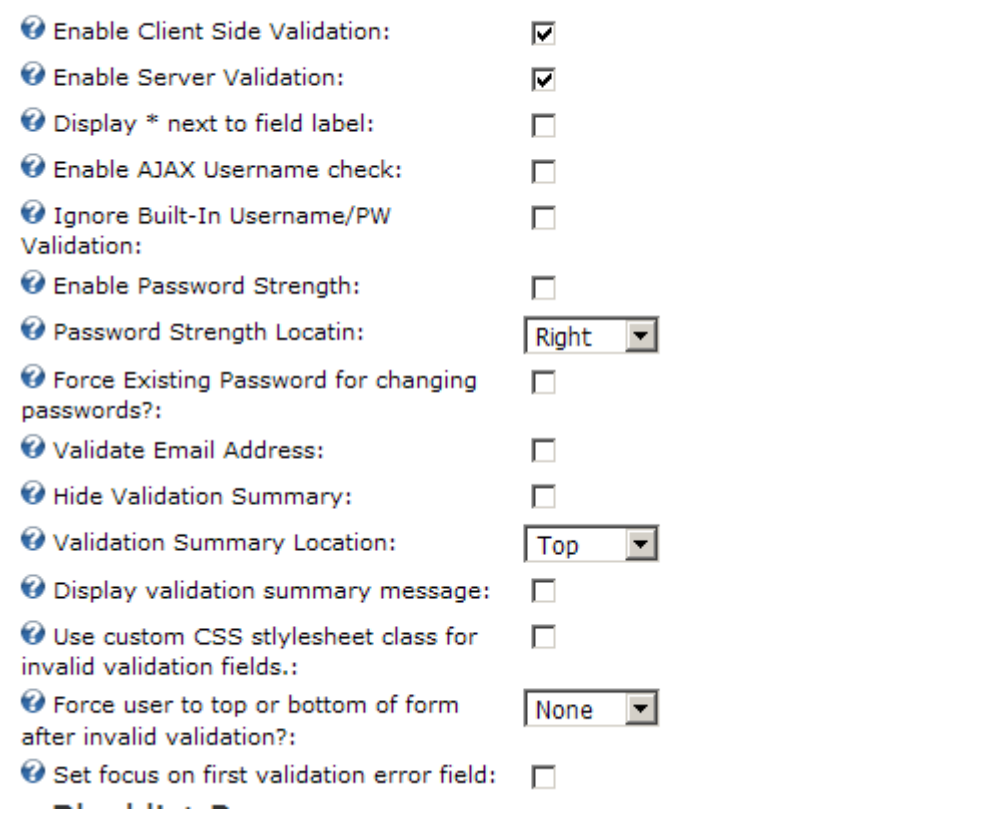

Figure 122: Managing Validation Configuration

The following parameters are available inside this screen:

- **Enable Client Side Validation** select this checkbox to enable client side validation
- **Enable Server Validation** select this checkbox to enable server side validation (**note**: server side validation fires after the user hits submit and the postback occurs on the form
- **Display \* next to field label** select this option if you would like an asterik (\*) to appear to the right of each field label (see [Figure 123\)](#page-114-0)
- **Enable AJAX username check** select this option if you would like to enable the AJAX username check. This check will determine (without postback) if the username the user is attempting to register as is available or taken
	- o **Note:** this feature does not currently work when combined with any question events (that already cause postback).
- **Ignore Built-In Username/PW Validation** by default Dynamic Registration uses its own validation built in routines to require a password fields, compare password and confirm password; If you wish to use your own validation for these fields then check this checkbox
- **Enable Password Strength** select this option to enable the jQuery password strength feature; this feature will let a user know if their password is weak or strong (see [Figure](#page-114-0)  [123\)](#page-114-0).
- **Password Strength Location** use this pull down menu to set the location of the password strength feature; this is the location in relation to the password field.
- **Force Existing Password for changing passwords** select this option if you want to force the user to enter their existing password before they are allowed to change their existing password. If this feature is enabled you must create a new field with the short field name ExistingPW.
- **Validate Email Address** select this checkbox to validate the email address linked to the DNN® Core email field is valid syntax
- **Hide Validation Summary** select this checkbox if you would like to hide the ASP.NET validation summary above your registration form
- **Validation Summary Location** select the desired location for the validation summary/controls
- **Display validation summary message** select this checkbox if you would like a message to appear as a validation summary within the form. This message will be displayed directly above either the client side or server side validation summary when at least one field criteria is not met.
- **Use custom CSS style sheet class for invalid validation fields** select this checkbox if you would like a custom style sheet class of DynamicRegistration\_FieldError to be used for fields that are invalid and throw validation errors
- **Force user to top or bottom of form after invalid validation** select the desired location the user will be forced to after invalid validation
- **Set focus on first validation error field** select this checkbox if you would like the form to set focus on the first field that is not valid

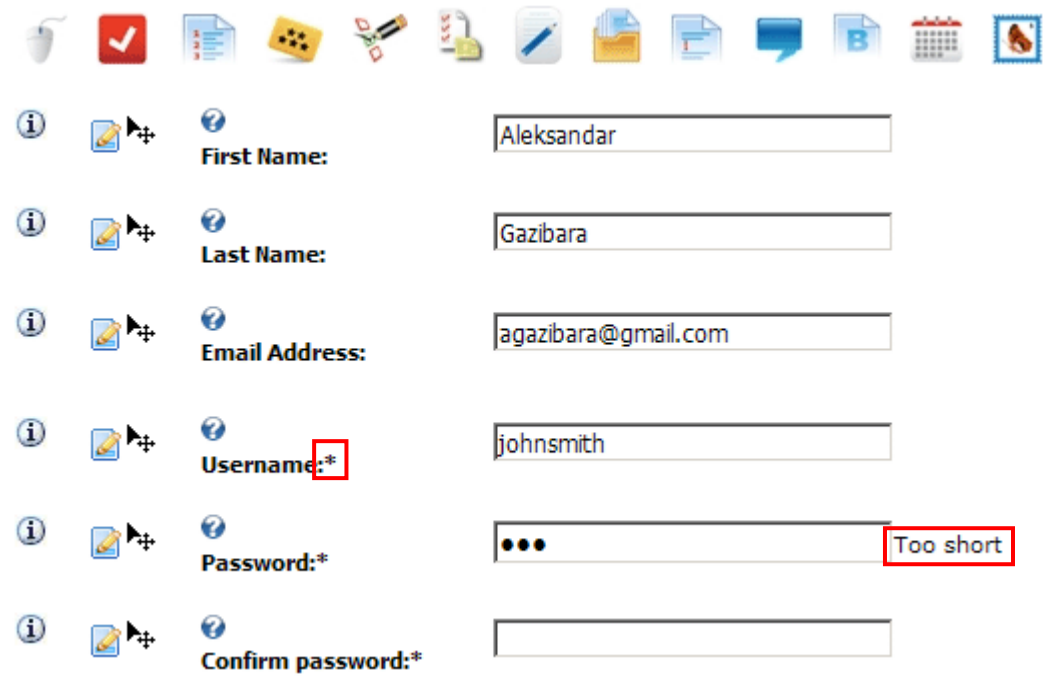

<span id="page-114-0"></span>Figure 123: Illustration of the validation configuration features

### **9.4 Managing Blacklist Responses**

Dynamic Registration enables you the option to create a 'blacklist' of values or responses. During registration or update the user will be notified that one of their responses has flagged the blacklisted flag and their responses were not saved.

To enable the blacklist feature you must enable the setting 'Check blacklist for invalid responses' under general settings.

**Note:** The message displayed to a user that their response was not accepted can be setup under Layout / Messages and choose the option Blacklist Failed Message (see section [9.5.1\)](#page-118-0).

In order to start managing blacklist responses, choose option "Manage Questions/Settings" from the main menu. In the screen that is displayed next, click on the "+" symbol next to "Blacklist Responses" label in order to expand it and access the available options.

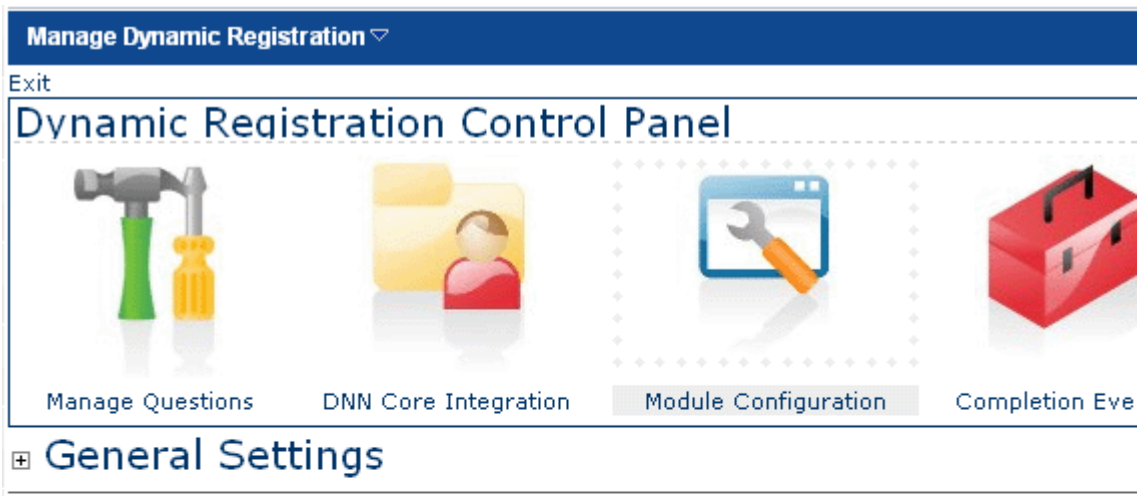

# E Validation Configuration

# **Blacklist Responses**

Dynamic Registration enables you the option to created a 'blacklist' of values or responses. During registration or update the user will be notified that one of their responses has flagged the blacklisted flag and their responses were not saved. To enable the blacklist feature you must enable the setting 'Check blacklist for invalid responses' under general settings. Note: The message displayed to a user that their response was not accepted can be setup under Layout / Messages and choose the option Blacklist Failed Message.

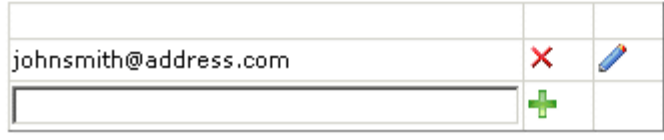

Figure 124: Managing Blacklist Responses

### 9.4.1 Adding a new blacklist response

In order to add a new blacklist response, enter the response inside the input field and click on this  $icon +$ .

# □ Blacklist Responses

Dynamic Registration enables you the option to created a 'blacklist' of values or responses. During registration or update the user will be notified that one of their responses has flagged the blacklisted flag and their responses were not saved. To enable the blacklist feature you must enable the setting 'Check blacklist for invalid responses' under general settings. Note: The message displayed to a user that their response was not accepted can be setup under Layout / Messages and choose the option Blacklist Failed Message.

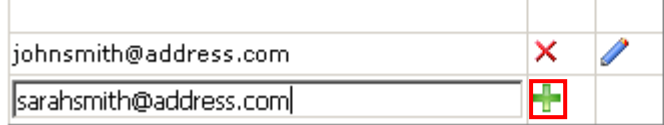

Figure 125: Adding a new blacklisted response (step 1/2)

The blacklist response will be added.

# □ Blacklist Responses

Dynamic Registration enables you the option to created a 'blacklist' of values or responses. During registration or update the user will be notified that one of their responses has flagged the blacklisted flag and their responses were not saved. To enable the blacklist feature you must enable the setting 'Check blacklist for invalid responses' under general settings. Note: The message displayed to a user that their response was not accepted can be setup under Layout / Messages and choose the option Blacklist Failed Message.

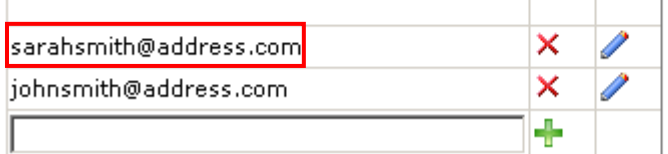

Figure 126: Adding a new blacklisted response (step 2/2)

### 9.4.2 Editing a blacklist response

In order to edit a blacklist response, click on this  $\bullet$  icon next to the desired response.

# □ Blacklist Responses

Dynamic Registration enables you the option to created a 'blacklist' of values or responses. During registration or update the user will be notified that one of their responses has flagged the blacklisted flag and their responses were not saved. To enable the blacklist feature you must enable the setting 'Check blacklist for invalid responses' under general settings. Note: The message displayed to a user that their response was not accepted can be setup under Layout / Messages and choose the option Blacklist Failed Message.

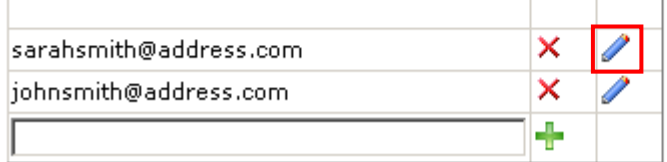

Figure 127: Editing a blacklist response (step 1/2)

The following screen will be displayed.

# □ Blacklist Responses

Dynamic Registration enables you the option to created a 'blacklist' of values or responses. During registration or update the user will be notified that one of their responses has flagged the blacklisted flag and their responses were not saved. To enable the blacklist feature you must enable the setting 'Check blacklist for invalid responses' under general settings. Note: The message displayed to a user that their response was not accepted can be setup under Layout / Messages and choose the option Blacklist Failed Message.

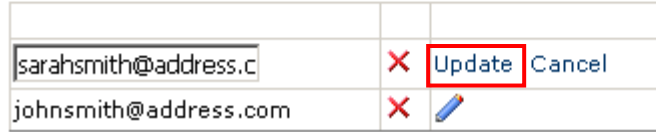

Figure 128: Editing a blacklist response (step 2/2)

Make the desired changes and click on the "Update" link to save them.

### 9.4.3 Deleting a blacklisted response

In order to edit a blacklist response, click on this  $\boldsymbol{\times}$  icon next to the desired response.

# □ Blacklist Responses

Dynamic Registration enables you the option to created a 'blacklist' of values or responses. During registration or update the user will be notified that one of their responses has flagged the blacklisted flag and their responses were not saved. To enable the blacklist feature you must enable the setting 'Check blacklist for invalid responses' under general settings. Note: The message displayed to a user that their response was not accepted can be setup under Layout / Messages and choose the option Blacklist Failed Message.

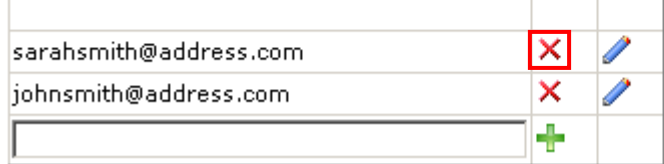

Figure 129: Deleting a blacklist response

### **9.5 Managing module Layout/Stylesheet**

Although you can add Text/HTML as form fields within your Dynamic Registration form, you can also maintain layout features such as a header and footer by using the "Module Layout/Stylesheet"option inside the "Manage Questions/Settings" page.

**Note:** additionally, select if you have linked a DNN® Core Email field to a Dynamic Registration field you can setup email messages that the user will receive through the registration process.

In order to start managing the module layout and stylesheet, choose option "Manage Questions/Settings" from the main, click on the "Module Configuration" icon and then on the "+" symbol next to the "Module Layout/Stylesheet".

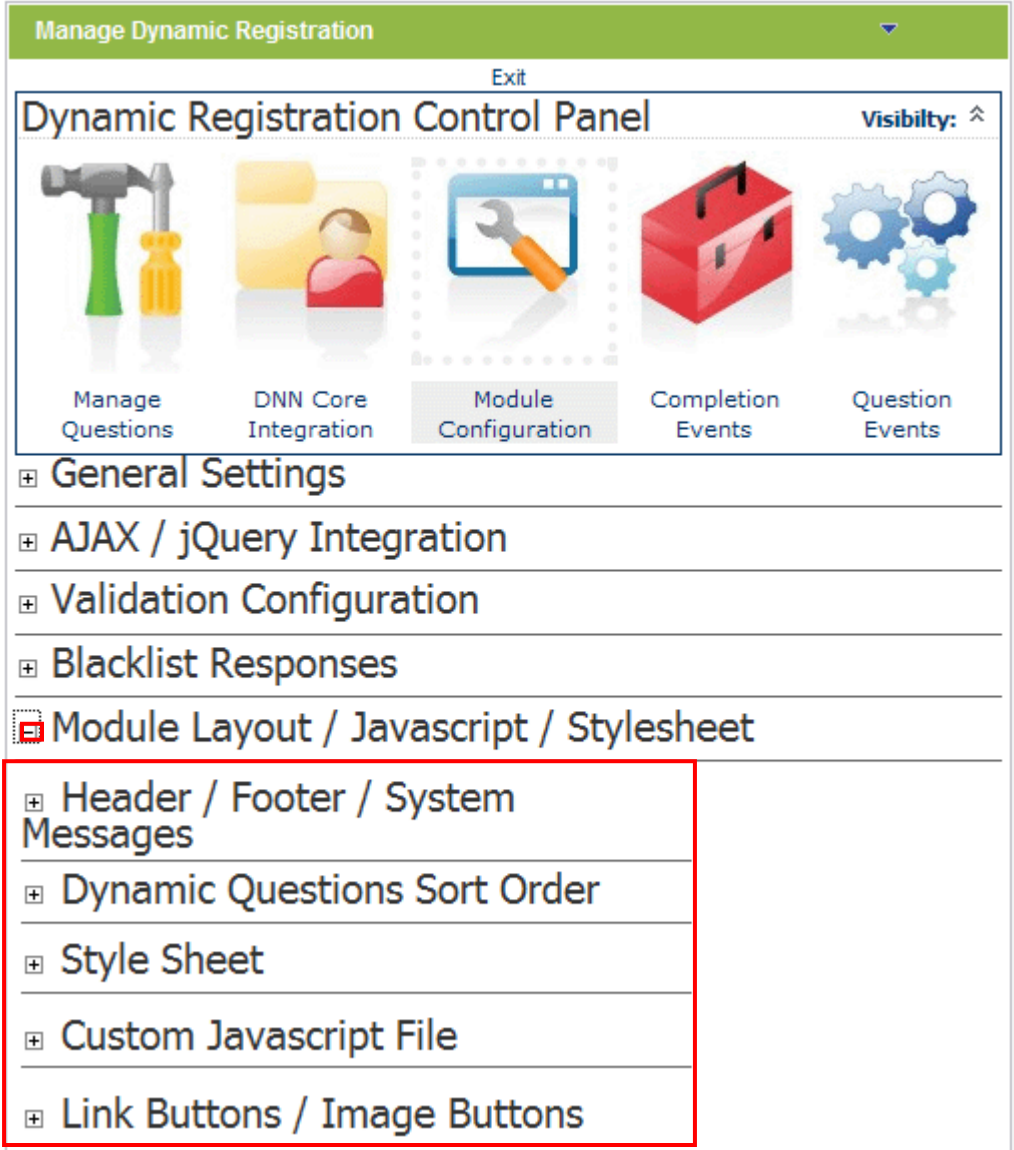

Figure 130: Managing module Layout/Stylesheet

The following options are available inside this menu:

- **Header/Footer/System Messages** see section [9.5.1](#page-118-0)
- **Dynamic Questions Sort Order** see section [9.6](#page-127-0)
- **Style Sheet** see section [9.6.1](#page-128-0)
- **Custom Javascript File** see section [9.6.2](#page-129-0)
- <span id="page-118-0"></span>**Link Buttons/Image Buttons** – see section [9.6.3](#page-130-0)

### 9.5.1 Managing Footer/ Header /System Messages

The "Header/Footer/System Messages" option is used for setting up various messages displayed within the application such as footer, header or blacklist failed message.

In order to start managing these messages choose one of the available options inside the pull down menu.

# E Header / Footer / System Messages

Although you can add Text/HTML as form fields within your Dynamic Registration form, you can also maintain layout features such as a header and footer below. Additionally, any other registration messages can be updated within this section as well. For example, if you specified within general settings that you wish to display a message to the user after initial registration, that message can be set here.

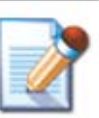

System Layout / Email Messages:

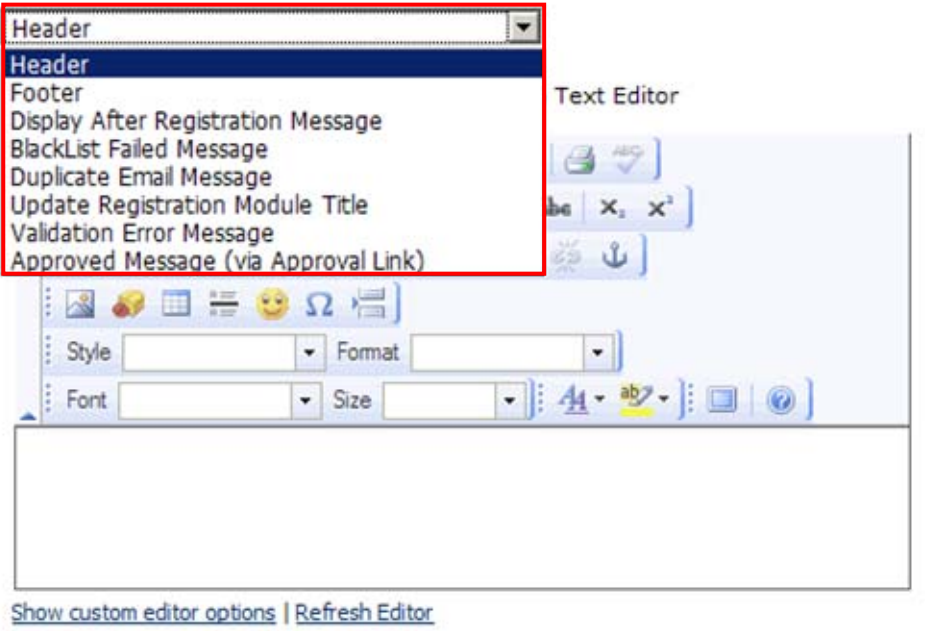

Update Message

Figure 131: Managing Header/Footer/System Messages

The following options are available:

- **Header** see section [9.5.2](#page-119-0)
- **Footer** see section [9.5.3](#page-120-0)
- **Display After Registration Message** see section [9.5.4](#page-121-0)
- **BlackList Failed Message** see section [9.5.5](#page-122-0)
- **Duplicate Email Message** see section [9.5.6](#page-123-0)
- **Update Registration Module Title** see section [9.5.7](#page-124-0)
- **Validation Error Message** see section [9.5.8](#page-125-0)
- <span id="page-119-0"></span>• **Approved Message (via Approval Link)** – see section [9.5.9](#page-126-0)

### 9.5.2 Setting up the header

In order to setup a header displayed above the registration form, choose option "Header" from the pull down menu.

#### OSystem Layout / Email Messages:

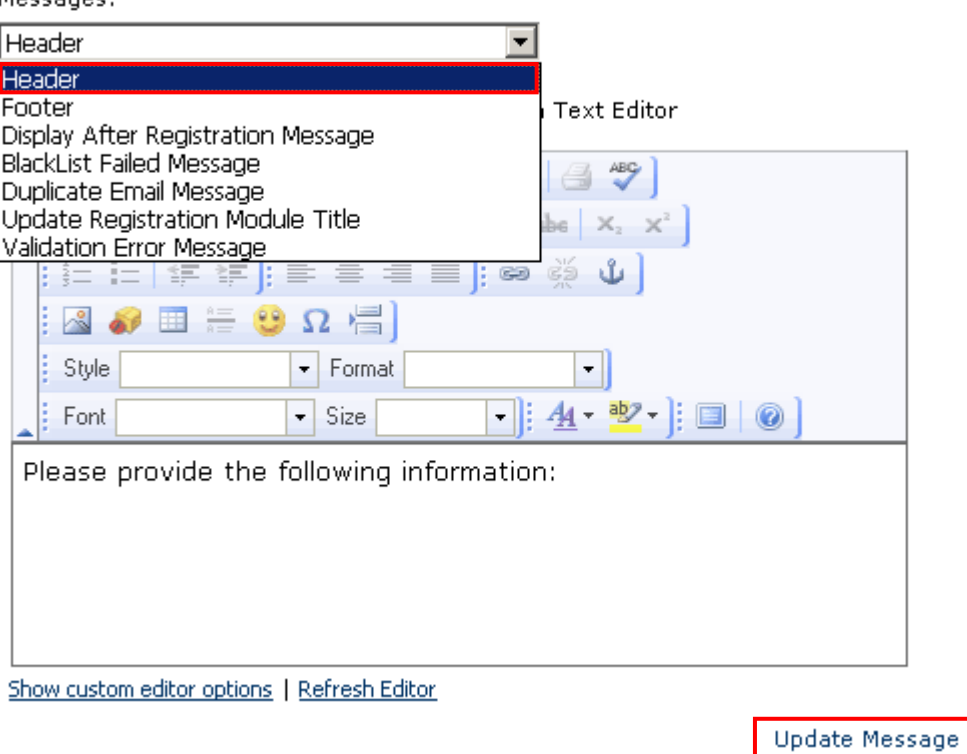

Figure 132: Defining header

Define the contents of the header inside the text area and click on the "Update Message" to complete the procedure of defining a header. The following screenshot demonstrates the header as seen by the end users.

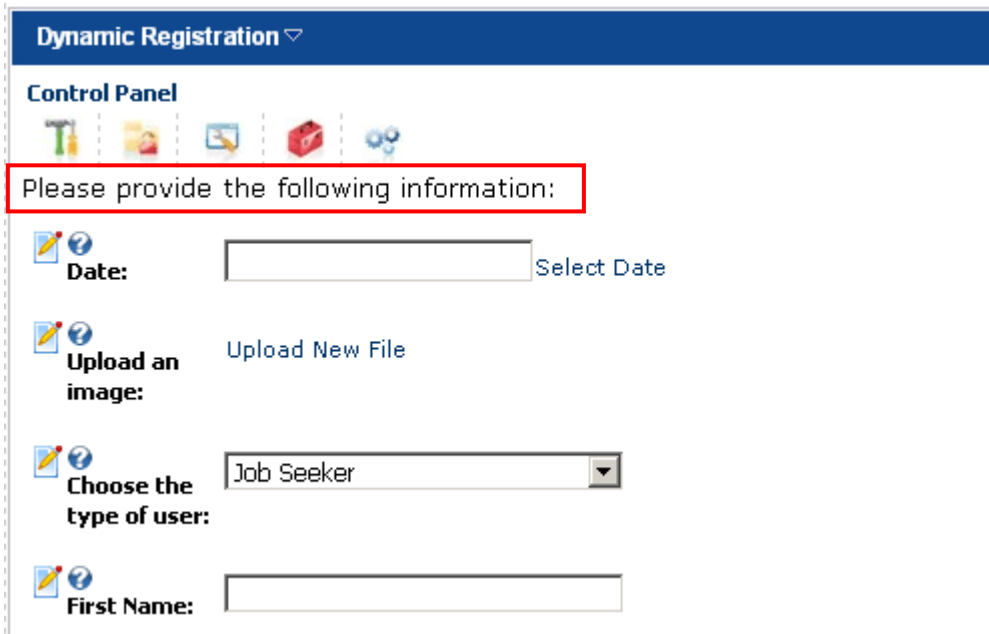

Figure 133: Example of the defined header

### <span id="page-120-0"></span>9.5.3 Setting up the footer

In order to setup a footer displayed below the registration form, choose option "Footer" from the pull down menu.

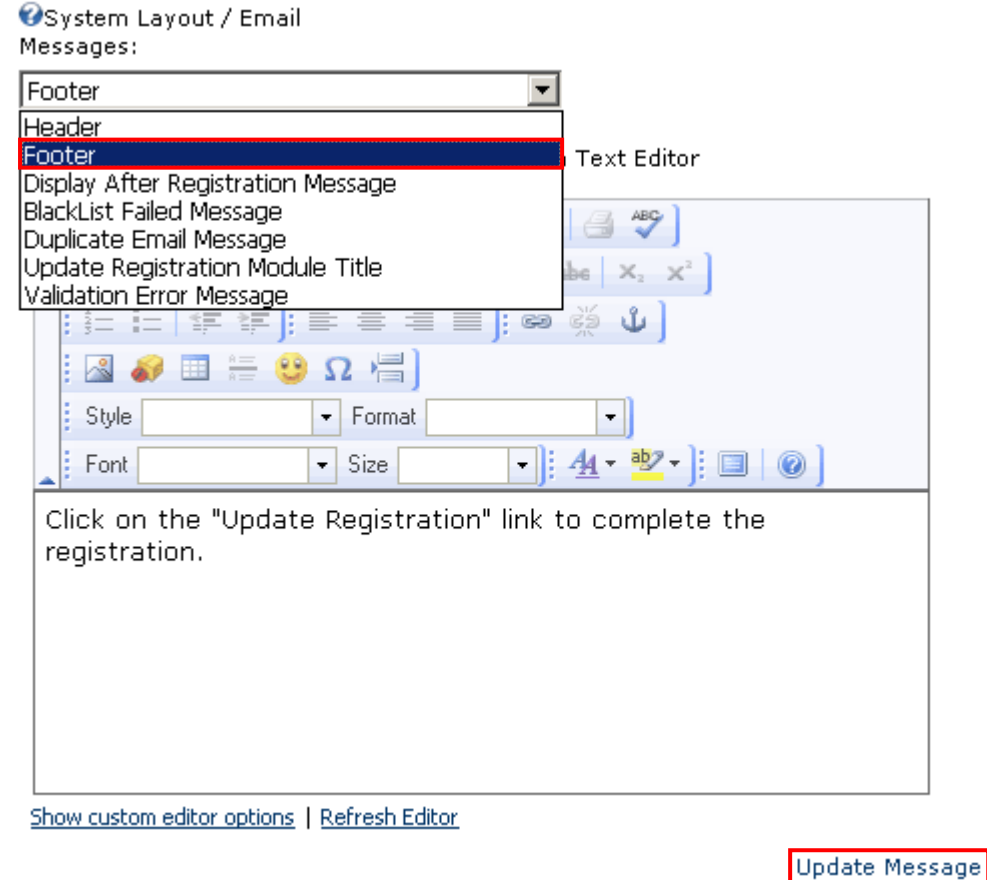

Figure 134: Defining footer

Define the contents of the footer inside the text area and click on the "Update Message" to complete the procedure of defining footer. The following screenshot demonstrates the footer as seen by the end users.

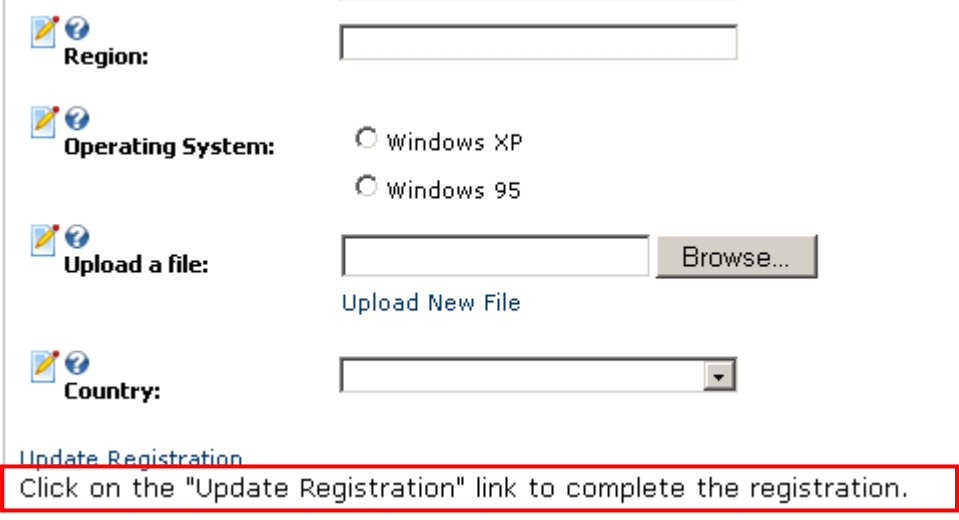

Figure 135: Example of the defined footer

### <span id="page-121-0"></span>9.5.4 Setting up the Message Displayed After the Registration

In order to setup a message displayed to the users once they complete the registration, choose option "Display After Registration Message" option from the menu.

#### **OSystem Layout / Email** Messages: Display After Registration Message  $\blacktriangledown$ Header |Footer Display After Registration Message **Text Editor**  $$(date)$ **BlackList Failed Message** \$(image) Duplicate Email Message ABG a \$(hidden) Update Registration Module Title \$(usertype) Validation Error Message  $\times$ \$(MyFirstName)  $\equiv$   $\vdash$  co \$(LastName) H≣ 挂 ┃律 律 | 言 言 理 è5 ىگ  $$ (os)$  $\Omega$  >  $\sim$ \$(pass) \$(confirmpass) Style • Format ∼∥ \$(Username)  $\parallel$  4 - 2  $\parallel$  8  $\parallel$ Font  $\overline{\phantom{a}}$  Size \$(Products) \$(Address)  $\blacktriangle$ Dear \$(MyFirstName), \$(Comments)  $$($ optin $)$  $$(income)$ \$(captcha) \$(Region) Your registration was successful. Thank you for registering \$(operatingsytem) with us. \$(uploadfile) \$(RichTex) \$(Country) \$(PortalID) Show custom editor options | Refresh Editor \$(ModuleID) \$(UserID) **Update Message**

Figure 136: Setting message displayed after registration

Enter the desired message and click on the "Update Message" link to complete the procedure.

**Note:** you can use the merge fields displayed on the right side to address the user by his first name **\$(MyFirstName)** or display any other information the user has provided within the registration form.

**Note**: you need to make sure you have selected **"Display message after registration in general settings"** (see section [9.1\)](#page-108-0).

### <span id="page-122-0"></span>9.5.5 Setting Blacklist Failed Message

In order to setup a message displayed to the user in case he has provided a response which is on a black list, choose option "BlackList Failed Message" from the pull down menu.

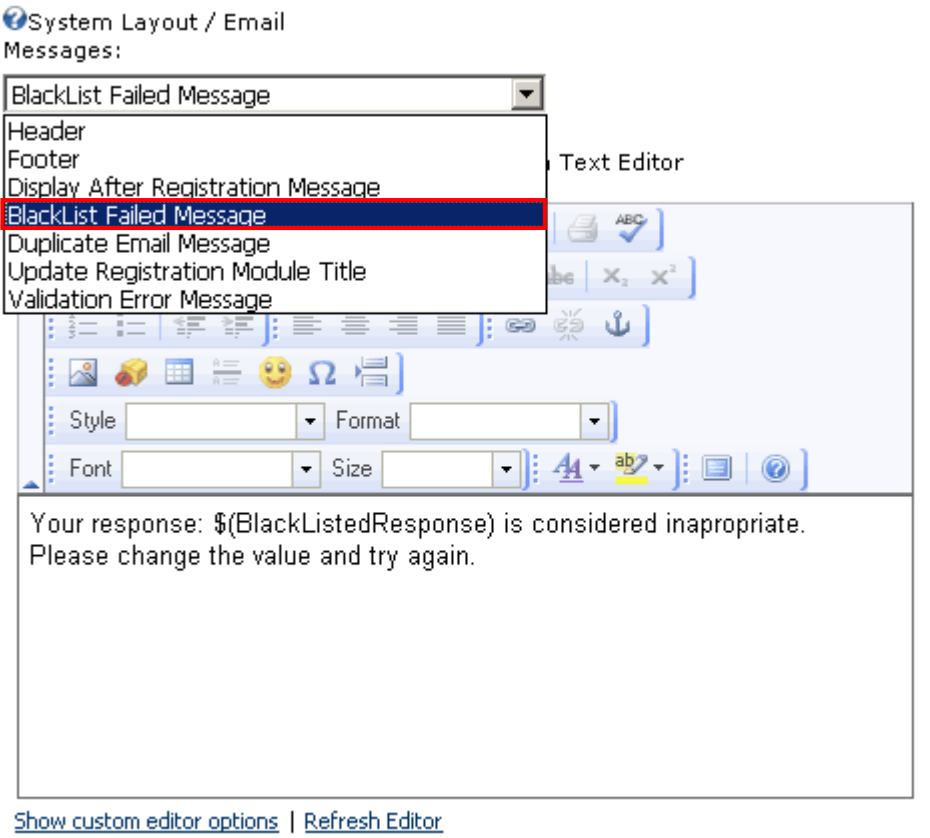

**Update Message** 

Figure 137: Defining black list failed message

Enter the desired message inside the text area (**e.g.** "Your response is considered inappropriate") and click on the "Update Message" link to complete the procedure of defining this message.

**Note:** you can use the merge fields on the right side to display either black listed question **\$(BlackListedQuestion)** or black listed response **\$(BlackListedQuestion)** to the user.

### <span id="page-123-0"></span>9.5.6 Setting Duplicate Email Message

In order to setup a message displayed to the user in case he has provided an email address which already exists, choose option "Duplicate Email Message" from the pull down menu.

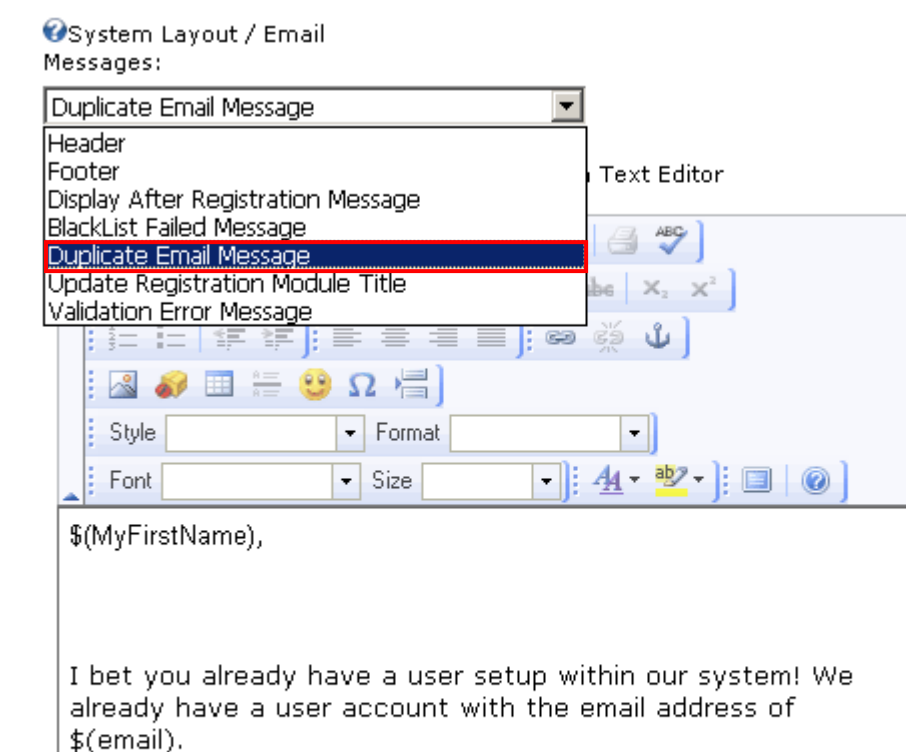

Show custom editor options | Refresh Editor

**Update Message** 

Figure 138: Defining duplicate email message

Enter the desired message inside the text area (**e.g.** "We already have a user account with that email address") and click on the "Update Message" link to complete the procedure of defining this message.

### <span id="page-124-0"></span>9.5.7 Setting Update Registration Module Title Message

You can optionally change the modules title. The module's title can be changed from the standard title that you define for the module in the modules standard DNN® settings area. This is the title in the upper left hand corner of the module that is standard for each DNN® module. This configuration option allows you to define a new custom title with the module is in 'Update Mode', such as the user has already signed in and is authenticated.

### For example:

You might define your module title as 'New User Registration' but after the user has signed in you might want the module title to be 'Account Information' or 'Registration Information'.

After setting this configuration you will notice that the module title changes from when the user is not authenticated and after they are authenticated.

In order to setup a message displayed to the user, choose option "Update Registration Module Title" from the pull down menu.

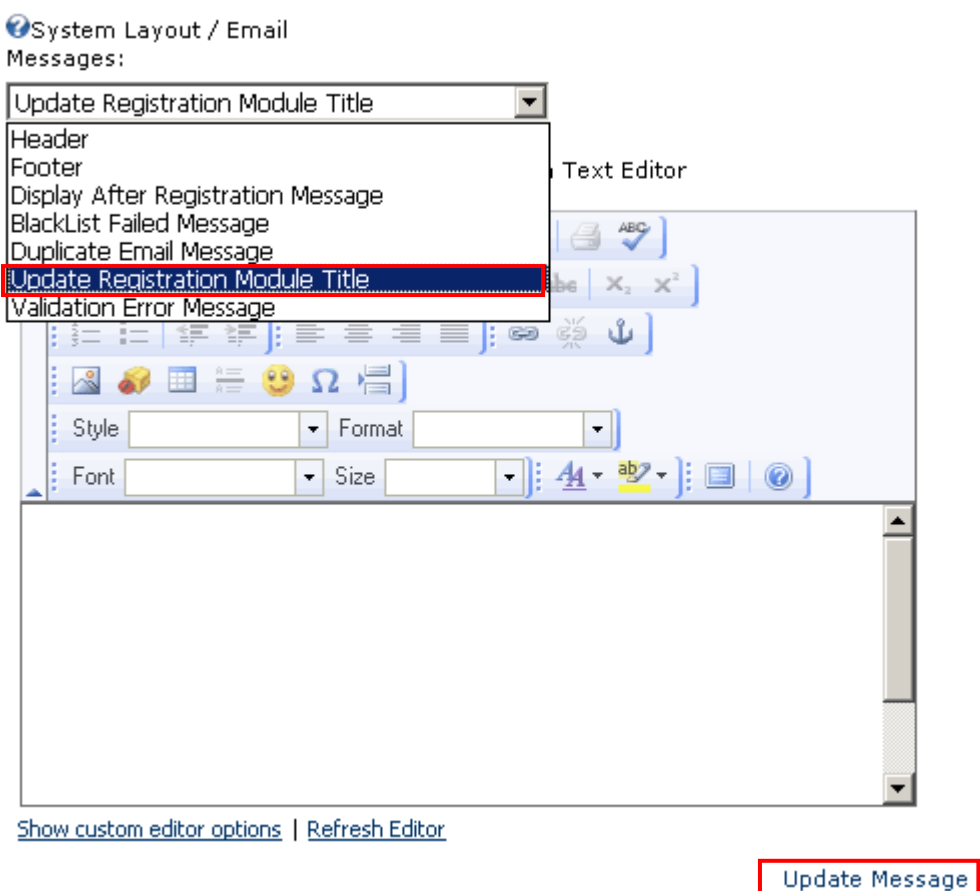

Figure 139: Defining update registration module title message

Enter the desired message inside the text area and click on the "Update Message" link to complete the procedure of defining this message.

### <span id="page-125-0"></span>9.5.8 Setting Validation Error Message

In order to setup a message displayed to the user in case there has been a validation error message, choose option "Validation Error Message" from the pull down menu.

**Note:** In order for this setting to be properly configured it must be enabled in the 'Validation' section of the module configuration. This will be text that will appear in addition to the specific fields. For example you might want to define an error image along with text that says: "Please review the fields below and determine which field was not correctly submitted".

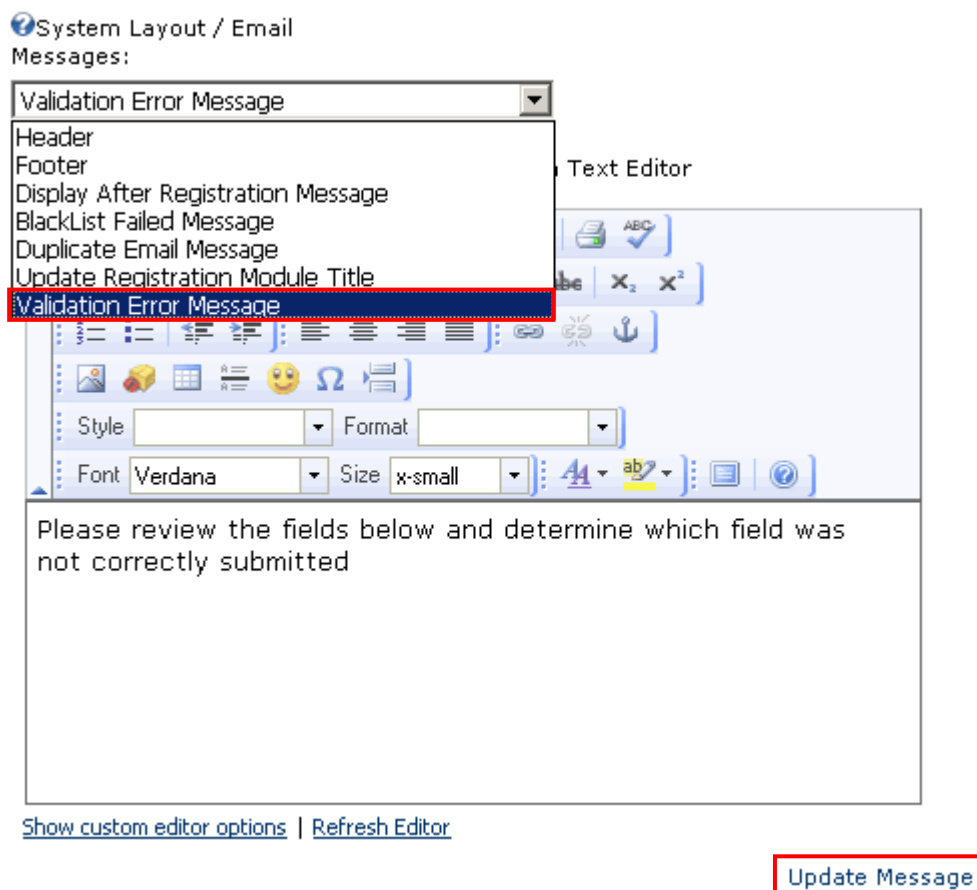

Figure 140: Defining the validation error message

Enter the desired message inside the text area and click on the "Update Message" link to complete the procedure of defining this message.

### <span id="page-126-0"></span>9.5.9 Approved Message (via Approval Link)

In order to setup the text for the approved message, choose option "Approved Message (via Approval Link)" from the pull down menu.

# □ Header / Footer / System Messages

Although you can add Text/HTML as form fields within your Dynamic Registration form, you can also maintain layout features such as a header and footer below. Additionally, any other registration messages can be updated within this section as well. For example, if you specified within general settings that you wish to display a message to the user after initial registration, that message can be set here.

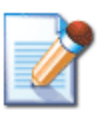

System Layout / Email Messages:

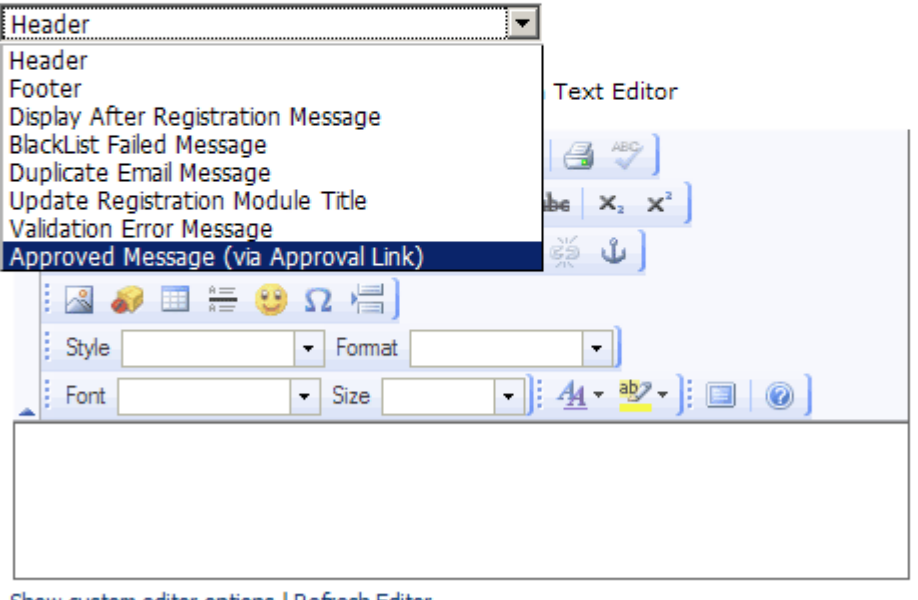

**Show custom editor options | Refresh Editor** 

#### Update Message

This message is used with the following new tokens and features within Dynamic Email Events.

- **\$(AutoApprove)** utilize this token within email events for the user to click on and it will auto approve their account without further action. Similar to verification codes, this link is a secure link that will approve the user without having to take additional steps to verify their account such as logging in with a verification code.
- **\$(AutoApproveLink)** similar to \$(AutoApprove) token however this token is the full URL so you could make the hyperlink an image or choose your own hyperlink text within the email event directly.
- **\$(AutoApproveWLogin)** Similar to the Auto Approve token however this token will also sign the user into the portal automatically.
- **\$(AutoApproveWLoginLink)** similar to \$(AutoApproveWLoginLink) token however this token is the full URL so you could make the hyperlink an image or choose your own hyperlink text within the email event directly.

The message itself (setup within this dropdownlist) is the message the user would see after clicking the approval link within the email event, for example '\$(FirstName) - Thanks for registering for an account. Your account is now approved; you may login by clicking login within the menu'.

### <span id="page-127-0"></span>**9.6 Setting Dynamic Questions Sort Order**

The "Dynamic Questions Sort Order" option is useful in case you want to setup a different sort order after you have created a question or sort multiple questions differently.

In order to start using this option, click on the "+" symbol next to the "Dynamic Questions Sort Order" option.

# Dynamic Questions Sort Order

Dynamic Questions are sorted based on a 'Sort Value' field. The sort value field is setup initially when creating or updating a dynamic question. To make sorting easier you can use the tool below to sort the question order, by setting the order here each fields sort order value will automatically be assigned.

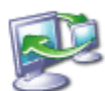

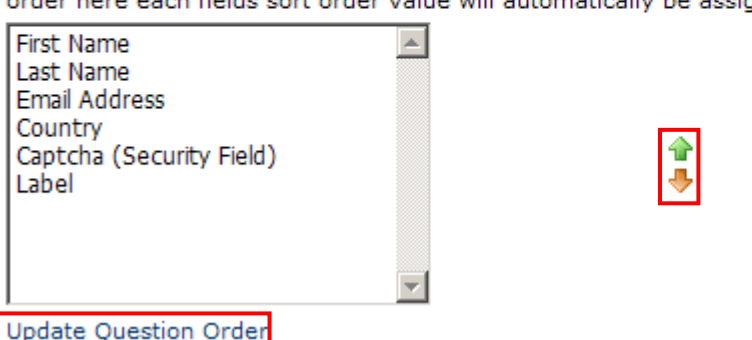

Figure 141: Setting dynamic questions sort order

Select the question you wish to change the order for and click on one of the arrows to change its position **up** or **down**. After setting the desired sort order, click on the "Update Question Order" to save the changes.

### <span id="page-128-0"></span>9.6.1 Managing Style Sheet

Dynamic Registration allows you to use both the standard DotNetNuke® styles for your registration or a custom Dynamic Registration stylesheet

By selecting a custom stylesheet you will be able to work from a default style sheet template and modify style classes within the registration module.

# $\textcolor{black}{\mathsf{g}}$  Style Sheet

Dynamic Registration allows you to use both the standard DotNetNuke styles for your regist or a custom Dynamic Registration stylesheet if you choose to. By selecting a custom stylesh you will be able to work from a default style sheet template and modify style classes within registration module.

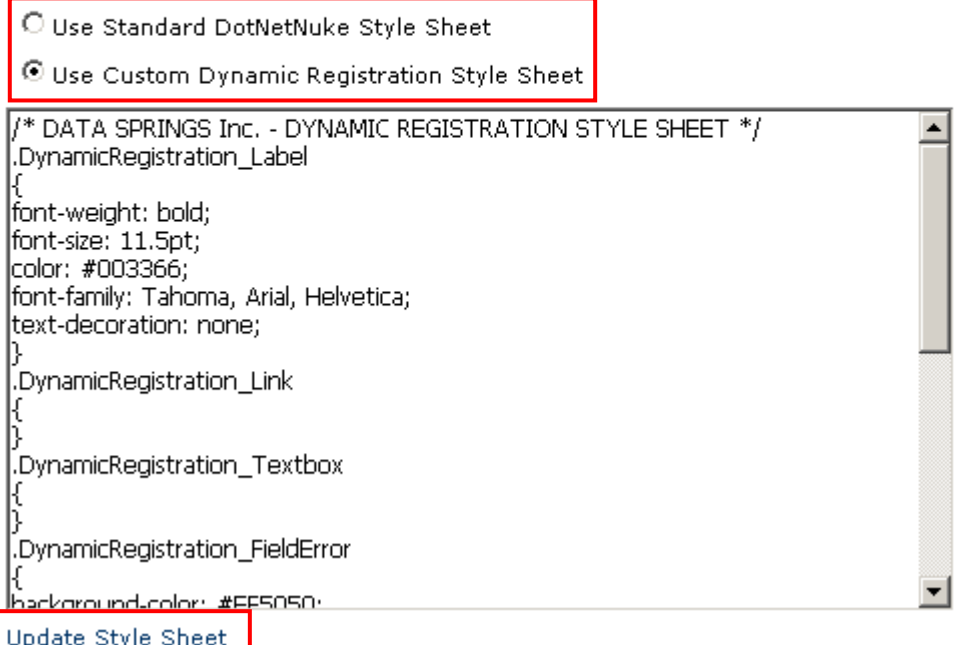

Figure 142: Customizing style sheet

After modifying the style sheet click on the "Update Style Sheet" link to save the changes.

#### <span id="page-129-0"></span>9.6.2 Setting up a Custom Javascript File

The "Dynamic Registration" module allows you to define a custom javascript file which will then be rendered for "Dynamic Registration". In order to start setting up the custom javascript file, choose option "Custom Javascript File" from the "Module Configuration" page. The following screen will be displayed.

### **E** Custom Javascript File

Javascript can be used throughout your Dynamic Registration implementation. For javascript you would like to be executed within the form loading (or after postback) you can enter javascript within the Initial Javascript property. The Javascript file is used for specific javascript functions. Some javascript functions have already been included within the application but if you need to include your own you can store them in this file. The Javascript functions are used directly with client side events property within each field under advanced field settings. To find out more about client side events, or for examples, please visit the product forums on www.datasprings.com.

**O** Initial Javascript:

Submit / Save Javascript:

```
/ signification is the signification of the signification of the signification of the signification of the signification of the signification of the signification of the signification
 Data Springs Custom Javascript File
* Insert any custom client side javascript to be rendered for Dynamic Registration
function countChars(dId, txtVal, limit)
     var totallen = txtVal.length + 1;
     if (totallen < limit)document.getElementById(dId).innerHTML = "<font color='red'>You have used " +
totalLen + " of " + limit + " characters available.<br>>>>>>>> You have " + (limit - totalLen) + "
characters remaining.</font>";
     ٦
     else
     ₹
         document netFlementRvId(dId) innerHTML = "<font color='red'>You have exceeded
```
Update Javascript File

Figure 143: Setting up a custom JS file

The following options and parameters are available:

• **Initial Javascript** – enter the initial javascript which will be executed when the initial form loads or when a post back occurs.

• **Submit/Save Javascript** - enter the javascript which will be executed once the submission button has been clicked

### • **The text area for entering the javascript**

After setting the desired values, click "Update Javascript File" link to save the changes.

### <span id="page-130-0"></span>9.6.3 Managing Link Buttons / Image Buttons

The "Dynamic Registration" module allows you to customize your links by entering the desired text or using the custom images for the buttons.

In order to start setting up the links, click on the "+" symbol next to the "Link Buttons/Image Buttons" label".

# B Link Buttons / Image Buttons

Choose below if you would like your Dynamic Registration module to utilize link buttons or image buttons throughout the module user interface.

Use a link button for registration submission

O Use an image button for registration submission

**O** Initially hide form submission button:

Register Text:

Registration Image Button:

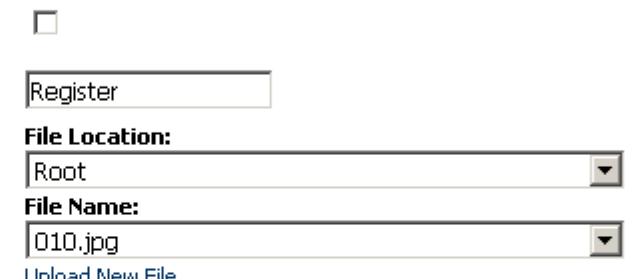

<u>Upload New File</u>

O Use a link button for registration updates

O Use an image button for registration updates

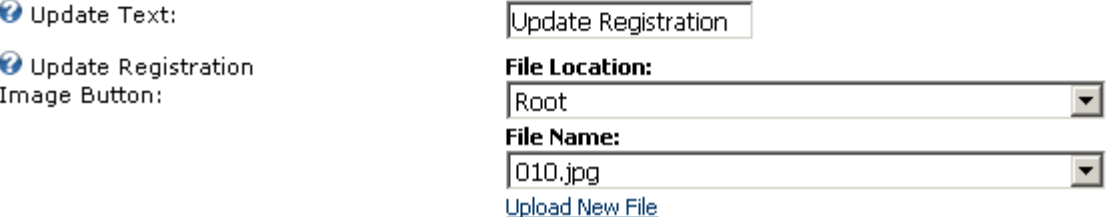

Figure 144: Managing the link buttons and image buttons (screenshot 1/3)

The following are the elements in the system you can define the links for:

- **Initially hide form submission button** select this checkbox if you wish to hide form submission button until forced visible by client event. [View demonstration of this feature](http://www.datasprings.com/Products/DNNModules/DynamicForms/DynamicFormsDemonstration6/tabid/842/Default.aspx)  [within Dynamic Forms, the same coding is used for Dynamic Registration as well](http://www.datasprings.com/Products/DNNModules/DynamicForms/DynamicFormsDemonstration6/tabid/842/Default.aspx)
- **Register Text** field for entering the text displayed under the registration form when the user registers for the first time (**note:** click on the "Upload New File" link to upload the custom image instead of the textual link)

• **Update Text** – field for entering the text displayed when the user is updating his registration info (**note:** click on the "Upload New File" link to upload the custom image instead of the textual link)

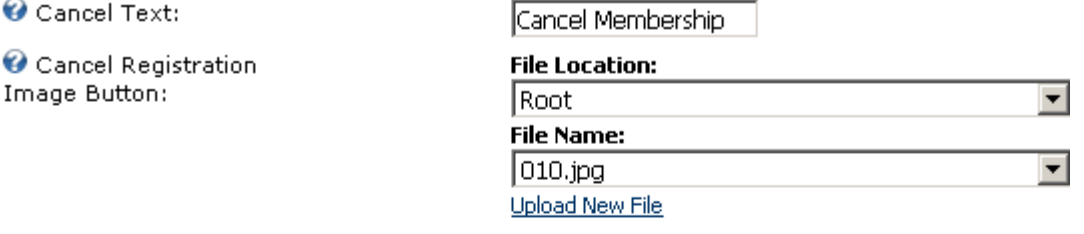

© Use a link button for continue button

O Use an image button for continue button

ink text to continue:

Continue Image Button:

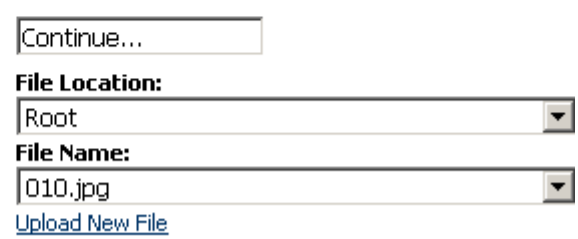

Figure 145: Managing the link buttons and image buttons (screenshot 2/3)

- **Cancel Registration** field for entering the text for the link used in order to cancel the registration (**note:** click on the "Upload New File" link to upload the custom image instead of the textual link)
- **Continue** field for entering the text used for the continue link (**note:** click on the "Upload New File" link to upload the custom image instead of the textual link)

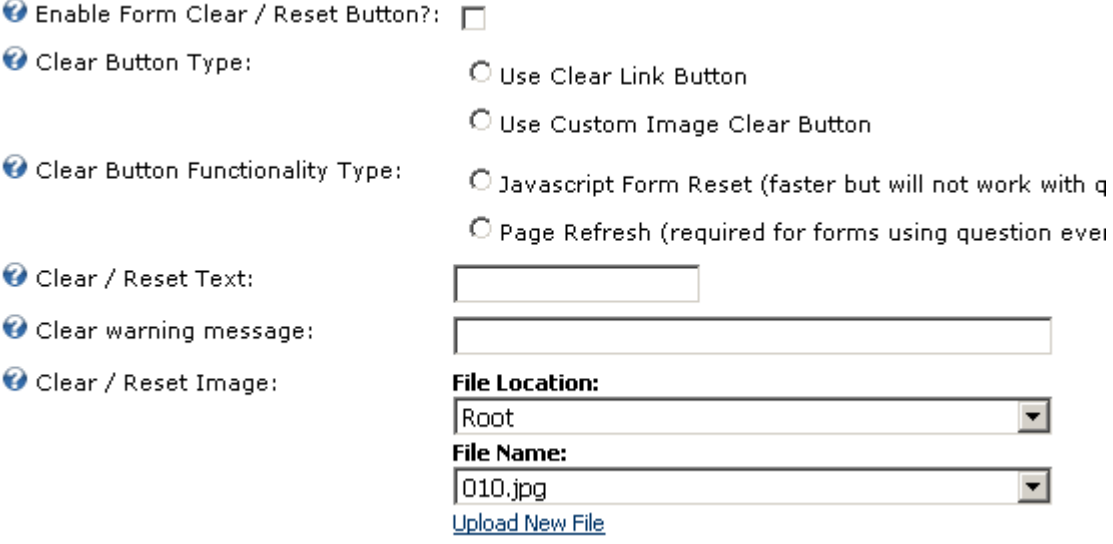

Figure 146: Managing the link buttons and image buttons (screenshot 3/3)

• **Enable Form Clear / Reset Button** - select this checkbox if you would like to enable link for resetting your form (the clear or reset button will clear out form results)

- **Clear Button Type** choose if you would like the reset functionality to be displayed as a text link or an image
- **Clear Button Functionality Type** select the method Dynamic Registration should use in order to clear the form
	- o Javascript Form Reset (faster but will not work with question events)
	- o Page Refresh (required for forms using question events)
- **Clear / Reset Text** enter the text which should be displayed for the link (**e.g.** "Reset" o**r**  "Clear"
- **Clear warning message** the clear warning message is an optional message pop up that can ask the user to confirm the action of resetting the form.
	- o **Note:** the clear warning message will not fire if this setting is left blank or if the page refresh option is checked (only the javascript reset feature includes this optional pop up message)
- **Clear / Reset Image** use this part of the screen to specify an image if you would like to use an image for resetting the form

### **9.7 Setting up the Payment Gateway**

The Payment Gateway feature will allow you to process payments using Dynamic Registration, offering the ability to use the module as a ecommerce solution and single-form payment solution. Within the current version the module supports the following payment methods:

- **Authorizenet Gateway** see section **[9.8](#page-135-0)**
- **PayPal Gateway** see section **[9.9](#page-136-0)**

The payment gateway feature (when enabled) will process payments after form validation but before any form completion events. This will allow you to validate the registration form fields before processing a payment, but only process any completion events such as adding the user to a role, sending out an email, or any other processing takes place.

In order to start setting up the payment gateway, choose option "Payment Gateway" after clicking on "Module Configuration".

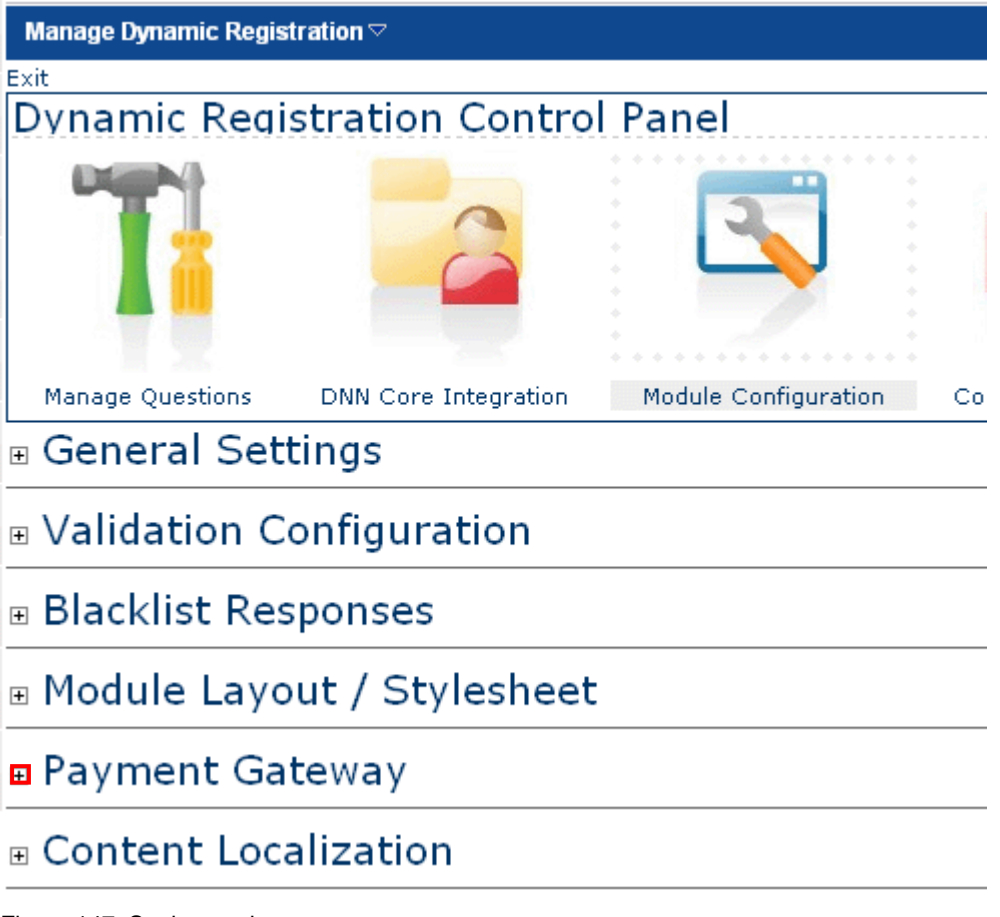

Figure 147: Setting up the payment gateway

# □ Payment Gateway

The Dynamic Registration payment gateway currently supports Authorizenet payment gatew additional gateways to follow upon future releases. Enable and select the gateway below... ) calculate a total field that will be parsed upon processing the payment as the \$(Calc\_TotalFiexecution.

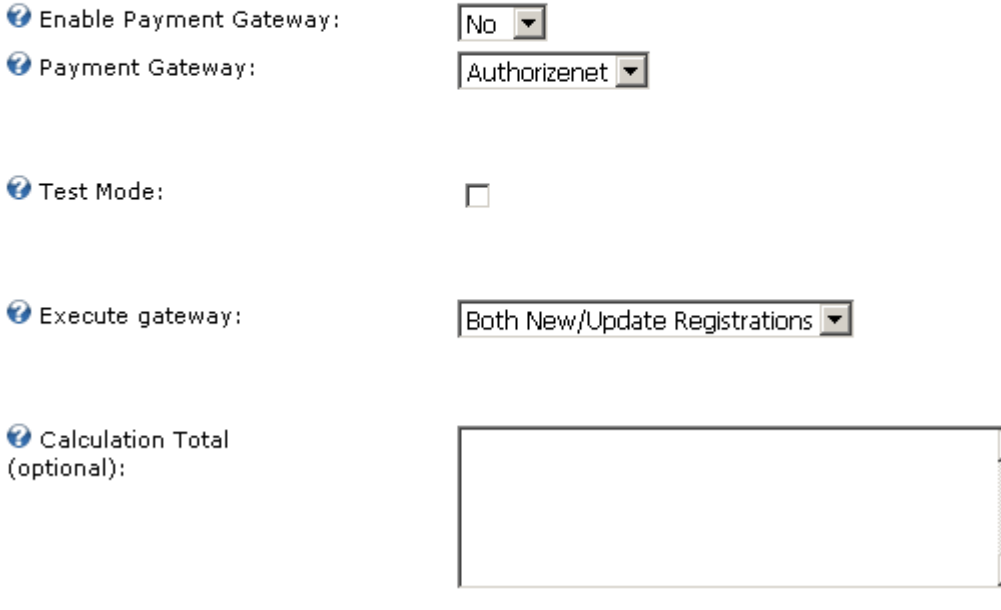

Figure 148: Setting up the payment gateway

 $\triangle$ 

The following parameters are available:

- **Enable Payment Gateway** choose "Yes" to enable the payment gateway or "No" to disable it
	- o **Note:** You can create a field with a short field name called 'EnablePGateway' to allow the user to choose for this feature to be enabled or not enabled. For this setting to operate correctly, you must still enable the gateway within this setting
	- o The field option value should be 'True' to enable the gateway or 'False' to not enable the gateway.
- **Payment Gateway** pull down menu for choosing the desired payment gateway
	- o **Note:** You can create a field with a short field name called 'PGateway' to allow the user to choose if they want to pay via which Gateway.
		- For example, this could include a dropdownlist for Authorizenet (credit cards) or PayPal and allow the user to choose which payment gateway they would like to use.
		- The field option value should be 'Authorizenet' or 'PayPal' when being configured.
- **Test Mode** select this checkbox to try the payment gateway functionality in test mode. Test mode is a feature allowed by Authorizenet which (even in production mode) will force the transaction to function within a testing environment and not actually process the transaction as a live transaction. This can be useful for testing as any responses you receive will be 'live', even if the transaction itself is now. For example, the system could return 'Invalid Credit Card Number' even in test mode.
- **Execute gateway** select the timing for executing the payment gateway (**e.g.** Both New/Update Registrations
- **Calculation Total (optional)** This field can perform an optional calculation and then later be referenced as the parameter \$(Calc\_TotalField) within the Authorize net or PayPal additional parameters.

#### **Examples:**

- 10 \* \$(ProductPrice)
- (5.00 \* \$(ProductQuantity)) + 10.00

*Note:* You can add the querystring parameter &Debug=True to the URL (if friendly URLS /Debug/True/Default.aspx instead of /Default.aspx) in order to debug the field calculation that is being executed. You must be a portal administrator to use this feature.

*Note:* New features have been added to previous version 3.2 to also calculate checkboxlists and listbox multi selection fields. To use these you need to use parameters \$(CalculateList:ShortFieldName). To set values within the checkbox group/listbox fields you need to set each list items value to be VALUE01\_Price. You can have up to 20 items with values in it. For example VALUE01\_19.99, VALUE02\_9.99, VALUE03\_29.99, VALUE04\_19.99, VALUE05\_9.99). By using this feature you can create total fields such as 'Check all items you want to purchase' or 'Check all add-on's you want to add' and Dynamic Registration will total all of the checked or selected items for you with this token.

• **Authorizenet Gateway** – for further information on how to setup the authorizenet gateway, see section **[9.8](#page-135-0)**

- **PayPal Gateway** for further information on how to setup the PayPal gateway, see section **[9.9](#page-136-0)**
- **PayFlow Pro** for further information on how to setup the PayFlow Pro gateway, see section **[9.9](#page-136-0)**

### <span id="page-135-0"></span>**9.8 Setting up Authorizenet Gateway**

In order to start setting up the "Authorizenet Gateway", choose option "Module Configuration" from the "Settings" page, click on "Payment Gateway" and then on "Authorizenet Gateway'.

### **El** Authorizenet Gateway

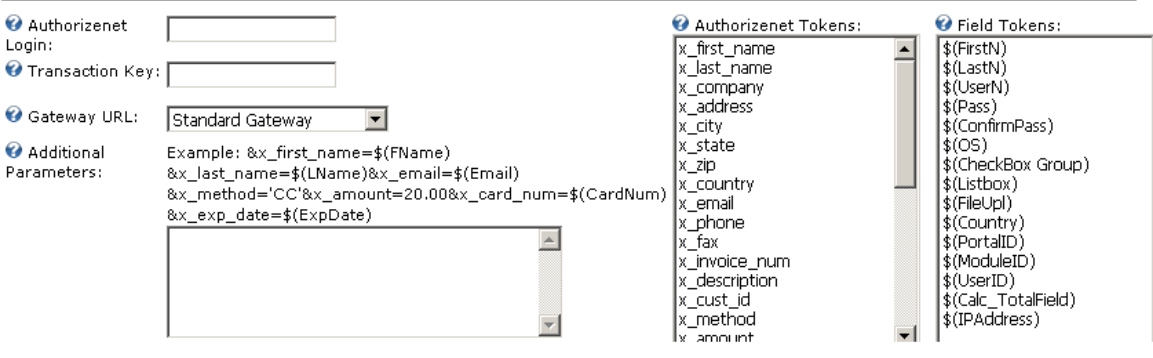

Figure 149: Setting up Authorizenet gateway

The following parameters are available:

- **Authorizenet Login** use this field to enter your authorizenet username
- **Transaction Key** enter your Authorizenet transaction key. You receive this within Authorizenet by logging into the account settings and generating a transaction key (also known as API Transaction key or verification key)
- **Gateway URL** Select the authorizenet gateway to use. The standard gateway (and most commonly used) is <https://secure.authorize.net/gateway/transact.dll>and the Developer Test Gateway is [https://test.authorize.net/gateway/transact.dll.](https://test.authorize.net/gateway/transact.dll) The developer test gateway should only be used if you are a developer and do not actually have a live Authorizenet account.
- **Additional parameters** These additional parameters are passed. Within the Authorizenet section you will notice two listbox's. One that includes Authorizenet Tokens and another that includes Dynamic Tokens that are available from Dynamic Registration fields. The additional parameters can pass as many (or as few) parameters to Authorizenet for processing. This 'advanced method' allows the most flexibility for your implementation.

*Note:* There are a few parameters that MUST be included or else Authorizenet will simply not work. At a minimum the credit card number, expiration date, method type (i.e. credit card), and amount MUST be set. Items such as currency and all of the billing contact info are optional. Setting these parameters follows a very generic and standard method. These should be &AuthorizenetToken=SomeValue

*Note:* Selecting a token from the Authorizenet token listbox or Dynamic Fields listbox will automatically move that token over to the additional parameters textbox in the standard

format of &AuthorizenetToken=

### **Examples:**

• To specify the first name, last name, email, credit card number, credit card expire date, and the amount, the additional parameters would be:

&x first\_name=\$(FName)&x\_last\_name=\$(LName)&x\_email=\$(Email)&x\_method ='CC'&x\_amount=20.00&x\_card\_num=\$(CardNum)&x\_exp\_date=\$(ExpDate)

- This example just displays using the calculation field for the amount:
	- &x\_first\_name=\$(FName)&x\_last\_name=\$(LName)&x\_email=\$(Email)&x\_method ='CC'&x\_amount=\$(Calc\_TotalField)&x\_card\_num=\$(CardNum)&x\_exp\_date=\$(E xpDate)
- This example makes the billing reoccurring and changes the system from credit cards to checks, also collects the users zip code, passes the IP Address along to Authorizenet, and also collets the users drivers license number.

&x first\_name=\$(FName)&x\_last\_name=\$(LName)&x\_email=\$(Email)&x\_method

='ECHECK'&x\_amount=\$(Calc\_TotalField)&x\_bank\_name=\$(BankName)&x\_bank

\_acct\_type=\$(AcctType)&x\_bank\_aba\_code=\$(BankABACode)&x\_bank\_acct\_nu

m=\$(BankAccountNumber)&x\_recurring\_billing="TRUE"

&x drivers license num=\$(AnotherField)&x ip address=\$(IPAddress)

- **Authorizenet Tokens**  This is the full list of available Authorizenet tokens that can be passed information for this transaction
- **Field Tokens**  This is the full list of available Dynamic Tokens that can be parsed. This list is based on the short field names of dynamic fields and other internal tokens such as portal ID, UserID, IP Address, and others.

### *Tips:*

- Don't forget that Authorizenet requires SSL to be setup on your site for the system to operate in a production or live environment.
- If you are curious what is happening behind the scenes, you can add the &Debug=True to

your URL when processing payments to determine the exact post that module is sending

<span id="page-136-0"></span>to Authorizenet. You must be a site administrator or host user to review this.

### **9.9 Setting up PayPal Gateway**

In order to start setting up the "PayPal Gateway", choose option "Module Configuration" from the "Settings" page, click on "Payment Gateway" and then on "PayPal Gateway". The following screen will be displayed.

### □ PayPal Gateway

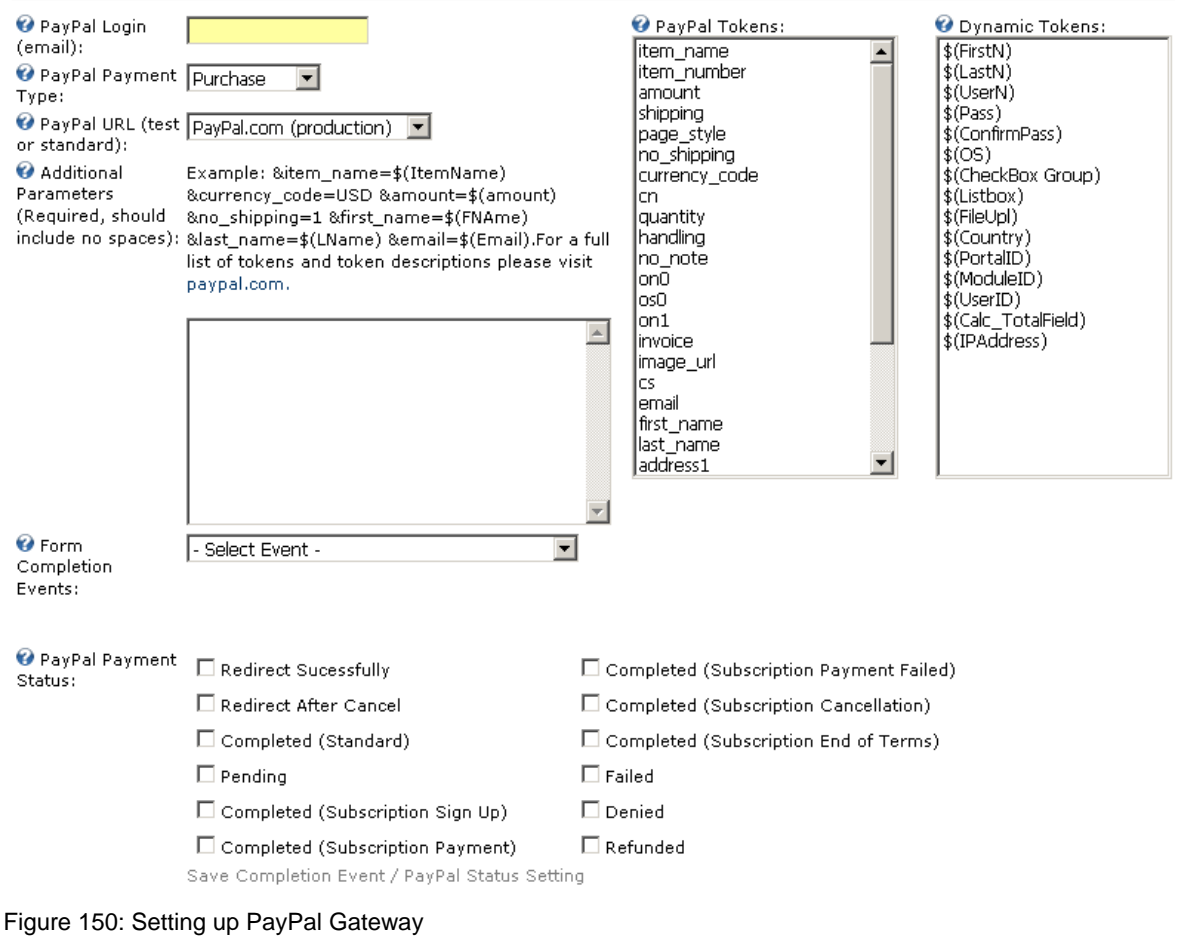

The following parameters and options are available inside this screen:

- **PayPal Login (email)** enter the email address connected to your PayPal account
- **PayPal Payment Type** choose the payment type between the following:
	- o **Purchase** the 'Purchase' payment type represents single instance purchases within this form/payment; you will want to add additional parameters for the amount of the purchase and the contact info for the user. For a full list of variables that affect **[Purchases or 'Buy Now' payments click here.](https://www.paypal.com/IntegrationCenter/ic_std-variable-reference.html#HTMLVariablesforIndividualItems)**
		- **Note:** This payment type represents the x\_click PayPal payment cmd variable
	- o **Subscription** the subscription payment type represents a recurring purchases subscriptions. You will want to add additional parameters for the subscription rate, billing cycle, and billing unit. These parameters represent A3, P3, and T3 PayPal variables. For example: \$10.00 (rate), every 3 (units) months (billing cycle). For a full list of available variables that affect **[subscription payments click here.](https://www.paypal.com/IntegrationCenter/ic_std-variable-reference.html#HMTLVariablesforSubscriptions)**
		- **Note:** This payment type represents \_xclick-subscriptions PayPal payment cmd variable
- **PayPal URL (test or standard)** choose if you would like the payment to be processed by the standard PayPal gateway or the sandbox gateway
	- o **PayPal.com (Production)** choose this to use PayPal live gateway
	- o **PayPal Sandbox (test)** choose this to use PayPal test gateway
		- **Note:** The PayPal Sandbox gateway requires you to setup a separate PayPal account at [http://sandbox.paypal.com.](http://sandbox.paypal.com/)
- During testing and setup of the PayPal Payment Gateway within Dynamic Registration, it is highly suggested to setup a SandBox environment for testing of your form payments.
- **Additional Parameters (Required, should include no spaces)** use this field to enter the additional parameters for this PayPal transaction; this includes passing dynamic tokens for each optional PayPal token such as the users first and last name, the amount, the item name, etc.
	- o PayPal tokens represent variables that you can pass to PayPal for the transaction. Within the additional parameters these tokens should be references as &PayPalVariable=
	- o Dynamic tokens represent the short field names for the Dynamic Fields that you have setup within Dynamic Registration. These fields should be referenced as \$(ShortFieldName)
	- o Example: Let's assume that you wanted to accept payments and you wanted the user to enter the amount that they wanted to pay in a field you setup with a short field name of 'MyAmount'. Additionally, standard contact fields are setup such as name and address, set the currency to be USD, and disable shipping within this purchase.
		- The additional parameters would look something like this:
		- &amount=\$(MyAmount)&currency\_code=USD&item\_name=YourProductN ame&no\_shipping=1&first\_name=\$(FName)&last\_name=\$(LName) &email=\$(Email)
	- o Example 2: Let's assume that you wanted to accept a subscription recurring payment for 10 dollars every 1 month. Additionally, standard contact fields are setup such as name and address.
		- The additional parameters would look something like this:
		- &a3=10.00&p3=1&t3=M&no\_note=1&currency\_code=USD&item\_name=Y ourProductName&no\_shipping=1&first\_name=\$(FNAme)&last\_name=\$(L Name) &email=\$(Email)
- **PayPal Tokens:**
- The following variables can also be found at: [https://www.paypal.com/IntegrationCenter/ic\\_std-variable-reference.html](https://www.paypal.com/IntegrationCenter/ic_std-variable-reference.html)
- The following tokens are required as additional parameters for single purchases:
	- Amount
	- Item name
- The following tokens are required as additional parameters for subscription purchases:
	- A3 (represents subscription rate)
	- **P3** (represents billing cycle.) Such as '3' for every 3rd instance of the setting T3.
	- **T3** (represents billing cycle units). This is the units of the regular billing cycle (p3, above) Acceptable values are: D (days), W (weeks), M (months), Y (years).
	- **No note** This must be set to 1 as PayPal does not support allowing a note to a subscription
- **Registration Completion Events** this dropdownlist represents the form completion events that have been setup for this form; within this configuration area you can determine which completion events will be executed based on which specific payment status as returned from PayPal. When the PayPal payment gateway is enabled, no completion events will be fired off until payment has been completed and are linked to these payment status codes.
- o **Note:** keep in mind that often these notifications from PayPal can happen multiple times throughout the users transaction and do not necessarily reflect when the user is returned to the form after payment; for example, if a user cancels their subscription months from the initial signup, the PayPal system will send notification back to your Dynamic Registration module and it will then execute the appropriate completion events to fire off.
- o **Tip:** you must first setup your registration completion events before they will appear within this dropdownlist. The completion event will fire off conditionally based on the setup of the completion event, and then based on the interaction with the IPN status codes. Keep in mind that PayPal IPN will be 'talking' back to your registration form, so its possible that a user will cancel their subscription months from the initial sign up which will trigger the appropriate completion event, or that a payment will go from pending to completed a few days after sign up. You should setup the proper completion events for each PayPal IPN status code that match with your business rules
- o **Tip:** besides completion events, there is always an event directly related to 'adding/updating' the user.
- **PayPal Payment Status** check the status which will enable this completion event to be executed
	- o Redirect Successfully
	- o Redirect After Cancel
	- o Completed (Standard)
	- o Pending Often if the user uses an ECheck option
	- o Completed (Subscription Sign Up)
	- o Completed (Subscription Payment)
	- o Completed (Subscription Payment Failed)
	- o Completed (Subscription End of Terms)
	- o Completed (Subscription Cancellation)
	- o Failed
	- o Denied
	- o Refunded

### **9.10 Setting up PayFlow Pro Gateway**

In order to start setting up the "PayFlow Gateway", choose option "Module Configuration" from the "Settings" page, click on "Payment Gateway" and then on "PayFlow Pro" gateway. The following screen will be displayed.

### **PayFlow Pro**

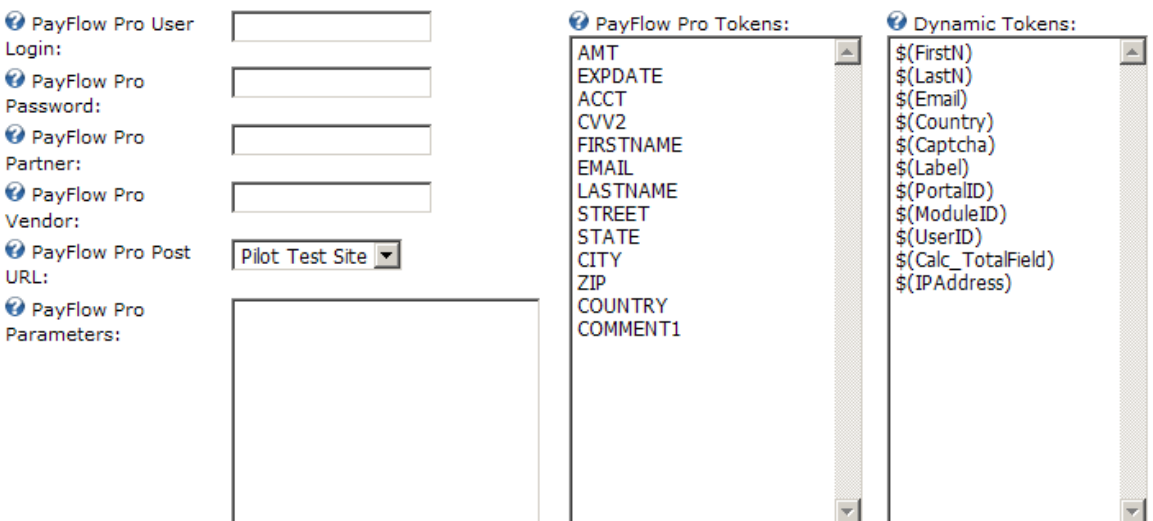

Figure 151: Setting up PayFlow Pro Gateway

The following options and parameters are available:

- **PayFlow Pro User Login** use this field to enter your User login information for the Pay Flow Pro account
- **PayFlow Pro User Password** use this field to enter your password for the Pay Flow Pro account
- **PayFlow Pro Partner** use this field to enter the partner information for Pay Flow Pro account
- **PayFlow Pro Vendor** use this field to enter the vendor information for Pay Flow Pro account
- PayFlow Pro Post URL specify the parameters that are passed to this payment gateway
- **PayFlow Pro Parameters** set the PayFlow Pro Parameters

### **9.11 Managing Content Localization**

The content localization feature allows you to setup different form headers/footers/submit button text or button depending on the language the user has tied to their account or chosen on the site form the list of available languages

In order to start managing the content localization, click on the "+" symbol next to the "Content Localization" label.

# **B** Content Localization

Dynamic Registration now fully supports content localization. Content localization allows the site administrator to offer the same form for multiple languages. Each aspect of the form can now be modified based on the users language. Form localization includes the page header/footer and optional message displayed to the user after form submission. Additionally you can specify a different registration submit text or image button for the form. Question localization applies to each question setup within the form. You can modify the forms label, help text, header, footer, example text, and more. Setup all areas of content localization within the two sections below.

□ Form Localization

 $\Xi$  Question Localization

The following options are available inside this screen:

- **Form Localization** option for localizing the registration form i.e. displaying the elements of the form in different languages based on the end user choice of language (see section [9.11.1\)](#page-141-0)
- **Question Localization** option for localizing the questions i.e. displaying the questions in different languages based on the end user choice of language (see section [9.11.2\)](#page-143-0)

### <span id="page-141-0"></span>9.11.1 Managing Form Localization

The purpose of the "Form Localization" option is to allow you to define form elements in different languages based on the end user choice of language.

In order to start localizing the form, click on the "+" symbol next to the "Form Localization" label. **Note:** To enable languages for your portal please refer to the DotNetNuke® User Guide. You can install language packs under Admin, Languages. Once you have enabled additional language packs within your portal those languages will be available from the dropdownlist below.

# $E$ Form Localization

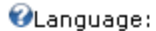

Français (France)  $\blacktriangledown$ 

 $\overline{\phantom{a}}$ 

OSystem Header / Footer/ Message:

Header

C Basic Text Box © Rich Text Editor

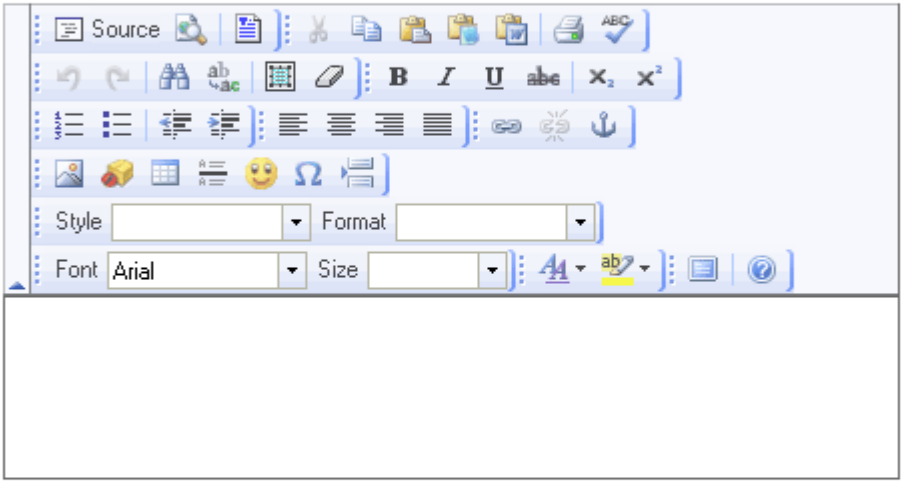

Show custom editor options | Refresh Editor

⊙ Use register / submit linkbutton

O Use register / submit image

**ORegister Text:** 

Button:

**ORegistration Image** 

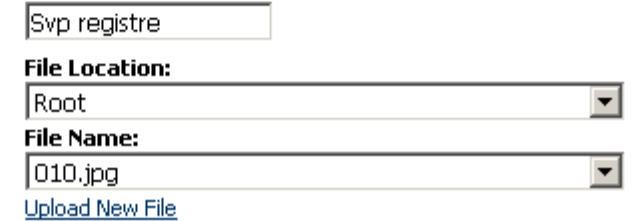

Figure 152: Managing form localization

The following parameters are available inside this screen:

- **Language** choose the language this form will be related to; i.e. once the user chooses the desired language, the content localization connected to that language will be displayed
- **Continue Text** enter the text that will serve as a "Continue" text
- **System Header / Footer/ Message** select the desired option from the pull down menu to define header, footer or message displayed after the form has been submitted in the desired language
- **Use register/submit linkbutton** select this option if you want to use the standard submit button or link
- **Use Custom Image Submit Button** select this option in case you wish to upload a custom submit image
- **Register, Update, Cancel Continue Text** enter the text which will be displayed within the standard submit button for each field respectively (**note:** in case you have chosen "use submit linkbutton" option)

• **Register, Update, Cancel Continue Image** – select the custom image by using the "File Location" and "File Name" pull down menus or upload the new file by clicking on the "Upload New File" link

After setting the desired parameters, click on the "Update Form Localization" link.

<span id="page-143-0"></span>9.11.2 Managing Question Localization

The purpose of the "Question Localization" option is to allow you to define questions in different languages based on the end user choice of language.

In order to start localizing the questions, click on the "+" symbol next to the "Question Localization" label. The following screen will be displayed.

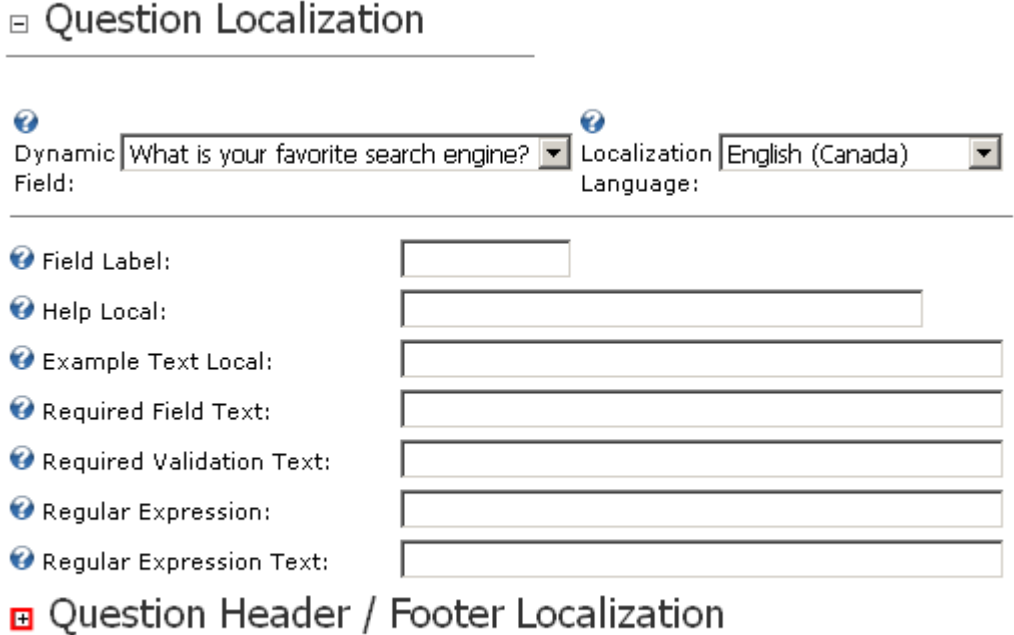

Update Question Localization

Figure 153: Managing Question Localization

The following parameters are available inside this screen:

- **Dynamic Field** choose the dynamic question you wish to define a different language for
- **Localization Language** choose the language this question will be connected to
- **Field Label** enter the question label in the desired language
- **Help Local** enter the help text in the desired language
- **Example Text Local** enter the example text in the desired language
- **Required Field Text** enter "Required field" text in the desired language
- **Required Validation Text** enter the required validation text in the desired language
- **Regular Expression** enter the help text in the desired language
- **Regular Expression Text** enter the regular expression text in the desired language
- **Question Header/Footer Localization** click on the "+" symbol next to this label to define question header and/or footer

After setting the desired parameters, click on the "Update Question Localization" link to save the changes. You can repeat this procedure for all questions inside the dynamic registration form. The screenshot below demonstrates the procedure of choosing a different language.
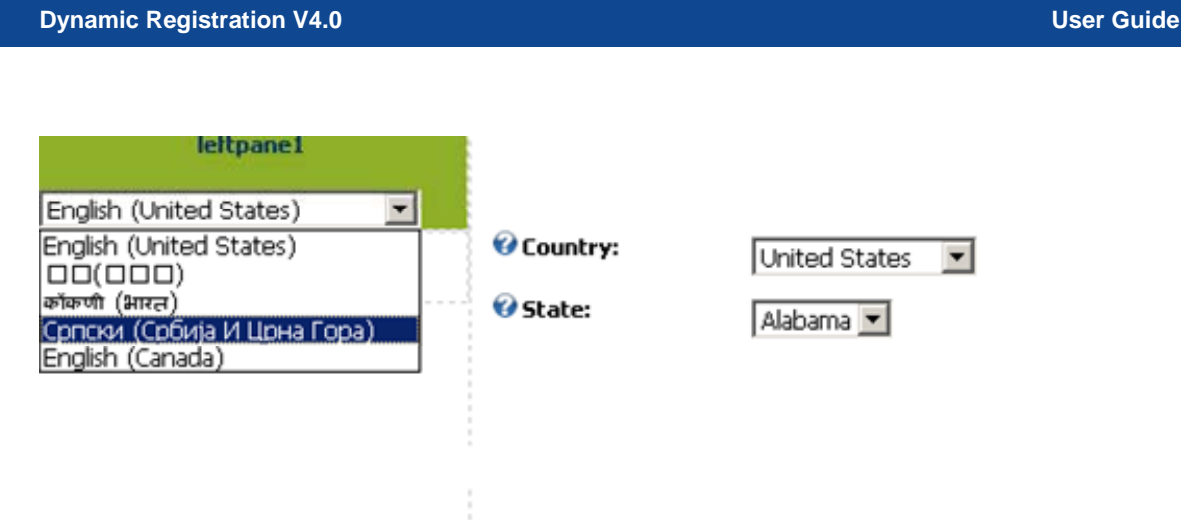

Figure 154: Choosing a desired language

The screenshot below demonstrates the form with the localized questions.

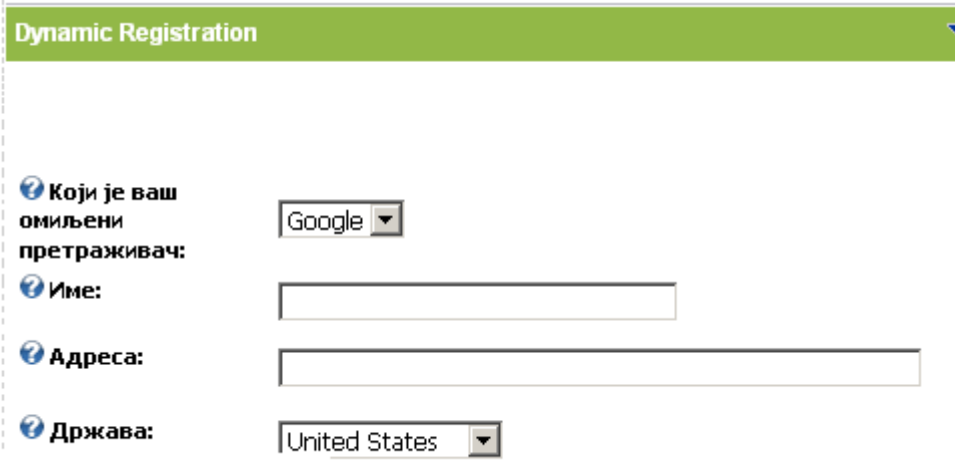

Figure 155: Localized questions

**Tip:** for both form localization and question localization, the dropdownlist of available languages will only display all languages that are NOT the default language setup within the portal. All field labels, settings, and properties, will be set for the initial default language. Content Localization should only then be setup for different languages other than the default language. Please review these thread for more information:

- **Content Localization Thread**
- [Content Localization Thread](http://www.datasprings.com/Products/ProductForums/tabid/727/forumid/3/tpage/1/view/topic/postid/995/language/en-US/Default.aspx#995)
- **[Content Localization Thread](http://www.datasprings.com/Products/ProductForums/tabid/727/forumid/3/tpage/1/view/topic/postid/3470/language/en-US/Default.aspx#3474)**
- [Content Localization for option/value field values \(such as radio buttons, combo](http://www.datasprings.com/Products/ProductForums/tabid/727/view/topic/postid/2454/language/en-US/Default.aspx)  [box's, listbox's, checkbox group field types\)](http://www.datasprings.com/Products/ProductForums/tabid/727/view/topic/postid/2454/language/en-US/Default.aspx)

### **9.12 Managing Module Security**

The "Module Security" option is used for defining the desired access rights to the vital parts of the module based on the user role.

In order to start managing the module security, click on the "+" symbol next to the "Module Security" label.

# **E** Module Security

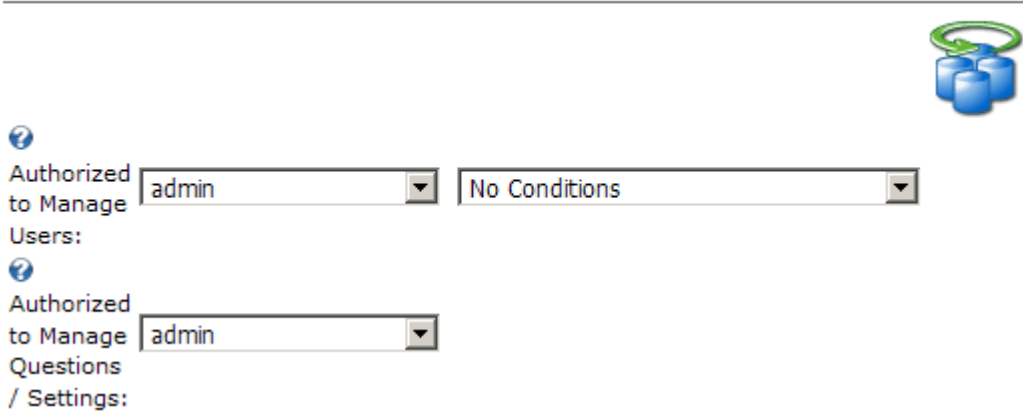

Figure 156: Managing Module Security

The following options are available inside this screen:

- **Authorized to Manage Users** select the group of users who will be allowed to manage other users (**e.g.** Administrators)
	- **Note:** within the 4.0 release we introduced a new feature for managing users with conditions. The new feature allows you to configure the system so that users from a specific security role can only manage other users who have a matching profile field. For example, a user has a value for profile property of 'ABCD' for the profile property field 'Company ID'. Enabling the condition based on 'Company ID' would only allow users to manage other users with matching profile properties.
- **Authorized to Manage Questions/Settings** select the group of users who will be allowed to manage the questions/settings section

**Note:** see section [11](#page-170-0) for further information.

### **9.13 Managing Opt in Settings/Integration**

The Opt In Email module allows administrators to setup categories for users to opt in/out of. There are many numerous features to the opt in email module (described in separate documentation).

However, integration with Dynamic Registration is simple. You can "link" dynamic checkbox fields directly to your opt in email categories separate from the module itself.

**For example:** Data Springs site has the Opt In Email module setup under "Newsletters". There are two categories setup, one for DNN® Module Updates, and one for Sales Promotions.

You could create two dynamic checkbox fields and then 'link' those fields to the Opt In Email category.

It is important to note that in order to link dynamic fields to checkboxes the fields MUST be checkbox field types (see [7.1.13\)](#page-61-0).

**Tip:** If this file is not included in your installation file you can download it here:

**[http://www.datasprings.com/UserGuides/Dynamic\\_OptInIntegration.zip](http://www.datasprings.com/UserGuides/Dynamic_OptInIntegration.zip)**

**Tip:** If you would like to integrate Opt In Email without forcing the user to check a box for opting into a list you can follow the steps outlined as a SQL Completion Event within this forum thread.

**[http://www.datasprings.com/Products/ProductForums/tabid/727/forumid/5/view/topic](http://www.datasprings.com/Products/ProductForums/tabid/727/forumid/5/view/topic/postid/5805/ptarget/5807/Default.aspx) [/postid/5805/ptarget/5807/Default.aspx](http://www.datasprings.com/Products/ProductForums/tabid/727/forumid/5/view/topic/postid/5805/ptarget/5807/Default.aspx)**

In case the email module has already been installed, check the "Opt In Email Module Installed" checkbox.

# $\equiv$  Opt In Settings / Integration

Dynamic Registration can easily be integrated with the Data Springs Opt In Email After the Opt In Email module has been installed simply select the opt in category like linked to a Dynamic Registration checkbox field. For example, "would you like our newsletter?" can be a checkbox field setup within your registration form, whic be linked directly to the opt in email module.

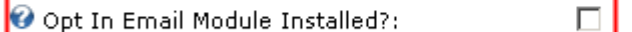

**Update Settings Exit** 

Figure 157: Choosing option "Opt In Email Module Installed?"

The screen with further options for setting the "Opt In Settings" will be displayed.

### $\equiv$  Opt In Settings / Integration

Dynamic Registration can easily be integrated with the Data Springs Opt In Email Module. At Email module has been installed simply select the opt in category you would like linked to a Registration checkbox field. For example, "would you like to opt into our newsletter?" can be field setup within your registration form, which can then be linked directly to the opt in emai

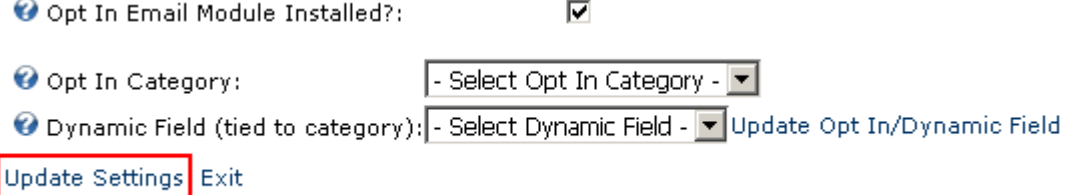

Figure 158: Managing Opt In Settings

The following parameters are available inside this screen:

- **Opt In Category** pull down menu for choosing the opt in category
- **Dynamic Field (tied to category)** pull down menu for choosing the dynamic field based on the selected category
- **Update Opt In/Dynamic Field**  option for updating Opt In/Dynamic Field
- **Update Settings** link for saving the changes

After setting the desired parameters, click on the "Update Settings" link in order to save the changes.

### **9.14 Registration Completion Events**

"Registration completion events" is a functionality which enables triggering events (**e.g.** such as sending an email to the user or you as an administrator) based on responses given during the registration. It is possible to define unlimited number of completion events.

In order to start managing registration completion events click "Completion Events" in the main menu.

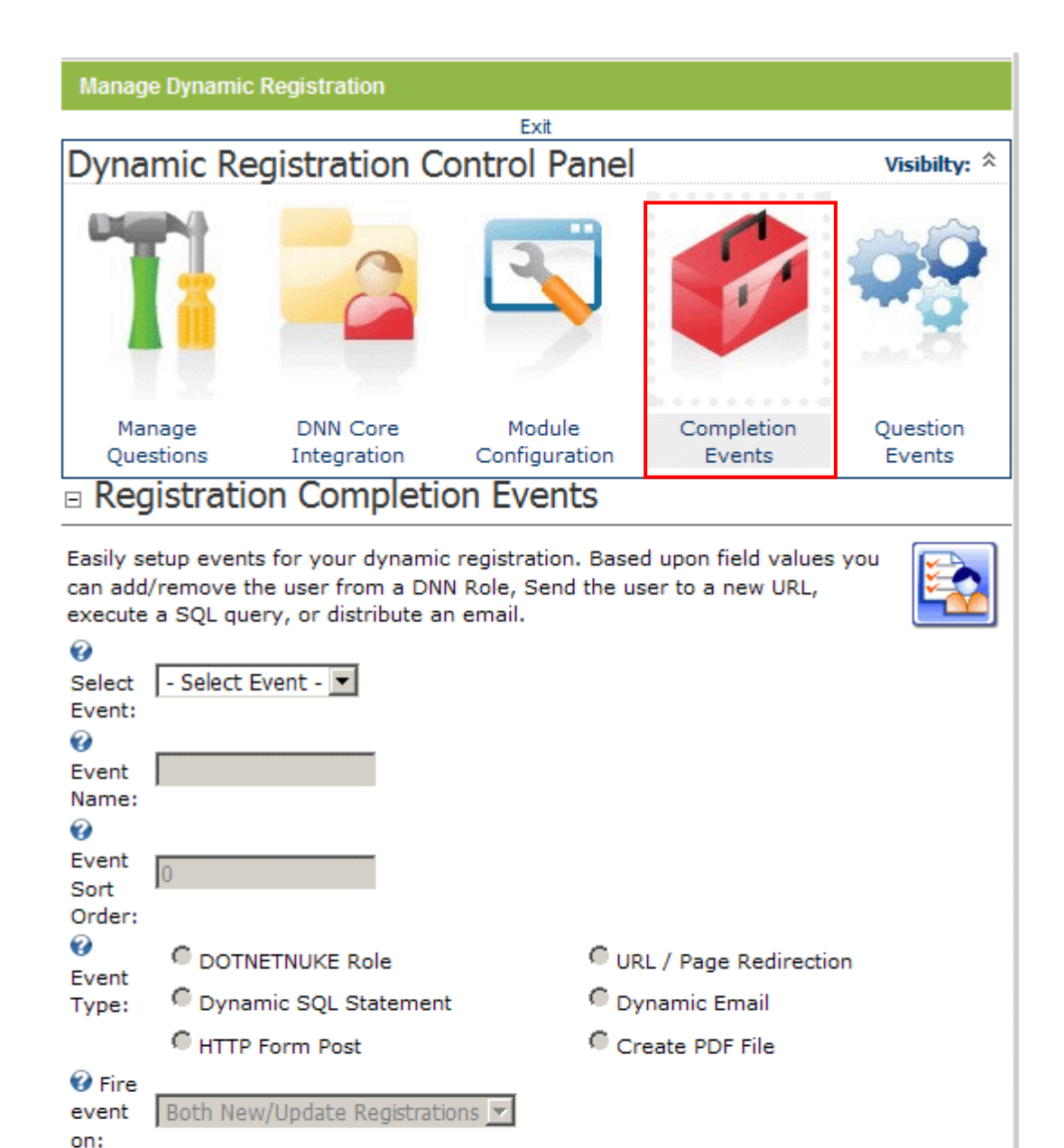

Figure 159: Managing events

ℯ Event Details: **O** Dynamic

Field: **O** User

Response: **O** Event Actions:

The following options are available inside this screen:

 $\overline{\mathcal{A}}$ 

equals

- **New Event** select the "new event" option from the "Select Event" pull down menu in order to create a new event (see section [9.15\)](#page-148-0)
- **Editing an existing event** select the already created event from the "Select Event" pull down menu in order to start editing it (see section [9.15.6\)](#page-159-0)

• **Deleting an event** – choose the desired event from the "Select Event" pull down menu and click on the "Delete Event" button in order to delete it (see section [9.15.7\)](#page-159-1)

#### <span id="page-148-0"></span>**9.15 Creating a new event**

In order to start creating a new event choose option "New Event" from the "Select Event" pull down menu and choose the desired event type.

### $\Box$  Registration Completion Events

Easily setup events for your dynamic registration. Based upon field values you can add/remove the user from a DNN Role, Send the user to a new URL, execute a SQL query, or distribute an email.

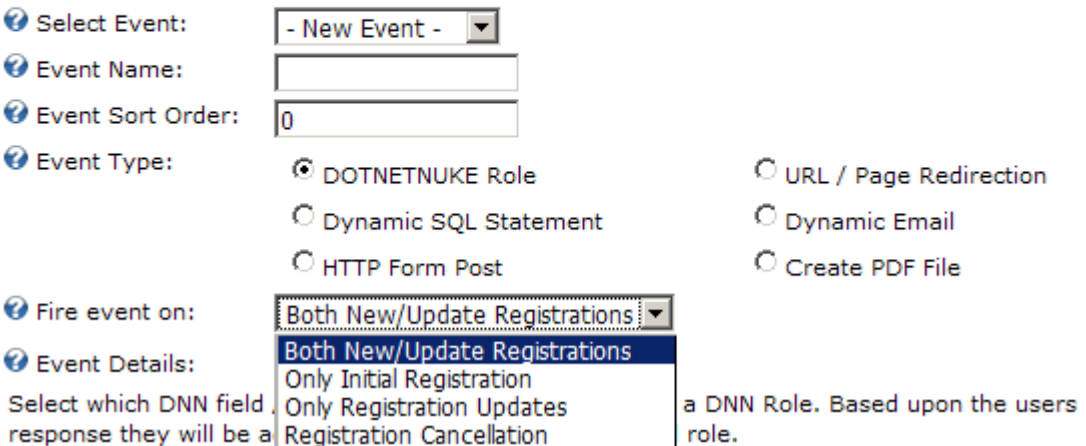

Note: Dynamic events do not require a field response to fire the event. If you would like to fire th event no matter what response is entered select 'Any Field Response' as the Dynamic Field.

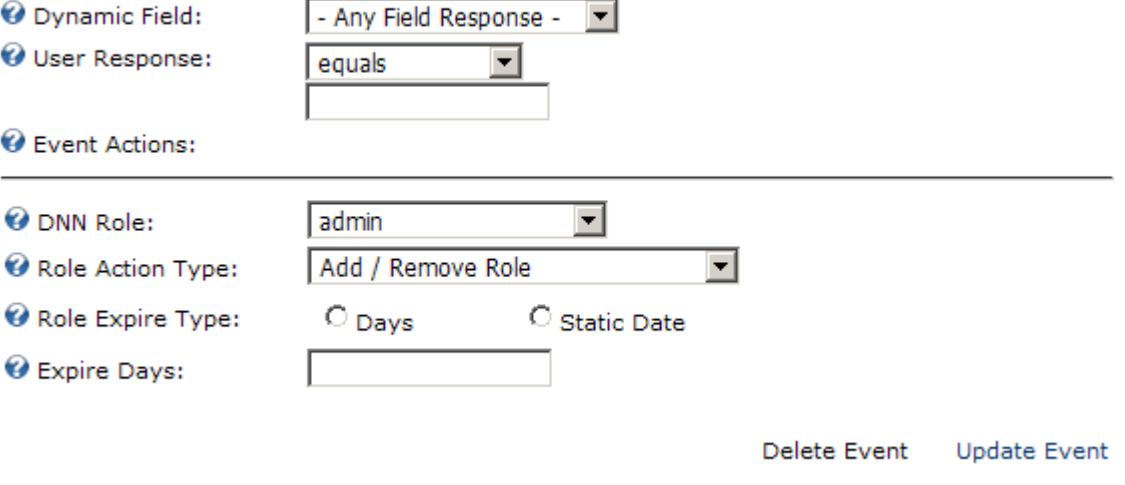

#### Update Settings Exit

Figure 160: Creating a new event

The following are the available event types:

- **DOTNETNUKE<sup>®</sup> Role** choose this option if you want to assign a DNN® role to the user based on the response inside the registration form (see section [9.15.1\)](#page-149-0)
- **URL/Page Redirection**  choose this option if you want to redirect the user submitting the form based on the answers given in the form (see section [9.15.2\)](#page-151-0)
- **Dynamic SQL Statement** the dynamic sql event is for advanced users who wish to execute a SQL insert/update statement upon form submission. For example, if you wanted to insert form results into a log table you could execute a statement similar to this:

Insert Into MyLogTable(FirstName, LastName, EmailAddress) Values('\$(MyFirstName)', '\$(MyLastName)', '\$(MyEmailAddress)').

- **Dynamic Email**  choose this option if you want to send an email either to the administrator or the user submitting the form based on the answers given in the form (see section [9.15.3\)](#page-153-0)
- **HTTP form Post** this completion event is used in case you wish to post data from the form to another URL (see section [9.15.4\)](#page-156-0)
- **Create PDF file** this completion events should be used in case you wish to create a PDF file (see section [9.15.5\)](#page-157-0)
- **Event Details**
	- **Dynamic Field** pull down menu for choosing the dynamic field the new event will be related to
	- o **User Response** field for choosing the desired user response to the dynamic field question in order to trigger the event based on the desired user response
- **DNN® Role** choose the role which should be assigned to the user
- **Role Action Type** use this pull down menu to specify the type of action which should be performed to the user role; the following two options are available:
	- Add / Remove choose this option to add a role based on the user response, or remove the user from the role if the user doesn't match the response
	- o **Add** choose this option to add a role based on the user response
	- o **Remove** choose this option to remove the role from the user based on the response
		- **Note:** Prior to version 3.0 this completion event type always functioned in an add/remove action type. The user would be added to the security role if the response matched, and if the criteria did not match they would be removed from the security role. The updated enhancement allows you to setup many completion events for the same security role, without the risk of the user removing the security role etc
	- o **Renew Role** choose this option to add new days to the role, i.e. extend the role expiration date
- **Role Expire Type** choose the type of role expiration; whether the role should expire in a set number of days (e.g. 20 days from today) or on a specific date in mm/dd/yyyy format (e.g. 01/01/2015). This field is used in combination with the field below where you should enter the specific values according to the choice you have made here (either the number of days or a date). If this field is empty the role will be added without an expiration date.
- **Role Expire Days** set the number of days or the specific date this role will be assigned for (**e.g,** enter 45 days if you wish to assign the role for 45 days; after this period the user will automatically be demoted). Note: You can leave this field empty if you never want the role to expire.

#### <span id="page-149-0"></span>9.15.1 Example of the DOTNETNUKE® Role

The "DOTNETNUKE® Role" option is used for assigning a role to the user based on the given response during the registration process.

In order to start creating this type of event, choose option "New Event" from the "Select Event" pull down menu and select the "DOTNETNUKE® Role" radio button.

### □ Registration Completion Events

Easily setup events for your dynamic registration. Based upon field values you can add/remove the user from a DNN Role, Send the user to a new URL, execute a SOL query, or distribute an email.

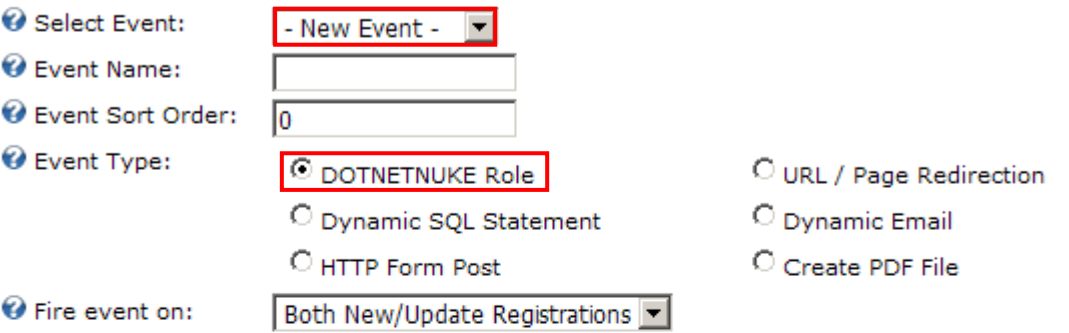

### **W** Event Details:

Select which DNN field / field response should be linked to a DNN Role. Based upon the users response they will be added or removed from the selected role.

Note: Dynamic events do not require a field response to fire the event. If you would like to fire event no matter what response is entered select 'Any Field Response' as the Dynamic Field.

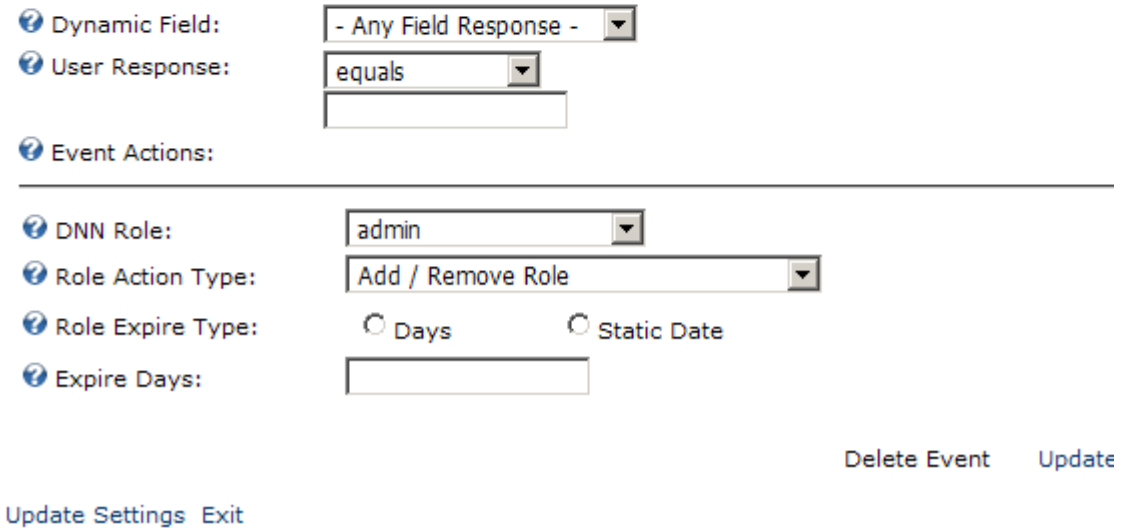

Figure 161: Creating the DOTNETNUK Role

The page will be refreshed containing the following parameters:

- **DNN® Role** use this pull down to assign the desired role to the user based on the given response
- **Role Action Type** use this pull down menu to specify the type of action which should be performed to the user role; the following two options are available:
	- o **Add / Remove** choose this option to add a role based on the user response, or remove the user from the role if the user doesn't match the response
	- o **Add** choose this option to add a role based on the user response
	- o **Remove** choose this option to remove the role from the user based on the response
		- **Note:** Prior to version 3.0 this completion event type always functioned in an add/remove action type. The user would be added to the security role if the response matched, and if the criteria did not match they would be removed from the security role. The updated enhancement allows you to

setup many completion events for the same security role, without the risk of the user removing the security role etc

- o **Renew Role** choose this option to add new days to the role, i.e. extend the role expiration date
- **Role Expire Type** choose the type of role expiration; whether the role should expire in a set number of days (e.g. 20 days from today) or on a specific date in mm/dd/yyyy format (e.g. 01/01/2015). This field is used in combination with the field below where you should enter the specific values according to the choice you have made here (either the number of days or a date). If this field is empty the role will be added without an expiration date.
- **Role Expire Days** set the number of days or the specific date this role will be assigned for (**e.g,** enter 45 days if you wish to assign the role for 45 days; after this period the user will automatically be demoted). Note: You can leave this field empty if you never want the role to expire.

#### <span id="page-151-0"></span>9.15.2 Example of the URL/Page Redirection Event

URL Page Redirection event is used for redirecting the user to a desired page based on the response given during the registration. For the purpose of this example a website offering the services for job seekers and employers is taken.

Since there are two types of users, you can create a dynamic question asking the user about the account type i.e. whether he is an employer or a job seeker (choosing option radio buttons as a question type).

Then you could create URL/Page Redirection event which will redirect the user to the page appropriate for his account type. In other words, you would redirect employers to the page containing information for employers and job seekers to their appropriate page.

In order to start creating URL/Page redirection event, choose option "New Event" from the "Select Event" menu and then select option "URL/Page Redirection".

### □ Registration Completion Events

Easily setup events for your dynamic registration. Based upon field values you can add/remove the user from a DNN Role, Send the user to a new URL, execute a SOL query, or distribute an email.

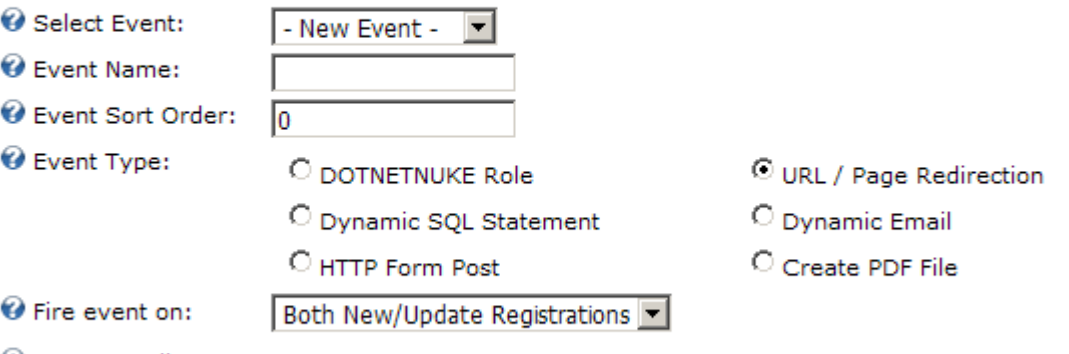

#### Event Details:

Select which DNN Field and field response for this event. Based upon the users response they w redirected to this URL after registration.

Note: Dynamic events do not require a field response to fire the event. If you would like to fire event no matter what response is entered select 'Any Field Response' as the Dynamic Field.

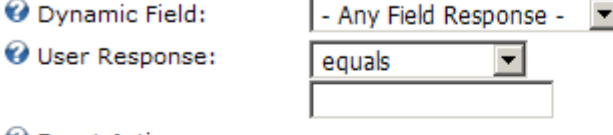

**W** Event Actions:

Redirect Page:

#### **Link Type:**

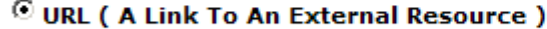

```
Page (A Page On Your Site)
```
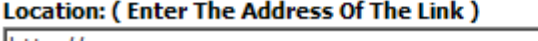

 $[http://]$ Select An Existing URL

Figure 162: Creating URL/Page Redirection Event

The following are the parameters for defining the URL/Page Redirection event:

- **Fire event on** choose the timing for firing the event
	- o Both New/Update Registrations
	- o Only Initial Registration
	- o Only Registration Updates
	- o Registration Cancellation
- **Dynamic Field**  choose the dynamic field you want to associate with this event (**e.g.** account type question asking the users to state if they are employers or job seekers)
- **User Response**  once you choose the desired dynamic field, the user response field will be refreshed with available options for choosing which user response will be associated to the event (**e.g.** "Job Seeker"); in this case the event will be applied to all users that chose "Job Seekers" as an account type

**Event Actions** – this is the part of the screen for defining the action which should be performed; you can either choose to link to an existing page on your website or add a new one (**e.g.** if the chooses "Job Seeker" as a response, he will be redirected to the page containing information for "Job Seekers")

After setting these parameters click on the "Update Event" button and the new event will be created.

**Note:** you will need to create another event for the "Employer" which would redirect the users to the page containing information related to employers.

#### <span id="page-153-0"></span>9.15.3 Example of the Dynamic Email Event

URL Page Redirection event is used for sending an email to the user or to you as an administrator based on the response given within the form.

For the purpose of this example a website offering the services for job seekers and employers is taken.

If this is the case you may want to create Dynamic Email event which would send an email to the user based on the response given in the form.

In order to start creating a Dynamic Email event, choose option "New Event" from the "Select Event" menu and then select option "Dynamic Email" (**note**: the screen is presented with two screenshots).

### $\equiv$  Registration Completion Events

Easily setup events for your dynamic registration. Based upon field values you can add/remfrom a DNN Role, Send the user to a new URL, execute a SQL query, or distributute an email

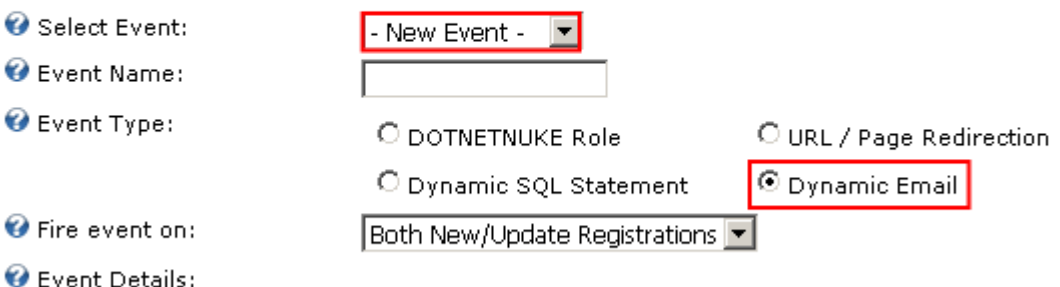

Figure 163: Creating a dynamic email event (screenshot 1/2)

The following parameters for defining a dynamic email event are available inside this part of the screen:

- **Select Event** select option "New Event"
- **Event Name**  set the name for this email which will help you differentiate this event and its purpose (**e.g.** "Job Seeker Email")
- **Event Type**  choose option "Dynamic Email"
- **Fire event on** choose the timing for firing the event
- **Dynamic Field**  choose the dynamic field this event will be associated with (**e.g.** "Account Type")
- **User Response**  once you choose the desired dynamic field, the user response field will be refreshed with available options for choosing which user response will be associated to the event (**e.g.** "Job Seeker"); in this case the event will be applied to all users that chose "Job Seekers" as an account type

 $Q$ 

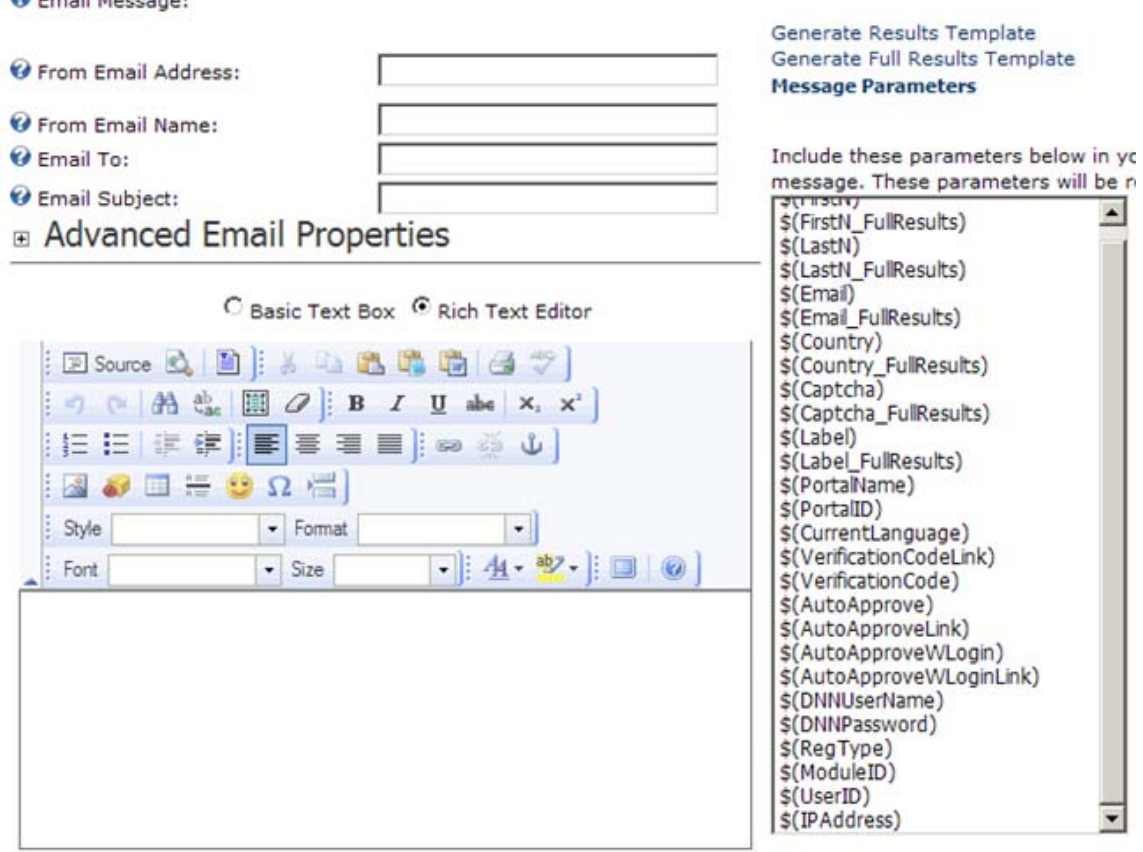

Figure 164: Creating a dynamic email event (screenshot 2/2)

The second part of the screen contains parameters for defining an email message that will be sent to the user:

- **From Email Address**  enter the from email address for this email event. The from email can either be static, such as 'host@yoursite.com' or it can be dynamic based on a fields response. To base the field on a users response you would use the short field name in between the parentheses, such as \$(YourFromDynamicField).
	- o **Note:** If the from address is blank then the systems administrator address will be used as the from address:
	- o **Tip:** To make an email address display as a 'From' you can post it as described in this thread for [making an email address display the from name](http://www.datasprings.com/Products/ProductForums/tabid/727/forumid/1/postid/4260/view/topic/language/en-US/Default.aspx)
- **From Email Name** enter the name the message will appear to be from
- **Email To** enter the "short name" parameter for the email question; during the procedure of creating a dynamic question requesting email address form the users you are asked to set a short name for this parameter; in this example it is "email"; in order to send this email to the user submitting the form you need to enter this variable into the "Email To" input field (e.g. \$(email) where "email" is the short name for the email address question and **\$()** are the symbols telling the application that this is a variable)
	- o **Note:** alternatively you can enter your email if you want to receive an email notification once the user submits the form
- **Email Subject** input field for entering email subject
- **Advanced Email Properties** click on the + symbol next to this label to access advanced email properties (see section [9.15.3.1\)](#page-155-0)
- **Email Body** text area for entering the body of the email message; this space can also be used for incorporating responses for all previously created dynamic questions (e.g. if you

have created a question "account type" and given it a "acctype" short name, then enter **\$(acctype)** inside the body of the email message to display this information to the user i.e. "job seeker")

- **File Attachments:** You can use the short field names for images and file attachments within the email just as you do with other parameters within the email body. For example \$(MyFileUpload) or \$(MyImage). The difference is that the file attachment is not actually attached, its references as the HTTP reference within the email to download the file. For example:
	- o Please download the file here \$(MyFileUpload)
	- $\circ$  To include it as a click use html such as this: <a href=\$(MyFileUpload)>Click here to download this file</a>
	- o Tip: If you want to include the file attachments within the email as actual attachments then include the text "AttachFiles" within the email body. If this text is included within the email it will automatically be removed by the module and the file attachments will be added to the email.
- **Message parameters** this is a listbox containing various parameters you can use in order to automate the email message sent to the users (**e.g**.\$(FirstN) will display user's First name if FirstN is the short field name for that field); to include the desired message parameter, just click on it and it will appear within the message body (see section [9.5.9\)](#page-126-0)
- **Templates** you can also use one of the two templates with predefined message parameters. After generating a template you can easily change or modify it within the Rich Text Editor
	- o Generate Results Template
	- o Generate Full Results Template

**Tip:** If you are signed in as the Administrator or user with edit privileges to the module you can add &Debug=True to the querystring to review the exact Email Events Details that is being executed/rendered at run time. This can be used for debugging purposes. For example, if your URL is <http://www.yoursite.com/default.aspx?TabId=500>then you would change the URL to be [http://www.yoursite.com/default.aspx?TabId=500&Debug=True.](http://www.yoursite.com/default.aspx?TabId=500&Debug=True) The registration form will NOT PROCESS when this flag is set.

After setting these parameters click on the "Update Event" link in order to complete the procedure of creating Dynamic Email event.

### <span id="page-155-0"></span>9.15.3.1 Setting Advanced Email Properties

In order to start setting the advanced email properties, click the + symbol next to the "Advanced Email Properties" label.

### **a** Advanced Email Properties  $Q$  Email CC:  $Q$  Email BCC: Alternate Encoding: *O* Email Priority: Normal -Attach file to email?: п **O** File Attachment:

Figure 165: Setting Advanced Email Properties

The following parameters are available:

- **Email CC** use this field to define the CC recipient (carbon copy)
- **Email BCC** use this field to define the BCC recipient (blind carbon copy)
- **Alternate Encoding** an alternate encoding option for this email message
- **Email Priority** use this pull down menu to specify the email priority
- **Attach file to email** select this checkbox if you wish to attach a file to the email
- **File Attachment** use these options to define the attachment
	- o **File Location** in case the file you wish to send as an attachment already resides on your server, use this menu to specify the folder the file resides in
	- o **File Name** in case the file you wish to send as an attachment already resides on your server, use this menu to select it
	- o **Upload New file** use this option to upload a new file to your server so you would be able to send it as an attachment

### <span id="page-156-0"></span>9.15.4 Setting up a HTTP post completion event

The HTTP post completion event is used in case you wish to post data from the form to another URL (**note**: you can post parts of the form or whole form to any URL you want i.e. web service such as SalesForce.com or virtually any form you can post to).

In order to start setting up this type of completion event, select "HTTP Post" within the "Event Type" part of the screen.

### □ Registration Completion Events

Easily setup events for your dynamic registration. Based upon field values you can add/remov user to a new URL, execute a SQL query, or distribute an email.

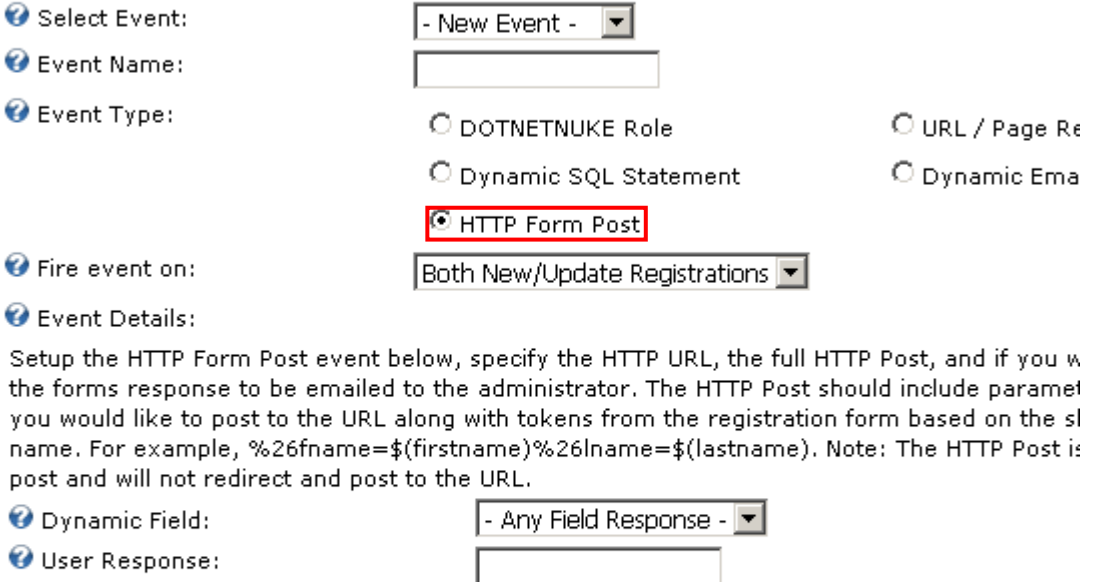

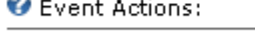

HTTP Post Details:

HTTP Post URL:

HTTP Post:

**C** Email Response to Site Admin?:

Delete Event **Update Event** 

Figure 166: Setting up a HTTP post completion event

П

The following other parameters are available:

- **HTTP Post URL** this is the actual URL which the form should post an HTTP Post to
- **HTTP Post** this is the post which should be processed; the post should include a starting post variable followed by  $=$  and then the post response.
	- o **For example**, a HTTP Post could be. Myname=Test&MyLastName=Test2&MyEmail=Test3
	- o **Note**: a sample test post URL that you can post to is. This will render your post and return each parameter/response you are posting: <http://authors.aspalliance.com/aldotnet/examples/posttest.asp>
- **Email Response to Site Admin** you might want a confirmation that the HTTP Post returned a result; if so you can choose to email the site administrator the results from the HTTP Post.

**Tip:**If you are signed in as the Administrator or user with edit privileges to the module you can add &Debug=True to the querystring to review the exact HTTP Post Events Details that is being executed/rendered at run time. This can be used for debugging purposes. For example, if your URL is <http://www.yoursite.com/default.aspx?TabId=500>then you would change the URL to be [http://www.yoursite.com/default.aspx?TabId=500&Debug=True.](http://www.yoursite.com/default.aspx?TabId=500&Debug=True) The registration form will NOT PROCESS when this flag is set. After setting the desired parameters, click on the "Update Event" link in order to save the changes.

### <span id="page-157-0"></span>9.15.5 Creating a PDF file

The "Create PDF file" completion event is used in case you wish to create a PDF file which will contain the form contents. In order to start setting up this type of completion event, select "Create PDF file" within the "Event Type" part of the screen.

#### **W** Event Details:

Setup the PDF event below, specify the PDF header, footer, and template along with the optional or PDF files will be generated under your the directory DynamicForms\_Uploads. PDF files can be inclu attachments within email events, to find out more details please review the full user guide or produ www.datasprings.com

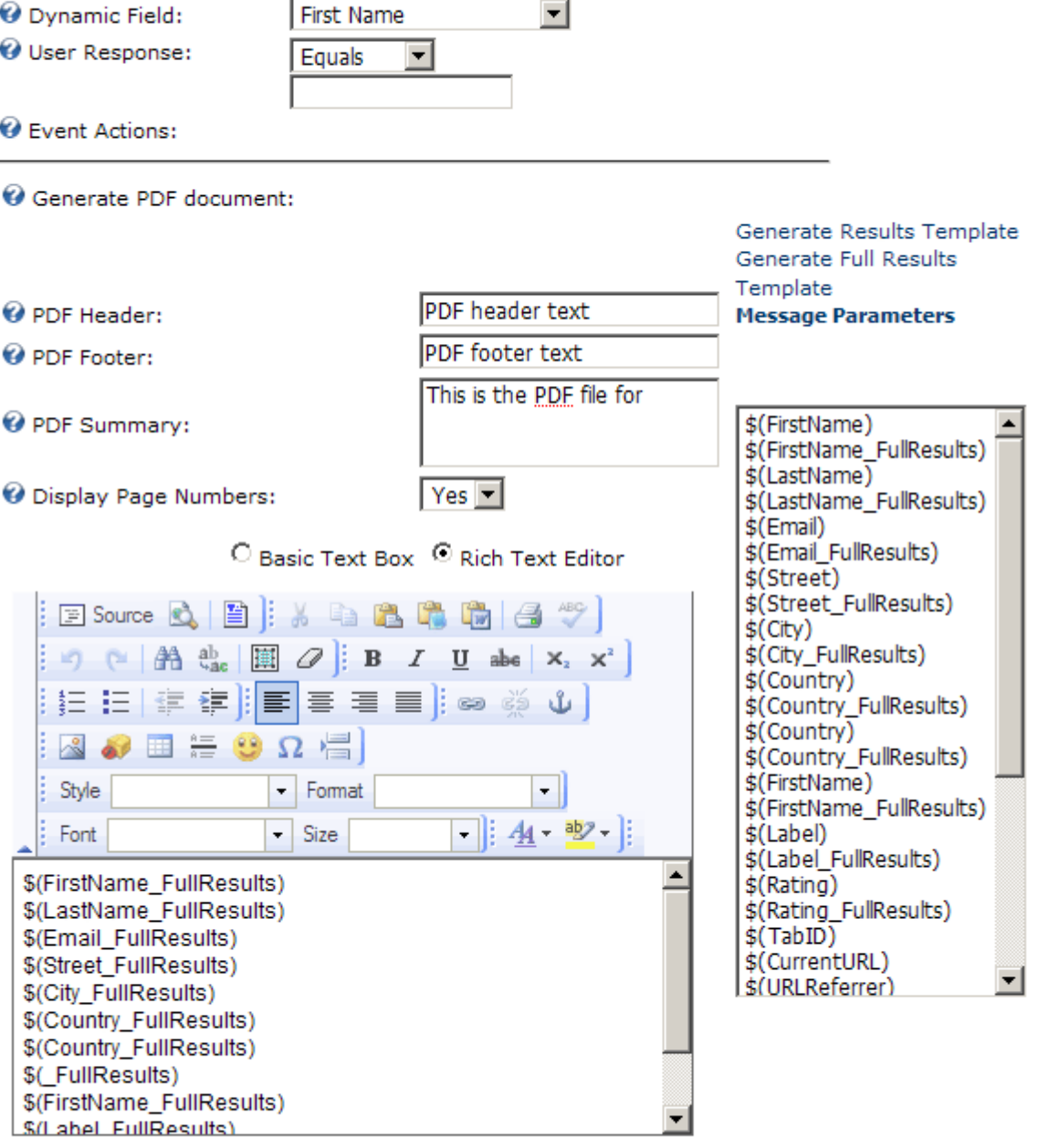

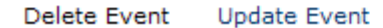

#### **Update Settings** Exit

Figure 167: Creating the PDF

The following options and parameters are available:

- **PDF header/footer** the fields for defining the PDF header and footer areas
- **PDF summary** the field for entering the PDF summary
- **Display Page Numbers** select whether or not you wish to display the page numbers within the PDF file
- **The body of the PDF** the field for defining the body of the PDF file, i.e. the field which you will use to determine which parameters or results should be extracted and included in the PDF file
- **Generate Results Template** use this option to automatically generate the results template
- **Generate Full Results Template** use this option to automatically generate the results template
- **Message Parameters** use the message parameters to create a custom set of parameters which should be displayed within the PDF file

**Important note:** PDF completion events can be used as an attached file within email completion events. You must setup the PDF completion event to have a sort order that is lower (i.e 5) than the email completion event (i.e. 10). This ensures that the PDF creation occurs before the email event fires. Then within the email completion event you must reference the PDF event as a token (you should see an additional token in the listbox of available tokens). The tokens are \$(PDFLink:EventName) and \$(PDFAttach:EventName). You should replace 'EventName' with the name of the actual PDF completion event.

**Note:** For a detailed demo of this functionality please review this link:

[http://www.datasprings.com/Products/DNNModules/DynamicForms/DynamicFormsDemo22Survey](http://www.datasprings.com/Products/DNNModules/DynamicForms/DynamicFormsDemo22SurveyGridviewPDF/tabid/940/language/en-US/Default.aspx) [GridviewPDF/tabid/940/language/en-US/Default.aspx](http://www.datasprings.com/Products/DNNModules/DynamicForms/DynamicFormsDemo22SurveyGridviewPDF/tabid/940/language/en-US/Default.aspx)

#### <span id="page-159-0"></span>9.15.6 Editing an existing event

In order to edit an existing event, choose the desired event from the "Select Event" pull down menu.

### $\equiv$  Registration Completion Events

Easily setup events for your dynamic registration. Based upon field values you ( from a DNN Role, Send the user to a new URL, execute a SQL query, or distribu

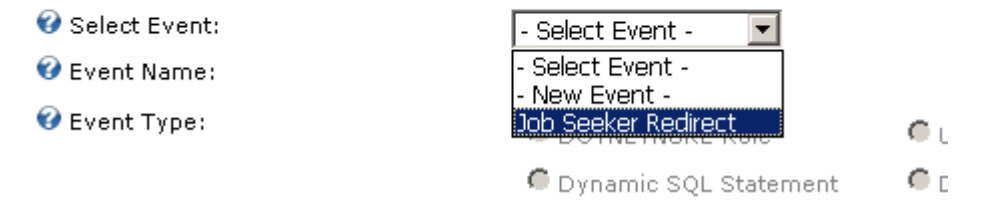

Figure 168: Editing an existing event

The page will be refreshed and the parameters set for the chosen event will be displayed. Change the desired values and click on the "Update Event" link in order to save the changes.

#### <span id="page-159-1"></span>9.15.7 Deleting an event

In order to delete an event, choose the desired event from the "Select Event" pull down menu.

# □ Registration Completion Events

Easily setup events for your dynamic registration. Based upon field values you o from a DNN Role, Send the user to a new URL, execute a SQL query, or distribu

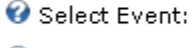

Event Name:

Event Type:

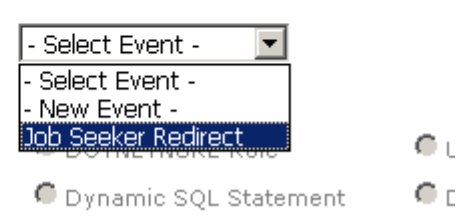

Figure 169: Deleting an event

The page will be refreshed and the option "Delete Event" will be available. Click on this link to delete the chosen event.

# **10 MANAGING QUESTION EVENTS**

In order to start managing question events click on the "Question Events" icon or label.

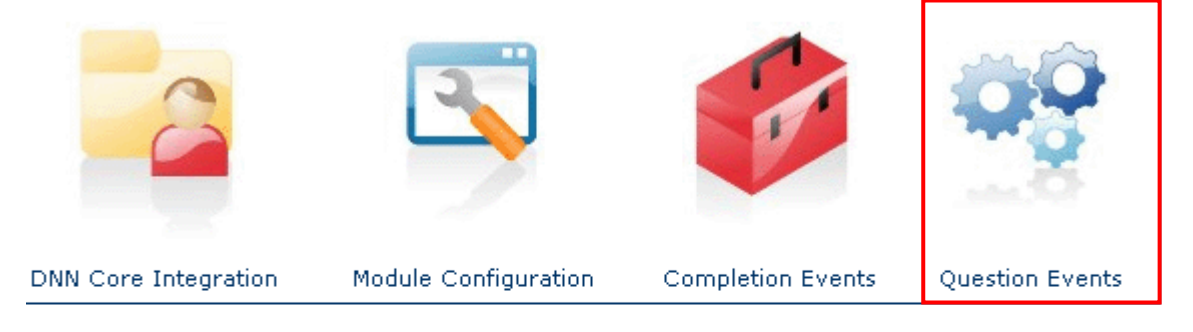

### stions

iic registration settings below. Dynamic Registration fields can be either HTML or a dropdownlist, radio buttons, or a checkbox. Additional options allow you to mark d others as optional, add javascript validation to a field, choose to take advantage of iriables, and much more. For a full list of avaliable options and help please refer to the Guide located at datasprings.com.

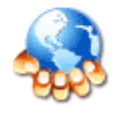

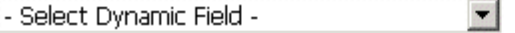

Figure 170: Managing Question Events

The following screen will be displayed.

### □ Question Events

Question Events are new enhancements added within V2.3. Question events allow for use they were not previously privleged too, hide questions they were previously privleged to

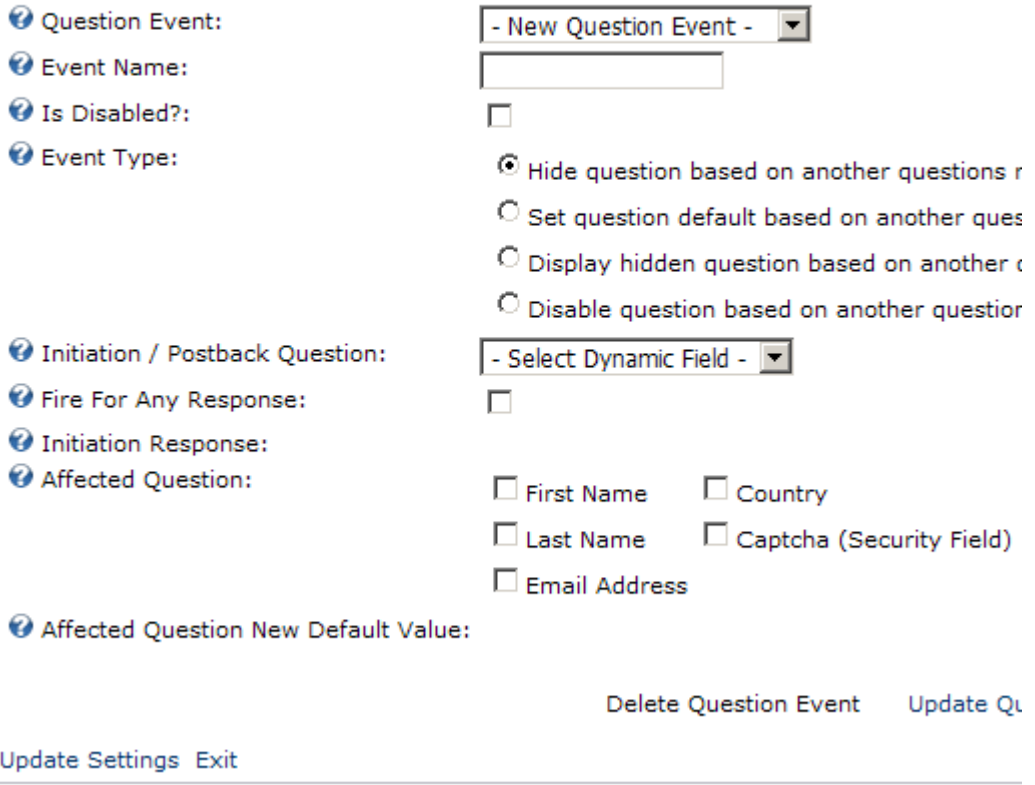

The following parameters are available inside this screen:

- **Question Event** pull down menu for choosing the editing the desired question event or creating a new one
- **Event Name** input field for entering the name of the new question event
- **Is Disabled?** use this option to disable the question event (or toggle between enabling and disabling event)
- **Event Type** options for choosing the type of the question event
	- o **Hide question based on another question's response** see section [10.1](#page-163-0)
	- o **Set question default based on another question response** see section [10.2](#page-165-0)
	- o **Display hidden question based on another question's response** see section [10.3](#page-165-1)
	- o **Disable question based on another question's response** see section [10.4](#page-167-0)
- **Initiation / Postback Question** select the desired postback question; it will be the specific response to this question that will affect displaying or hiding another question ("Affected Question" option)
- **Fire for any response** select this option in case the desired event (hiding or displaying) should be executed no matter the response given to the postback question
- **Initiation Response** pull down menu for choosing the initiation response, i.e. the response that will trigger the event (showing or displaying the affected question)
- **Affected Questions** checkbox group for selecting multiple questions which will be affected by the event; in other words which questions will be displayed or shown based on the response given for the postback question
- **Affected Question New Default Value** if you selected the option to change the value of a field based on another field you can set the new value here

### <span id="page-163-0"></span>**10.1 Hiding a question based on the response**

This type of event is used in case you want to hide a question after the user has given certain response to a given question.

For the purpose of explaining this feature, the example of asking the user about the type of PC has been taken.

The assumption is that most of the users filling the form will have a laptop and that you want to acquire further information about their preferred laptop accessory (either a bag or a backpack).

In case the user does own a laptop, he will select "Laptop" from the first question (which is a **postback question** in our example). Then this user can move on and supply information about the preferred accessory.

However, if the user has a "Desktop" PC, he will choose the "Desktop" option from the pull down menu (which is **initiation response**) thus making the question about the preferred laptop unnecessary. That question will be automatically hidden from the user (**affected question** in our case). Read below to find detailed instructions on how to define this type of an event.

### □ Question Events

Question Events are new enhancements added within V2.3. Question events allow for users to be prom new questions they were not previously privileged too, hide questions they were previously privileged default value of a field.

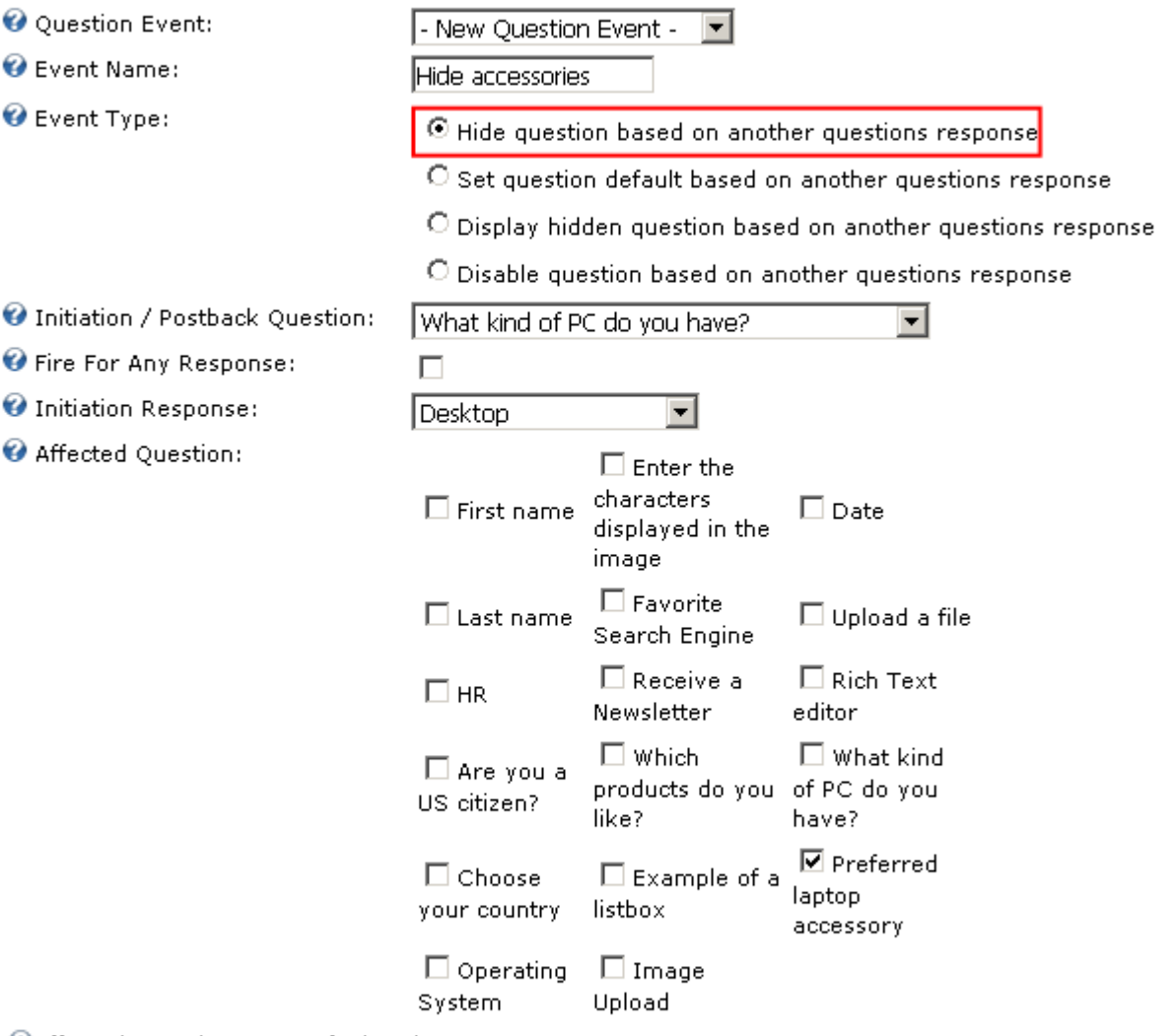

CAffected Question New Default Value:

Delete Question Event Update Question Event

**Update Settings** Exit

Figure 171: Hiding a question based on the response

- **Question Event** choose option "New Question Event"
- **Event Name** enter the name of the event (**e.g.** "Hide accessories")
- **Event Type** choose option "**Hide question based on another question's response**"
- **Initiation / Postback Question** select the desired postback question; in this case the postback question would be "**What kind of a PC do you have?**"
- **Initiation Response** pull down menu for choosing the initiation response; in our example the initiation response would be "**Desktop**" which would cause the question about the accessories to be hidden

• **Affected Question** – pull down menu for choosing the question that will be affected by the event; in our example the affected question would be "**Preferred laptop accessory**"

After setting the desired parameters, click on the "Update Question Event" link and the new event will be created.

The screenshot below demonstrates this question event as seen by the end user.

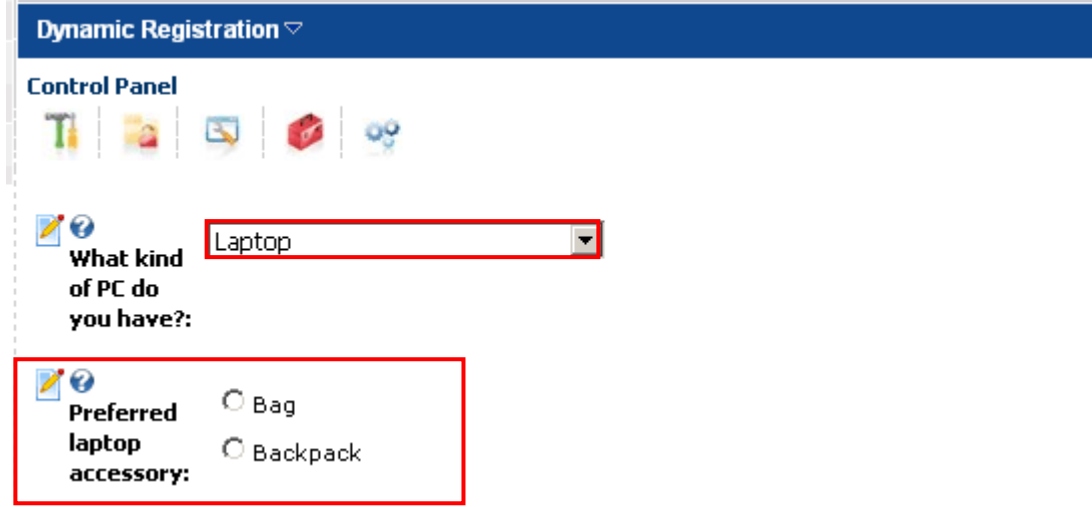

Figure 172: Example of this event as seen by the end user

The default value for the first question has been set to "Laptop". Once the user chooses "Desktop", the "Preferred laptop accessory" question will disappear.

### <span id="page-165-0"></span>**10.2 Setting the question default based on the response**

This type of event is used in case you want to set the default value of another field based on response from a previous field. For example, if the user check's a box (initiation or postback question) you might want to set the default value to another field to be 'Yes'.

### <span id="page-165-1"></span>**10.3 Displaying hidden question based on a response**

This type of event is used in case you want to display a question that has been hidden from the user the user has given certain response to a given question.

For the purpose of explaining this feature, the example of asking the user about whether he has a PDA device or not has been taken.

Once the user supplies the answer "Yes" (**initiation response** in our case), the question about the PDA manufacturer will be displayed to the user so that he could choose the manufacturer of his PDA device. Read below to find detailed instructions on how to define this type of an event.

# □ Question Events

Question Events are new enhancements added within V2.3. Question events allow for users to be pri new questions they were not previously privileged too, hide questions they were previously privilege default value of a field.

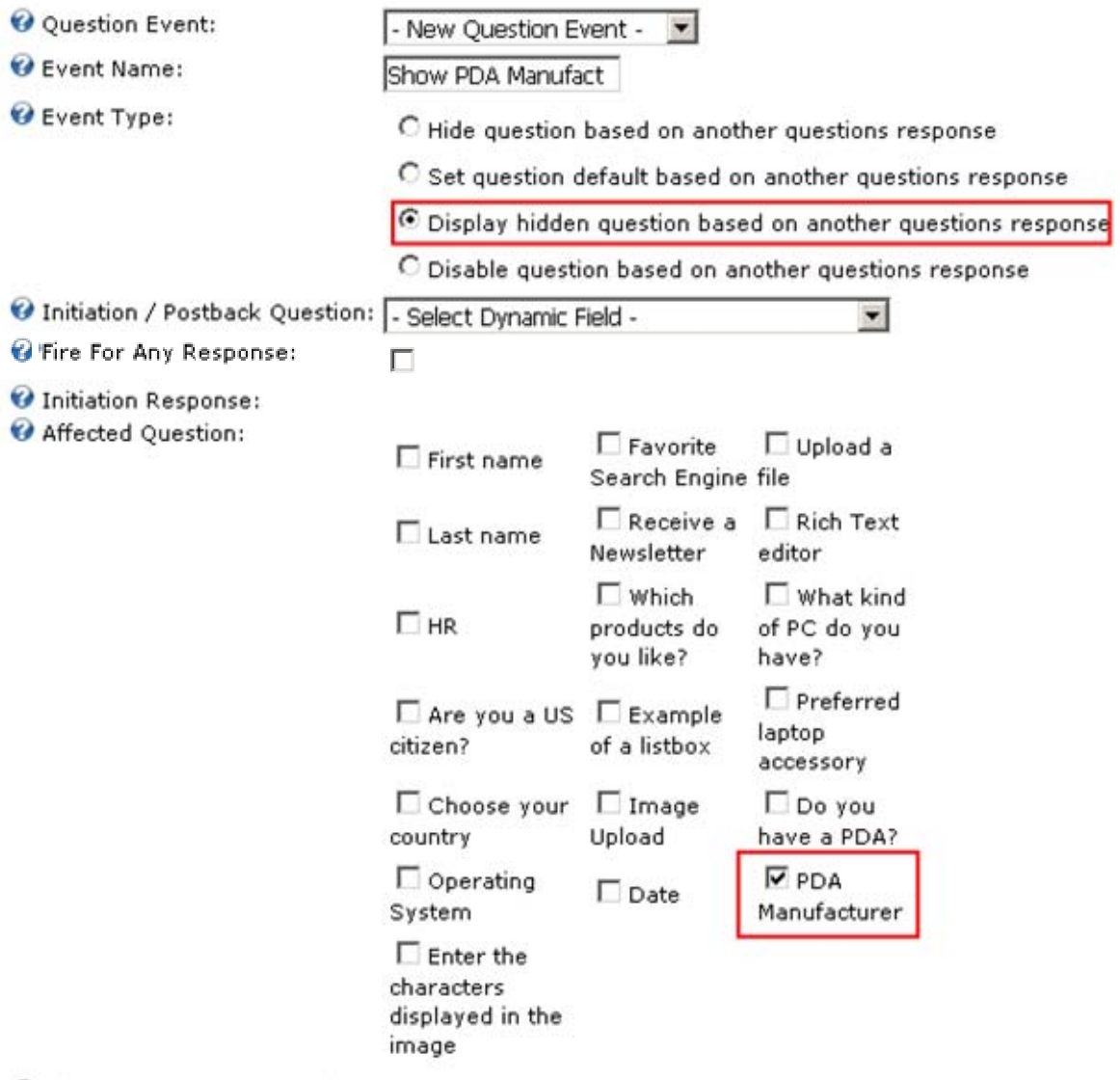

CAffected Question New Default Value:

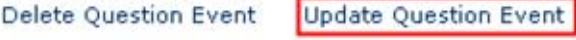

#### **Update Settings** Exit

Figure 173: Displaying hidden question based on a response

- **Question Event** choose option "New Question Event"
- **Event Name** enter the name of the event (**e.g.** "Show PDA manufacturer")
- **Event Type** choose option "**Display hidden question based on another question's response**"
- **Initiation / Postback Question** select the desired postback question; in this case the postback question would be "**Do you have a PDA?**"
- **Initiation Response** pull down menu for choosing the initiation response; in our example the initiation response would be "**Yes**" which would cause the affected question (**PDA manufacturer**) to be displayed to this user
- **Affected Question** pull down menu for choosing the question that will be affected by the event; in our example the affected question would be "**PDA Manufacturer**"

After setting the desired parameters, click on the "Update Question Event" link and the new event will be created. The screenshot below demonstrates this question event as seen by the end user.

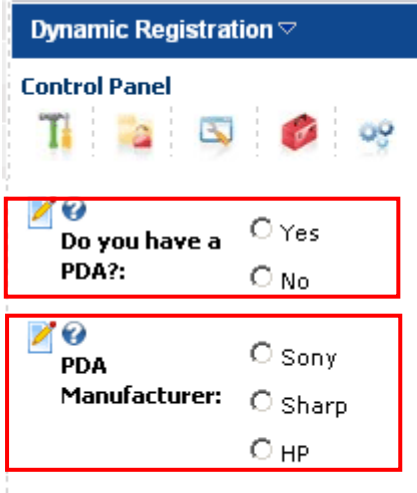

Update Registration

Figure 174: Example of the event question as seen by the end user

The "PDA manufacturer" question is hidden until the user answers "Yes" to the "Do you have a PDA" question.

**Important note:** in order for the affected question (**PDA manufacturer**) to be hidden until the user supplies the proper initiation response, you need to select the "**Hide until forced visible by question event**" option within the "Advanced Field Options" page.

### <span id="page-167-0"></span>**10.4 Disabling a question based on another question's response**

This type of event is used in case you want to disable a certain question based on the response for another question. An example for using this option can be a situation where you want to differentiate users from US and those from the rest of the world.

In that case you could create a radio buttons element asking the user whether he is a US citizen or not. Based on the response (YES), you can determine to disable the pull down menu for choosing the country (containing all other countries but US).

## □ Question Events

Question Events are new enhancements added within V2.3. Question events allow for users to be pr new questions they were not previously privileged too, hide questions they were previously privilege default value of a field.

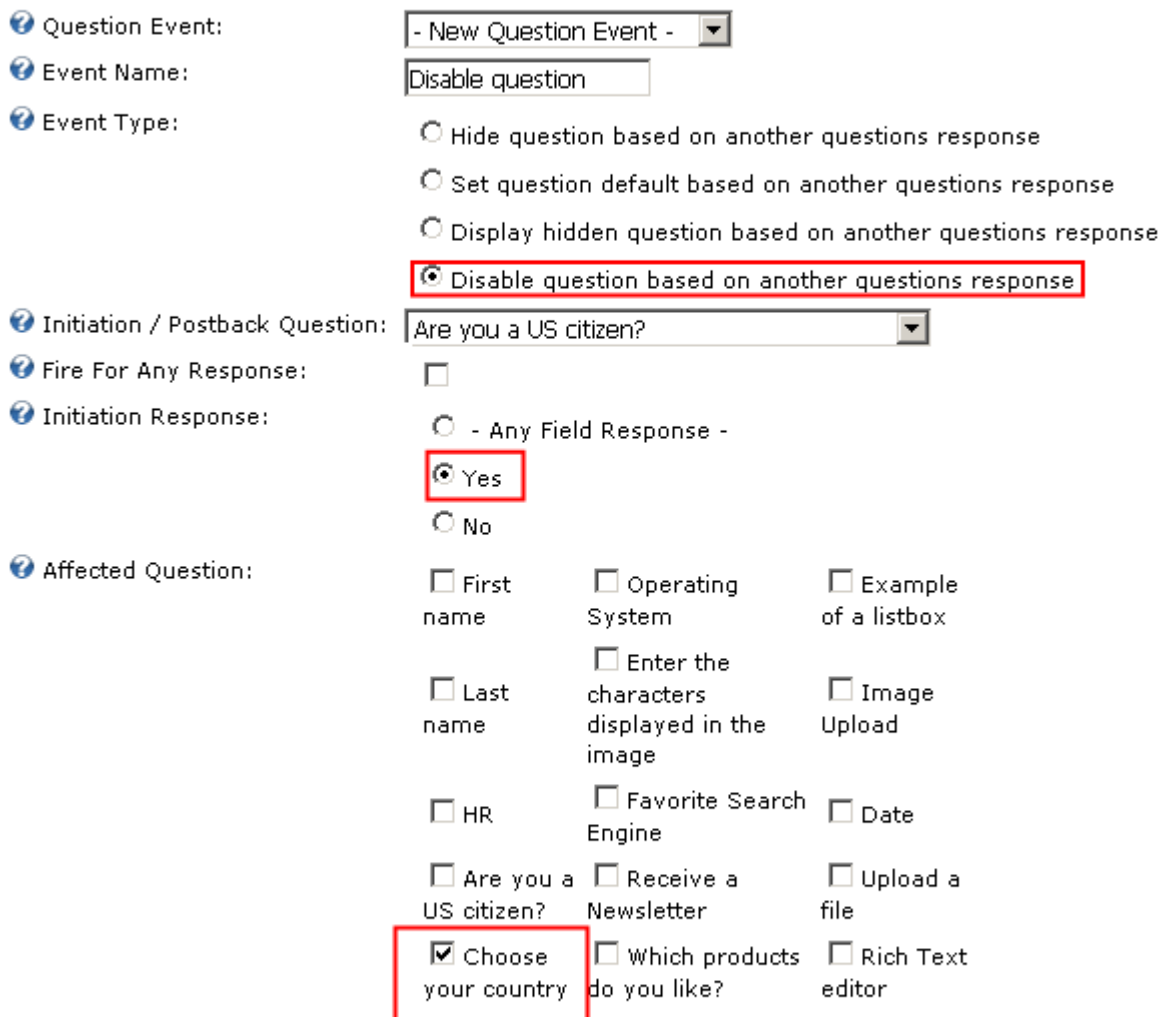

CAffected Question New Default Value:

**Update Question Event** Delete Question Event

Update Settings Exit

Figure 175: Disabling a question

### 10.4.1 Editing a question event

In order to edit a question event, choose the desired question event from the pull down menu.

### □ Question Events

Question Events are new enhancements added within V2.3. Question events allow for u prompted with other new questions they were not previously privleged too, hide questi previously privleged to, or set the default value of a field.

- Q Question Event:
- Event Name:
- **C** Event Type:

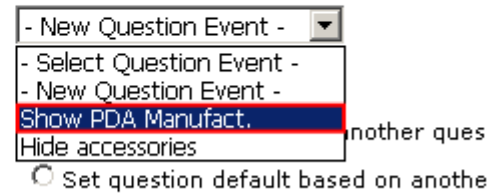

O Display hidden question based on any

Figure 176: Editing a question event

The screen will be refreshed containing the parameters of the chosen question event where you can make the desired changes.

#### 10.4.2 Deleting a question event

In order to delete a question event, choose the desired question event from the pull down menu.

### □ Question Events

Question Events are new enhancements added within V2.3. Question events allow for u prompted with other new questions they were not previously privleged too, hide questi previously privleged to, or set the default value of a field.

O Question Event:

**O** Event Name:

**C** Event Type:

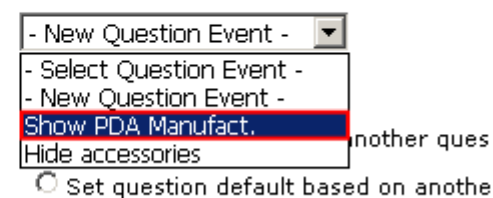

O Display hidden question based on any

Figure 177: Deleting the question event (step 1/2)

The following screen will be displayed.

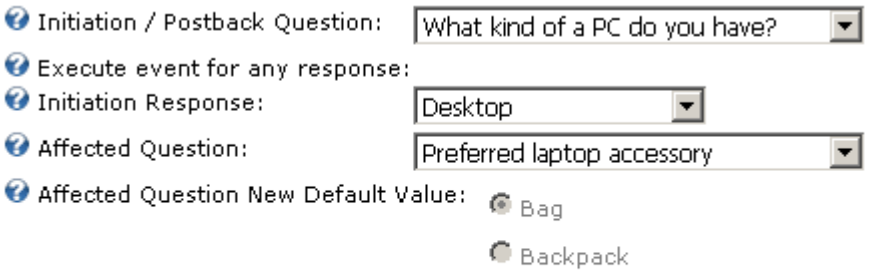

**Update Question Event** Delete Question Event

**Update Settings Exit** 

Figure 178: Deleting the question event (step 2/2)

Click on the "Delete Question Event" link and the selected question event will be deleted.

# <span id="page-170-0"></span>**11 MANAGING USERS**

**Note:** In order to be able to manage users, you need to have any of the following rights on the system:

- host
- admin rights
- a role authorized to manage users (see section [9.15.1\)](#page-149-0)

In order to start managing users, choose option "Manage Users" from the main menu.

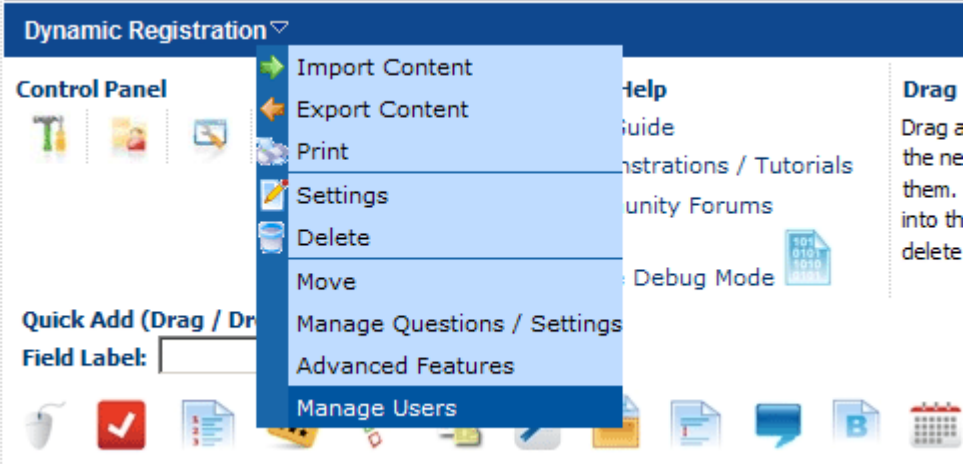

Figure 179: Choosing option "Manage Users"

The following screen will be displayed.

| Manage Users $\heartsuit$   |                                  |                                                                |                      |                                                        |               |                                                   |                                   |
|-----------------------------|----------------------------------|----------------------------------------------------------------|----------------------|--------------------------------------------------------|---------------|---------------------------------------------------|-----------------------------------|
| Search:                     |                                  | Username                                                       | $\blacktriangledown$ | <b>Display Date:</b><br>C Last Login C Created<br>Date |               |                                                   | <b>Records Per</b><br>Page:<br>10 |
|                             | <u>A B C D E F G</u><br>Username | н.<br>Ι.<br><u>J K</u><br>L.<br><b>Telephone Email</b><br>Name |                      | M N Q P Q R S I U Y W X Y Z                            |               | All Online Unauthorized<br><b>Created</b><br>Date | Authorized                        |
| $\not\!\partial\mathsf{x}$  | Rivelyn                          |                                                                |                      | 2 May 2 Hotel Afficials, July                          |               | 5/15/2006<br>$5:00:00$ PM                         | ☑                                 |
| $\n  x\n$                   | aaron.hockett                    |                                                                |                      | and runt                                               |               | 3/9/2007<br>11:39:05<br>AМ                        | ☑                                 |
| $\not\!\! Z \times$         | jacksonakj                       |                                                                |                      | 5474.00                                                |               | 9/6/2007<br>1:40:13 PM                            | ☑                                 |
| $\not\!\partial\mathsf{X}$  | aaronge                          | aren.<br>cada                                                  |                      | aaronge@gmail.com                                      |               | 2/26/2007<br>7:37:34 AM                           | ☑                                 |
| $\not\!\partial\mathsf{x}$  | aj.online                        | Aaron S                                                        | <b>ALCOHOL</b>       | updota nat                                             |               | 9/18/2007<br>11:19:39<br>AМ                       | ☑                                 |
| $\not\!\!{Z}\times$         | Aaron                            | <b>Karon</b><br>chatts.                                        |                      |                                                        | <b>common</b> | 1/24/2007<br>9:51:08 AM                           | ☑                                 |
| $\not\!\partial \mathsf{x}$ | diginuke                         | aren.<br>ch alto                                               |                      |                                                        | <b>com</b>    | 7/10/2007<br>2:51:51 PM                           | ⊽                                 |
| $\not\!\! Z \times$         | avancleave                       | A arron.<br>Water.<br>Cleave                                   |                      | e@aeraenergy.com                                       |               | 4/15/2007<br>10:11:38<br>PM                       | ☑                                 |
| $\not\!\partial \mathsf{x}$ | aay123                           | <b>BBY JBY</b>                                                 |                      |                                                        |               | 3/4/2008<br>$9:01:15$ PM                          | ☑                                 |
| $\mathbb{Z} \times$<br>촣    | aЬ                               | 45.45                                                          |                      |                                                        |               | 1/8/2006<br>4:00:00 PM                            | ☑                                 |
| Page 2 of 286               |                                  |                                                                | <b>First</b>         | Previous                                               |               | 1 [2] 3 4 5 6 7 8 9 10 Next                       | Last                              |

Figure 180: Managing Users

The following options are available inside this screen:

- **Search** option for searching for desired user based on the following criteria:
	- o Username
	- o Email
- **Display Date** use these radio buttons to filter the results based on
	- o **Last login** the date user last logged into application
	- o **Created date** the date user's account was created
- **Records Per Page** use this pull down menu to set the number of users displayed per page (**e.g.** "10")
- **A,B,C,D alphabetic menu** use the alphabetic menu to display the users based on the first letter of their name
- **Unauthorized** click on this link to display only unauthorized users
- **User List** the list of users contains the following fields
- o  $\bullet$  option for editing user information (see section [11.1\)](#page-172-0)
- $\circ$   $\mathsf{X}$  option for deleting a user (see section )
- o Username
- o Name
- o Address
- o Telephone
- o Email
- o Last Login
- o Authorized
- **First / Last** click on these links to display the first or the last page
- **Next / Previous** use these links to move through the pages
- **Delete Unauthorized Users** option for deleting unauthorized users

### <span id="page-172-0"></span>**11.1 Editing user information**

In order to edit user information, choose option "Manage Users" from the main menu. The page for managing users will be displayed.

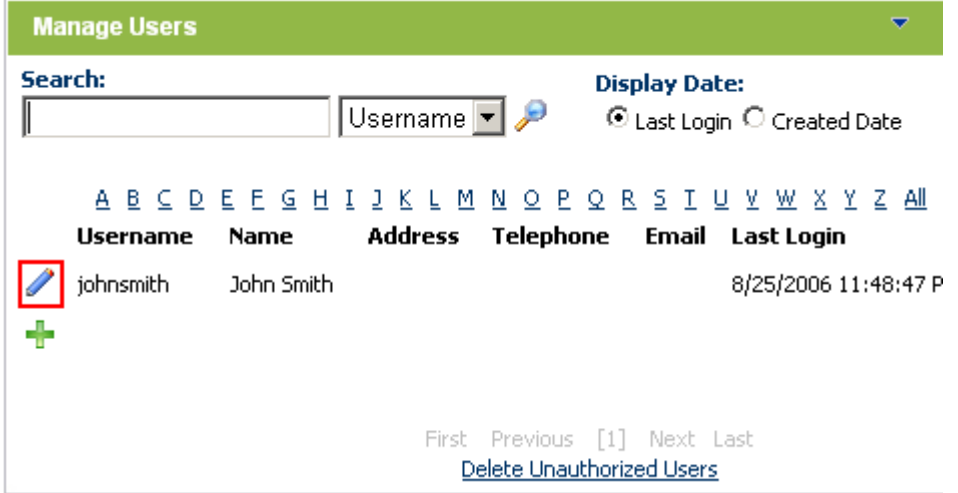

Figure 181: Editing user information

Click on the pencil icon next to the desired user  $\blacktriangleright$  to edit the user information. The page with the details of the chosen user will be displayed.

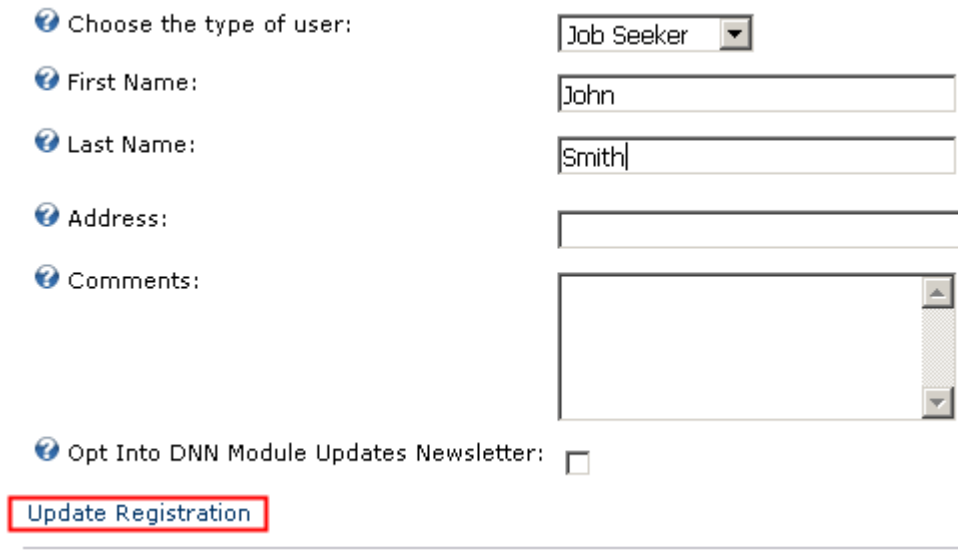

Figure 182: Editing user information

Change the desired information inside this page and click on the "Update Registration" link in order to save the changes.

### **11.2 Deleting a user**

In order to start deleting a desired user, choose option "Manage Users" from the main menu. The following screen will be displayed.

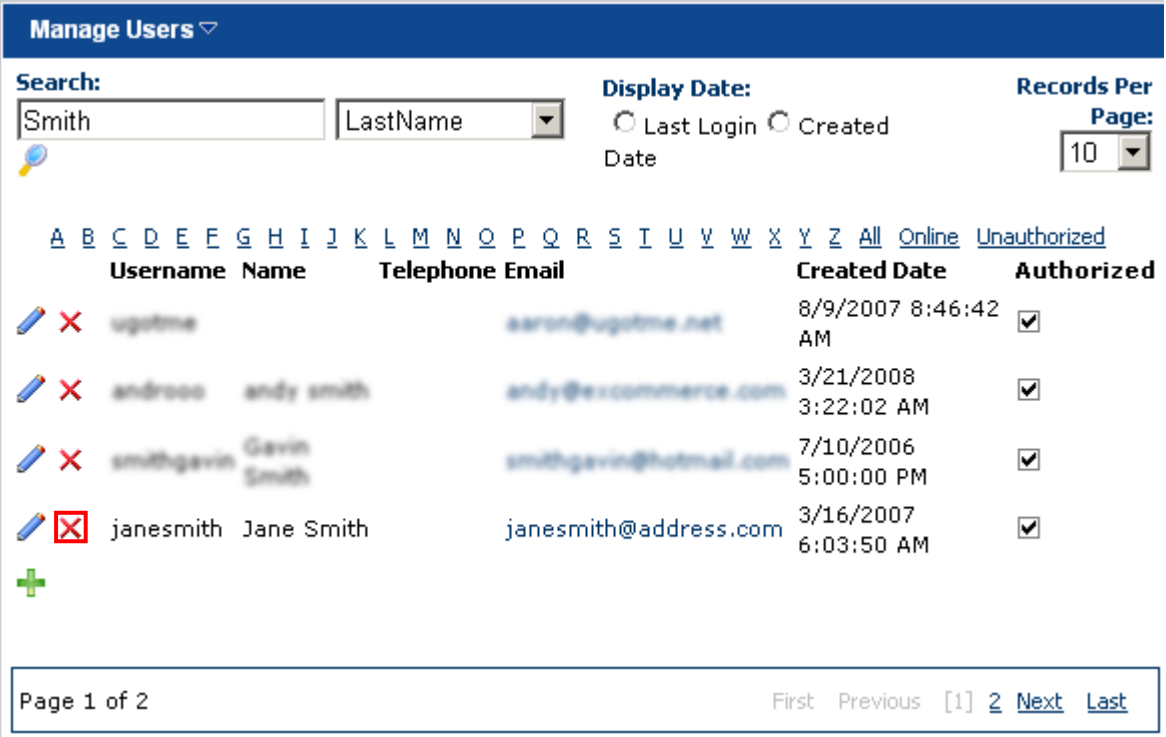

Figure 183: Deleting a user (step 1/3)

Click on the  $\mathsf{\&}$  delete icon next to the name of the desired user. The following screen will be displayed.

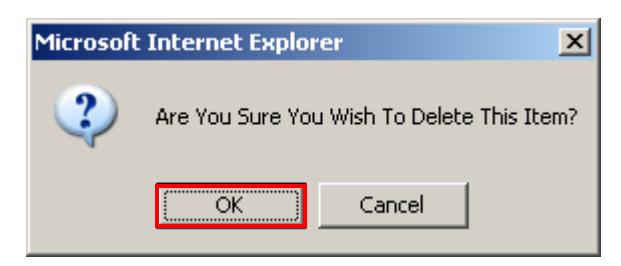

Figure 184: Deleting a user (step 2/3)

Click the "OK" button to confirm the deletion of this user and the following screen will be displayed.

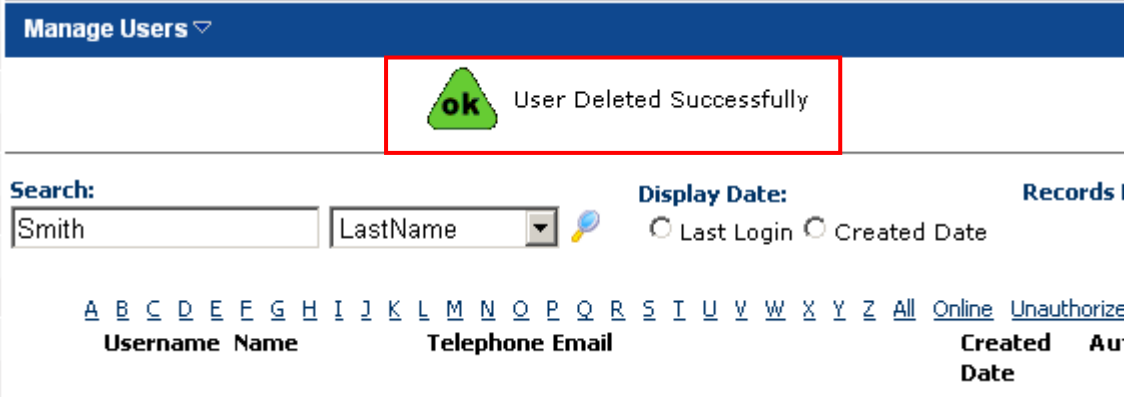

Figure 185: Deleting a user (step 3/3)

This page contains the confirmation message that the user has been successfully deleted.

# **12 ACCEPTING SILENT POSTS REGISTRATIONS**

Dynamic Registration can accept silent registration posts from other modules or applications. The values passed must match the requirements for the registration field. For example, if first name is a required field on the form then first name should be passed within the silent post.

The following details should be posted to the site:

SPost=True

ShortFieldName=Value

A sample post might look like this:

SPost=True&FirstN=John&LastN=Doe&UserName=JohnDoe&Password=Testing&Telephone=555 -1234

This would be assuming that FirstN, LastN, UserName, Password and Telephone were all 'short' field names within Dynamic Registration.

# **13 CREATING CHILD PORTALS WITHIN DYNAMIC REGISTRATION**

The Dynamic Registration 4.0 now includes the ability to create child portals during the registration process. By design the current user will become the administrator of the child portal. You can enable/disable the child portal based on having a short field name of 'CreateChildPortal'. Other properties of the child portal can also be defined based on the following short field names:

The other following short field names then dictate the properties for the child portal:

- ChildPortalNamePrefix
- ChildPortalName
- ChildPortalDesc
- ChildPortalTemplateName --- This should be something like YourTemplateName.template that is stored on the server when you export a portal
- ChildPortalTemplateDir --- This should be the physical path to that server, for example c:\inetpub\wwwroot\yoursite\Portals\\_default\
- ChildPortalName
- ChildPortalDesc
- ChildPortalPassword

#### **Few Tips:**

Remember, to enable the creation of child portals there must be a field with the short field name of 'CreateChildPortal' and the value of that field should be 'True'.

## **14 EXPORTING AND IMPORTING CONTENT**

The purpose of the export and import functionalities is to allow you to easily add an already defined dynamic registration module to another page on your website.

Hence, after you have created and defined your dynamic registration module with all of the desired questions, use the:

- **Export option** in order to export all of the settings (see section [14.1\)](#page-177-0)
- **Import option** after you have performed the export, navigate to the page you want to add another instance of "Dynamic Registration" module with identical settings (questions), add the module (see section [3\)](#page-15-0) and then perform the import (see section [14.2\)](#page-177-1)

### <span id="page-177-0"></span>**14.1 Exporting Content**

In order to start exporting content, choose option "Export Content" from the main menu.

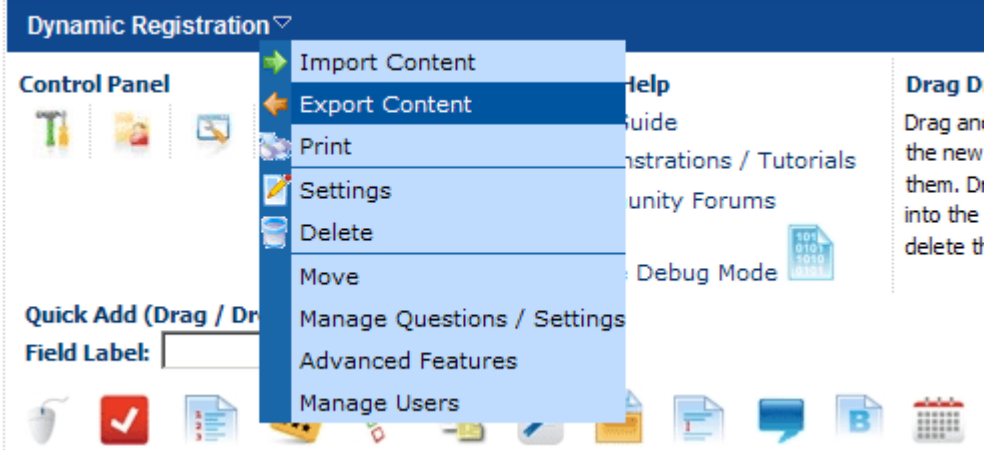

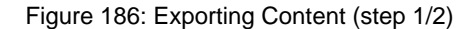

The following screen will be displayed.

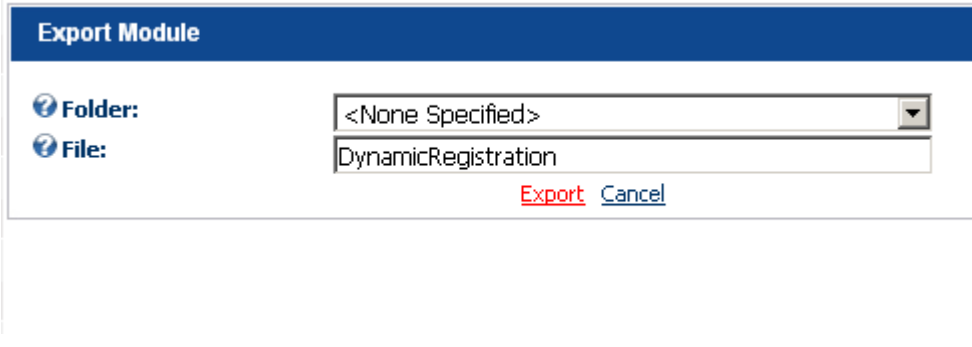

Figure 187: Exporting content (step 2/2)

Click on the "Export" link and the settings will be exported.

### <span id="page-177-1"></span>**14.2 Importing Content**

In order to import the content, after you have completed defining your "Dynamic Registration" module and performed an export (see section [14.1\)](#page-177-0), navigate to the desired page, create the module and choose option "Import Content" from the main menu.

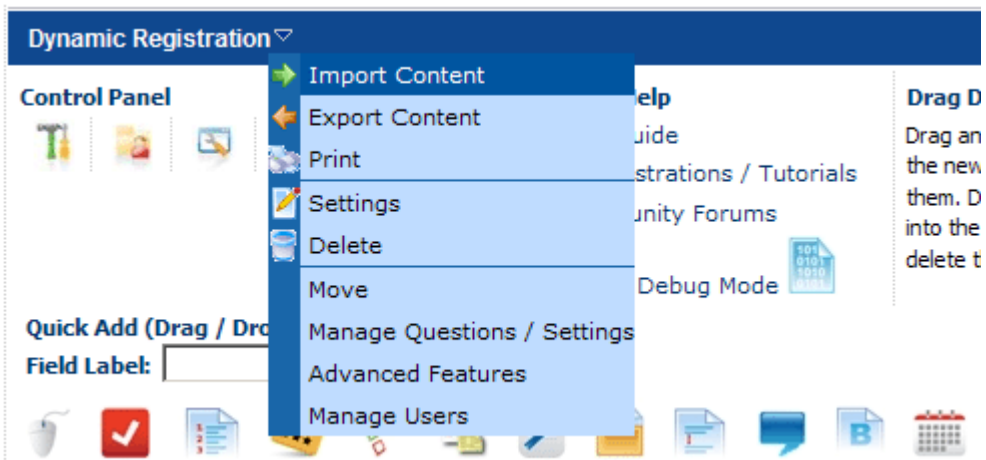

Figure 188: Importing Content (step 1/2)

The following screen will be displayed.

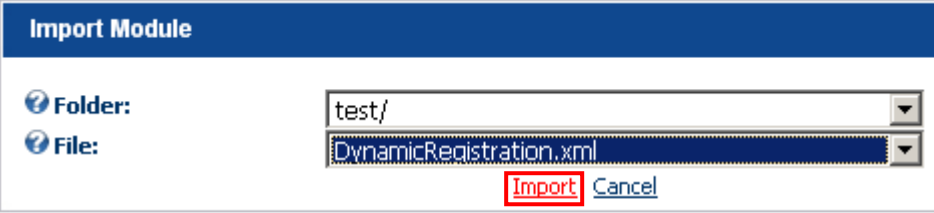

Figure 189: Importing content (step 2/2)

Click on the "Import" link and the content will be imported i.e. a "Dynamic Registration" module with the same settings will be added to the chosen page.

# **15 DELETING THE MODULE**

In order to delete the "Dynamic Registration" module, choose option "Delete" from the main menu.

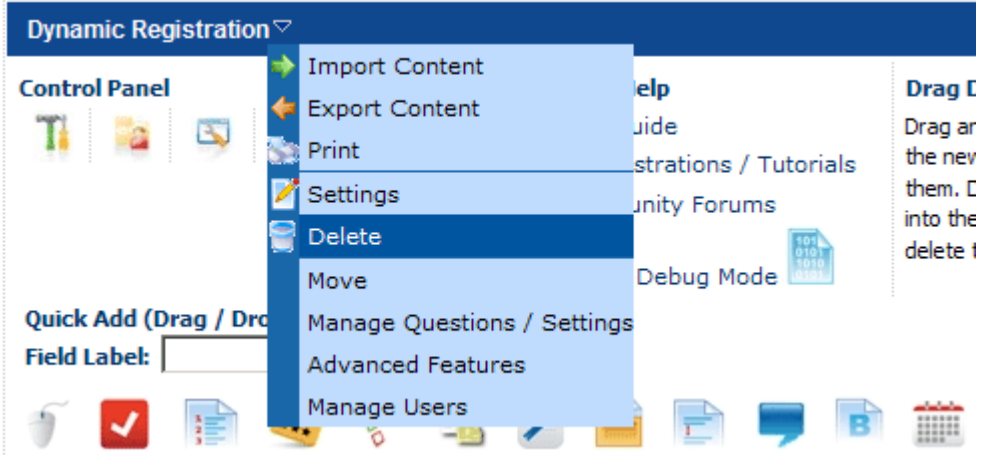

Figure 190: Deleting a module (step 1/2)

The dialog for confirming deletion of the module will be displayed.

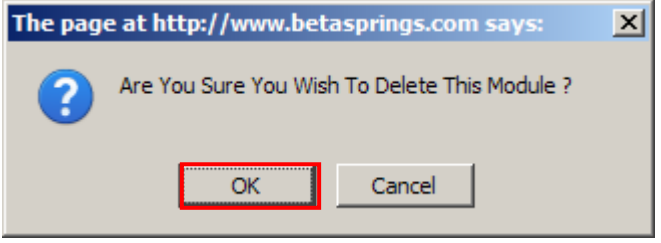

Figure 191: Deleting a module (step 2/2)

Click on the "Ok" button and the module will be deleted.
# **16 ADDITIONAL INFORMATION**

This section of the document contains additional useful information such as quick tips, requirements, popular threads on datasprings forum, etc.

## **16.1 Quick / Useful Tips (taken from throughout user guide)**

## **General Setup / Configuration**

## **Tip: [Review Common FAQ's](http://localhost/dnn481/Home/DynamicRegistration2/tabid/103/language/en-US/Default.aspx)**

**Tip:** It is important to note that **at least 3 dynamic questions must be created** in order for your registration form to function correctly and those are **username**, **password** and **password confirm**. - You can optionally then hide these fields under DNN® Core Integration, Advanced Integration Settings, and then 'Hide username field for updates' or 'Hide password fields for updates', however they must initially exist.

**Tip:** all email communication from within Dynamic Registration is handled using completion events. Previous versions would often send notifications for new registrations, but in order to provide the most flexibility all communication should now be handled using Dynamic Email Completion Events

**Tip:** User authorization (authorized, not authorized) is handled based on the user registration type within DotNetNuke®. This is specified under Admin, Site Settings, Advanced, User Registration Type.

- If the registration is set to 'Public' the user will automatically be authorized
- If the registration is set to 'Private' the user will not automatically be authorized
- If the registration is set to 'Verified' the user will not automatically be authorized. You can use tokens \$(VerificationCode) and \$(VerificationCodeLink) to send out verification code to users. Please review these threads related to sending out verification codes to users:
	- o [Verified Registration Thread](http://www.datasprings.com/Products/ProductForums/tabid/727/forumid/3/tpage/1/view/topic/postid/541/language/en-US/Default.aspx#541)
	- o [Verified Registration \(How To\)](http://www.datasprings.com/Products/ProductForums/tabid/727/forumid/3/tpage/1/view/topic/postid/2626/language/en-US/Default.aspx#2626)
	- o [Common FAQ's \(Covers Verified Registration\)](http://www.datasprings.com/Products/ProductForums/tabid/727/forumid/3/tpage/1/view/topic/postid/2188/language/en-US/Default.aspx#2188)

#### **Captcha Field Type:**

**Tip:** The must still set the Captcha field to be required for the proper validation check to occur

## **DNN Country / Region Field Type**

- You can default the country by entering the country name into the textbox for the default value textbox under advanced field settings
- If you are enabling a region field you should place the region field after the country field if you are using a country default ([reference forum thread\)](http://www.datasprings.com/Products/ProductForums/tabid/727/forumid/3/tpage/1/view/topic/postid/2374/language/en-US/Default.aspx#2503)
- You can create more specific country/region fields by using SQL Options. [\(reference forum thread\)](http://dnn4.datasprings.com/Products/ProductForums/tabid/727/forumid/3/tpage/1/view/topic/postid/487/language/en-US/Default.aspx#490)

#### **Authorizenet Payment Gateway**

*Tips:* 

- Don't forget that Authorizenet requires SSL to be setup on your site for the system to operate in a production or live environment.
- If you are curious what is happening behind the scenes, you can add the &Debug=True to your URL when processing payments to determine the exact post that module is sending to Authorizenet. You must be a site administrator or host user to review this.

## **PayPay Payment Gateway**

**Tip:** you must first setup your registration completion events before they will appear within this dropdownlist. The completion event will fire off conditionally based on the setup of the completion event, and then based on the interaction with the IPN status codes. Keep in mind that PayPal IPN will be 'talking' back to your registration form, so its possible that a user will cancel their subscription months from the initial sign up which will trigger the appropriate completion event, or that a payment will go from pending to completed a few days after sign up. You should setup the proper completion events for each PayPal IPN status code that match with your business rules

## **Tips for Multi Page Registration**

**Tip: You might want to have multiple registration pages on the same page.** In some common implementations you might want to have a separate registration page for new registrations versus updated registrations (or multiple registration pages for different types of users).

One option is to simply show/hide fields within the same registration page based on the users' security roles. The other option is to show/hide separate registration modules based on the users security.

You can add multiple registration modules to the same registration page, and then setup the security within 'module settings' of each registration page to not inherit from the parent page. You can specify modules to only be visible to 'unauthenticated users', while other instances of the module can be visible to registered users, or users within a specific security role. (Reference thread **[Creating Multi Page Registration](http://www.datasprings.com/Products/ProductForums/tabid/727/forumid/3/postid/3522/view/topic/language/en-US/Default.aspx)**)

## **16.2 Requirements**

Dynamic Registration 4.0 requires DotNetNuke® 4.5.x or higher

# **16.3 Known Issues**

- There are currently known issues when using the CAPTCHA field with question events that cause a postback to the registration form. We are reviewing these issues and the Captcha field property and hope to have a fix or solution.
- There are known issues if you setup compare validation properties but then change the sort order of those fields (set  $2<sup>nd</sup>$  field to be in front of the first field getting compared). If you run into this issue please remove the compare validation and readd it.

## **16.4 Popular Forum Threads**

This is the list of popular forum threads:

- **[Review Common FAQ's](http://localhost/dnn481/Home/DynamicRegistration2/tabid/103/language/en-US/Default.aspx)**
- **[Integration Dynamic Registration w/ Opt In Email](http://dnn4.datasprings.com/Products/ProductForums/tabid/727/forumid/3/postid/1/view/topic/Default.aspx)**
- **[Integration Dynamic Registration w/ Opt In Email \(trouble shooting / walk thru\)](http://www.datasprings.com/Products/ProductForums/tabid/727/forumid/3/postid/4208 /view/topic/language/en-US/Default.aspx)**
- **[Creating Multi Page Registration](http://www.datasprings.com/Products/ProductForums/tabid/727/forumid/3/postid/3522/view/topic/language/en-US/Default.aspx)**
- **[Control DNN Core Profile Visiblity from within Dynamic Registration](http://www.datasprings.com/Products/ProductForums/tabid/727/forumid/3/postid/3767/view/topic/language/en-US/Default.aspx)**
- **[Implementing Dynamic Registration w/ Authorizenet](http://www.datasprings.com/Products/ProductForums/tabid/727/forumid/3/postid/2604/view/topic/language/en-US/Default.aspx)**
- **[Integration w/ Smart Thinker Userprofile Modules](http://www.datasprings.com/Products/ProductForums/tabid/727/forumid/3/postid/3888/view/topic/language/en-US/Default.aspx)**
- **[Content Localization Thread](http://www.datasprings.com/Products/ProductForums/tabid/727/forumid/3/tpage/1/view/topic/postid/3470/language/en-US/Default.aspx#3474)**
- **[Content Localization for option/value field values \(such as radio buttons, combo](http://www.datasprings.com/Products/ProductForums/tabid/727/view/topic/postid/2454/language/en-US/Default.aspx)  [box's, listbox's, checkbox group field types\)](http://www.datasprings.com/Products/ProductForums/tabid/727/view/topic/postid/2454/language/en-US/Default.aspx)**
- **[Setup SQL Completion Events](http://www.datasprings.com/Products/ProductForums/tabid/727/forumid/3/postid/4270/view/topic/language/en-US/Default.aspx)**